# POLITECNICO DI TORINO

Collegio di Ingegneria Informatica, del Cinema e Meccatronica

**Corso di Laurea Magistrale in Ingegneria del Cinema e dei Mezzi di Comunicazione**

Tesi di Laurea Magistrale

# **Tecniche e strumenti software per la produzione di visite virtuali**

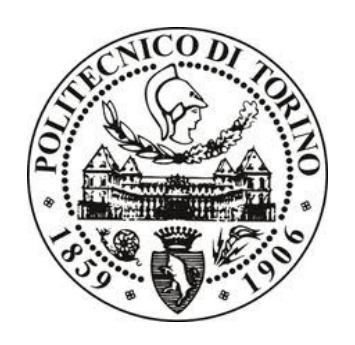

## **Relatori**

prof. Fabrizio Lamberti prof. Mezzalama Marco

**Candidato** Filippo Conti

Luglio 2018

<span id="page-1-0"></span>

#### **Ringraziamenti**

Si ringraziano:

i relatori prof. Fabrizio Lamberti e prof. Marco Mezzalama ed il dott. Enrico Venuto per aver supervisionato questo lavoro di tesi ed aver messo a disposizione i diversi strumenti utili alla realizzazione e la valutazione del tour virtuale.

l'Ufficio Incoming, per il supporto logistico nella scelta degli ambienti da includere nel tour, per il contributo alla realizzazione dei testi descrittivi, per la gestione delle autorizzazioni necessarie alle riprese e per aver messo a disposizione una loro collaboratrice, Hana, per interpretare la guida virtuale del tour;

l'Ufficio multimedialità, in particolare OndeQuadre, per aver concesso l'utilizzo dei loro ambienti di ripresa, in particolare la sala green screen;

l'Area IT per le infrastrutture web messe a disposizione per la pubblicazione del tour virtuale e per il supporto tecnico fornito durante le sfasi di sviluppo.

# Indice

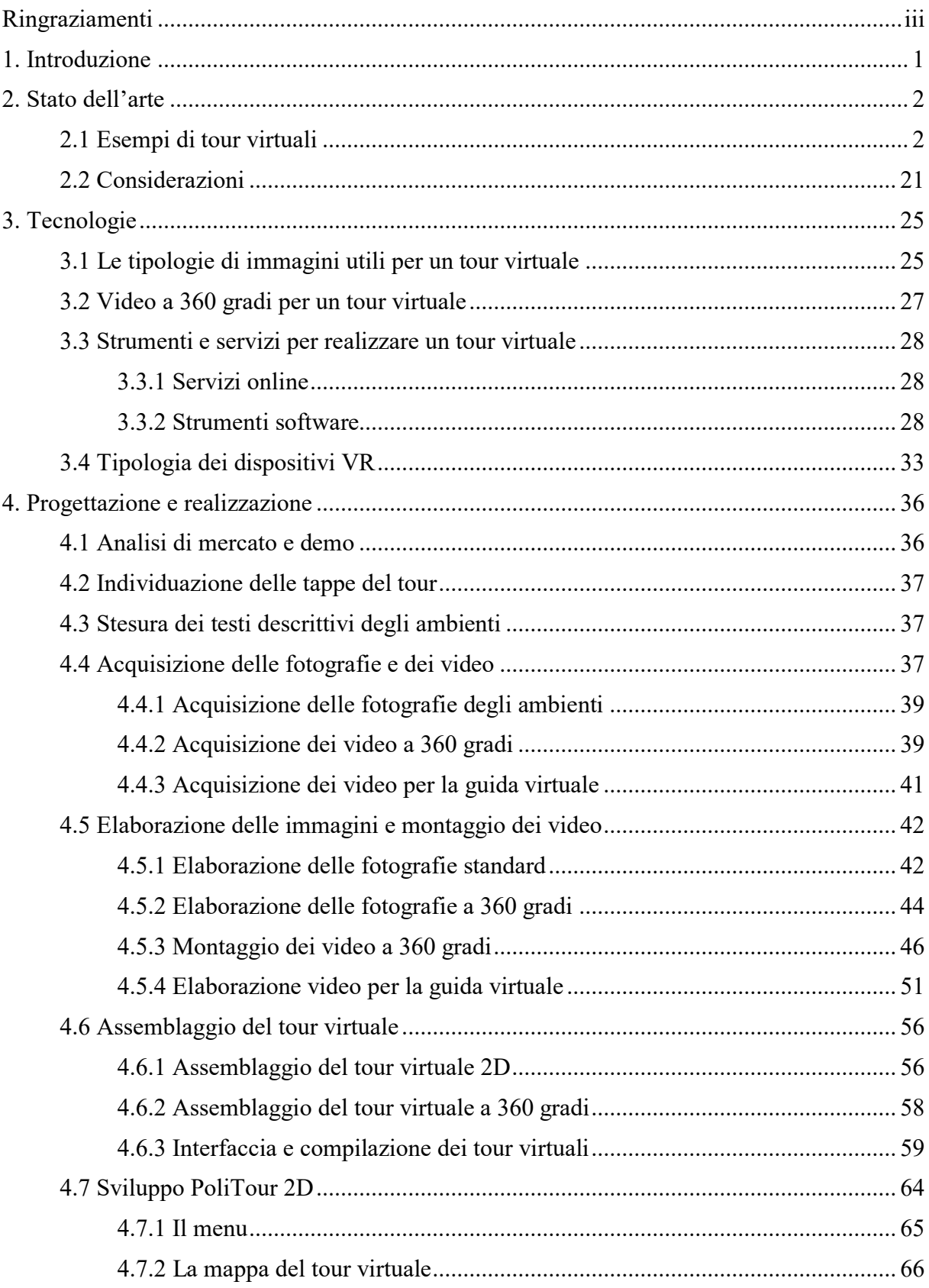

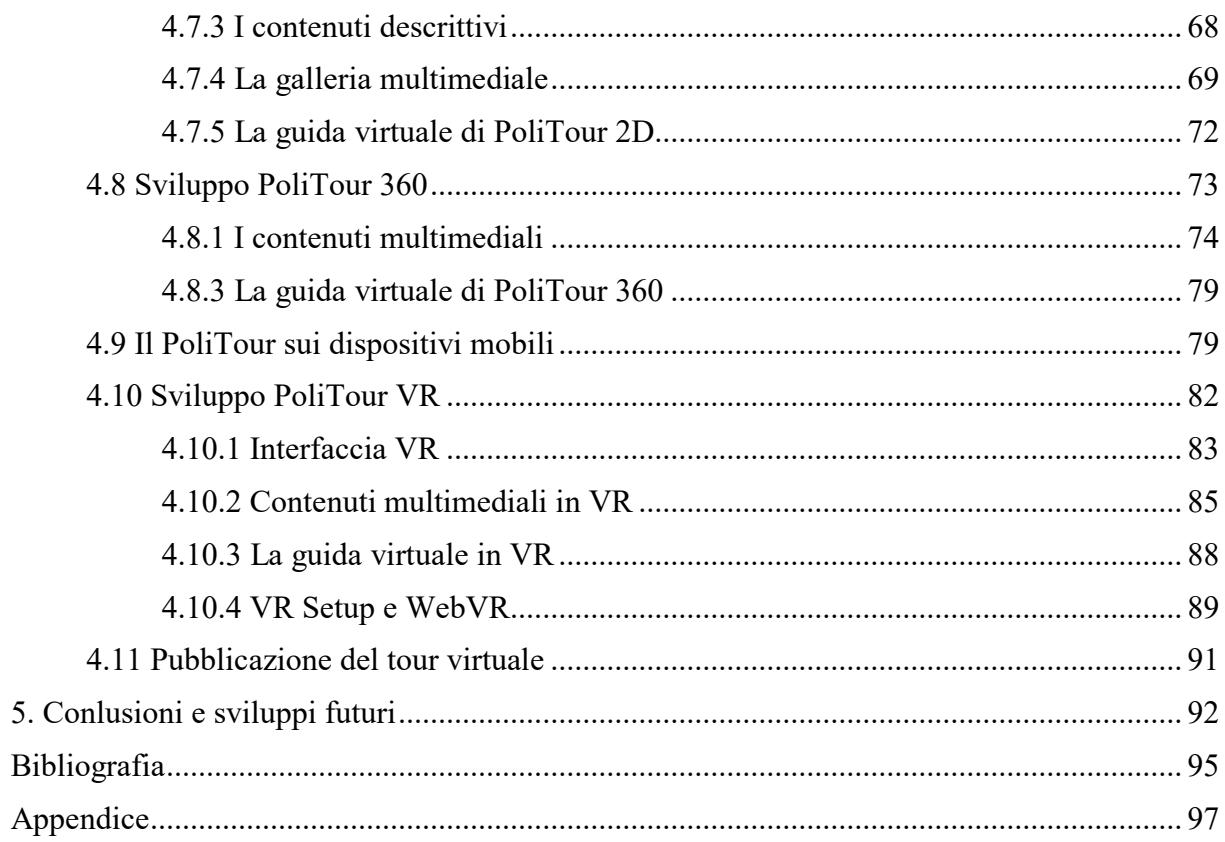

# **Elenco figure**

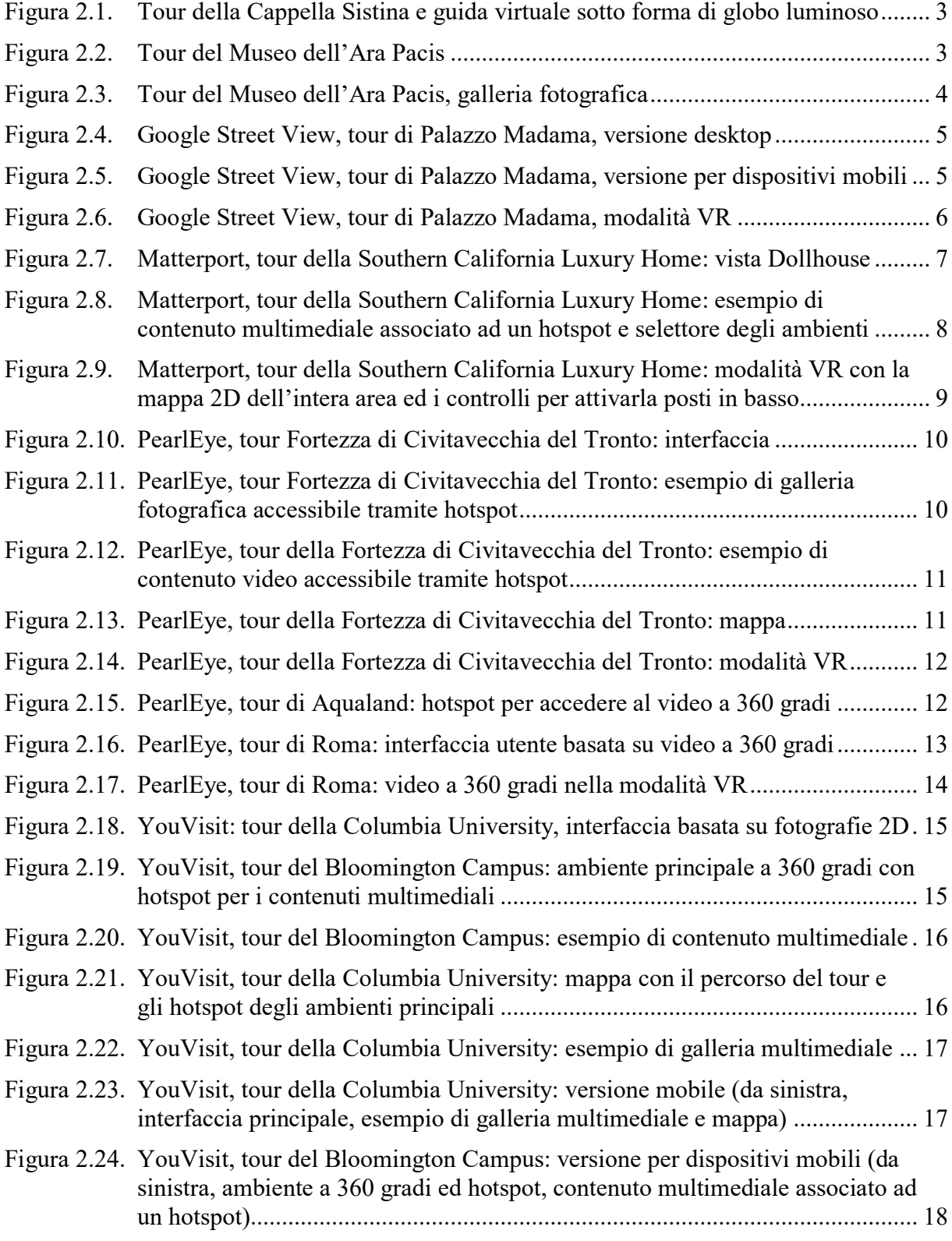

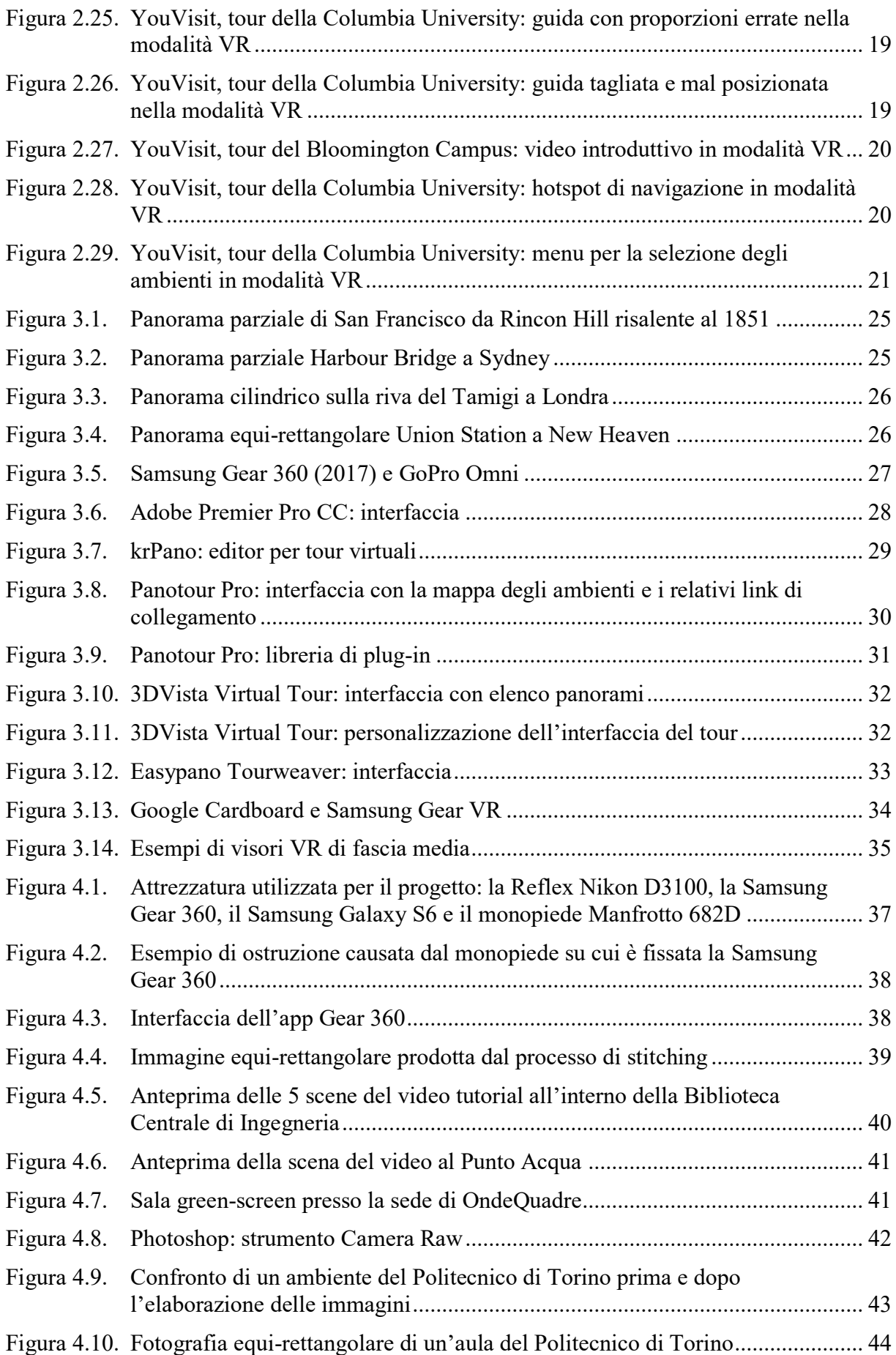

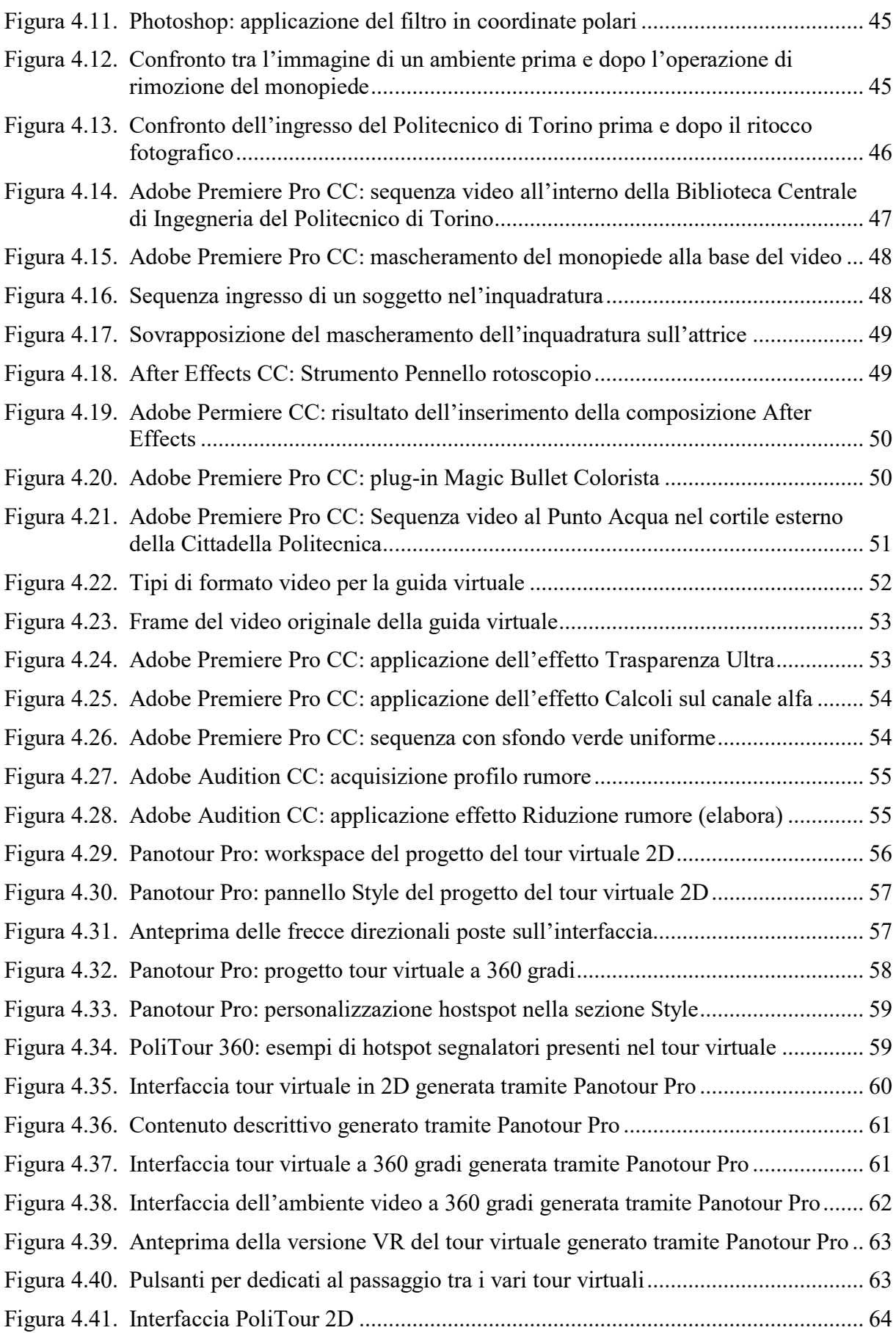

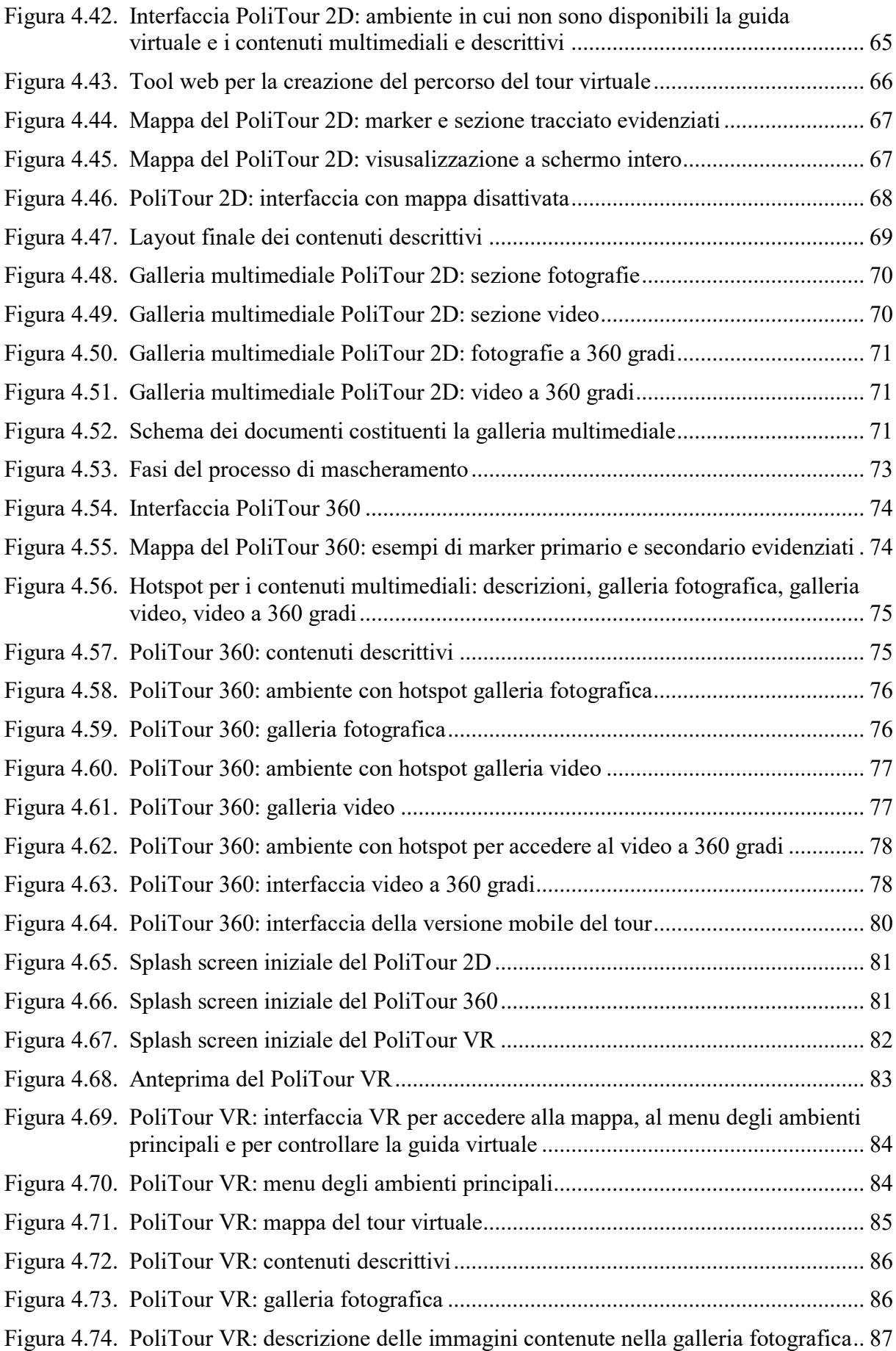

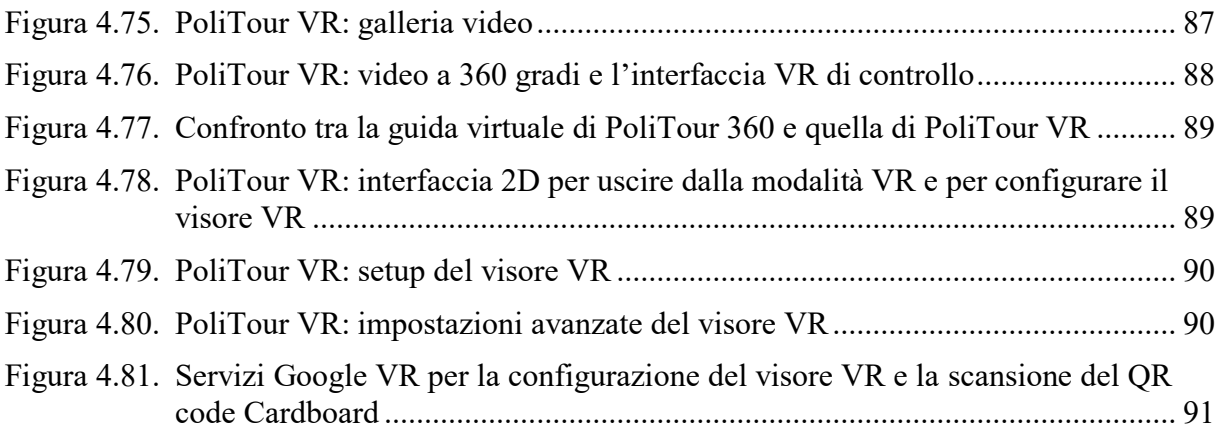

### **Elenco tabelle**

<span id="page-10-0"></span>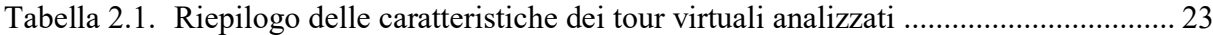

#### **1. Introduzione**

Grazie alla grande diffusione di Internet e dei servizi ad esso collegati, anche a quanti non hanno tempo o modo di esplorare luoghi remoti, città d'arte o musei in maniera tradizionale, "fisica", è possibile offrire l'opzione di una visita "virtuale", senza la necessità di spostarsi, ad esempio, dalla propria abitazione.

Dalla Realtà Virtuale (o *Virtual Reality*, VR), ultima frontiera dei nuovi media che permette di elevare la comunicazione ad un livello esperienziale, nasce infatti il tour virtuale, un'evoluzione dell'immagine statica, atta a rendere l'utente padrone della scena e della navigazione all'interno di essa.

Il tour virtuale non è altro che uno strumento di comunicazione composto da immagini o video navigabili in maniera intuitiva, che permette all'utente di compiere una visita immersiva ed interattiva grazie all'integrazione di contenuti multimediali quali audio, video, immagini, testi, ecc. In questo modo, il tour virtuale, insieme all'utilizzo di immagini o video ad alta definizione, riesce a ricreare una risposta estremamente realistica agli stimoli visivi, risultando uno strumento altamente informativo ed allo stesso tempo coinvolgente per il visitatore.

I tour virtuali possono essere utilizzati in diversi ambiti. In particolare, oltre che in ambito turistico, sono usati frequentemente da università, agenzie immobiliari ed attività commerciali di varia natura, al fine di incrementare la visibilità ed attrarre nuovi utenti verso i servizi offerti.

Rispetto ad una semplice pagina web contenente testi, immagini o video, i benefici associati all'uso di tour virtuali derivano dalla capacità di enfatizzare meglio le particolarità di un luogo e catturare l'attenzione del visitatore, il quale sarà pienamente coinvolto nell'esperienza e non farà uno "zapping", ma si fermerà e avrà tempo per approfondire l'esplorazione. Secondo le statistiche riportate da alcuni produttori di tour virtuali, come PearlEye HD Virtual Tour [1] e Virtual360° [2], la presenza di un tour virtuale, permette un aumento di circa 10 minuti nel tempo di permanenza sul sito web che lo ospita e del 40% nel numero delle visite [3]. L'incremento della visibilità produrrà un immediato ritorno di immagine e una crescita del numero di visitatori e clienti. Così, ci sarà la possibilità di trasformare le visite virtuali in visite reali. Uno studio condotto da Radisson Hotel [4] evidenzia che il tour virtuale di un hotel può incrementare le prenotazioni on-line del 135% rispetto ad uno che non ne ha.

L'obiettivo di questo lavoro di tesi consiste nell'individuare le tecniche e gli strumenti utili allo sviluppo di un tour virtuale, analizzando le alternative possibili attraverso lo studio dei vari prodotti e delle diverse realizzazioni disponibili sul web e valutandone le caratteristiche chiave ed i requisiti essenziali. Al fine di sperimentare i risultati dell'analisi, si è scelto di considerare come scenario applicativo la realizzazione di un tour virtuale per gli studenti in mobilità del Politecnico di Torino.

#### <span id="page-13-0"></span>**2. Stato dell'arte**

Una delle caratteristiche importanti di un tour virtuale, è che deve essere accessibile da luoghi diversi, attraverso dispositivi differenti, mediante strumenti di comunicazioni eterogenei, ecc. Per questi motivi, una delle migliori soluzioni per la loro realizzazione risulta essere una applicazione web per la quale si richiede l'utilizzo di un browser web senza l'ausilio di componenti aggiuntive.

Il tour virtuale, in quanto applicazione web, non deve essere inteso solamente come una serie di fotografie. Infatti, per migliorare l'esperienza, va accompagnato da vari contenuti multimediali come video, testi, fotografie e suoni. Per unire le fotografie e i contenuti multimediali in un'unica raccolta navigabile, interattiva e multimediale, si possono utilizzare software come Adobe Flash, che, come annunciato in un post della Adobe Corporate Communications [5], risulta obsoleto e destinato a scomparire per sempre entro la fine del 2020, in alternativa è possibile utilizzare tecnologie più leggere e performanti come JavaScript e HTML5, che consentono di sviluppare siti internet che assomigliano a delle vere e proprie applicazioni, fruibili anche attraverso i browser presenti sia su dispositivi desktop che mobili.

Di seguito verranno presentati alcuni tour virtuali disponibili sul web per analizzarne i contenuti ed individuare gli elementi di interesse e le possibili forme per la loro realizzazione.

#### <span id="page-13-1"></span>*2.1 Esempi di tour virtuali*

Come accennato in precedenza, i tour virtuali basati su applicazioni web possono essere realizzati in Adobe Flash, una piattaforma software multimediale ormai deprecata, utilizzata per la produzione di animazioni, applicazioni desktop, applicazioni web, app per dispositivi mobili, giochi e lettori video. Adobe Flash consente di realizzare dei tour virtuali come dei mini giochi. Un esempio è rappresentato dal tour della Cappella Sistina [6] nella Città del Vaticano, mostrato in Figura 2.1. Gli ambienti sono realizzati in 3D, e l'utente ha la possibilità di muoversi liberamente per l'ambiente. Inoltre è presente anche una guida virtuale e vocale, con le sembianze di un globo luminoso, che accompagna il visitatore lungo il percorso.

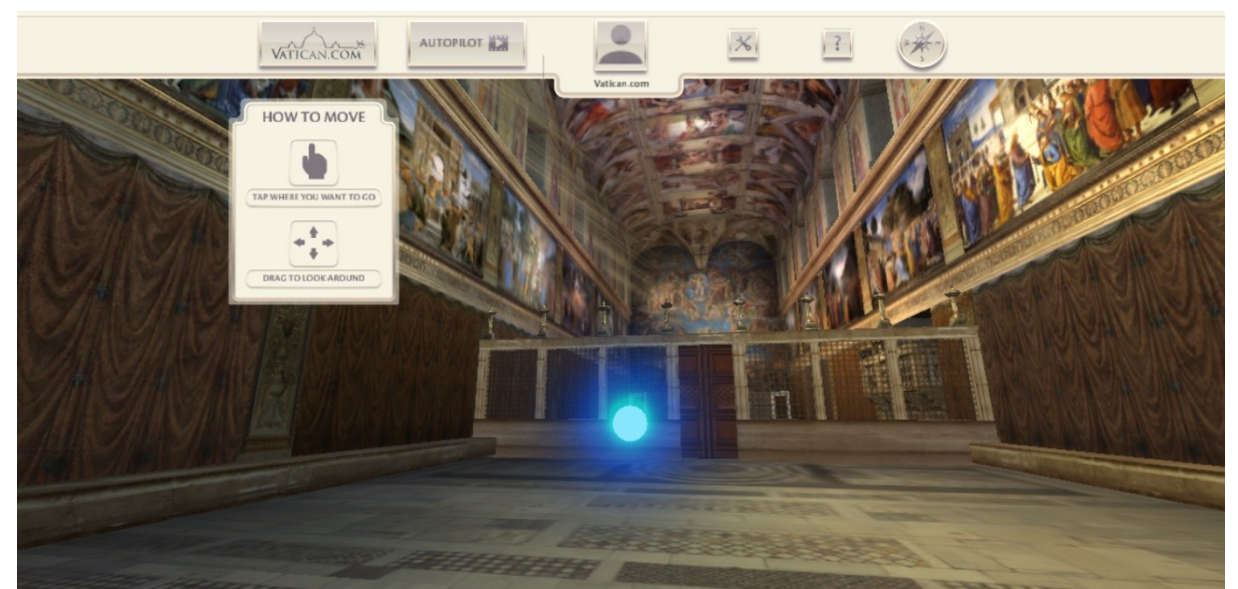

**Figura 2.1**. Tour della Cappella Sistina e guida virtuale sotto forma di globo luminoso

<span id="page-14-0"></span>Si possono trovare anche altri tipi di tour virtuali, che sfruttano fotografie a 360 gradi per gli ambienti, come il tour virtuale del Museo dell'Ara Pacis [7] a Roma, mostrato in Figura 2.2, arricchito di hotspot per navigare tra gli ambienti e per accedere a contenuti informativi. Il tour include un menu di navigazione, una mappa del museo, una galleria per le fotografie, mostrata in Figura 2.3, una galleria per i video ed un selettore delle opere esposte nella scena corrente.

<span id="page-14-1"></span>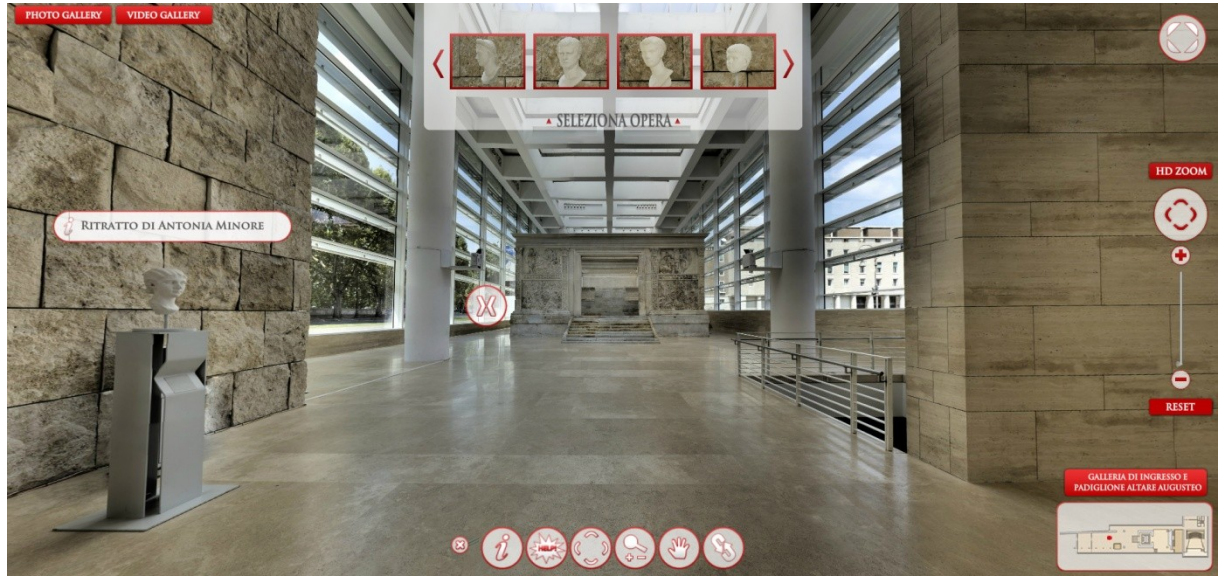

**Figura 2.2**. Tour del Museo dell'Ara Pacis

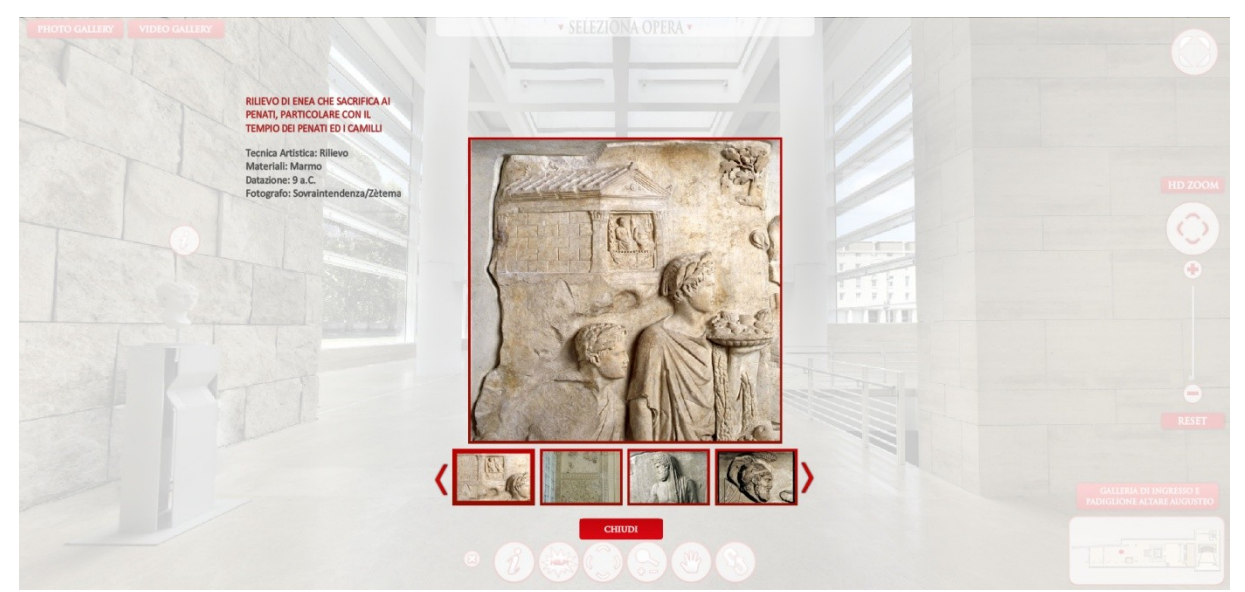

**Figura 2.3**. Tour del Museo dell'Ara Pacis, galleria fotografica

<span id="page-15-0"></span>Purtroppo questi tour virtuali non sono più supportati sui browser dei dispositivi mobili. Pertanto, non soddisfano il requisito primario introdotto all'inizio del presente capitolo. Inoltre, risultano essere poco stabili e soggetti a frequenti blocchi.

Un altro modo per realizzare un tour virtuale come applicazione web è sfruttare tecnologie come JavaScript e HTM5. Tra questi tipi di tour si può citare, ad esempio, Google Street View [8], una componente di Google Maps [9] nata per fornire viste panoramiche a 360 gradi lungo le strade permettendo agli utenti di vedere parti di varie città del mondo a livello del terreno. Ma Google Street View non è soltanto strade. Infatti, integra al suo interno Google Business Photo, un servizio che rende possibile effettuare delle passeggiate virtuali all'interno di hotel, ristoranti, negozi, università e molto altro.

Con la nascita del progetto Google Art Project [10], anche gli interni dei musei con le loro opere d'arte, vengono integrate in Google Maps e Street View. Come esempio si possono considerare gli interni di Palazzo Madama [11] a Torino, illustrati in Figura 2.4. Dalla figura si può notare come una delle caratteristiche che contraddistingue la tecnologia in esame è il metodo di navigazione, che su dispositivi desktop è realizzata con una modalità "punta e clicca", ovvero si ha la possibilità di selezionare con il mouse il punto in cui si vuole andare e l'applicazione si posizionerà nell'ambiente corrispondente. Inoltre, grazie alla grande quantità di fotografie a 360 gradi, riesce a dare quasi l'idea di potersi muovere in totale libertà nell'ambiente. All'interno della scena a 360 gradi, si possono trovare degli hotspot che consentono di aprire delle informazioni descrittive, come il nome, l'autore e la descrizione di un'opera d'arte unite ad una fotografia ad alta risoluzione dell'opera stessa. Nell'interfaccia sono presenti una mini-mappa di Google Maps che evidenzia tutti i percorsi disponibili ed un menu di navigazione.

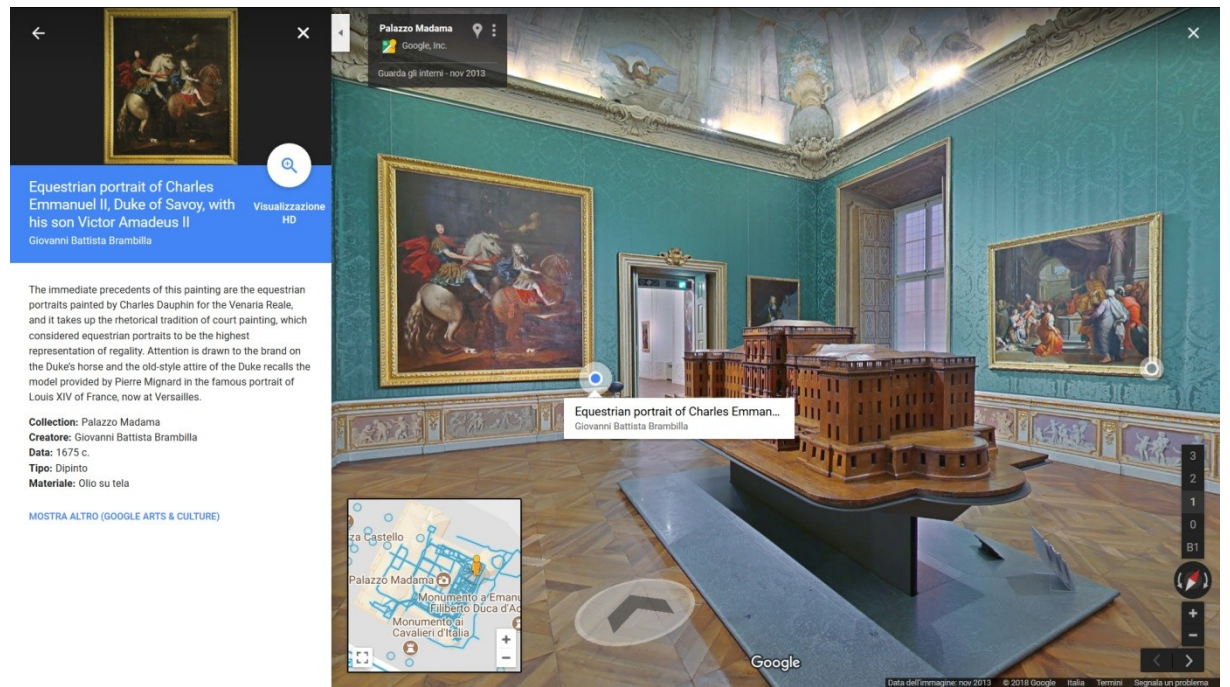

**Figura 2.4**. Google Street View, tour di Palazzo Madama, versione desktop

<span id="page-16-0"></span>Google Street View è fruibile anche da dispositivi mobili, attraverso un semplice browser web che consente esplorare gli ambienti a 360 gradi, illustrato in Figura 2.5. La navigazione tra gli ambienti avviene attraverso delle frecce poste sul pavimento che indicano le direzioni disponibili. Sono presenti anche gli hotspot, che consentono di accedere al contenuto informativo sulle opere d'arte.

<span id="page-16-1"></span>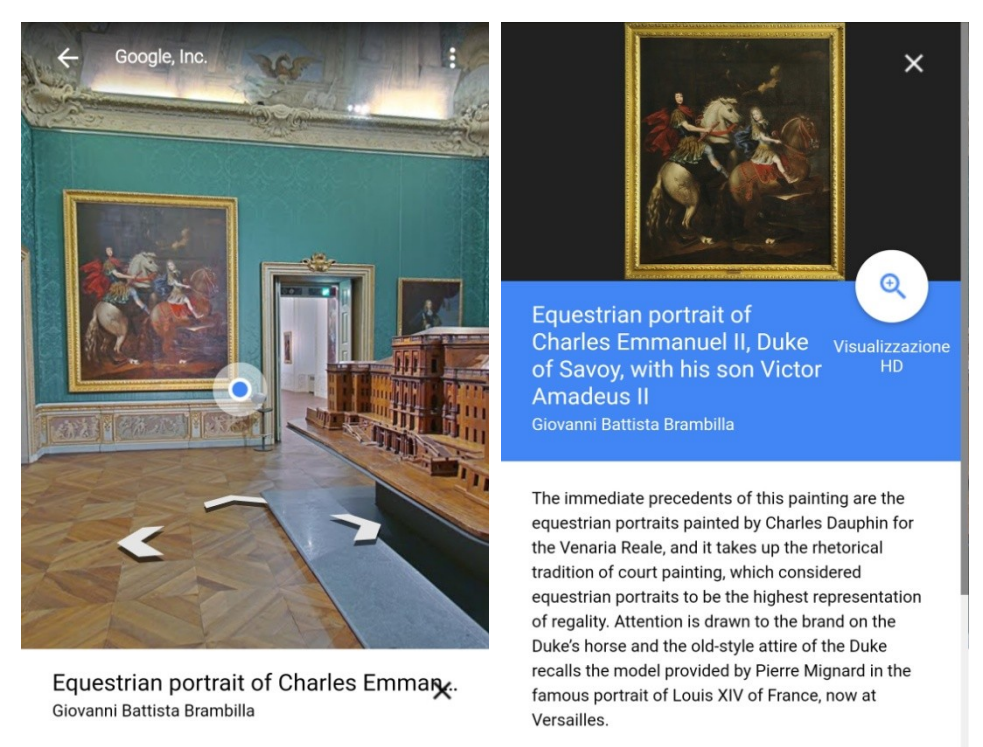

**Figura 2.5**. Google Street View, tour di Palazzo Madama, versione per dispositivi mobili

È possibile navigare gli ambienti Google Street View anche in modalità VR attraverso un'app dedicata, come mostrato in Figura 2.6. Basta inserire il dispositivo mobile in un visore (o *headset*) VR come Cardboard per immergersi del tutto nell'ambiente. Il sistema di navigazione si basa su dove si sta puntando lo sguardo e per cambiare ambiente è richiesta un'interazione fisica sullo schermo del dispositivo. Purtroppo, negli ambienti non sono presenti gli hotspot che consentono l'accesso ai contenuti informativi.

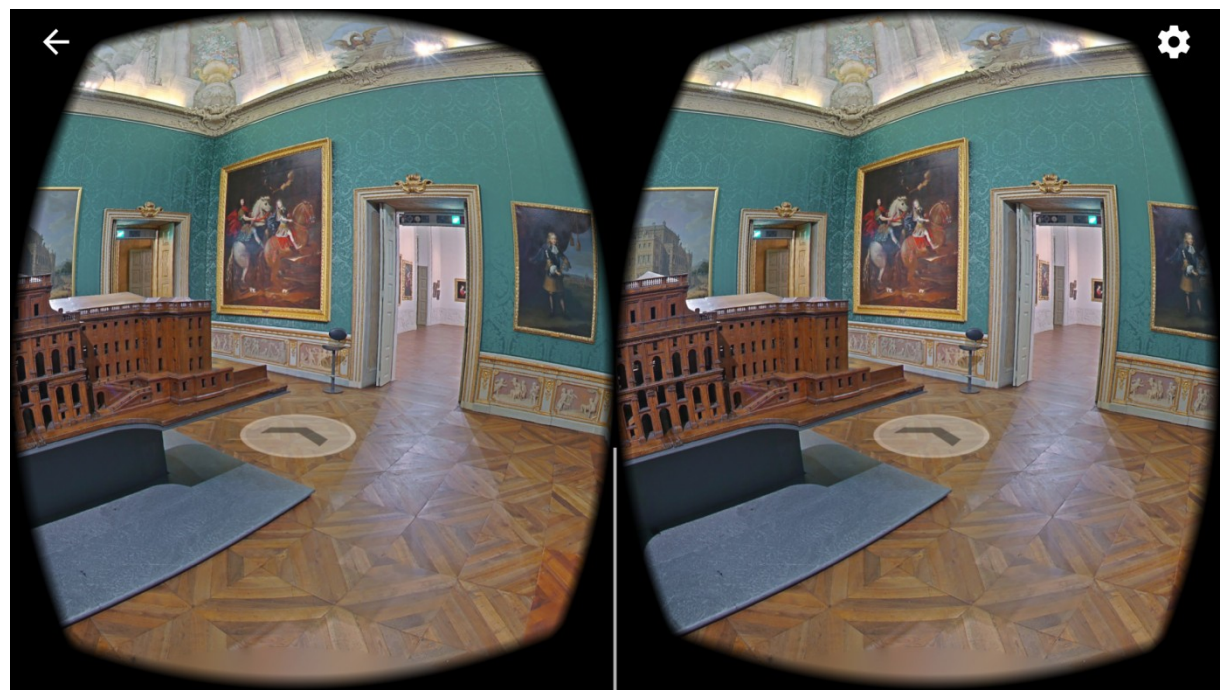

**Figura 2.6**. Google Street View, tour di Palazzo Madama, modalità VR

<span id="page-17-0"></span>Un altro tour interessante è quello offerto dalla Matterport [12], una società californiana che sfrutta una telecamera speciale capace di acquisire automaticamente fotografie a 360 gradi e dati 3D dell'ambiente grazie a dei sensori di tipo structured-light ad infrarosso, così da realizzare dei tour virtuali con ambienti in 3D. Preso in esempio il tour della Southern California Luxury Home [13]. In Figura 2.7, si può notare come i panorami del tour non sono delle semplici immagini, ma dei veri e propri mondi tridimensionali che possono essere esplorati ottenendo un'esperienza molto immersiva. La mappa di questo tour virtuale è data da una vista 3D dell'ambiente chiamata "Dollhouse", che mostra tutti gli hotspot disponibili. E' possibile passare dalla suddetta vista ad una vista 2D degli ambienti chiamata "Floor plan" per avere una mappa classica degli ambienti.

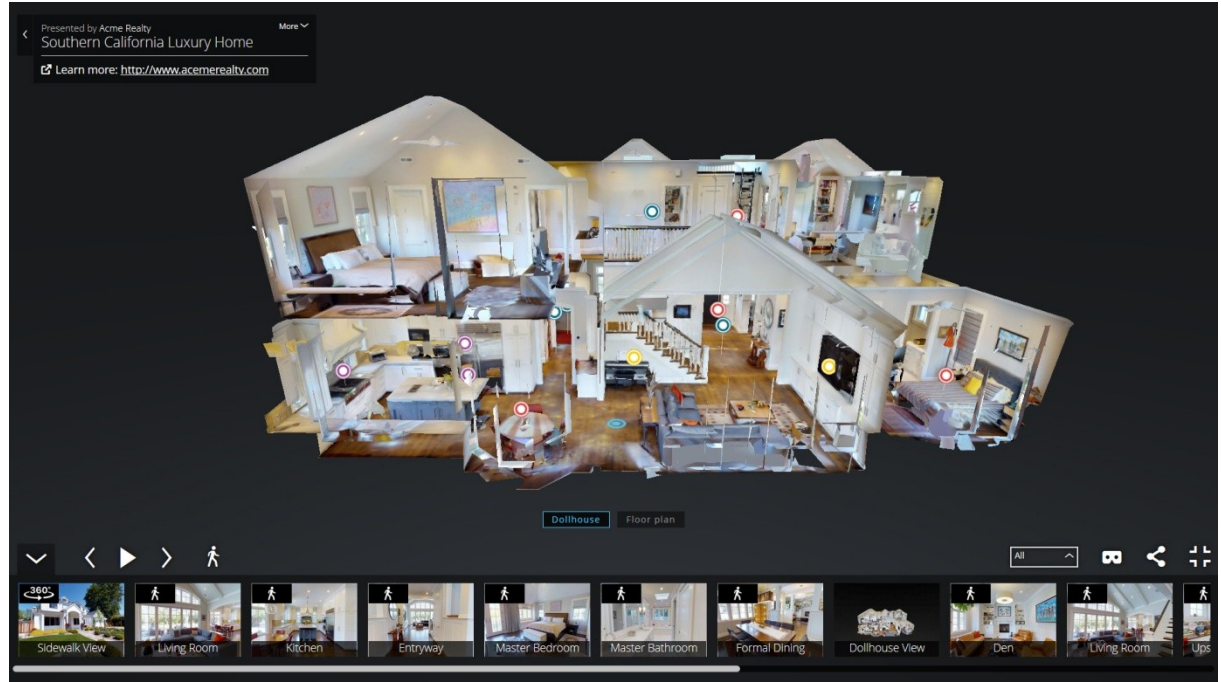

**Figura 2.7**. Matterport, tour della Southern California Luxury Home: vista Dollhouse

<span id="page-18-0"></span>Il tour virtuale della Matterport è fruibile da qualsiasi dispositivo tramite browser web, mantenendo esattamente la stessa interfaccia sia sulla versione desktop che su quella per dispoitivi mobili. Come mostrato in Figura 2.8, è arricchito da vari contenuti informativi e multimediali mediante l'uso di hotspot. Inoltre, è presente anche un selettore degli ambienti principali. Il sistema di navigazione si basa sul sistema punta e clicca e sul pavimento sono posti degli anelli che indicano tutti i principali punti di controllo successivi esplorabili: all'utente basta soltanto selezionare la direzione desiderata e l'applicazione si posizionerà sul punto di controllo più vicino.

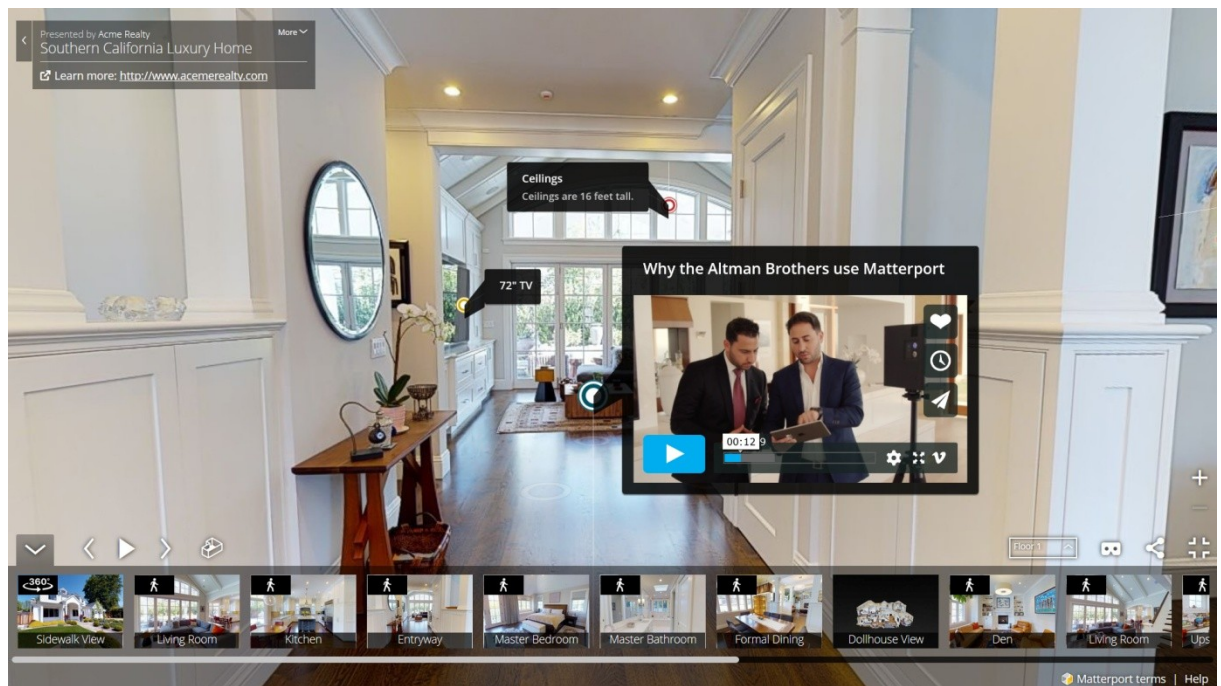

**Figura 2.8**. Matterport, tour della Southern California Luxury Home: esempio di contenuto multimediale associato ad un hotspot e selettore degli ambienti

<span id="page-19-0"></span>I tour virtuali Matterport danno anche la possibilità all'utente di navigare gli ambienti in modalità VR, mostrato in Figura 2.9, mediante una app dedicata da installare sul dispositivo mobile oppure direttamente dal browser web. Questa modalità sfrutta l'interfaccia oculare, ovvero fissare per alcuni secondi alcuni hotspot così da interagire con l'ambiente e per spostarsi tra i vari ambienti. La modalità VR risulta essere semplificata rispetto alla esplorazione con la modalità tradizionale. Infatti, sono presenti gli hotspot che consentono di navigare tra gli ambienti ma non sono presenti quelli informativi e multimediali. Mediante un hotspot che compare abbassando lo sguardo è possibile attivare una mappa 2D dell'area, che permette di spostarsi velocemente verso ambienti più lontani mediante la selezione dell'hotspot desiderato.

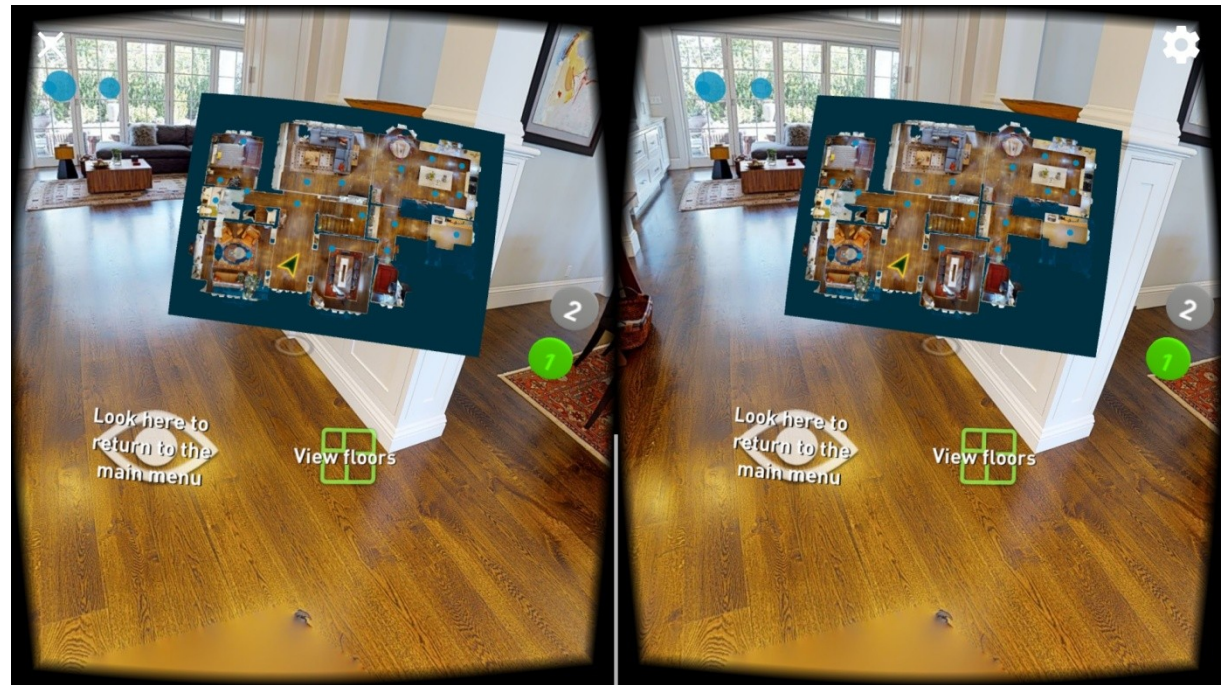

**Figura 2.9**. Matterport, tour della Southern California Luxury Home: modalità VR con la mappa 2D dell'intera area ed i controlli per attivarla posti in basso

<span id="page-20-0"></span>Un'altro modello di tour virtuali che si possono trovare su internet sono quelli realizzati dalla PearlEye HD Virtual Tour [14]. Questi tour virtuali hanno una grafica personalizzata a seconda delle richieste della clientela, il che li rende tutti diversi tra loro. Preso come esempio il tour della Fortezza di Civitavecchia del Tronto [15], illustrato in Figura 2.10, si nota come sia ricco di hotspot che consentono l'accesso a molti contenuti multimediali come fotografie, Figura 2.11, video, Figura 2.12, ed informazioni testuali. Inoltre, esso è accompagnato da suoni ambientali e musiche. L'interfaccia è costituita da un menu per la selezione degli ambienti suddiviso per categorie, un menu di navigazione e una mappa dell'area con i relativi hotspot per navigare velocemente tra i vari ambienti, Figura 2.13. Il sistema di navigazione tra i vari ambienti avviene mediante degli hotspot posizionati nella direzione da cui è possibile raggiungere quell'ambiente.

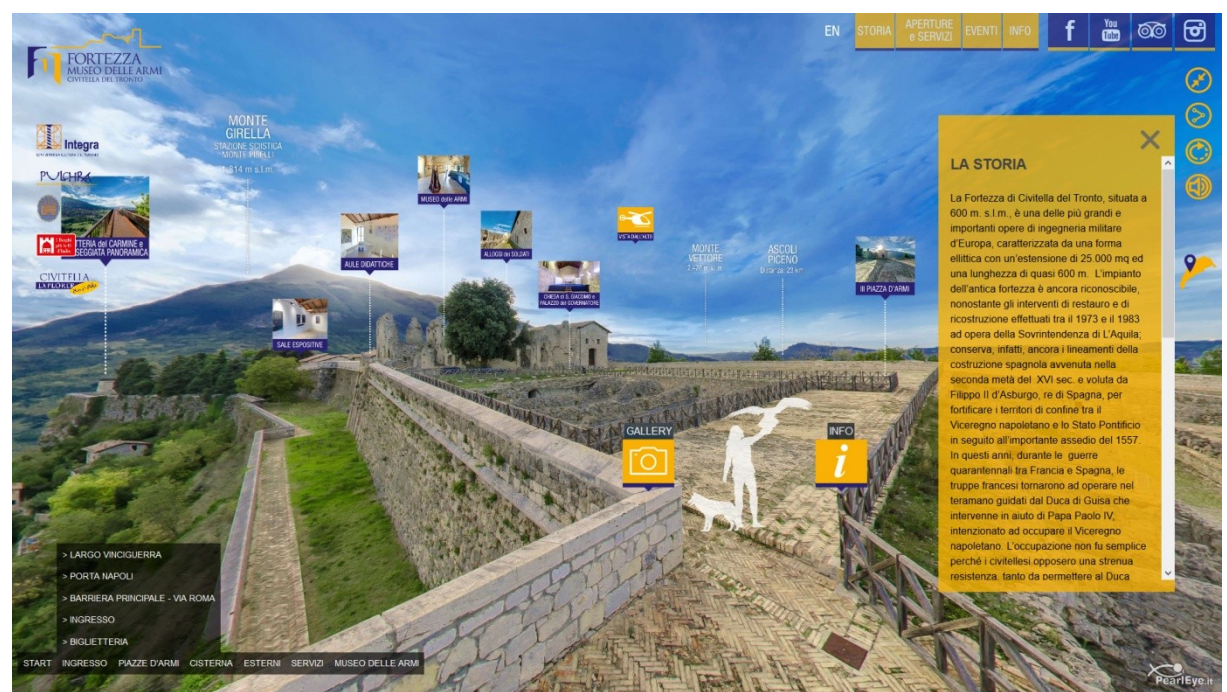

**Figura 2.10**. PearlEye, tour Fortezza di Civitavecchia del Tronto: interfaccia

<span id="page-21-1"></span><span id="page-21-0"></span>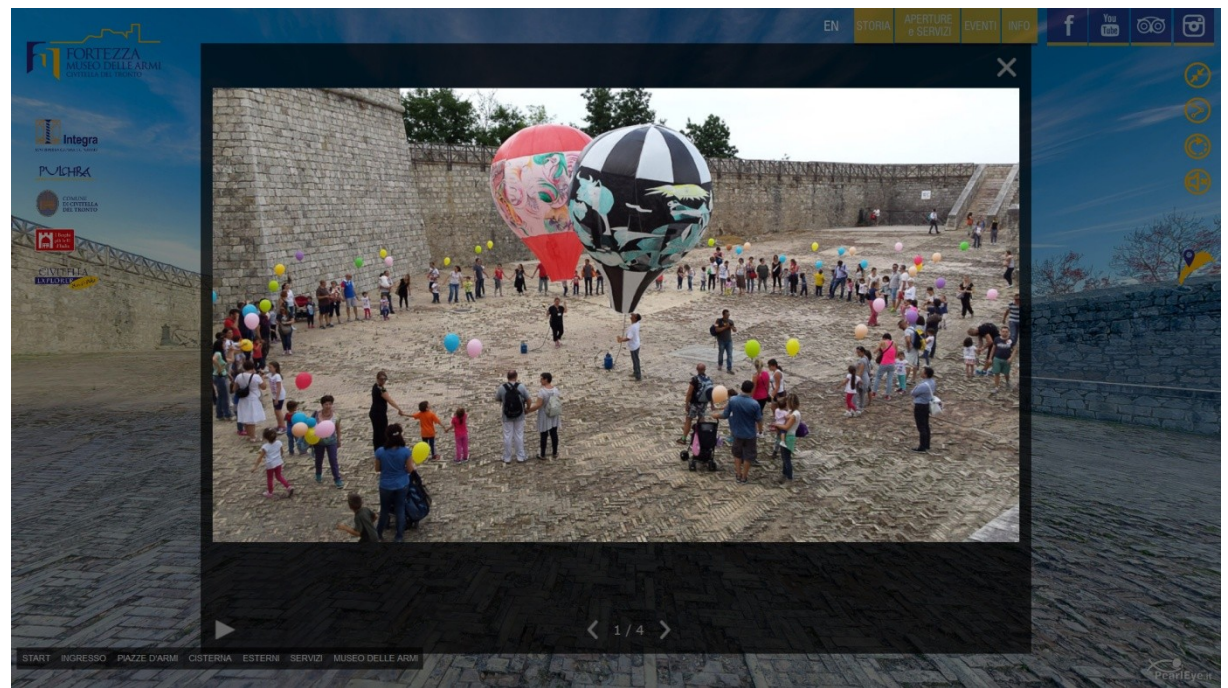

**Figura 2.11**. PearlEye, tour Fortezza di Civitavecchia del Tronto: esempio di galleria fotografica accessibile tramite hotspot

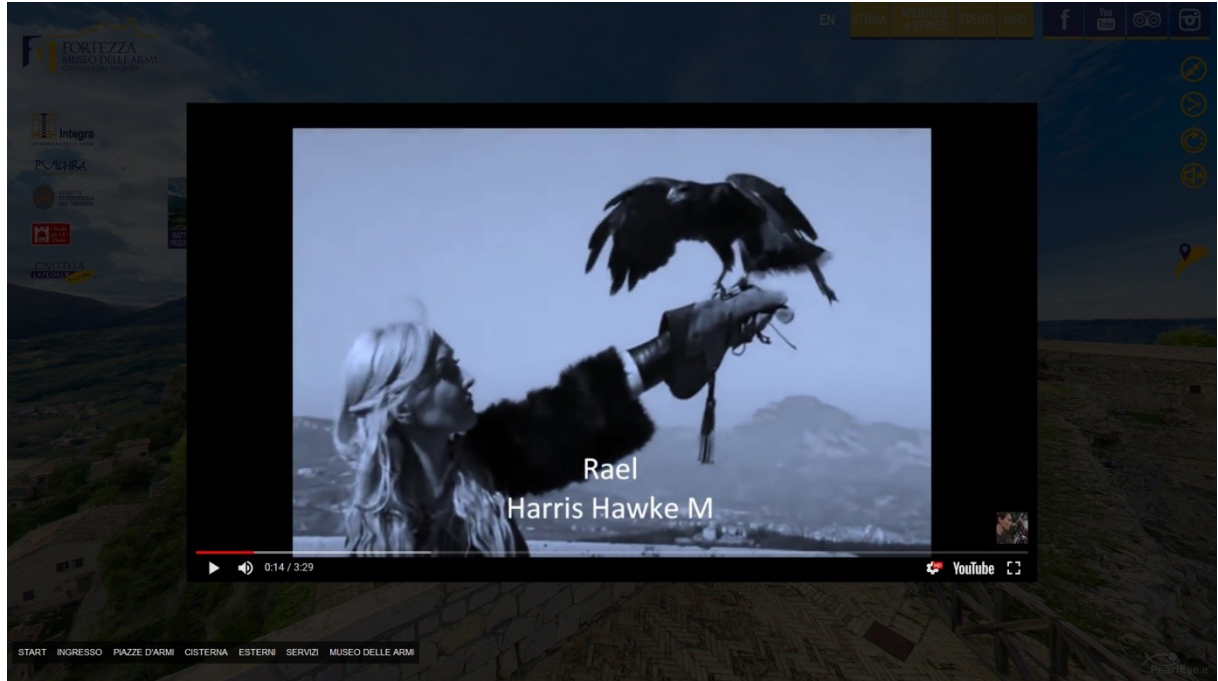

**Figura 2.12**. PearlEye, tour della Fortezza di Civitavecchia del Tronto: esempio di contenuto video accessibile tramite hotspot

<span id="page-22-0"></span>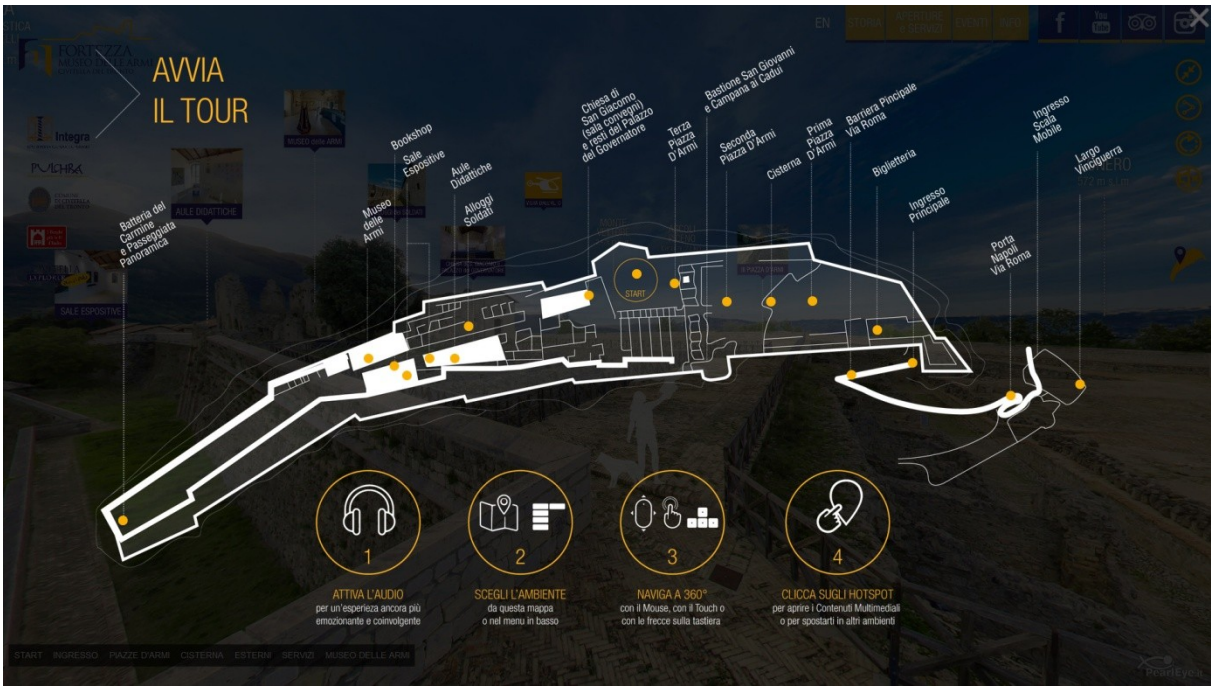

**Figura 2.13**. PearlEye, tour della Fortezza di Civitavecchia del Tronto: mappa

<span id="page-22-1"></span>I tour realizzati dalla PearlEye HD Virtual Tour utilizzano HTML5 e JavaScript. Questi tipi di tour sono accessibili anche sui dispositivi mobili attraverso il browser web, mantenendo la stessa interfaccia e gli stessi contenuti della versione desktop. Inoltre, consentono di accedere alla modalità VR direttamente dal browser senza l'ausilio di app esterne.

La modalità VR del tour, come mostrato in Figura 2.14, perde gran parte dei suoi contenuti multimediali e le informazioni testuali che si possono trovare nella modalità standard e

vengono mantenuti soltanto gli hotspot necessari per la navigazione tra i vari ambienti interagibili mediante l'interfaccia oculare.

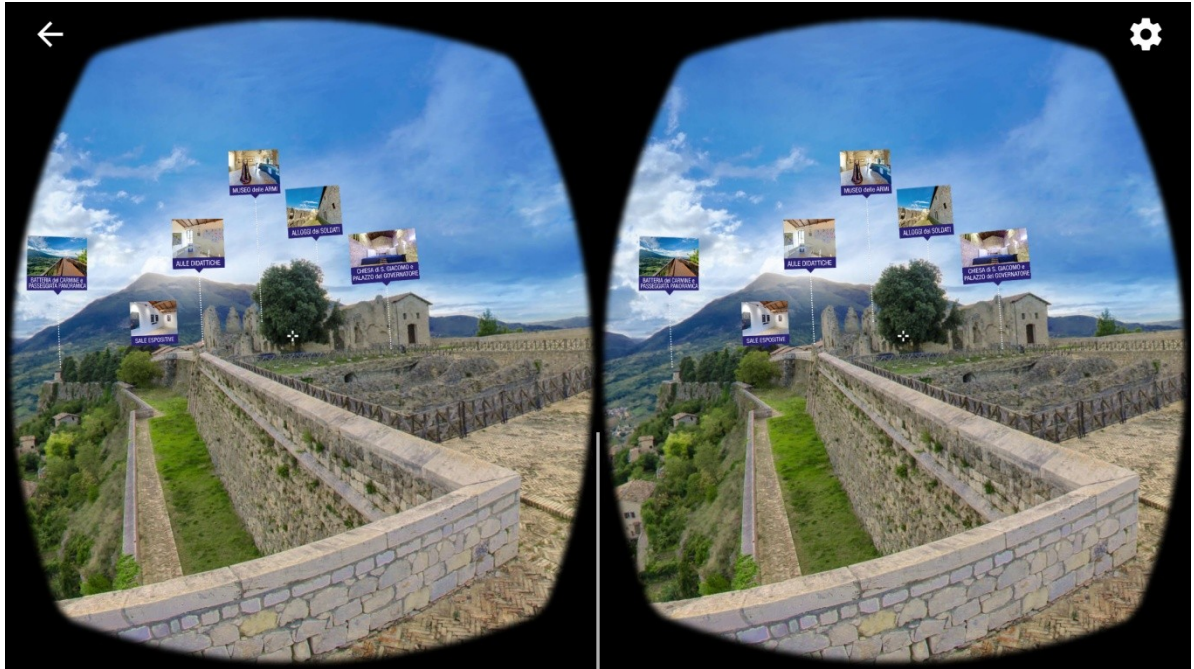

**Figura 2.14**. PearlEye, tour della Fortezza di Civitavecchia del Tronto: modalità VR

<span id="page-23-0"></span>PearlEye HD Virtual Tour integra all'interno dei suoi tour anche degli ambienti realizzati mediante video a 360 gradi, una tecnica interessante che rende gli ambienti dinamici e vivi. Un esempio lo si può trovare nel tour di Aqualand [16], da cui è possibile accedere ad un video a 360 gradi mediante un hotspot dedicato, illustrato in Figura 2.15.

<span id="page-23-1"></span>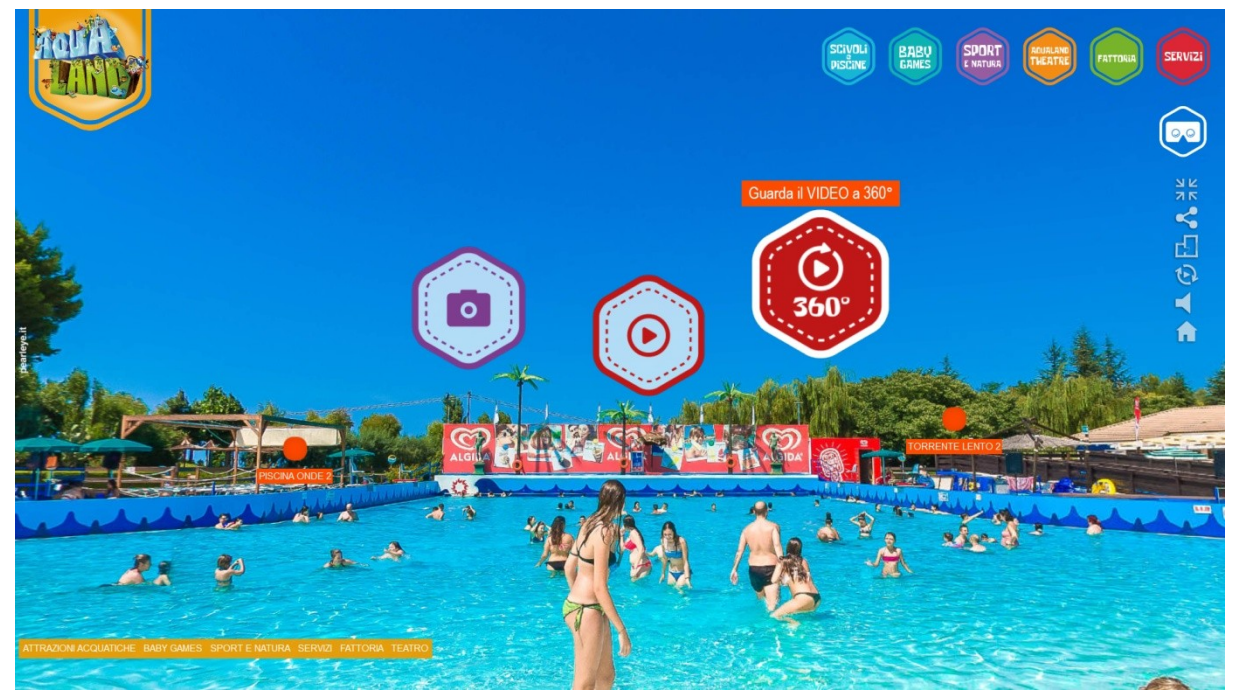

**Figura 2.15**. PearlEye, tour di Aqualand: hotspot per accedere al video a 360 gradi

Il tour di Aqualand ha le stesse caratteristiche del tour della Fortezza di Civitavecchia del Tronto, ma con una diversa personalizzazione dell'interfaccia che è stata adattata al contesto. Il tour è ricco di hotspot che consentono l'accesso a contenuti multimediali come gallerie fotografiche e contenuti video che, purtroppo, nella modalità VR non vengono mantenuti.

Sul web è possibile trovare dei tour virtuali realizzati interamente con video a 360 gradi, come quello realizzato dalla PearlEye sulla città di Roma [17], mostrato in Figura 2.16, nel quale sono stati inseriti dei video delle principali aree (riprodotti ciclicamente in automatico) mantenendo l'interfaccia di un classico tour virtuale, con menu per la selezione degli ambienti, menu di navigazione, contenuti informativi. In aggiunta, si ha una barra di avanzamento del video. Il metodo di navigazione, in questo esempio, non sfrutta degli hotspot posti nelle direzioni da raggiungere, ma utilizza un hotspot fisso posto alla base del video a 360 gradi che permette di passare all'ambiente successivo. In alternativa, si può navigare tra gli ambienti mediante delle frecce poste sui bordi laterali dell'interfaccia.

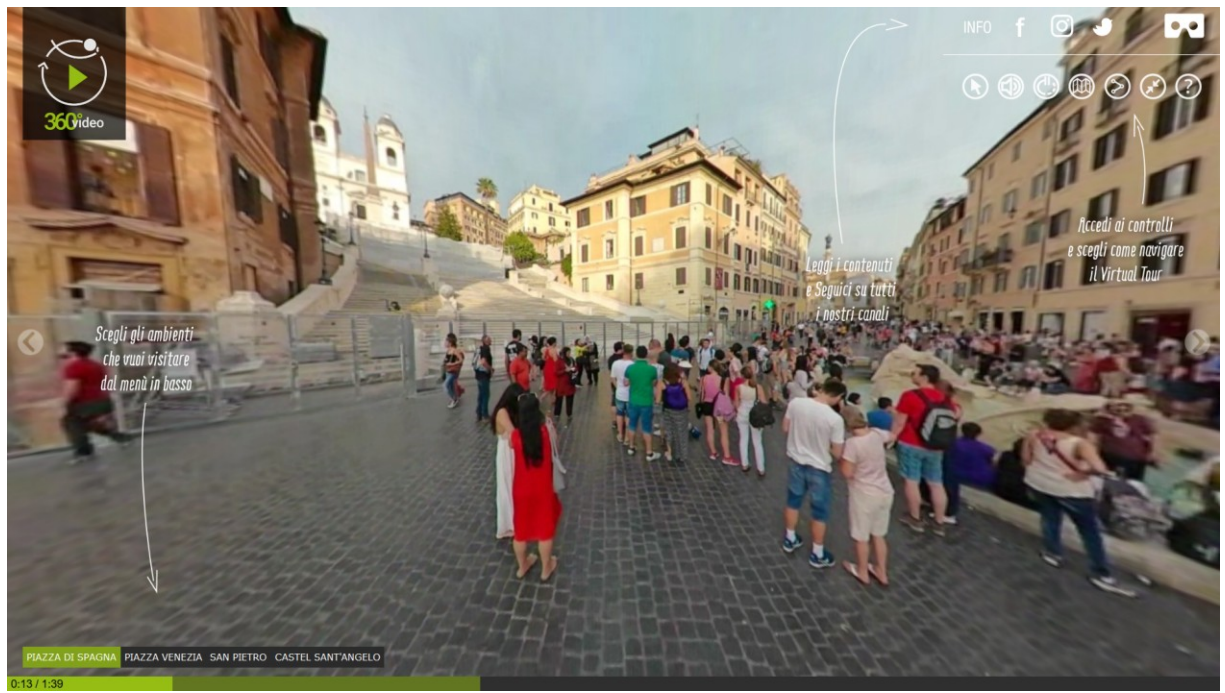

**Figura 2.16**. PearlEye, tour di Roma: interfaccia utente basata su video a 360 gradi

<span id="page-24-0"></span>Per questo tour con video a 360 gradi è disponibile anche una modalità VR, mostrata in Figura 2.17, che consente di vedere i video e di passare agli ambienti successivi mediante un hotspot posto alla base del video a 360 gradi.

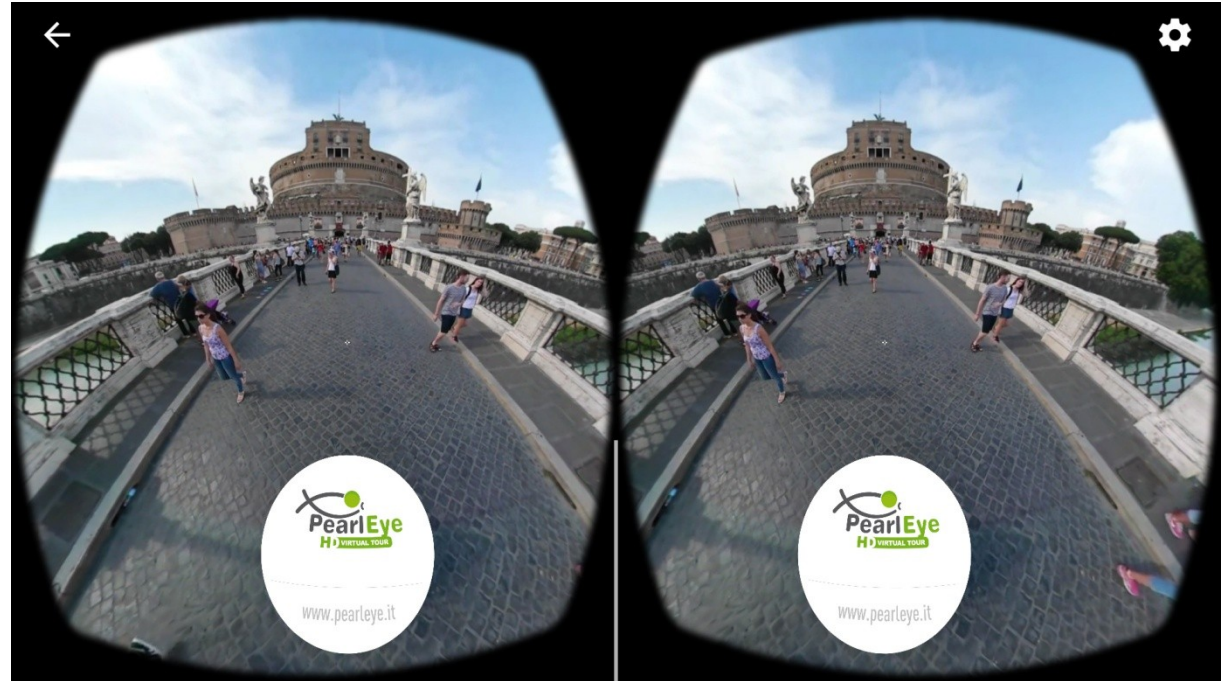

**Figura 2.17**. PearlEye, tour di Roma: video a 360 gradi nella modalità VR

<span id="page-25-0"></span>Come ultimo esempio è importante parlare di YouVisit [18], una compagnia leader nel settore dei tour virtuali che ha collaborato con oltre 500 università e college in tutto il mondo, tra cui Yale, Harvard, Cambridge ed anche la Nuova Accademia delle Belle Arti di Milano. Secondo gli studi diretti da YouVisit [19], gli studenti che sperimentano un tour virtuale del campus hanno quasi il doppio delle probabilità di iscriversi rispetto a coloro che non lo hanno fatto incrementando lo *yield rate* (la percentuale di studenti iscritti dopo aver ricevuto l'ammissione) dei college e delle università fino al 28%.

I tour virtuali della YouVisit risultano essere molto completi e presentano uno stile particolare in quanto il viaggio attraverso il tour avviene attraverso delle frecce direzionali fisse che indicano il percorso da svolgere, in modo sequenziale. Questi tour, possono essere realizzati con immagini 2D, come ad esempio quello della Columbia University [20], mostrato in Figura 2.18, oppure attraverso la combinazione di fotografie a 360 gradi per gli ambienti principali, arricchite da hotspot che contengono contenuti multimediali ed informativi, e fotografie 2D per gli ambienti di passaggio o secondari. Un esempio di questo genere di tour è quello del Bloomington Campus [21], mostrato in Figura 2.19, dove è presente anche una introduzione iniziale realizzata con un video a 360 gradi.

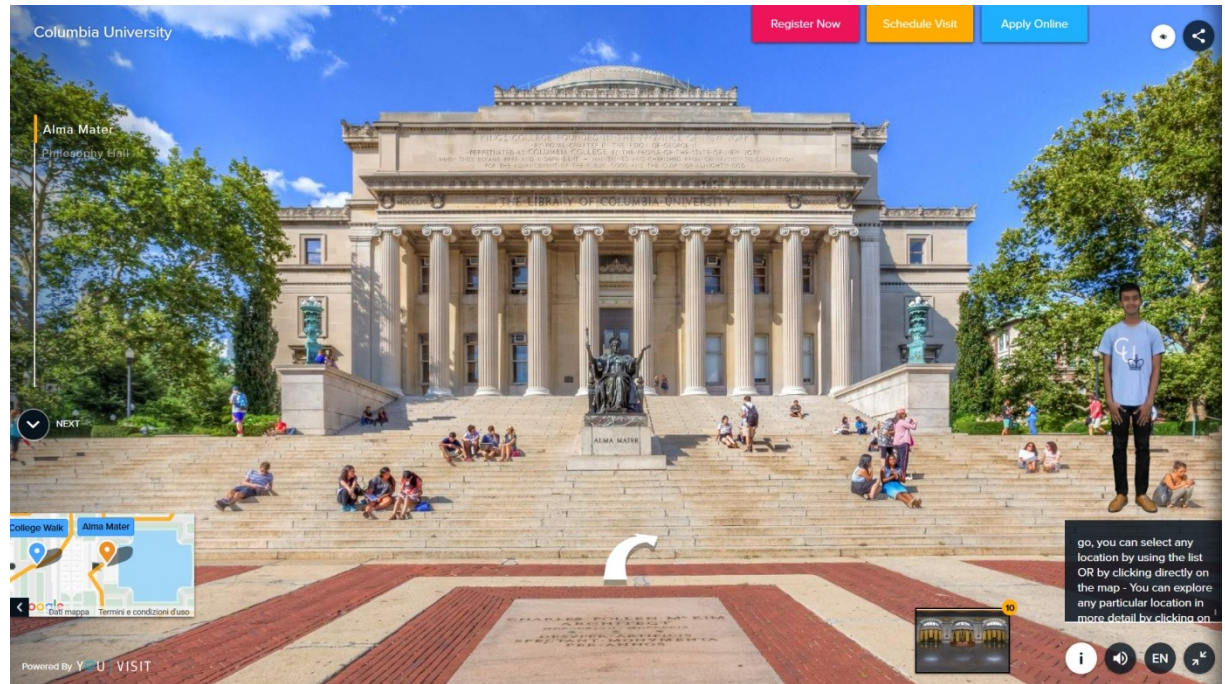

**Figura 2.18**. YouVisit: tour della Columbia University, interfaccia basata su fotografie 2D

<span id="page-26-1"></span><span id="page-26-0"></span>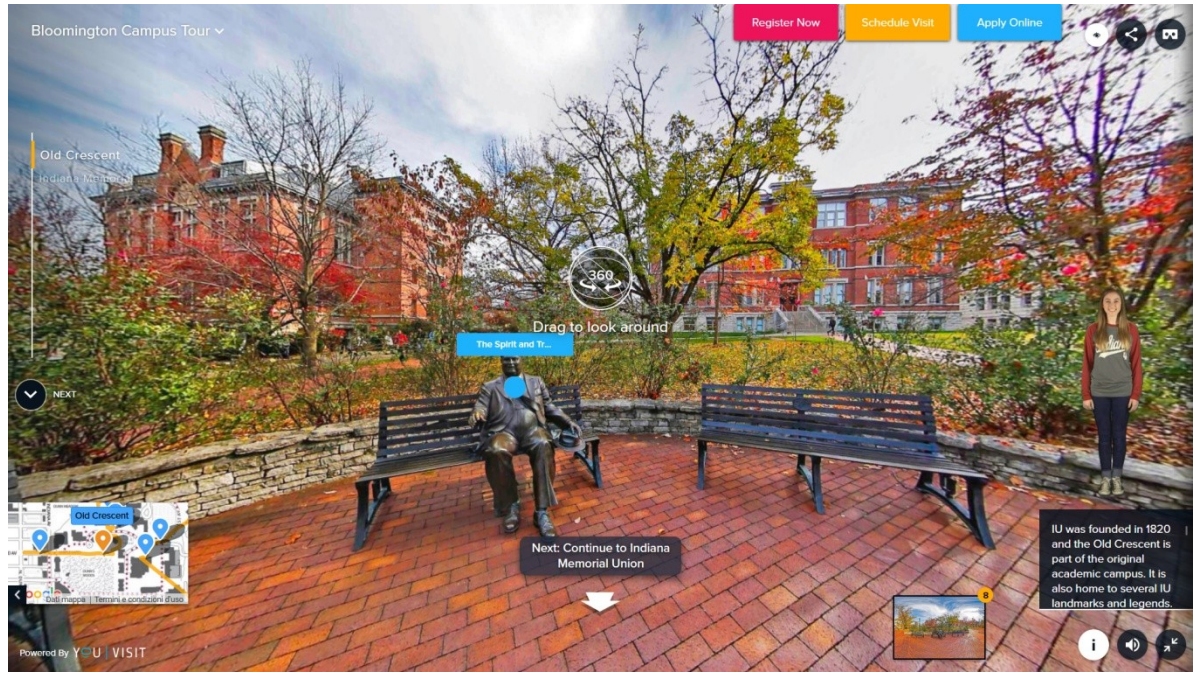

**Figura 2.19**. YouVisit, tour del Bloomington Campus: ambiente principale a 360 gradi con hotspot per i contenuti multimediali

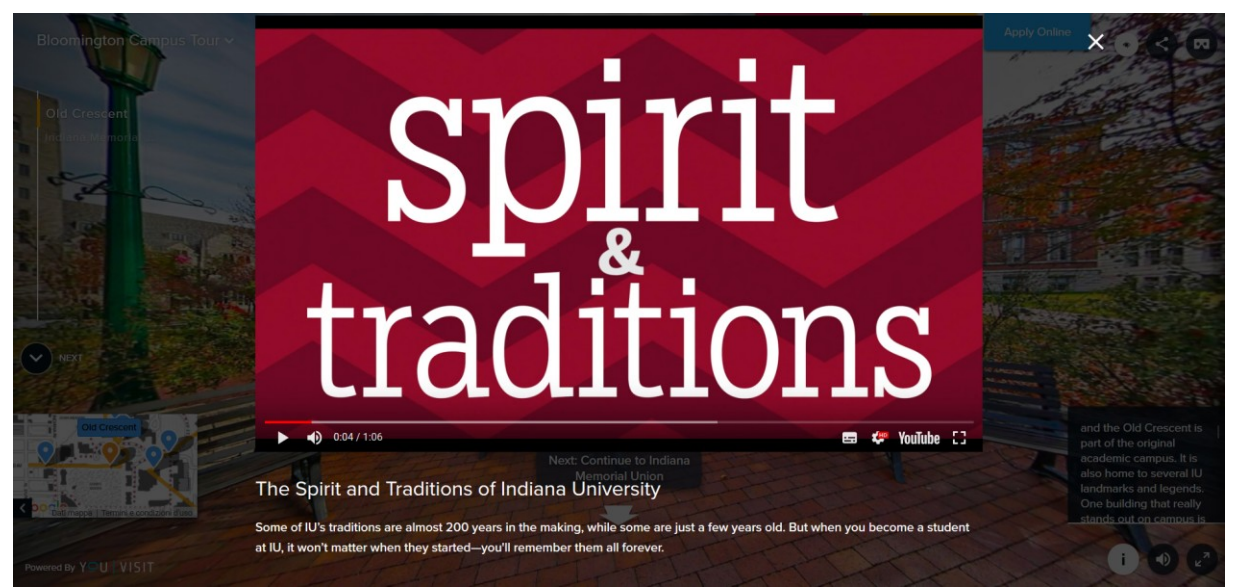

**Figura 2.20**. YouVisit, tour del Bloomington Campus: esempio di contenuto multimediale

<span id="page-27-0"></span>L'interfaccia grafica dei tour universitari realizzati da Youvisit, presenta lo stesso tipo di struttura, con un menu laterale per la selezione rapida degli ambienti del tour, una mappa che include il percorso del tour con gli hotspot degli ambienti principali, mostrata in Figura 2.21, ed una galleria per i contenuti multimediali dell'ambiente, mostrata in Figura 2.22, in cui ci si trova suddivisi in fotografie a 360 gradi, fotografie 2D e video.

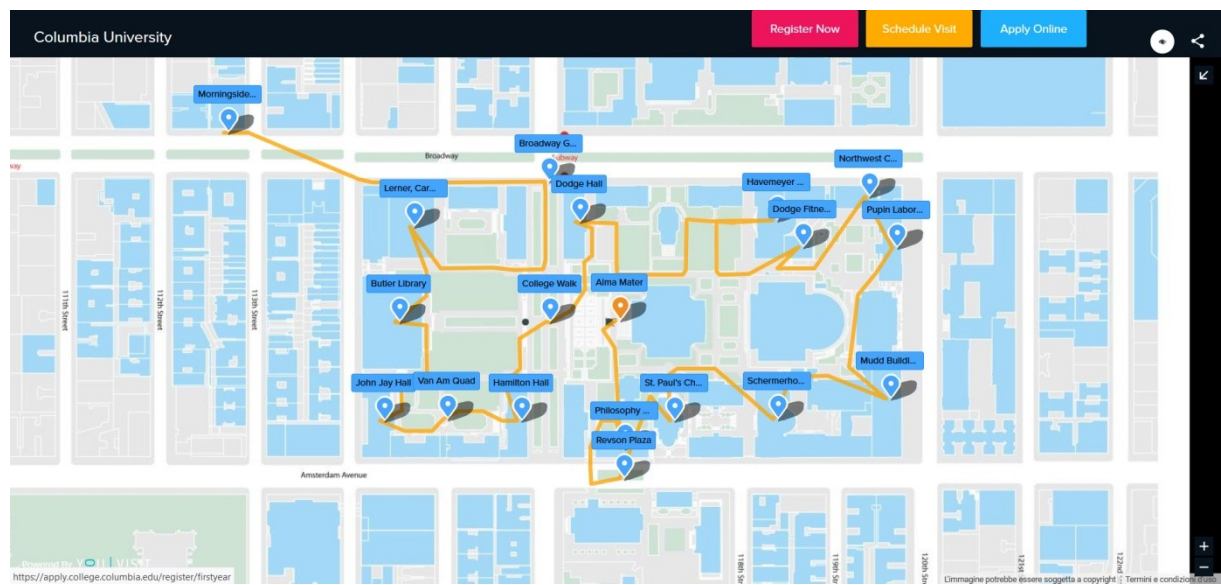

<span id="page-27-1"></span>**Figura 2.21**. YouVisit, tour della Columbia University: mappa con il percorso del tour e gli hotspot degli ambienti principali

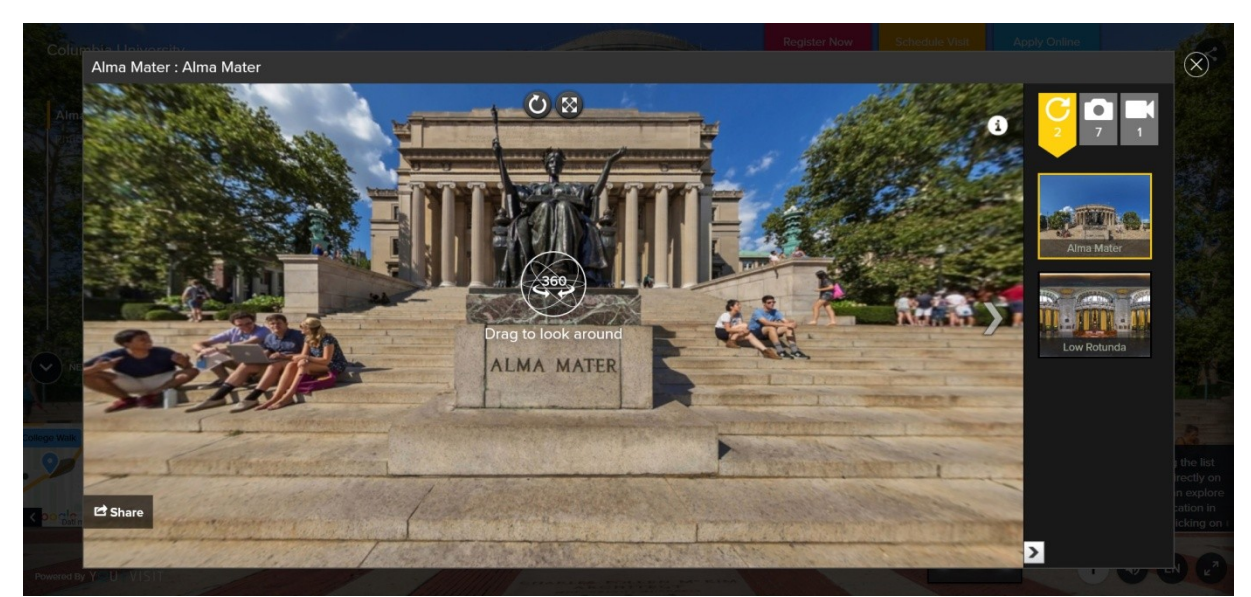

**Figura 2.22**. YouVisit, tour della Columbia University: esempio di galleria multimediale

<span id="page-28-0"></span>Una caratteristica distintiva di questi tour è la presenza di una guidarealizzata mediante la ripresa di soggetti con un green screen come sfondo e successivamente posizionata sull'interfaccia con sfondo trasparente. La guida accompagna il visitatore lungo il percorso del tour fornendo una descrizione vocale di ciò che si sta osservando. Inoltre, la visita è accompagnata dal contenuto testuale di ciò che viene descritto. Sia la guida che le informazioni testuali possono essere disattivate mediante appositi controlli forniti nell'interfaccia.

Questi tour virtuali sono ottimizzati anche per i browser dei dispositivi mobili, presentando un'interfaccia completamente ricostruita, ma mantenendo circa gli stessi contenuti offerti dalla controparte desktop, come mostrato in Figura 2.23 e 2.24. Ad esempio, la guida a video è stata sostituita con la sola parte audio rimuovendo anche la componente testuale.

<span id="page-28-1"></span>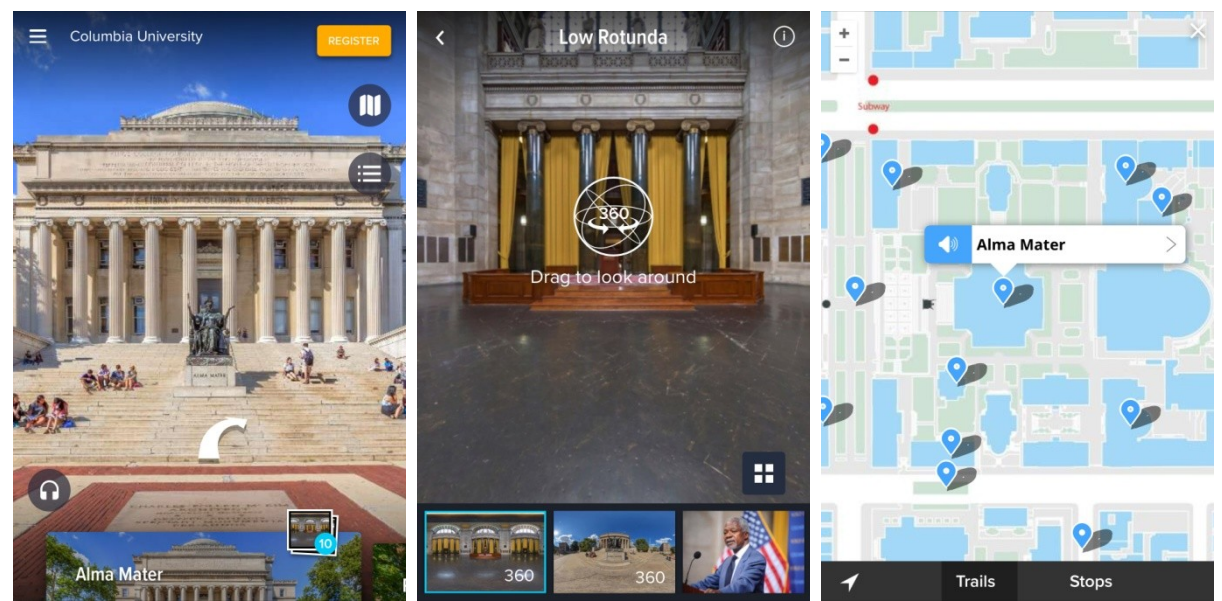

**Figura 2.23**. YouVisit, tour della Columbia University: versione mobile (da sinistra, interfaccia principale, esempio di galleria multimediale e mappa)

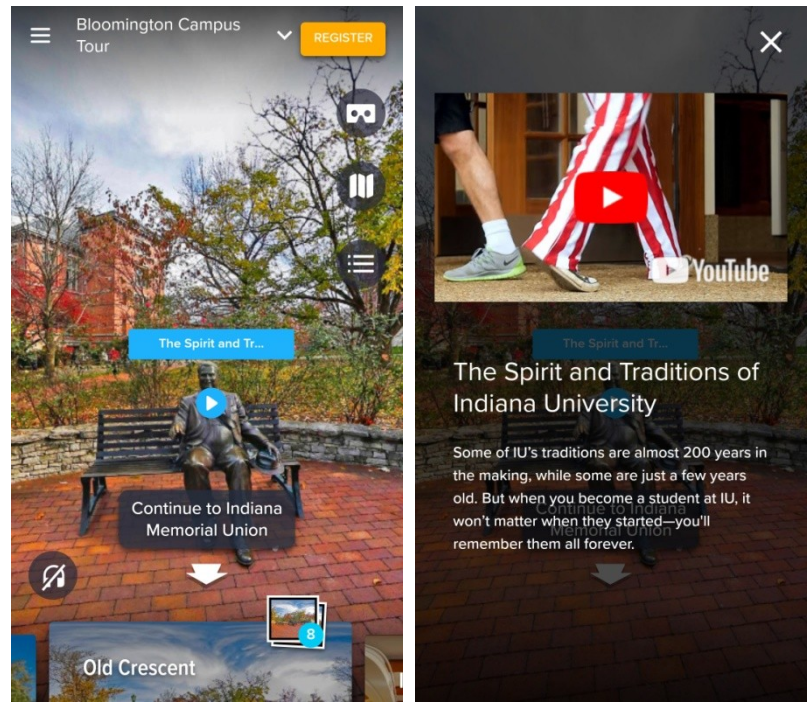

**Figura 2.24**. YouVisit, tour del Bloomington Campus: versione per dispositivi mobili (da sinistra, ambiente a 360 gradi ed hotspot, contenuto multimediale associato ad un hotspot)

<span id="page-29-0"></span>I tour YouVisit prevedono anche una modalità VR attraverso un'app dedicata. La modalità VR del tour della Columbia University consente di esplorare fotografie a 360 gradi accompagnati da una guida in green screen posta all'interno dell'ambiente. La guida in green screen, purtroppo, non è gestita al meglio: infatti le proporzioni spesso risultano errate rispetto all'ambiente circostante, mentre altre volte la si può trovare con un'inquadratura tagliata e posizionata nel punto sbagliato (come si può osservare nelle Figure 2.25 e 2.26).

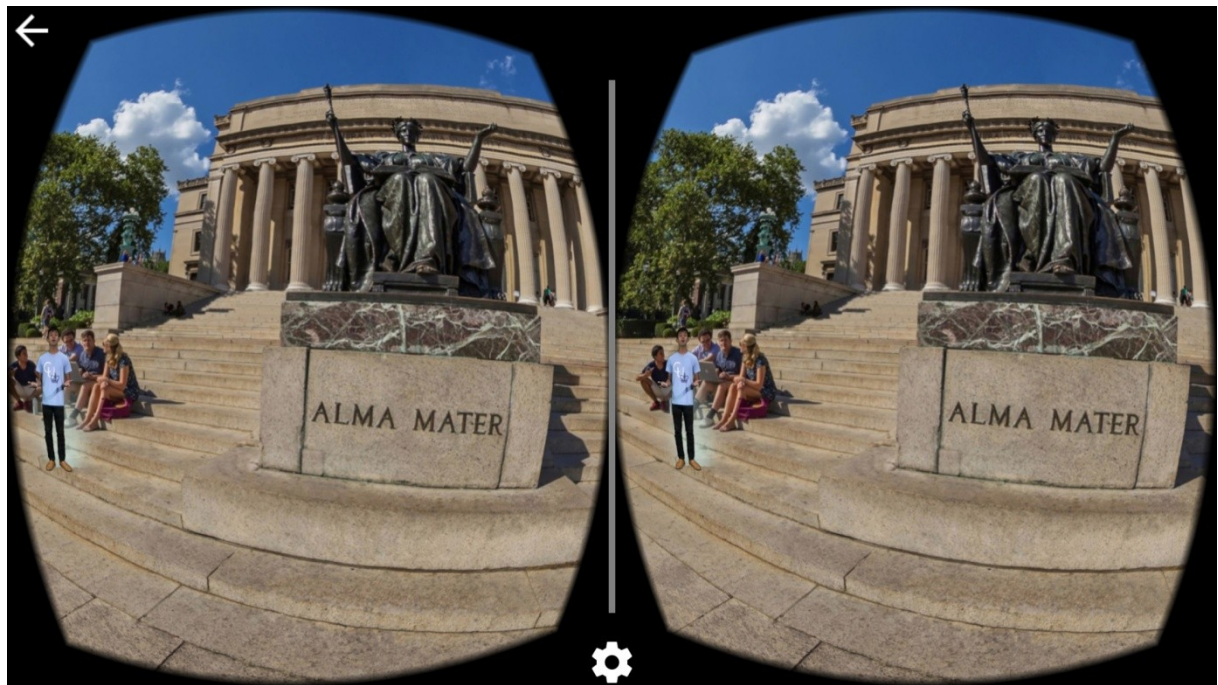

**Figura 2.25**. YouVisit, tour della Columbia University: guida con proporzioni errate nella modalità VR

<span id="page-30-0"></span>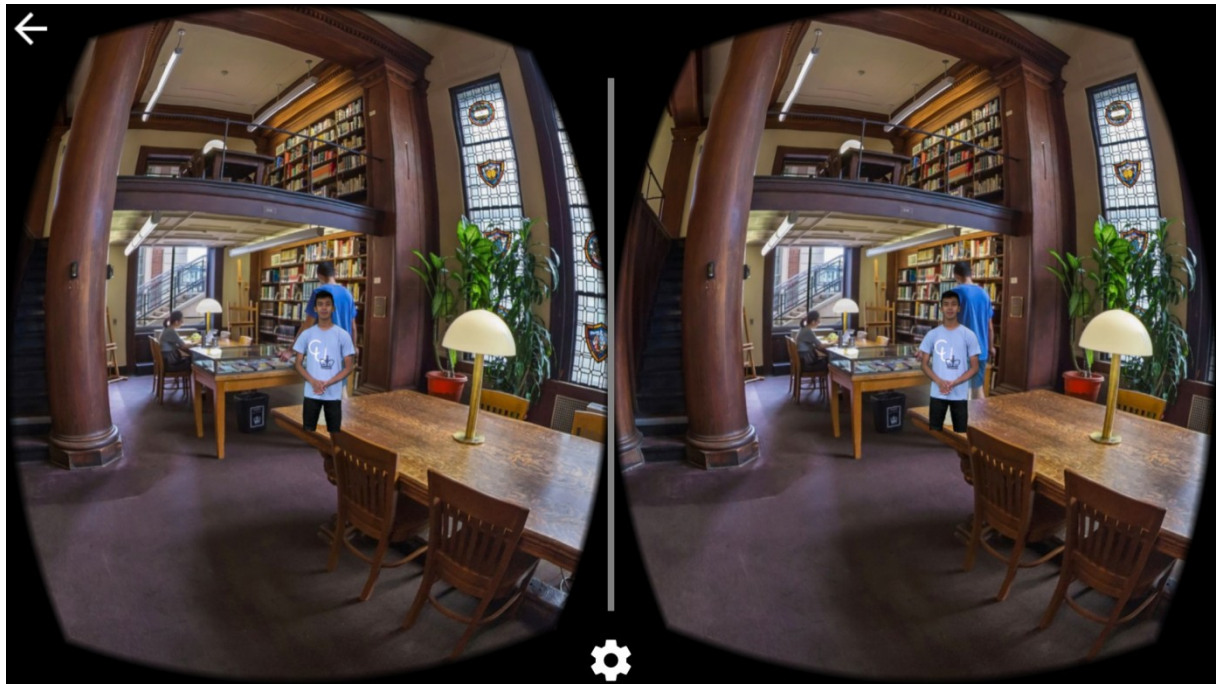

**Figura 2.26**. YouVisit, tour della Columbia University: guida tagliata e mal posizionata nella modalità VR

<span id="page-30-1"></span>La modalità VR del tour Bloomington Campus consente di visualizzare anche il video a 360 gradi che fa da introduzione al tour. Inoltre, come mostrato in Figura 2.27, sono presenti dei controlli che consentono di disattivare l'audio, mettere in pausa o saltare il video e cominciare il tour.

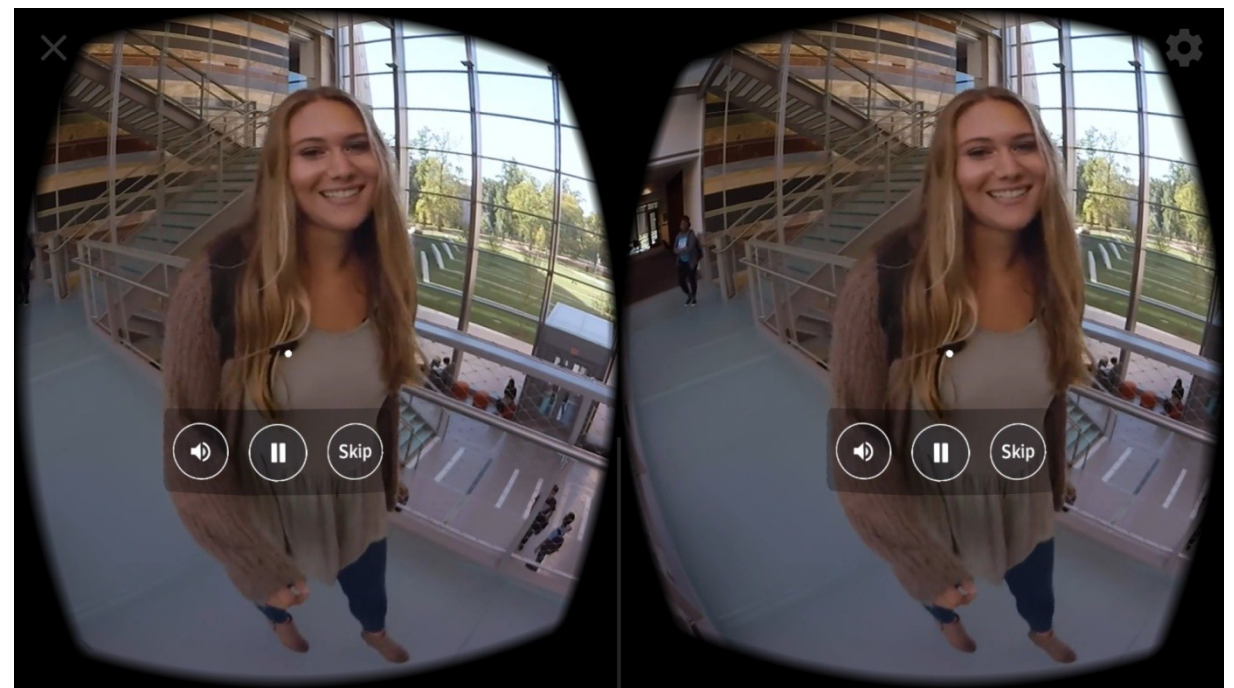

**Figura 2.27**. YouVisit, tour del Bloomington Campus: video introduttivo in modalità VR

<span id="page-31-0"></span>La navigazione tra gli ambienti avviene mediante degli hotspot dedicati che compaiono abbassando lo sguardo, come mostrato in Figura 2.28. Per interagire con essi è sufficiente fissarli per un tempo stabilito. Essi permettono solamente di muoversi avanti o indietro tra gli ambienti. C'è però un hotspot particolare che consente di aprire un menu per la navigazione veloce tra i vari ambienti disponibili, illustrato in Figura 2.29.

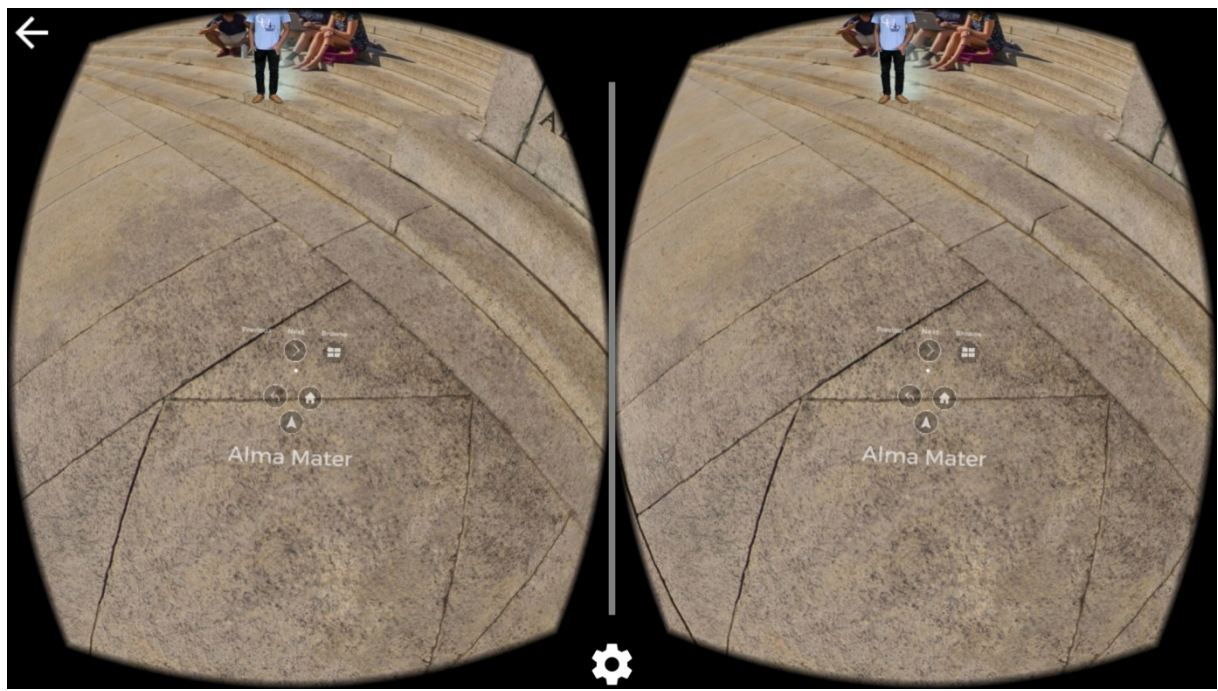

<span id="page-31-1"></span>**Figura 2.28**. YouVisit, tour della Columbia University: hotspot di navigazione in modalità VR

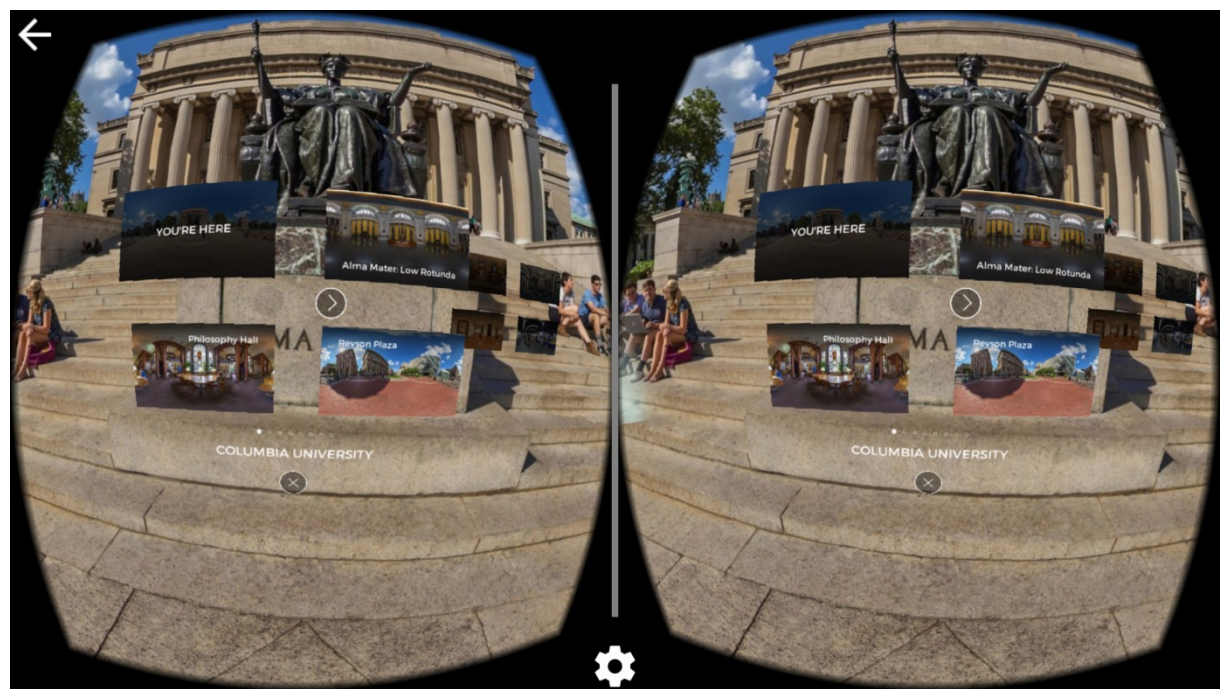

**Figura 2.29**. YouVisit, tour della Columbia University: menu per la selezione degli ambienti in modalità VR

### <span id="page-32-1"></span><span id="page-32-0"></span>*2.2 Considerazioni*

Dopo aver esaminato questi esempi, è possibile dedurre cosa sia necessario considerare nella realizzazione di un efficace tour virtuale.

Innanzitutto, si può pensare di realizzare tre generi di tour virtuali, ognuno con le proprie peculiarità. Il primo genere è un tour virtuale in 2D con fotografie collegate in maniera sequenziale, simile quelli prodotti da YouVisit: la peculiarità di questo tipo di tour è che si possono utilizzare delle fotografie di alta qualità per evidenziare determinati particolari del luogo; inoltre che consente un'esplorazione completa dell'ambiente attraverso un percorso specifico. Il secondo genere è il tour con fotografie a 360 gradi collegate tra di loro mediante degli "hotspot". La caratteristica principale di questo genere è che offre la possibilità di valutare l'intera spazialità dell'ambiente assieme ad un'elevata libertà di navigazione. Il terzo genere deriva dal secondo, e consiste in un tour virtuale immersivo in modalità VR. Questo genere di tour consente di immergersi totalmente nell'ambiente, così da avere la sensazione di essere già sul luogo; inoltre, grazie all'interfaccia basata sullo sguardo, le interazioni risultano essere un mix tra Realtà Virtuale e Realtà Aumentata, con elementi ricchi di significato che si sovrappongono all'ambiente reale (riprodotto in maniera virtuale). La sensazione predominante nella esperienza immersiva è la percezione "aumentata", in cui il visitatore diventa quasi un supereroe, con superpoteri sensoriali che gli consentono di tele-trasportarsi in un altro luogo, di viaggiare nel tempo, nel passato e nel futuro, di vedere attraverso pareti o oggetti, di volare, di avere una super-vista ed un super-udito.

Gli elementi individuati, che occorre necessariamente inserire in un tour virtuale, indipendentemente dal genere,sono:

- contenuti informativi e descrittivi dell'ambiente/degli ambienti e delle attività che in esso/i possono svolgere essere svolte;
- contenuti multimediali, come gallerie di fotografie e video;
- mappa con il percorso del tour;
- menu con le tappe del tour per la selezione rapida degli ambienti;
- guida virtuale, magari realizzata con un "green screen" ed integrata opportunamente nell'ambiente;
- video a 360 gradi per introdurre la dinamicità degli ambienti o fornire eventuamente istruzioni utili a svolgere una determinata attività.

In Tabella 2.1 gli esempi precedentemente esaminati vengono analizzati rispetto alle caratteristiche sopra riportate, al fine di mettere in evidenza le peculiarità della soluzione realizzata nel presente lavoro di tesi.

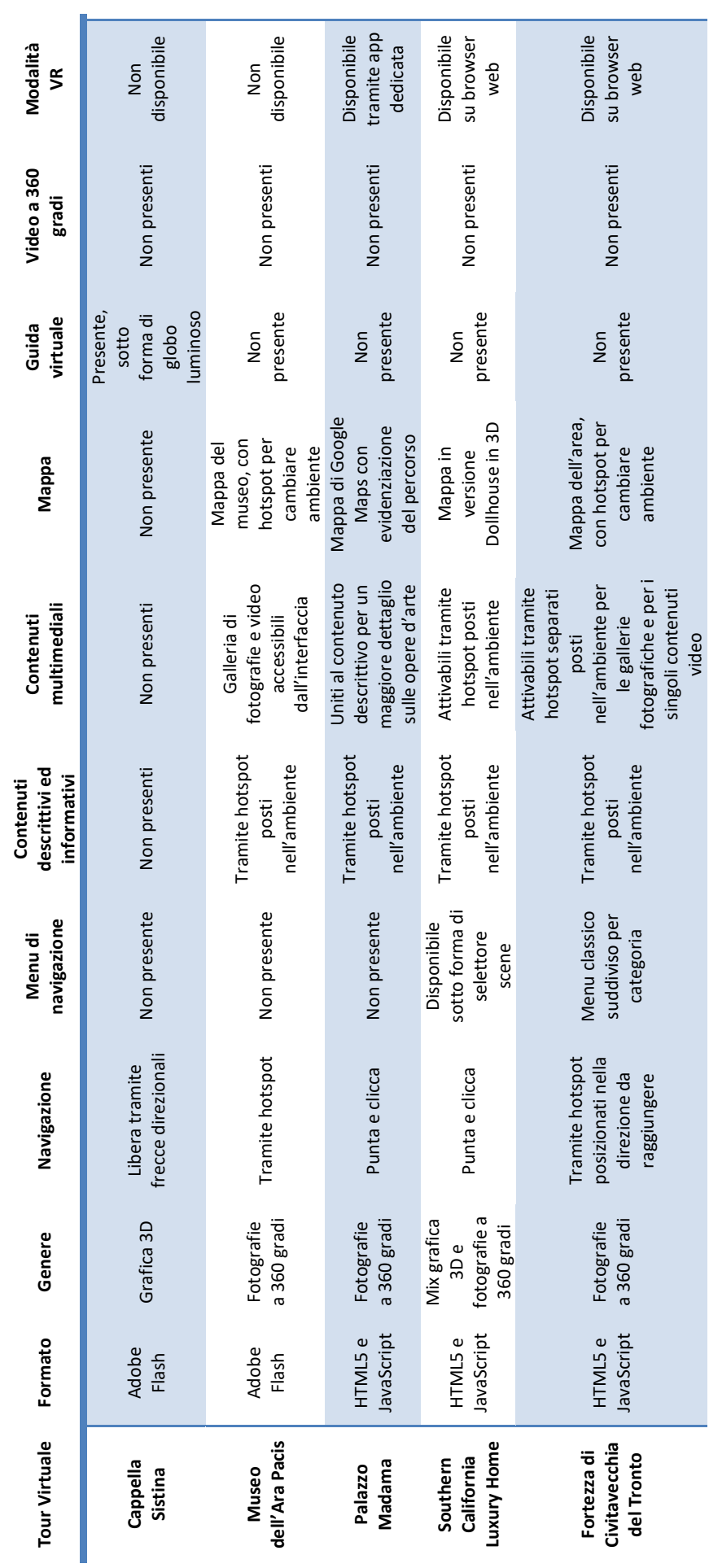

<span id="page-34-0"></span>Tabella 2.1. Riepilogo delle caratteristiche dei tour virtuali analizzati **Tabella 2.1**. Riepilogo delle caratteristiche dei tour virtuali analizzati

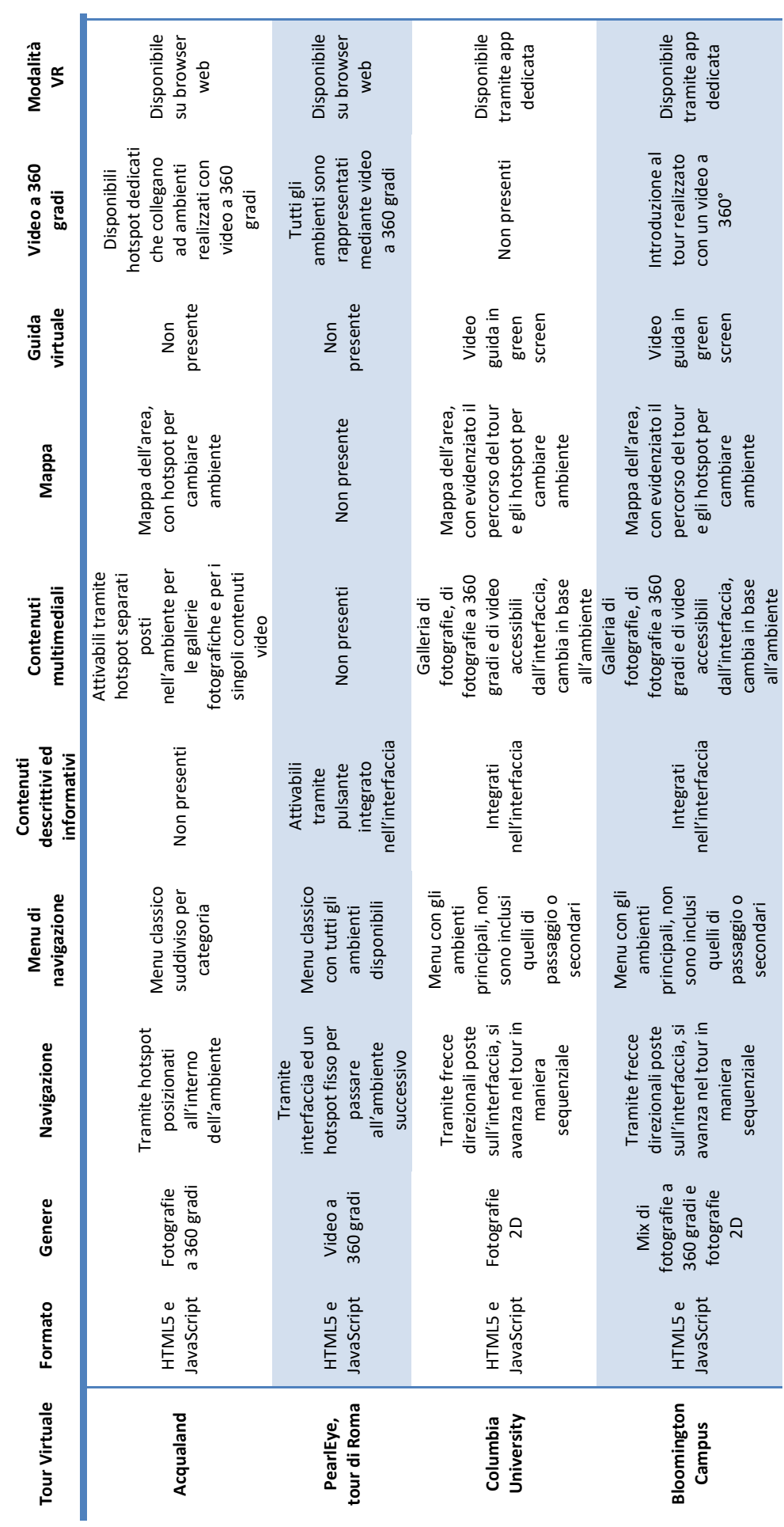
# **3. Tecnologie**

Identificati i possibili generi di tour virtuali, è importante capire come sia possibile realizzarli, ovvero quali siano gli strumenti hardware e software necessari.

### *3.1 Le tipologie di immagini utili per un tour virtuale*

Per un tour a 360 gradi, è necessario utilizzare delle specifiche tipologie di fotografie idonee a questo scopo, note come fotografie "panoramiche". Questa tipologia di fotografie esiste da più di un secolo: come mostrato in Figura 3.1 si possono infatti trovare esempi di questo genere di immagini risalenti a più di 150 anni fa.

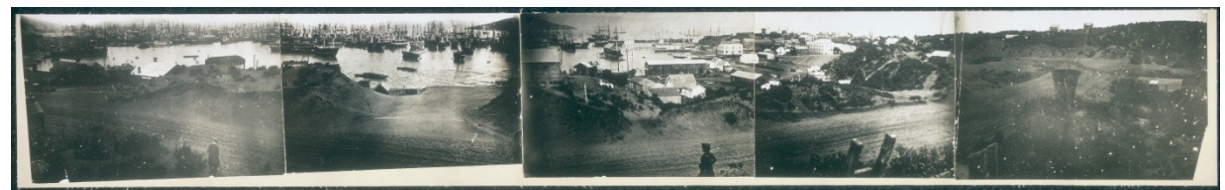

**Figura 3.1**. Panorama parziale di San Francisco da Rincon Hill risalente al 1851

Oggi smarthphone e fotocamere integrano all'interno dei loro software la possibilità di creare fotografie panoramiche con molta semplicità.

Esistono diverse tipologie di fotografie panoramiche:

- panorama parziale Figura 3.2, la prima topologia ad essere nata, formato da fotografie assemblate tra di loro per generare un'immagine continua con un angolo di visuale maggiore rispetto alle fotografie tradizionali;
- panorama cilindrico Figura 3.3, come per il panorama parziale differisce dal fatto che fornisce un angolo di visuale di 360 gradi dell'ambiente, ma mancano le informazioni sulla parte superiore ed inferiore dell'ambiente;
- panorama sferico o equi-rettangolare Figura 3.4, perfettamente adatto ai tour virtuali a 360 gradi in quanto si ha piena visione di tutto il campo visivo dell'ambiente sia in verticale che in orizzontale.

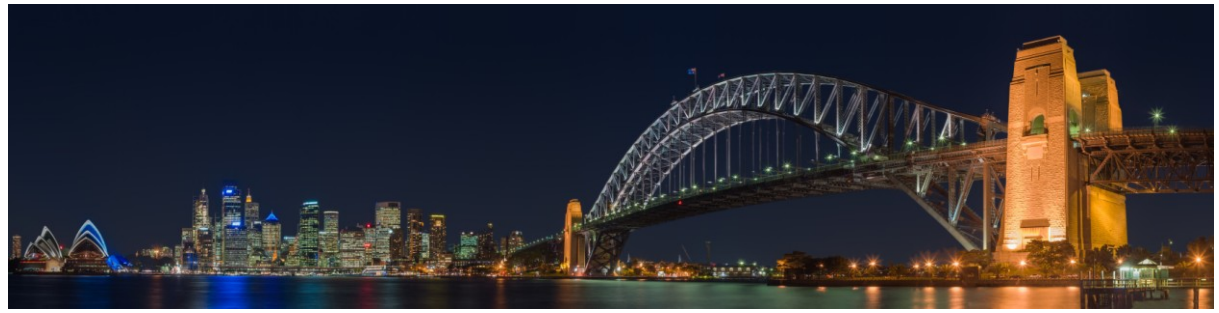

**Figura 3.2**. Panorama parziale Harbour Bridge a Sydney

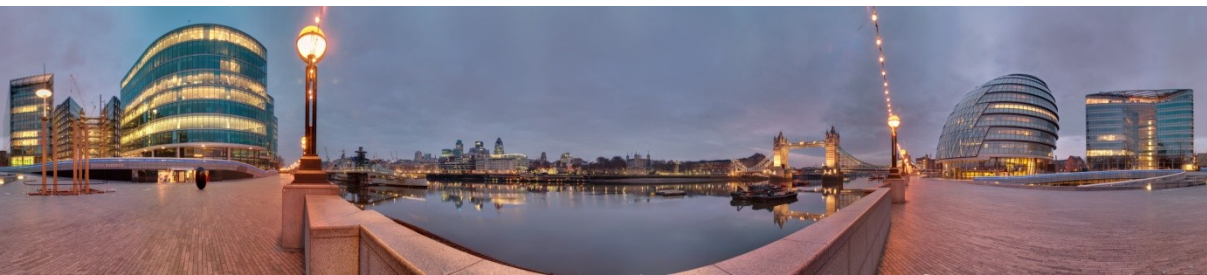

**Figura 3.3**. Panorama cilindrico sulla riva del Tamigi a Londra

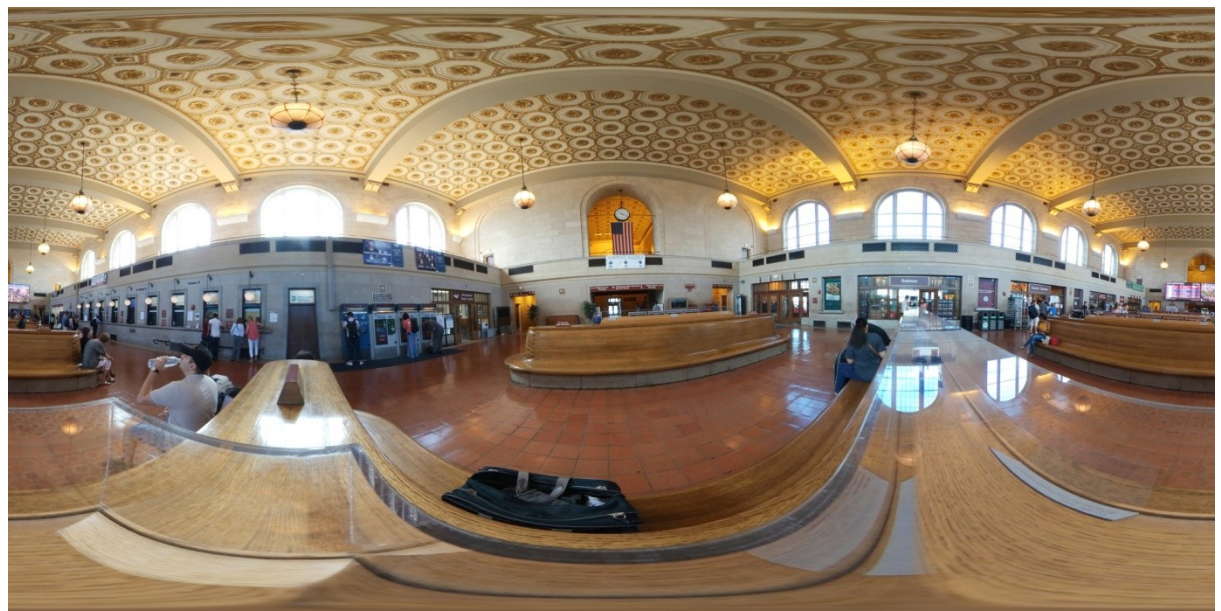

**Figura 3.4**. Panorama equi-rettangolare Union Station a New Heaven

Considerato che il panorama equi-rettangolare è il più adatto a visualizzare degli scenari, per poterne creare uno nel modo più semplice e veloce si possono trovare varie soluzioni sul mercato. Nella Figura 3.5 sono mostrati due strumenti utili per l'acquisizione di panorami equi-rettangolari, di cui, una possibilità è quella di utilizzare delle speciali fotocamere con lenti che coprono un angolo di 360 gradi, come la Samsung Gear 360 (2017) che sfrutta due lenti da 180 gradi per generare due immagini *fisheye* dell'ambiente circostante. Oppure, si possono utilizzare degli accessori specifici, come il GoPro Omni, che consentono di acquisire più fotografie da sei fotocamere diverse posizionate in modo da osservare tutti gli angoli possibili. Le fotografie generate da questi strumenti, richiedono un processo di *stitching* software, ovvero le varie parti devono essere unite sfruttando i margini comuni per generare un'unica immagine panoramica.

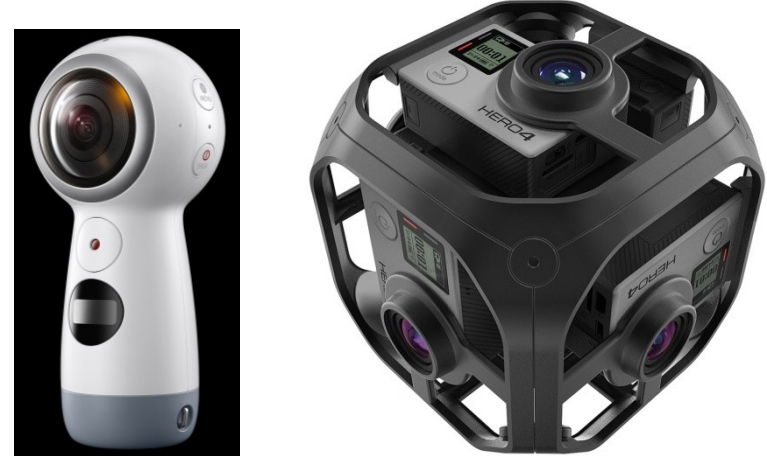

**Figura 3.5**. Samsung Gear 360 (2017) e GoPro Omni

### *3.2 Video a 360 gradi per un tour virtuale*

Per un tour virtuale completo le sole immagini panoramiche possono non essere sufficienti. Infatti, è possibile integrarlo o realizzarlo interamente con video a 360 gradi. Come per le fotografie equi-rettangolari, anche i video richiedono un processo di acquisizione simile ed allo stesso tempo lo studio di appositi format di regia immersiva.

Le tradizionali regole cinematografiche, basate su sequenze di inquadrature predeterminate, vengono drasticamente trasgredite nei filmati immersivi, in quanto non c'è più l'inquadratura ma un intero ambiente. Bisogna quindi privilegiare gli ambienti e le scene che valorizzino un'esperienza soggettiva coinvolgente, ponendo particolare attenzione alla gestione della percezione cinestetica, per evitare la "cinetosi", un disturbo ricorrente nella realtà virtuale immersiva.

I video a 360 gradi richiedono anche dei software di montaggio video ad hoc. Tra quelli disponibili, una valida soluzione è rappresentata da Adobe Premiere Pro CC, mostrato in Figura 3.6, che integra il supporto per video a 360 gradi. Grazie anche a dei plug-in aggiuntivi di GoPro è possibile avere un controllo totale sugli attributi del video, come lo *yaw* (rotazione orizzontale), il *pitch* (rotazione verticale) e il *roll* (rotazione dell'inquadratura).

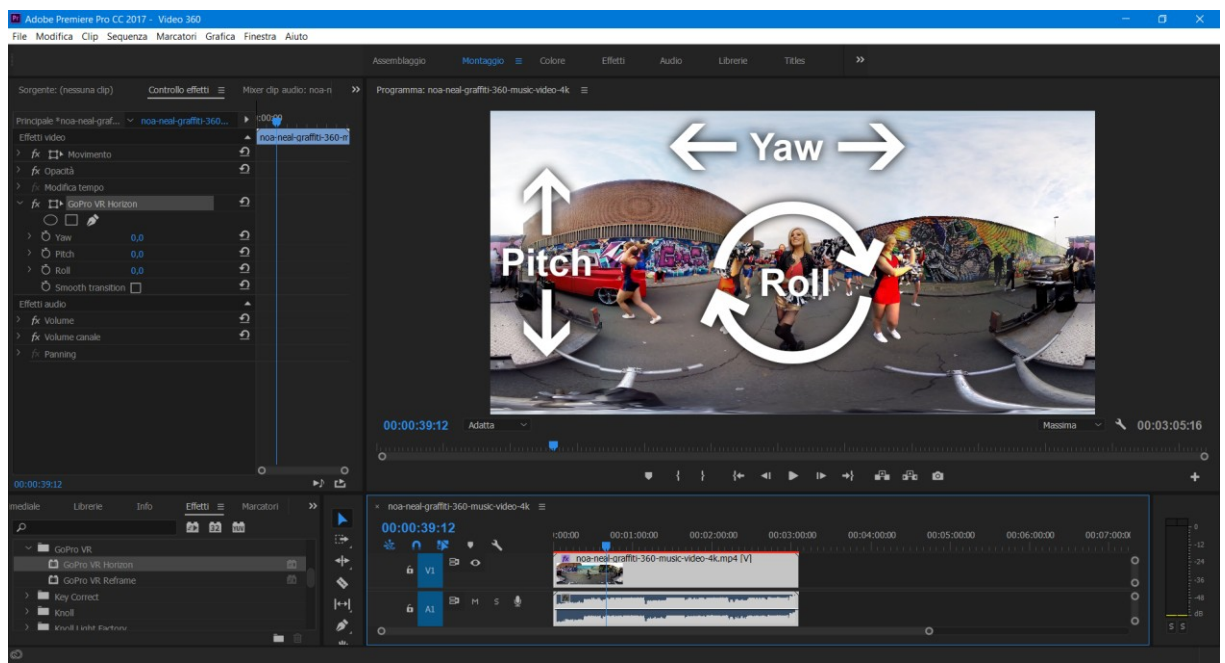

**Figura 3.6**. Adobe Premier Pro CC: interfaccia

# *3.3 Strumenti e servizi per realizzare un tour virtuale*

Una volta individuate le immagini ed i video che si andranno ad includere nel tour virtuale, è importante capire come e con che strumenti o servizi sia possibile realizzarlo.

### 3.3.1 Servizi online

Utilizzando Google come motore di ricerca, si possono trovare molte aziende di piccola o media grandezza che in cambio di un corrispettivo, si occupano di scattare fotografie panoramiche e di costruire tour virtuali personalizzati. Tra queste aziende per citarne alcune, possiamo trovare: YouVisit, che come detto ha collaborato con le migliori università del mondo; CarraroLab [22], che ha realizzato tour virtuali per Expo Milano 2015 e la Camera dei Deputati; PearEye, che ha realizzato tour per la Città di Torino, parchi acquatici, hotel ed imprese varie.

I servizi offerti da aziende specializzate non sono stati presi in considerazione per questo lavoro di tesi, in quanto l'obbiettivo era quello di individuare gli elementi di maggior efficacia in un tour virtuale e realizzarne uno che li contenesse tutti (al fine di verificarne le effettive prestazioni).

#### 3.3.2 Strumenti software

Spostando quindi la ricerca verso gli strumenti software disponibili per realizzare tour virtuali, il software più interessante è senza dubbio krPano [23], il cui punto di forza risiede nell'essere molto versatile grazie alle numerose tipologie di panorami che supporta. Inoltre, ha alte prestazioni nel caricare immagini molto pesanti.

All'interno di krPano si possono trovare vari strumenti, come ad esempio kMaketiles. Si tratta di un tool per il "tiling", ovvero permnette di suddividere immagini ad alta risoluzione in tante piccole parti (in inglese *tiles*) per rendere l'immagine disponibile su più livelli, così da ridurre i tempi di attesa del download via web.

La caratteristica più interessante di krPano è sicuramente la creazione di tour virtuali con la possibilità di averli in versione sia Flash che HTML5. La generazione di un tour virtuale partendo da zero avviene attraverso l'uso degli specifici script forniti, che riceveno come parametri le immagini che si vogliono utilizzare. In automatico, verrà generata una cartella con al suo interno una serie di file necessari per il funzionamento. Tra questi vi è un file .xml nel quale si possono trovare tutti i parametri del tour, come il numero degli hotspot e la loro posizione, le immagini presenti e le loro informazioni, le varie modalità di visualizzazione e altre impostazioni.

Tra i vari strumenti di krPano è presente anche un editor, illustrato in Figura 3.7, che consente di modificare il tour tramite un'interfaccia web che andrà a modificare il file .xml per la gestione di hotspot e per l'inserimento di altre funzionalità che non vengono inserite automaticamente.

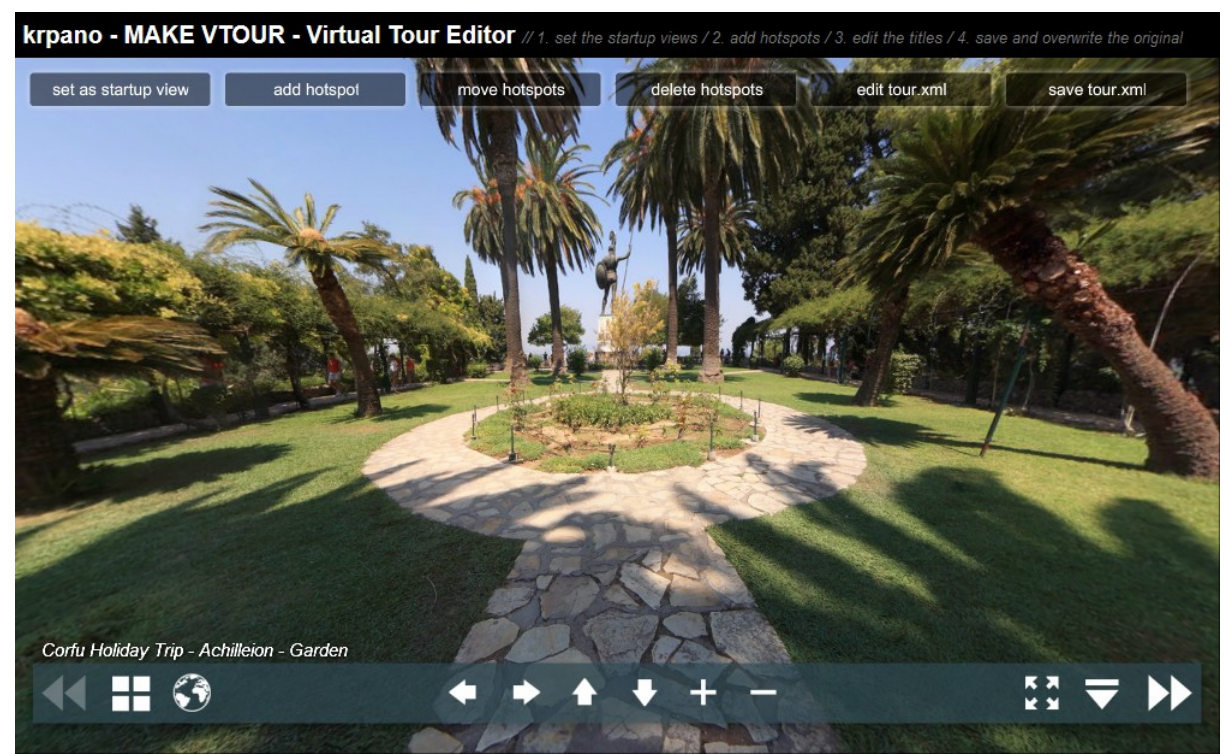

**Figura 3.7**. krPano: editor per tour virtuali

Esiste tuttavia un software che sfrutta tutte le potenzialità di krPano attraverso un'interfaccia semplificata: si tratta di Panotour Pro [24], sviluppato dalla startup Kolor (appartenente al gruppo GoPro).

Panotour consente di gestire in maniera intuitiva tutti gli ambienti, attraverso una mappa dell'intero progetto che mostra tutti i link di collegamento, come mostrato in Figura 3.8. Inoltre, permette di lavorare con immagini e video a 360 gradi, panorami parziali ed anche con immagini 2D.

L'interfaccia di Panotour si basa su *drag and drop*, punta, clicca e modifica, ovvero consente di importare rapidamente panorami e di aggiungere collegamenti tra di loro semplicemente trascinandoli. Per ogni parametro basta puntare, fare click e modificare le proprietà.

Panotour include un editor di hotspot, che hanno la funzione di consentire all'utente di interagire con il tour virtuale. Attraverso l'interfaccia si può posizionare un hotspot con un semplice click. E' inoltre possibile personalizzare liberamente lo stile di ciascun hotspot.

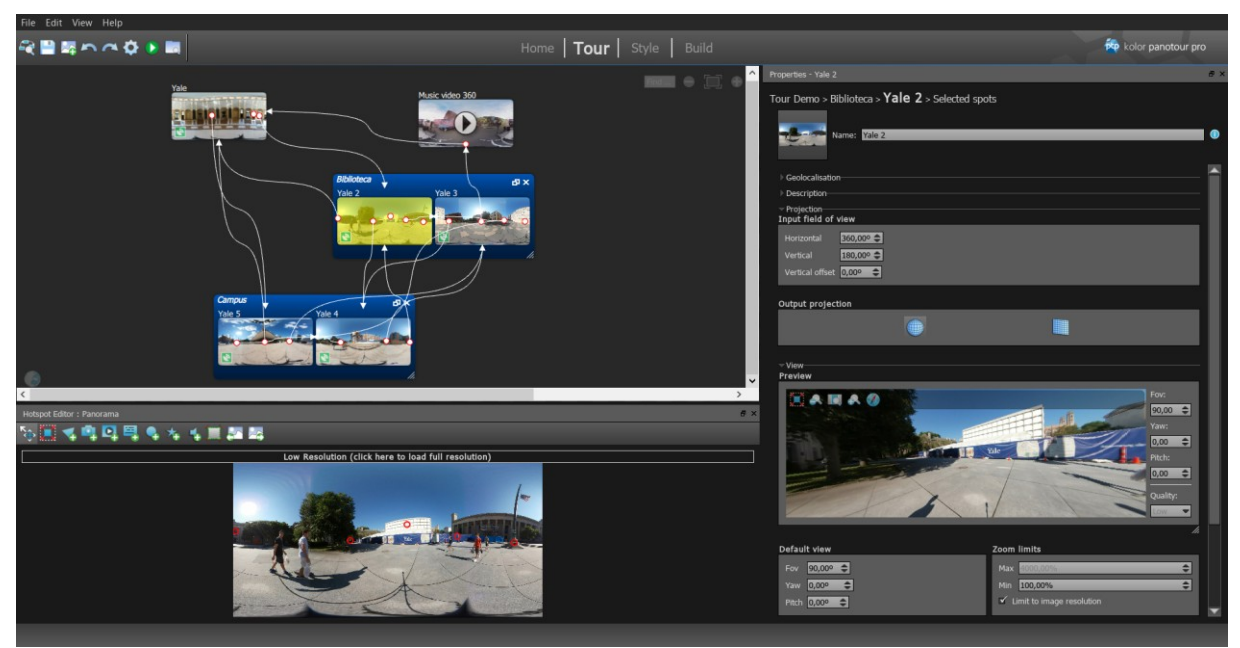

**Figura 3.8**. Panotour Pro: interfaccia con la mappa degli ambienti e i relativi link di collegamento

Panotour gestisce l'interfaccia tramite il pannello Style, illustrato in Figura 3.9, che consente di inserire in un progetto numerose caratteristiche disponibili sotto forma di plug-in, come modalità VR, menu di navigazione, mappe, gallerie fotografiche, video, descrizioni, gestione eventi, effetti visivi e molto altro (il tutto personalizzabile tramite i parametri che ciascun plug-in fornisce).

Inoltre è possibile utilizzare livepano, un add-on che consente di dare vita ad una parte dell'immagine del panorama attraverso un video che viene integrato nell'ambiente.

Una mancanza di Panotour è l'impossibilità di poter vedere immediatamente l'effetto delle modifiche apportate al progetto attraverso l'interfaccia ed i vari plug-in ed add-on. Per questo è infatti necessario compilare il tour ed avviare la preview tramite il server virtuale incluso. Inoltre, nella modalità VR molti plug-in non sono disponibili, tra cui contenuti multimediali come immagini, video e testi, richiedendo pertanto la ricerca di soluzioni alternative.

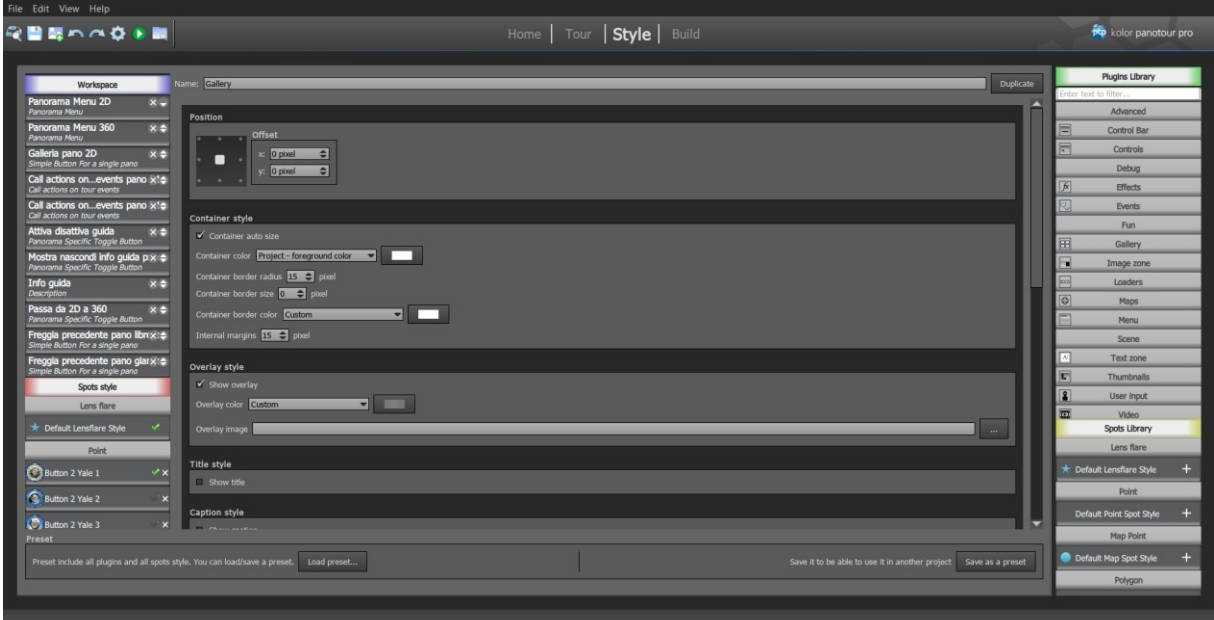

**Figura 3.9**. Panotour Pro: libreria di plug-in

Come detto, Panotour si basa su krPano, la cui licenza è inclusa nel software stesso. Esso possiede tutte le sue caratteristiche principali per il tour nel miglior modo possibile, come ad esempio la funzione di tiling delle immagini. È presente anche il supporto alla multi risoluzione, per adattarsi al dispositivo utilizzato per la visualizzazione. Il tour generato è *cross-platform* ovvero accessibile su computer desktop, tablet e smartphone tramite un semplice browser web senza l'utilizzo di software aggiuntivo.

Al momento della compilazione, Panotour genererà una serie di file e cartelle di cui, come per krPano, è possibile andare a modificare liberamente ogni aspetto tramite i file .xml generati (con la possibilità di integrare nuove funzionalità, grazie anche alla documentazione e agli esempi offerti dagli sviluppatori di krPano).

In commercio esistono anche altri generatori di tour virtuali, che purtroppo sembrano essere spesso limitati sia nell'uso di vari generi di panorama che nella personalizzazione manuale dei file generati (che appaiono essere criptati o generati in modo da non poter applicare modifiche, vista la mancanza di una specifica documentazione).

Tra questi strumenti software una soluzione interessante è 3DVista Virtual Tour [25], che consente di generare tour virtuali attraverso panorami o video a 360 gradi e panorami parziali, offrendo un risultato di buona qualità ricco di contenuti multimediali, come gallerie fotografiche, contenuti video, descrizioni e molto altro. Supporta anche l'utilizzo di panorami HDR (che regolano dinamicamente in tempo reale i livelli di esposizione in base a dove si sta guardando) e panorami stereoscopici (che in modalità VR offrono un senso di immersività maggiore, in quanto si ha la percezione di profondità dell'ambiente circostante).

Come mostrato in Figura 3.10, Tutti gli ambienti sono raggruppati in una lista senza la possibilità di vedere le diverse connessioni tra di essi. L'interfaccia è tuttavia ben curata ed offre numerosi parametri di personalizzazione per ogni singolo elemento, consentendo di inserire facilmente degli hotspot con semplici click collegandoli ad ambienti, contenuti testuali, immagini, video, link, ecc. È supportato anche l'audio immersivo, ovvero si possono inserire contenuti audio direzionali che consentono di individuare le sorgenti sonore in base all'area dell'ambiente osservata.

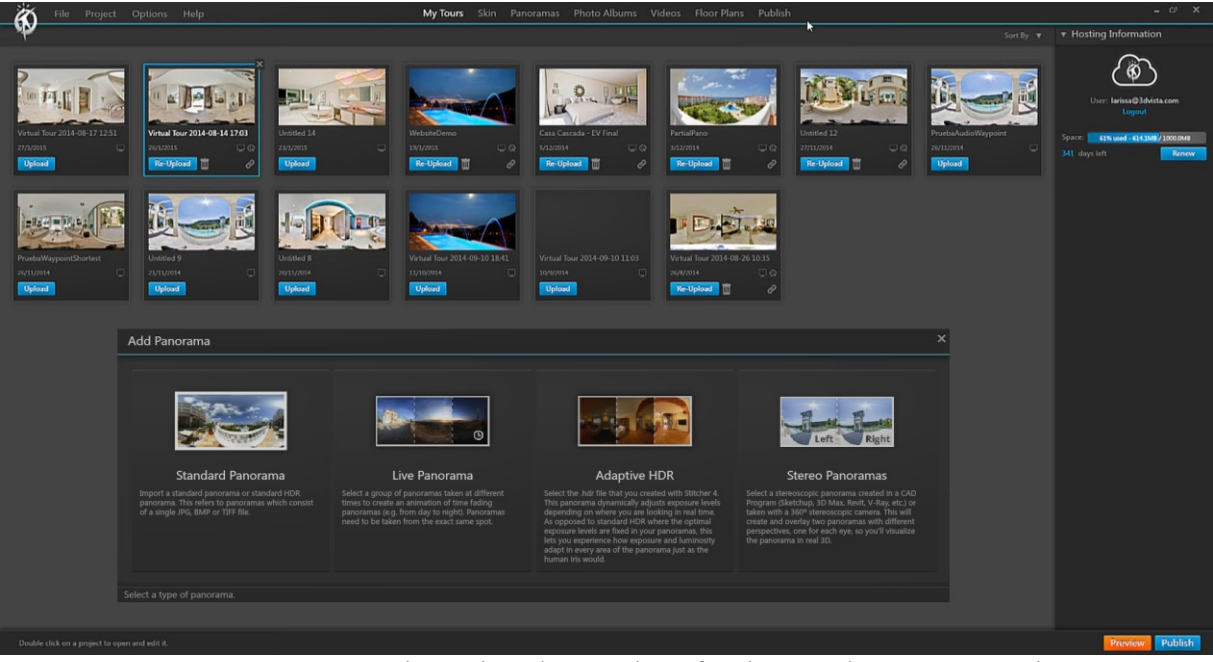

**Figura 3.10**. 3DVista Virtual Tour: interfaccia con elenco panorami

Un'altra caratteristica importante del suddetto strumento, mostrata in Figura 3.11, è la possibilità di poter osservare direttamente le modifiche apportate all'interfaccia del tour virtuale senza dover necessariamente procedere alla compilazione del tour.

Alla compilazione il software andrà a generare opportuni file di configurazione, tra cui un file JavaScript che conterrà tutte le proprietà del tour senza tuttavia lasciare la possibilità di integrare nuove funzionalità (il file generato supporta infatti solo una specifica struttura dati definita nella fase di compilazione). Il tour virtuale è compatibile su tutti i tipi di dispositivi, inclusi smartphone e tablet. Inoltre, è possibile inserire contenuti multimediali quali immagini o video che saranno accessibili in modalità VR.

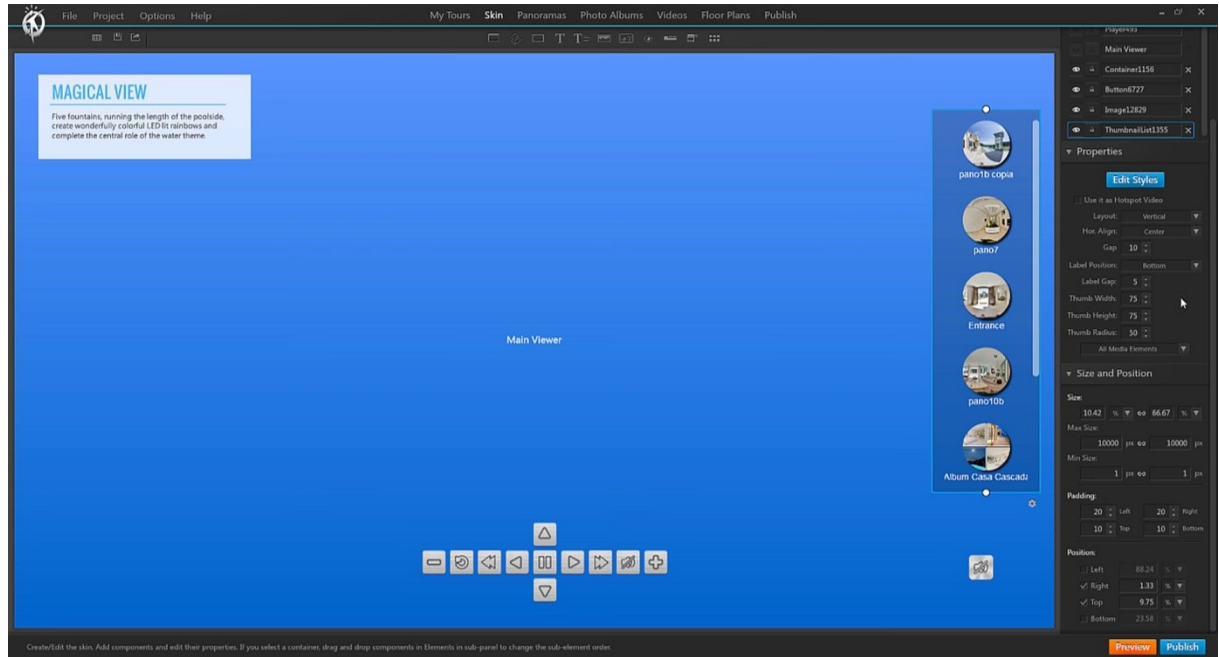

**Figura 3.11**. 3DVista Virtual Tour: personalizzazione dell'interfaccia del tour

Un altro strumento per creare tour virtuali è Easypano Tourweaver [26]. Questo software genera dei tour poco performanti con lunghi tempi di caricamento. L'interfaccia, mostrata in Figura 3.12, non è molto curata, ma consente di inserire hotspot all'interno degli ambienti con un semplice click collegandoli ad ambienti o contenuti multimediali; inoltre, consente di modificare l'interfaccia e la schermata di caricamento attraverso delle schede dedicate.

Nella fase di compilazione, Easypano Tourweaver genera dei file criptati impossibili da leggere o modificare, risultando in generale poco interessante viste le alternative presenti sul mercato.

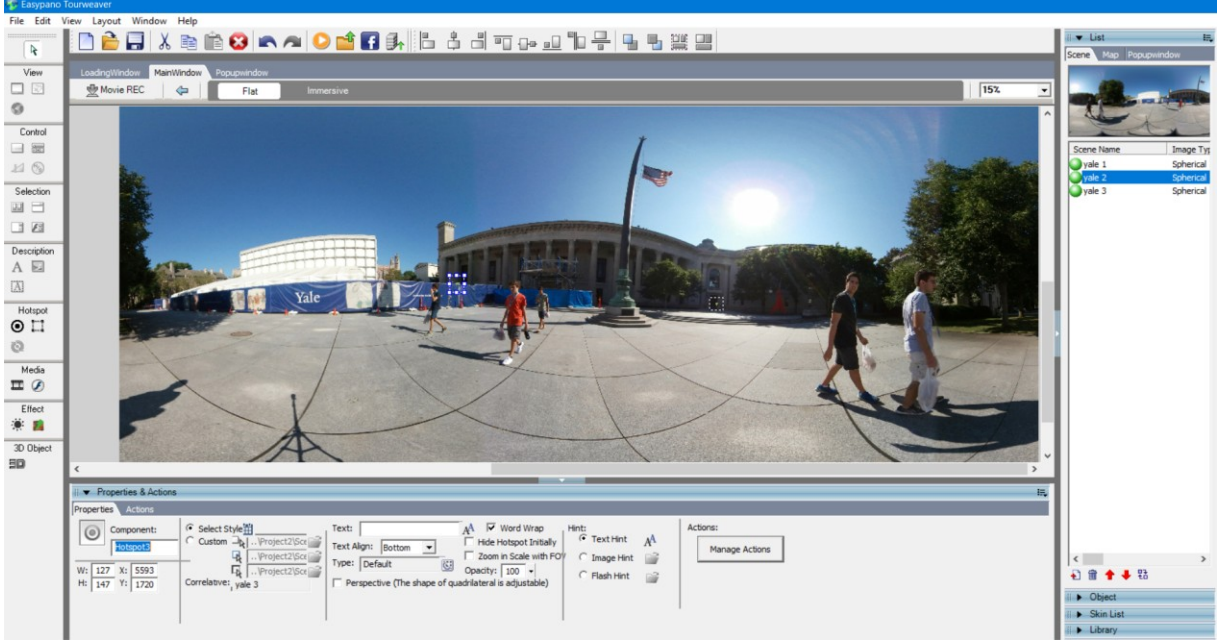

**Figura 3.12**. Easypano Tourweaver: interfaccia

# *3.4 Tipologia dei dispositivi VR*

Una volta generato il creato un tour virtuale attraverso strumenti software idonei, si potrà eventualmente disporre di una modalità di navigazione di tipo VR. Questa modalità consente di immergersi nell'ambiente del tour, ma per farlo l'utente dovrà dotarsi di dispositivi adeguati.

Tra questi dispositivi, chiamati visori VR, si possono individuare quelli di basso e medio costo (che si possono quasi costruire in autonomia, con materiali semplici come cartone, un paio di lenti e del velcro, oppure trovare in commercio con strutture composte da semplici materiali plastici e lenti non di alta qualità) e quelli che invece hanno un costo di qualche centinaia di euro, giustificati da una maggiore attenzione ai materiali e alla qualità dei componenti hardware al loro interno. È da considerare che disporre di un dispositivo a basso costo e accessibile a tutte le fasce di utente, che consenta di provare una nuova esperienza immersiva, può portare grandi vantaggi ai fini della distribuzione del software applicativo. Tuttavia, se è vero che le soluzioni a basso costo possono risultare allettanti in quanto svolgono apparentemente le stesse funzioni di quelle di fascia alta, andando nel dettaglio emergono delle importanti differenze che occorre tenere in considerazione.

In linea generale, verranno presi in considerazione quei dispositivi che per funzionare necessitano di uno smartphone al loro interno. Infatti, l'idea del lavoro di tesi prevede l'utilizzo dei dispositivi mobili per la visualizzazione dei contenuti virtuali per via della

grande diffusione di smartphone che, col passare del tempo diventano sempre più performanti e definiti. Inoltre, tali dispositivi supportano comunicazioni 3G/4G e WiFi, che permettono un uso (e, quindi, un accesso al tour) in completa mobilità.

Tra i visori disponibili sul mercato, è possibile distinguere tra quelli appartenenti alla famiglia dei Cardboard, ovvero quei visori VR generici compatibili con la gran parte degli smartphone in commercio sia Android che iOS, e soluzioni come il Samsung Gear VR, compatibile soltanto con gli ultimi modelli di smartophone prodotti dalla Samsung (Galaxy S9, S9+, Note8, S8, S8+, S7, S7 edge, Note5, S6 edge+, S6, S6 edge, A8, A8+).

In Figura 3.13 sono mostrati un Google Cardbord e il Samsung Gear VR, dove oltre all'aspetto ergonomico, di cui uno realizzato in cartone e l'altro realizzato con materiali più resistenti e di maggiore confort, la differenza sostanziale tra dispositivi come i Google Cardboard e quelli di fascia più alta come il Samsung Gear VR risiede nel sensore di *tracking*. Nel caso del Samsung Gear VR, l'accelerometro e il giroscopio, che insieme consentono di tracciare il movimento della testa dell'utente, sono integrati nel visore, al quale inviano una quantità di informazioni molto dettagliate che influiscono significativamente sulla qualità dell'esperienza. Questi sensori sono molto più veloci nell'aggiornare gli input e reagiscono al minimo cambiamento di posizione. Nei Google Cardboard ed altre soluzioni di fascia mediobassa, il tracking viene effettuato dal dispositivo inserito nel visore, risultando in alcuni casi poco fluido (specialmente se posto sotto stress) con il risultato di un'esperienza meno coinvolgente.

Nei visori VR, solitamente non vi è la possibilità di toccare lo schermo dello smartphone con le dita, ed sono pertanto state sviluppate soluzioni di interazione alternative. Ad esempio, nel Samsung Gear VR sono stati posti sul lato del visore dei pulsanti ed un trackpad, che servono per interagire facilmente con l'intero ambiente. Google Cardboard sfrutta invece una soluzione a basso costo, inserendo un pulsante magnetico sul lato del visore che, attraverso il magnetometro del dispositivo inserito, invia input di interazione come i click.

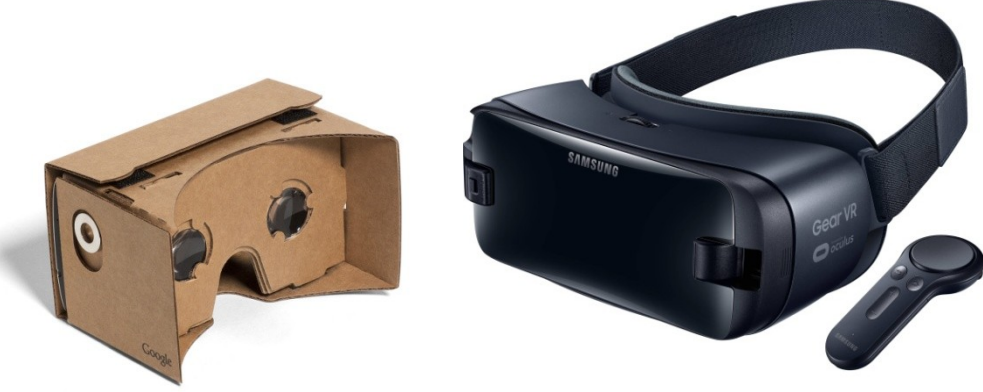

**Figura 3.13**. Google Cardboard e Samsung Gear VR

Tuttavia, sul mercato si possono trovare visori VR di fascia media più evoluti che integrano auricolari e telecomandi Bluetooth per interagire con lo smartphone inserito all'interno, in Figura 3.14 sono mostrati alcuni esempi di questi visori. Una soluzione che può evitare la necessità di utilizzare strumenti hardware dedicati per gestire l'interazione consiste nello sfruttare l'informazione circa il punto osservato dall'utente nel mondo virtuale. Questa forma di interazione si basa sull'uso di un mirino che segue i movimenti del visore o, meglio, della testa dell'utente: sarà sufficiente che questo fissi per alcuni secondi l'elemento di interesse per avviare l'interazione.

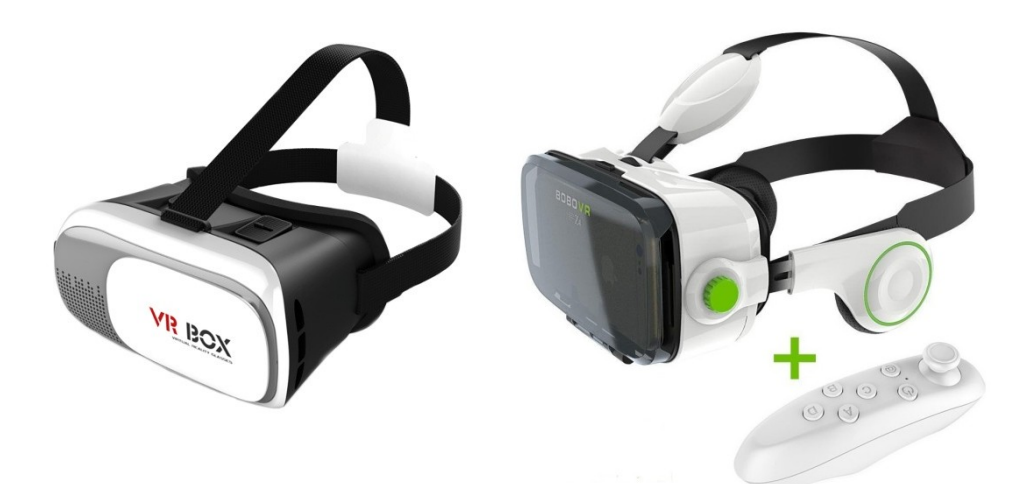

**Figura 3.14**. Esempi di visori VR di fascia media

## **4. Progettazione e realizzazione**

Descritto il quadro generale in cui si colloca il lavoro di tesi, il passo successivo è stato la realizzazione del tour virtuale del Politecnico di Torino.

La di progettazione del tour virtuale ha previsto le seguenti fasi:

- 1. Analisi di mercato e demo;
- 2. Individuazione delle tappe del tour;
- 3. Stesura dei testi descrittivi degli ambienti;
- 4. Acquisizione delle fotografie e dei video;
- 5. Elaborazione delle immagini e montaggio dei video;
- 6. Assemblaggio del tour virtuale;
- 7. Sviluppo PoliTour 2D;
- 8. Sviluppo PoliTour 360;
- 9. Sviluppo PoliTour VR;
- 10. Pubblicazione.

#### *4.1 Analisi di mercato e demo*

Prima di iniziare lo sviluppo del tour è stata effettuata un'analisi per valutare ciò che il mercato già offrisse, in modo da individuare gli elementi che avrebbero consentito alla soluzione realizzata di distinguersi dalle altre. Effettuata l'analisi, è stata preparata una demo per l'Ufficio Incoming del Politecnico di Torino, che si occupa della promozione dell'Ateneo all'estero, del reclutamento di futuri studenti internazionali, della gestione degli studenti in scambio e dei rapporti con le università partner. L'Ufficio Incoming ha deciso di contribuire allo sviluppo del tour virtuale, con l'obbiettivo di aiutare gli studenti internazionali ad ambientarsi ed orientarsi nelle strutture dell'Ateneo.

Per la progettazione del tour virtuale si è pensato di esplorare tre generi di tour:

- un tour realizzato in 2D con fotografie standard collegate in maniera sequenziale;
- un tour realizzato con fotografie a 360 gradi collegate tra di loro mediante degli hotspot;
- un tour virtuale immersivo in modalità VR.

L'obbiettivo finale sarà rendere il tour accessibile in qualsiasi luogo e momento, arricchendo il tutto con contenuti informativi e descrittivi degli ambienti, gallerie multimediali per fotografie e video. Saranno inoltre integrati video a 360 gradi, una guida virtuale, una mappa ed un menu per la selezione degli ambienti principali.

## *4.2 Individuazione delle tappe del tour*

Per individuare le tappe del tour virtuale ci si è affidati all'Ufficio Incoming, che si occupa di organizzare il tour sul posto , seguendo delle specifiche tappe lungo tutta la sede Centrale di Corso Duca degli Abruzzi e della Cittadella Politecnica. Partendo dalle tappe indicate, costituite da ben 23 punti di interesse, sono stati selezionati 17 punti, ritenuti i più significativi e sufficienti a mostrare le principali aree utili alla vita dello studente all'interno della struttura.

## *4.3 Stesura dei testi descrittivi degli ambienti*

Selezionate le tappe del tour virtuale, con l'aiuto dell'Ufficio Incoming sono stati creati i testi descrittivi degli ambienti principali e delle attività che è possibile svolgere in alcune di essi. Per conservare l'aspetto internazionale del tour, la lingua utilizzata per la stesura dei suddetti testi è stata l'inglese.

Successivamente, questi testi saranno integrati all'interno del tour virtuale come contenuti multimediali. Inoltre, le varie descrizioni degli ambienti sono state adattate alla forma verbale, in modo da poter essere esposte dalla guida virtuale all'interno del tour.

## *4.4 Acquisizione delle fotografie e dei video*

Nella Figura 4.1 è mostrato l'intero set di attrezzature utilizzate per la fase di acquisizione delle fotografie e dei video. Come strumenti di acquisizione, sono stati utilizzati una Samsung Gear 360 per le fotografie e i video a 360 gradi ed una reflex Nikon D3100, con obbiettivo AF-S DX Zoom-Nikkor 18-55mm f/3.5-5.6G ED II, per le fotografie standard e le riprese video della guida virtuale.

Come strumento di supporto per entrambe le camere è stato utilizzato un monopiede, il Manfrotto 682D, molto utile per la Samsung Gear 360 in quanto riduce notevolmente l'ostruzione alla base della fotografie a 360 gradi, causato dal supporto su cui è fissata la camera (un esempio è mostrato in Figura 4.2).

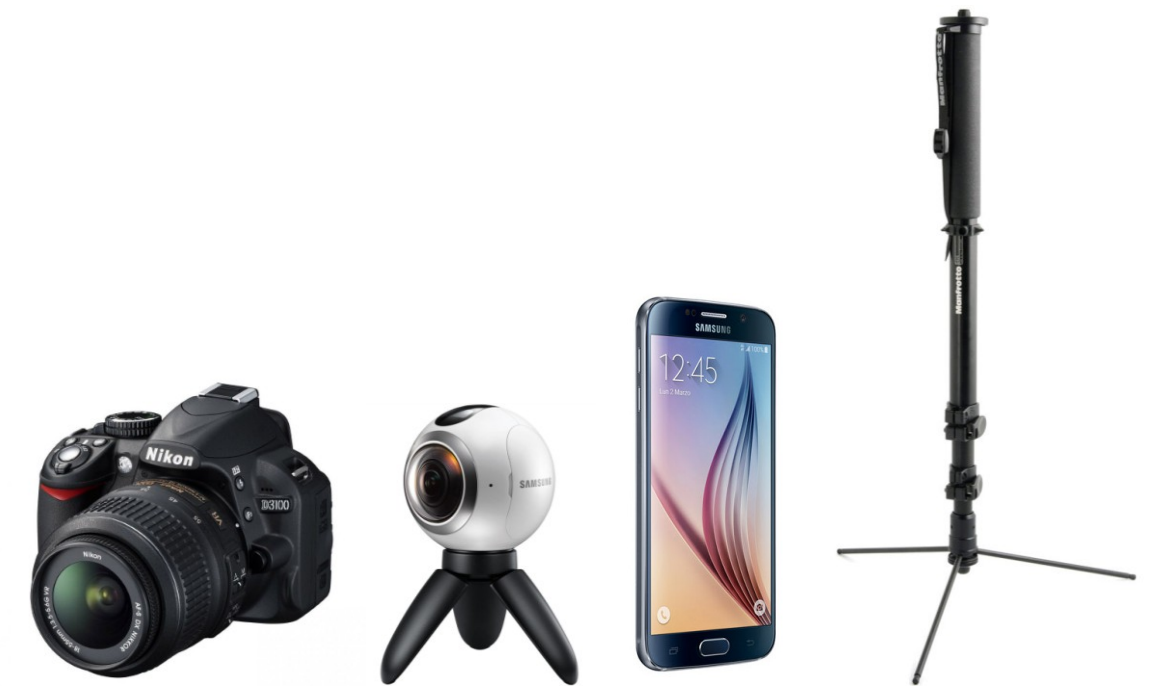

**Figura 4.1**. Attrezzatura utilizzata per il progetto: la Reflex Nikon D3100, la Samsung Gear 360, il Samsung Galaxy S6 e il monopiede Manfrotto 682D

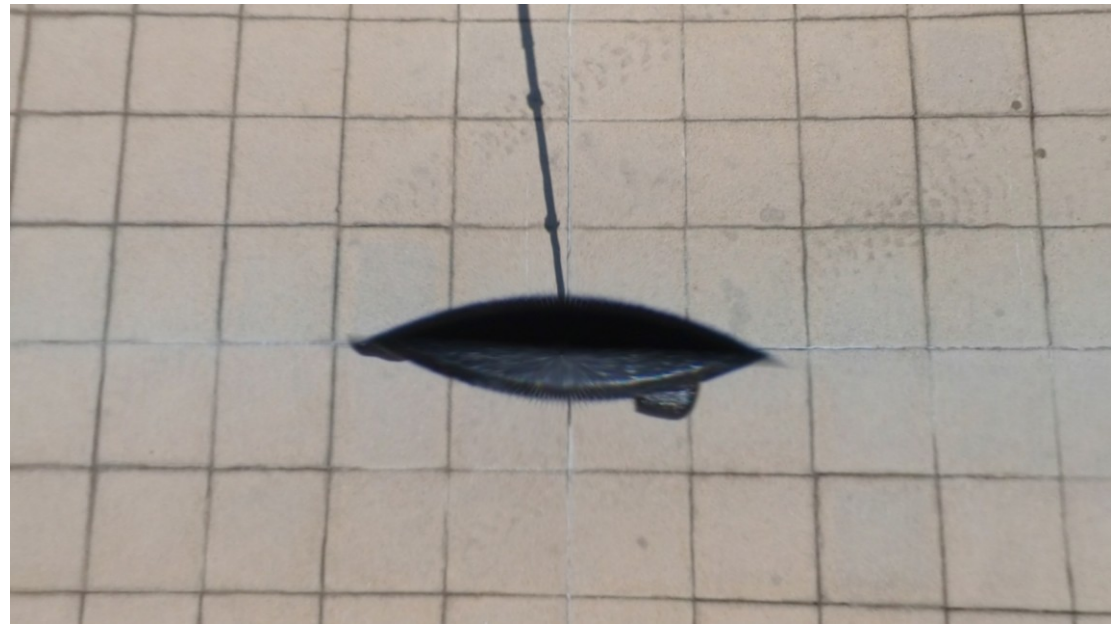

**Figura 4.2**. Esempio di ostruzione causata dal monopiede su cui è fissata la Samsung Gear 360

In combinazione con la Samsung Gear 360 è stato utilizzato uno smartphone compatibile (il Samsung Galaxy S6) che, tramite l'app Samsung Gear 360, permette di ottenere un'anteprima dello scatto, modificare le impostazioni (come la qualità, la risoluzione, ISO, bilanciamento del bianco, esposizione, ecc.), selezionare la modalità di scatto oppure vedere e trasferire i contenuti presenti sulla camera o sul dispositivo. Inoltre, visto che la Samsung Gear 360, costituita da due lenti da 180 gradi, genera due immagini *fisheye* dell'ambiente circostante, lo smartphone, tramite l'app, si occupa anche di effettuare lo *stitching* delle fotografie e dei video generati dalla camera.

La procedura di stitching, tramite l'app, è un processo molto semplice; infatti, come mostrato in Figura 4.3, una volta acquisita la fotografia, è sufficiente accedere alla galleria, selezionare le immagini contenute nella camera ed avviare il processo di salvataggio sullo smartphone. Il risultato finale sarà un'immagine equi-rettangolare dell'ambiente, come mostrato in Figura 4.4.

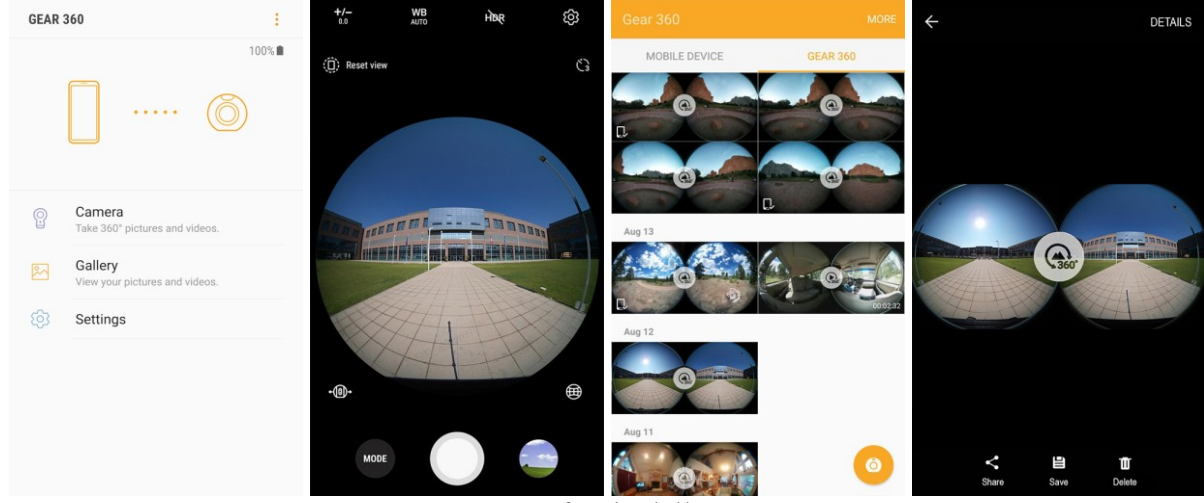

**Figura 4.3**. Interfaccia dell'app Gear 360

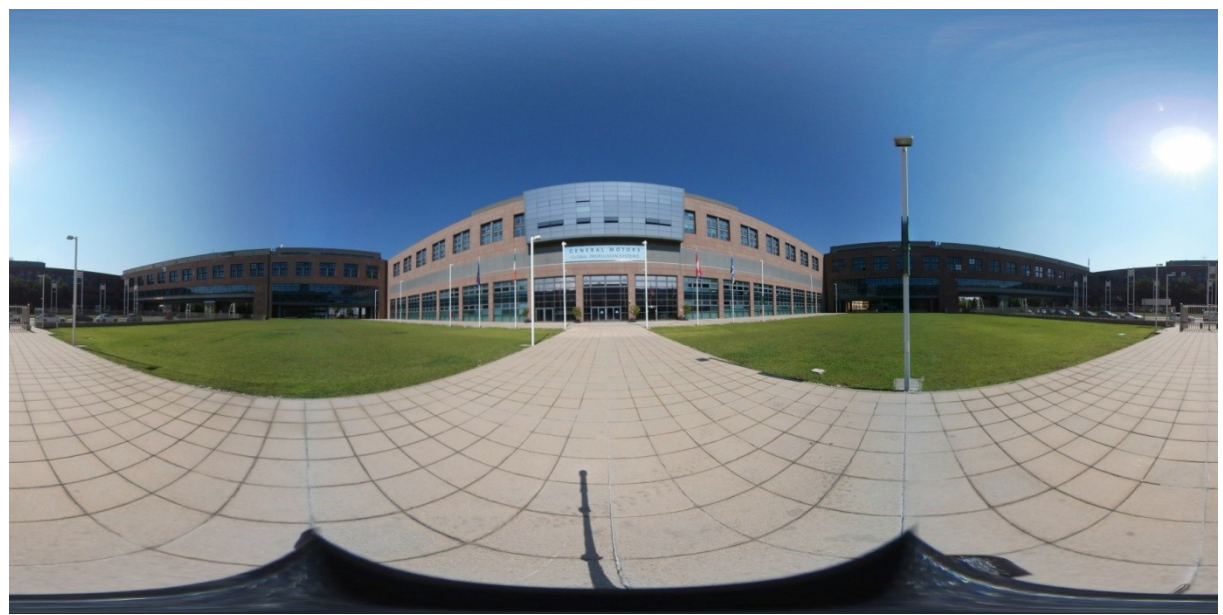

**Figura 4.4**. Immagine equi-rettangolare prodotta dal processo di stitching

#### 4.4.1 Acquisizione delle fotografie degli ambienti

Come primo passaggio del processo di acquisizione, è stato necessario organizzare secondo un ordine ben preciso le varie tappe selezionate, impostando come punto iniziale l'ingresso della sede centrale su Corso Duca degli Abruzzi e come punto finale l'emporio Polincontri sito all'interno della struttura. L'ordine di acquisizione è molto importante specialmente per la versione del tour 2D, basata su scatti sequenziali che consentono un'esplorazione guidata lungo le varie tappe.

Definito l'ordine di acquisizione, il passo successivo è stato procedere alla realizzazione degli scatti degli ambienti. Per agevolare le fasi di ripresa, la maggior parte del servizio fotografico 2D e a 360 del tour è stato effettuato durante i momenti di minor affluenza di studenti in modo da avere la possibilità di muoversi in totale libertà.

Durante la fase di acquisizione sono stati realizzati scatti multipli dello stesso ambiente, variando i parametri di esposizione, messa a fuoco, ISO e lunghezza focale, così da avere una più ambia possibilità di scelta dello scatto migliore.

Alla fine del processo di acquisizione, sono state realizzate oltre 250 fotografie standard in formato RAW (di cui solo 103 andranno a comporre il tour 2D sequenziale) e circa 300 fotografie a 360 gradi (di cui solo 42 andranno a comporre il tour a 360 gradi).

#### 4.4.2 Acquisizione dei video a 360 gradi

Per rendere il tour virtuale più coinvolgente e dinamico, si è pensato di inserire due video a 360 gradi realizzati con la Samsung Gear 360. Questi video sono pensati per mostrare come utilizzare gli ambienti e i servizi posti al loro interno e, come tutorial su come svolgere determinate attività.

Il primo passaggio per realizzare un video a 360 gradi è stato quello di creare una sceneggiatura con la descrizione delle scene e delle battute che saranno recitate dall'attore, che in questo progetto sarà interpretata da Hana, una studentessa del Politecnico di Torino, collaboratrice dell'Ufficio Incoming.

Nei video a 360 gradi, come accennato nel Capitolo 3 Tecnologie, non c'è più il concetto di inquadratura; bisogna invece individuare il giusto posizionamento della camera all'interno dell'ambiente per cogliere più dettagli possibili.

Per questo progetto sono stati realizzati:

- un tutorial su come prendere in prestito un libro all'interno della Biblioteca Centrale di Ingegneria;
- un video dimostrativo su come usare il servizio Punto Acqua all'interno del cortile della Cittadella Politecnica.

Per il video tutorial all'interno della biblioteca, sono state girate 5 scene differenti, realizzate tutte negli interni della struttura, mantenendo la camera fissa sul monopiede e cambiando la sua posizione nell'ambiente in base a ciò la scena richiedeva. In Figura 4.5 è illustrata un'anteprima delle scene che compongono il video finale, ovvero:

- 1. l'introduzione con la descrizione dell'ambiente;
- 2. la ricerca del libro nella postazione dedicata;
- 3. il ritiro del libro;
- 4. l'utilizzo del self-desk per confermare il prestito;
- 5. la consegna o il rinnovo del prestito.

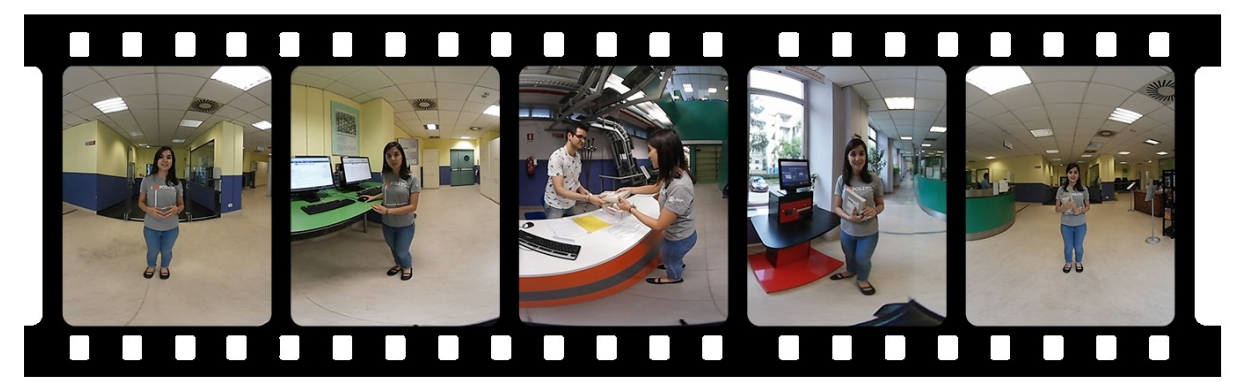

**Figura 4.5**. Anteprima delle 5 scene del video tutorial all'interno della Biblioteca Centrale di Ingegneria

Al contrario, per il video al Punto Acqua è stata girata un'unica sequenza, mantenendo la camera fissa sullo stesso punto dell'ambiente per tutto il tempo della scena, mentre l'attrice si muoveva liberamente nell'ambiente mostrando i vari servizi disponibili. Le riprese sono state effettuate all'esterno (Figura 4.6), il che ha creato alcuni problemi con audio, dovuti al rumore del vento. Questi sono stati risolti con un doppiaggio realizzato in un ambiente chiuso.

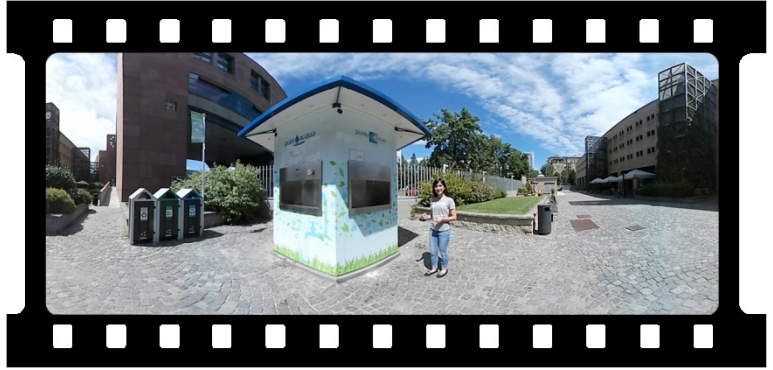

**Figura 4.6**. Anteprima della scena del video al Punto Acqua

4.4.3 Acquisizione dei video per la guida virtuale

Come già accennato nei paragrafi precedenti, si voleva inserire una guida virtuale che consentisse di agevolare l'esplorazione, attraverso una descrizione orale degli ambienti principali del tour. Per interpretare la guida è stata scelta Hana, una studentessa che collabora con l'Ufficio Incoming, alla quale è stato assegnato il compito di esporre i testi descrittivi già adattati in precedenza.

Le riprese video sono state realizzate utilizzando la Nikon D3100. La guida è stata ripresa con un'inquadratura a *figura intera*. Per agevolare l'integrazione con l'interfaccia e gli ambienti a 360 gradi è possibile utilizzare la tecnica del *chroma key* per eliminare lo sfondo e renderlo trasparente. A tal fine, è stata utilizzata la sala green screen, in Figura 4.7, presso la sede di OndeQuadre, la web radio e TV del Politecnico di Torino, gestita dall'Ufficio Multimedialità.

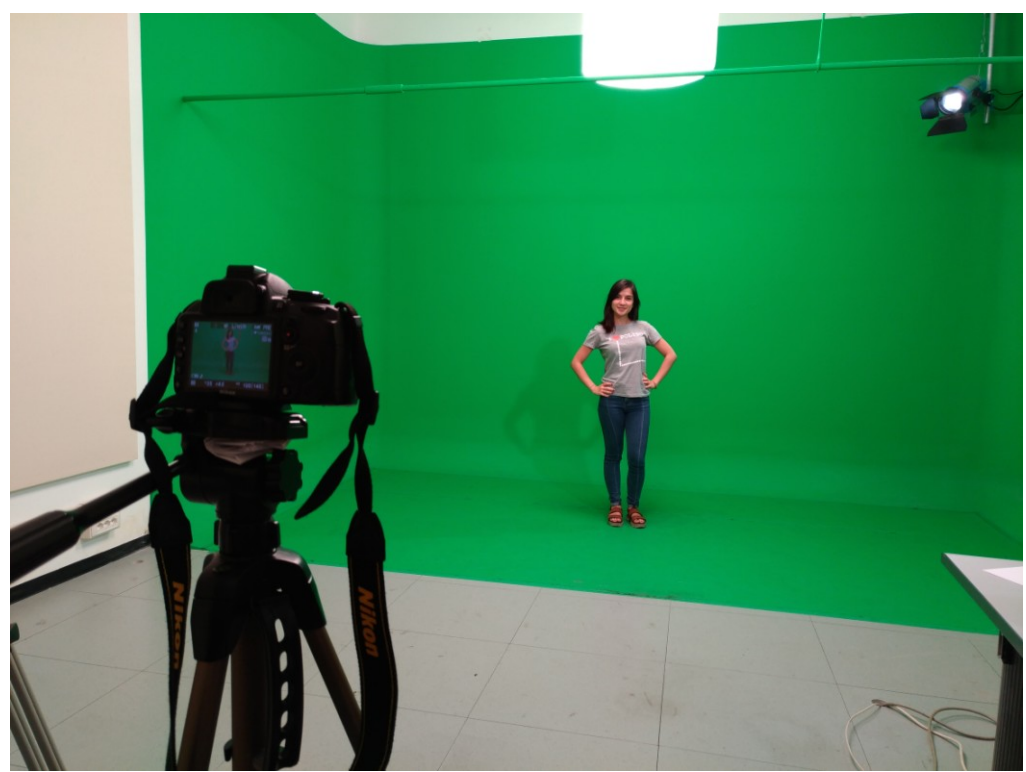

**Figura 4.7**. Sala green-screen presso la sede di OndeQuadre

### *4.5 Elaborazione delle immagini e montaggio dei video*

Acquisito tutto il materiale necessario, la fase successiva è l'elaborazione delle immagini e il montaggio dei video.

#### 4.5.1 Elaborazione delle fotografie standard

Selezionate le 103 fotografie standard, in formato RAW, per poter essere utilizzate, nella composizione del tour 2D, richiedono una conversione nel formato JPEG. Per la conversione e il ritocco fotografico è stato utilizzato lo strumento software Photoshop CC. Grazie al suo plug-in Camera Raw, mostrato in Figura 4.8, è possibile elaborare le immagini RAW senza perdita di informazione o riduzione della qualità. Per ciascuna fotografia sono stati modificati i vari parametri messi a disposizione dallo strumento tra cui il bilanciamento bianco, l'esposizione, il contrasto, le luci, le ombre, i bianchi, i neri, la vividezza e la saturazione. Inoltre consente di applicare la correzione obbiettivo, per ridurre la distorsione ottica causata dall'obbiettivo della camera. In Figura 4.9 è mostrato il confronto tra la fotografia originale risultante dall'acquisizione e la fotografia post-elaborazione, da cui è possibile notare l'illuminazione più equilibrata e i colori più vivaci rispetto all'originale, risultando complessivamente più bilanciata e risaltando le caratteristiche dell'ambiente.

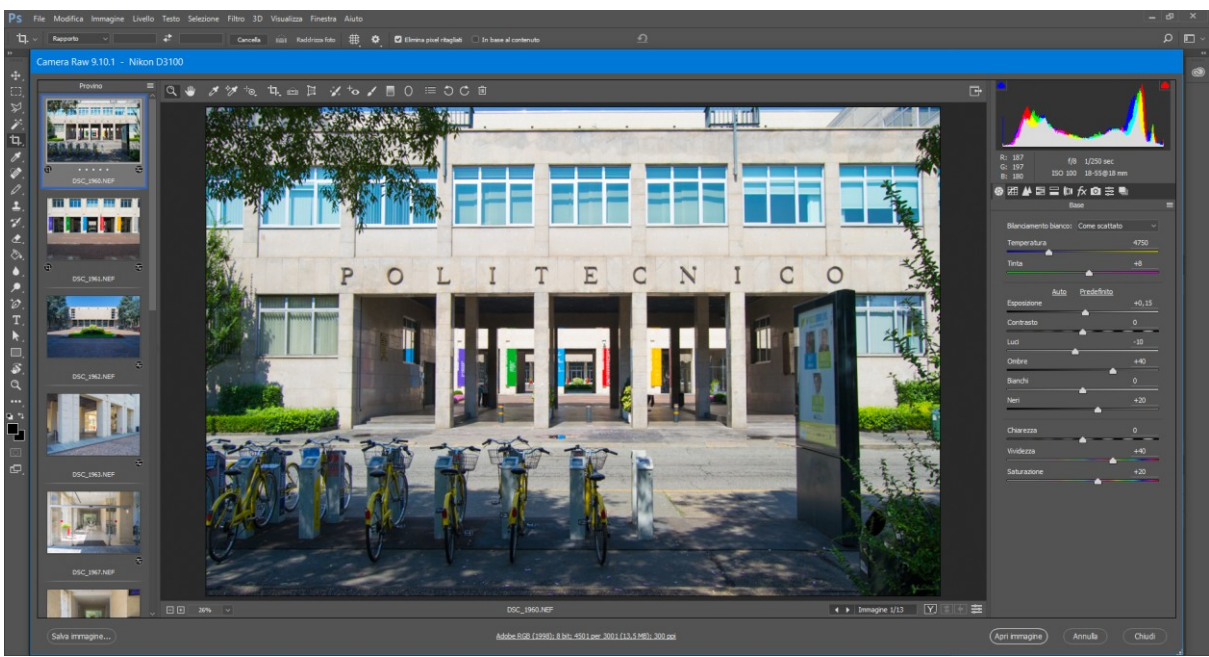

**Figura 4.8**. Photoshop: strumento Camera Raw

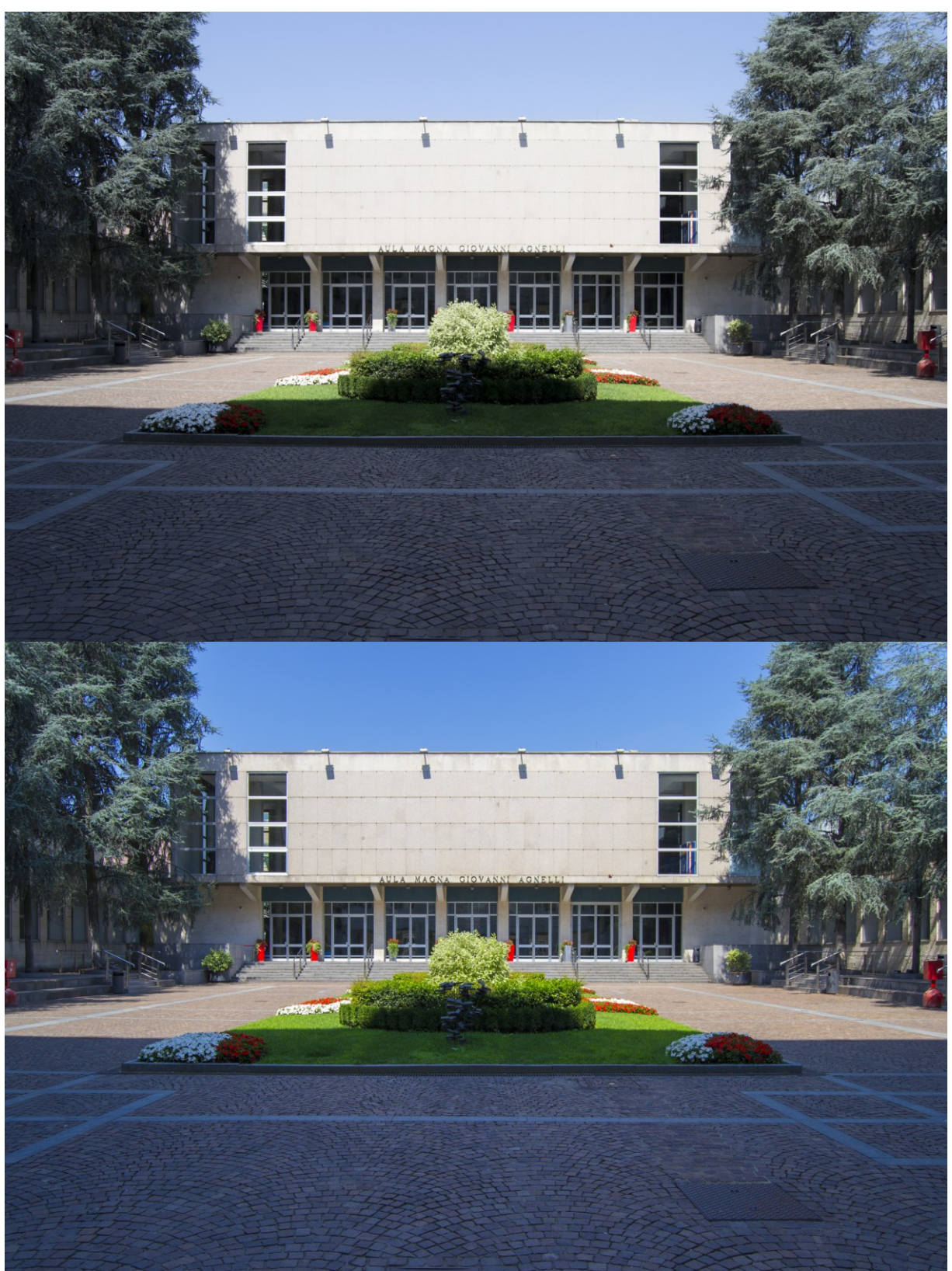

**Figura 4.9**. Confronto di un ambiente del Politecnico di Torino prima e dopo l'elaborazione delle immagini

#### 4.5.2 Elaborazione delle fotografie a 360 gradi

A differenza delle fotografie realizzate con la reflex che genera immagini in formato RAW, la Samsung Gear 360 insieme al Samsung Galaxy S6 generano immagini equi-rettangolari in formato JPEG. Pertanto, ogni modifica sull'immagine può comportare una lieve perdita di qualità dovuta processo di conversione nel formato JPEG.

Prima di per poter essere usate nella composizione del tour a 360 gradi e in quello VR, le 42 fotografie equi-rettangolari selezionate sono state sottoposte ad un ritocco fotografico tramite lo strumento software Photoshop CC.

Come accennato in precedenza, il monopiede su cui è fissata la camera causa un'ostruzione sulla base della fotografia a 360 gradi, come mostrato nella Figura 4.10.

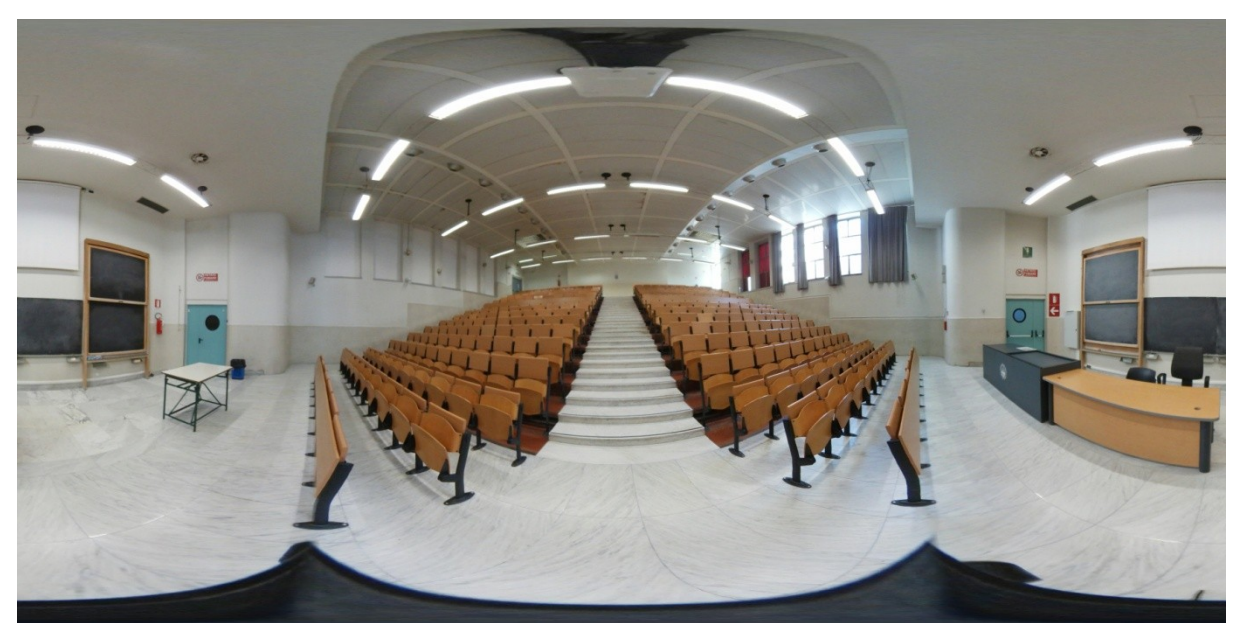

**Figura 4.10**. Fotografia equi-rettangolare di un'aula del Politecnico di Torino

Nella Figura 4.11 sono illustrati alcuni passaggi utili ad ottenere la piena visuale del pavimento in modo da poter rimuovere il monopiede. Per fare ciò, tramite Photoshop, è sufficiente ribaltare l'immagine ed applicare il filtro distorsione in coordinate polari passando da rettangolare a polare e, successivamente, utilizzare strumenti come il pennello correttivo al volo e lo strumento timbro colore (clonazione) per mascherare il problema. Una volta terminato è sufficiente applicare lo stesso filtro di distorsione e passare da polare a rettangolare. Nella Figura 4.12 è mostrato il confronto tra l'immagine originale e il risultato finale dopo l'operazione di rimozione del monopiede con la ricostruzione del pavimento sottostante.

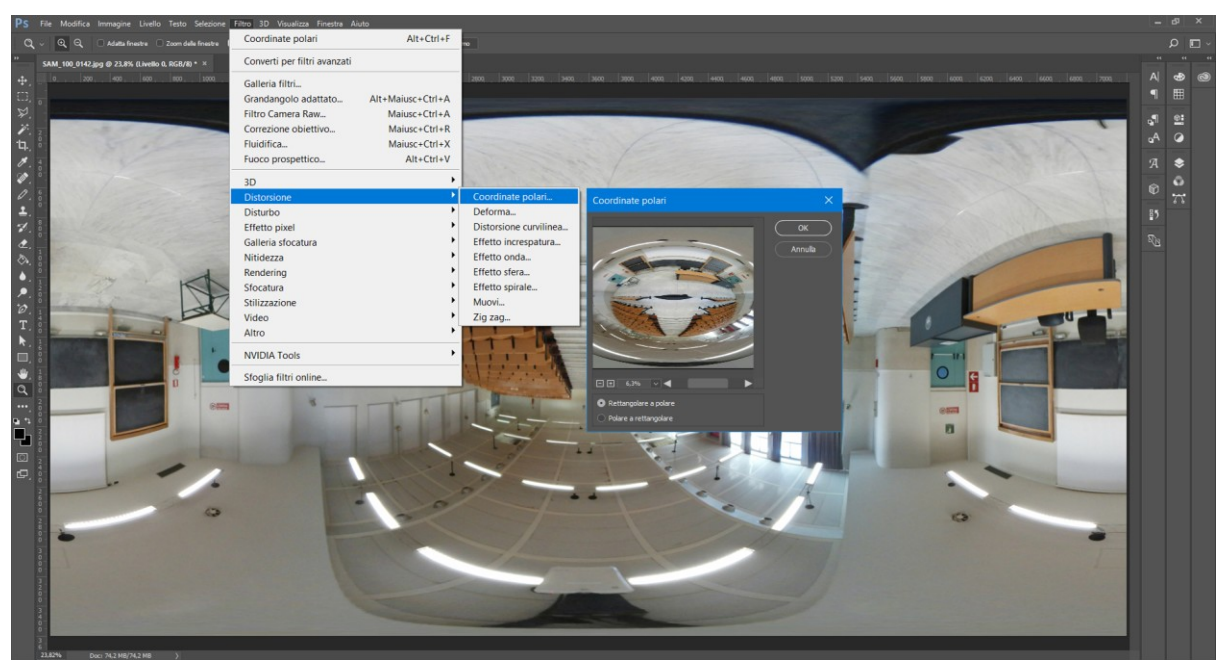

**Figura 4.11**. Photoshop: applicazione del filtro in coordinate polari

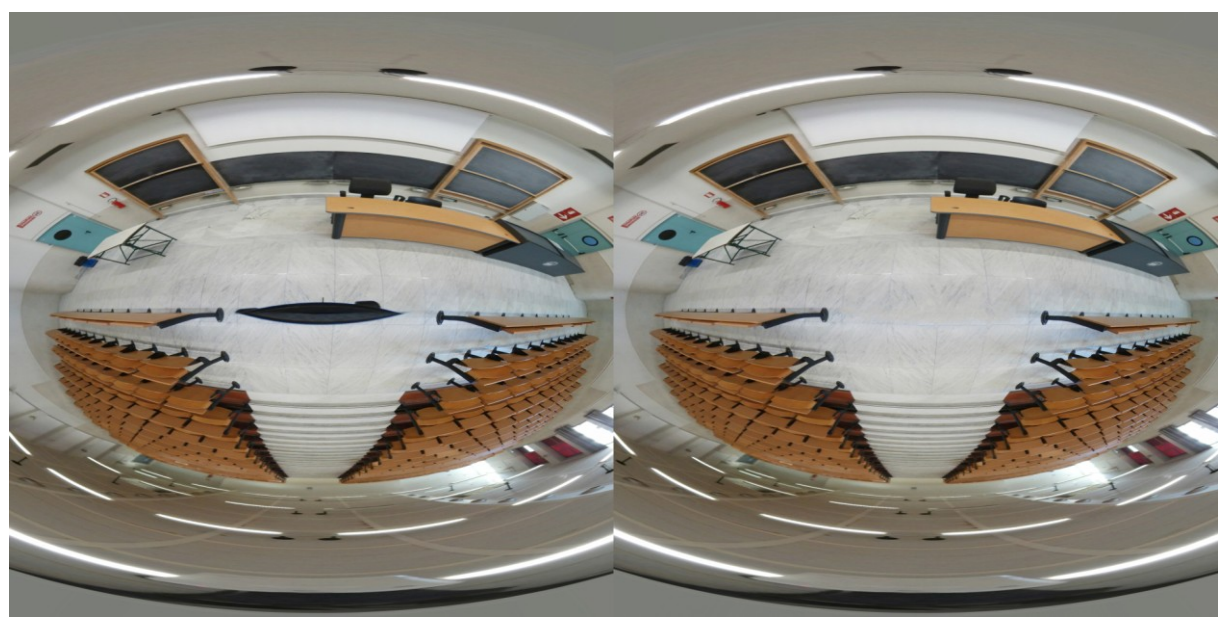

**Figura 4.12**. Confronto tra l'immagine di un ambiente prima e dopo l'operazione di rimozione del monopiede

Rimosso il monopiede, il passaggio successivo è il ritocco fotografico, per rimuovere elementi indesiderati tramite il pennello correttivo al volo e lo strumento timbro colore, e per migliorare i colori e correggere l'illuminazione tramite l'utilizzo del filtro Camera Raw, che come per le fotografie in formato RAW, consente di apportare le modifiche ai principali parametri dell'immagine.

Nella Figura 4.13 è mostrato il confronto dell'immagine raffigurante l'ingresso del Politecnico di Torino su corso Duca degli Abruzzi prima e dopo l'elaborazione. Dal confronto si può notare l'illuminazione più bilanciata e i colori più vivaci; inoltre, è stata rimossa la gru a torre che compare dietro la struttura del Politecnico ed una persona seduta sulle panchine del viale.

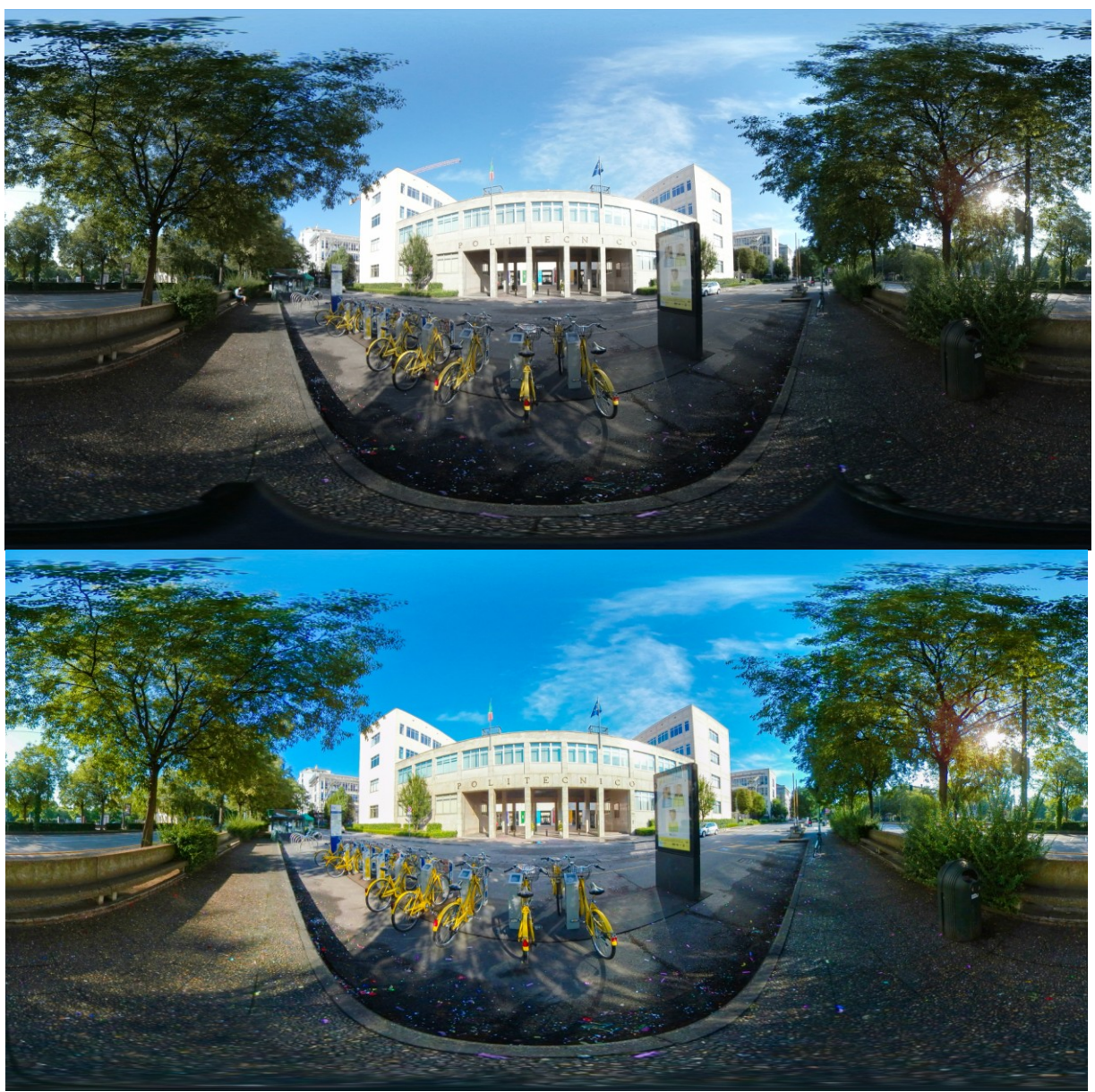

**Figura 4.13**. Confronto dell'ingresso del Politecnico di Torino prima e dopo il ritocco fotografico

#### 4.5.3 Montaggio dei video a 360 gradi

I video a 360 gradi acquisiti, rappresentano in generale una singola scena di un contenuto più ampio, definito sequenza. Per la loro realizzazione, è necessario un montaggio video.

Per il montaggio video è stato utilizzato Adobe Premiere Pro CC, un software che si basa sul concetto di timeline e che integra il supporto per video a 360 gradi. Il software consente di creare facilmente delle sequenze di video grazie alla grande quantità di strumenti che mette a disposizione, come lo strumento lametta che consente di tagliare un video in più parti, le varie transizioni tra i video, gli effetti visivi e molto altro.

Premiere consente anche di gestire l'audio dei video: infatti, nei due video a 360 gradi, previsti nel tour sono state inserite delle musiche di sottofondo royalty-free, per rendere le scene più piacevoli.

Per il video tutorial su come prendere in prestito un libro dalla biblioteca, è stata creata un'unica sequenza contenente le varie scene, come mostrato nella Figura 4.14. Per il passaggio tra le scene è stata utilizzata la dissolvenza incrociata.

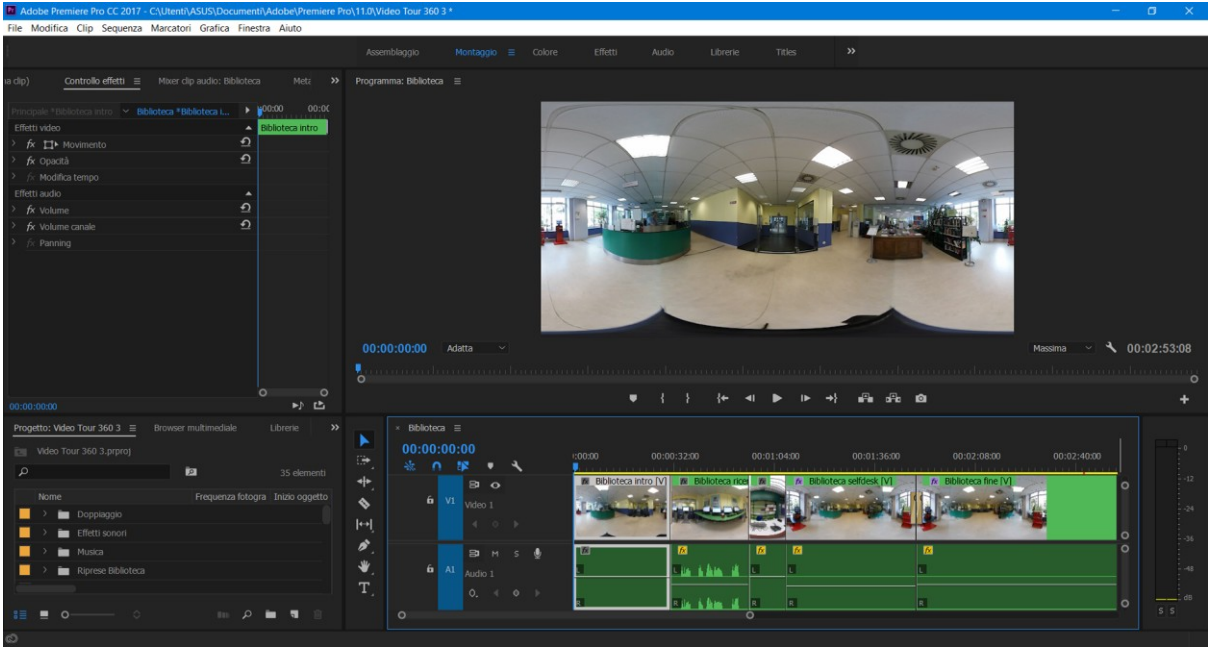

**Figura 4.14**. Adobe Premiere Pro CC: sequenza video all'interno della Biblioteca Centrale di Ingegneria del Politecnico di Torino

Come per le fotografie a 360 gradi, anche i video presentano l'ostruzione causata dal monopiede alla base del video. Per mascherarlo, ricostruendo il pavimento sottostante, è stato raccolto un singolo frame per ogni scena ed utilizzando la stessa tecnica per le fotografie a 360 gradi, tramite Photoshop CC, è stata creata un'immagine in formato PNG contenente il solo livello di mascheramento del monopiede lasciando la restante parte dell'inquadratura trasparente. Come mostrato in Figura 4.15, alla fine è sufficiente inserire il mascheramento creato nella timeline della sequenza video in modo da coprire la sezione del monopiede.

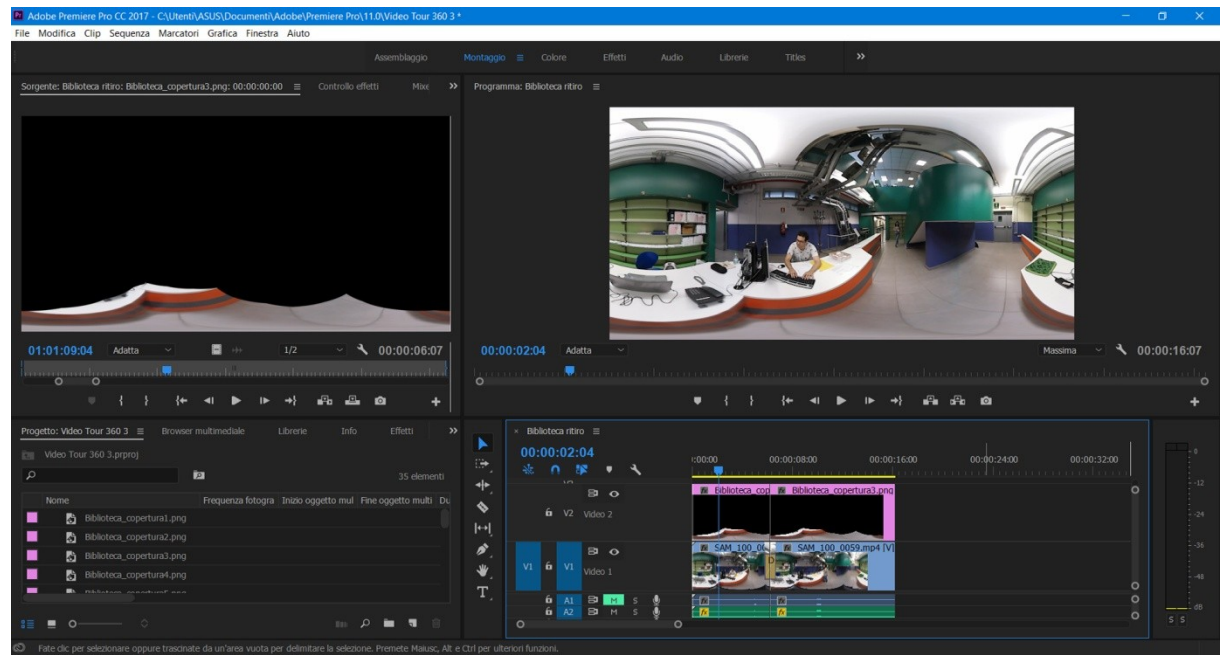

**Figura 4.15**. Adobe Premiere Pro CC: mascheramento del monopiede alla base del video

Nella scena finale girata all'interno della biblioteca, mostrata nella sequenza in Figura 4.16, si intravede in lontananza un soggetto che entra nell'inquadratura avvicinandosi alla camera. Per non rigirare la scena si è cercato di trovare una soluzione che potesse mascherare il problema. In particolare, si è optato per selezionare un frame del video in cui non era ancora comparso il soggetto indesiderato, in modo da inserirlo nella timeline. Successivamente l'inquadratura del frame è stata ritagliata, tramite gli effetti video disponibili su Premiere, in modo da coprire solo la parte desiderata. Infine, è stata impostata la durata del frame per tutto il tempo necessario al mascheramento.

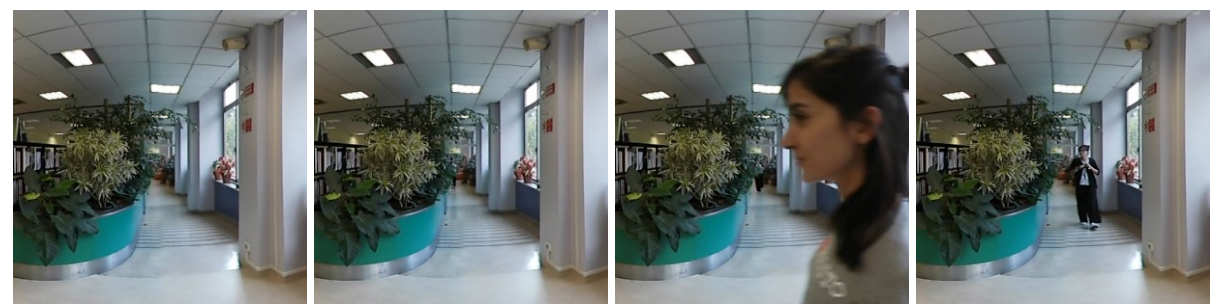

**Figura 4.16**. Sequenza ingresso di un soggetto nel'inquadratura

Come mostrato in Figura 4.17, il frame di mascheramento va purtroppo a coprire anche l'attrice che passa in quella sezione di inquadratura. Per risolvere questo ulteriore problema, è stato selezionato il frammento di video in cui avviene la sovrapposizione ed è stata sostituta con una composizione creata dal software Adobe After Effects CC.

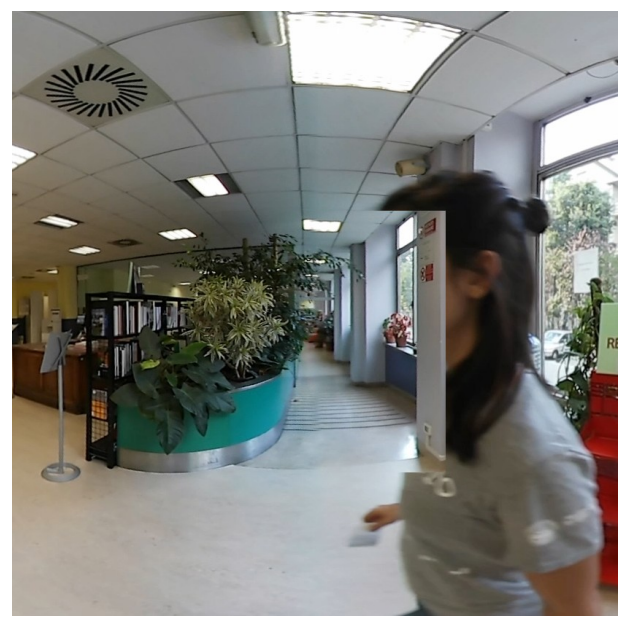

**Figura 4.17**. Sovrapposizione del mascheramento dell'inquadratura sull'attrice

After Effects mette a disposizione strumenti avanzati per la creazione di effetti speciali come lo strumento Pennello a rotoscopio, mostrato in Figura 4.18, che permette di creare delle maschere dinamiche che seguono automaticamente il soggetto lungo i vari frame del video, consentendo di separare un contenuto dallo sfondo.

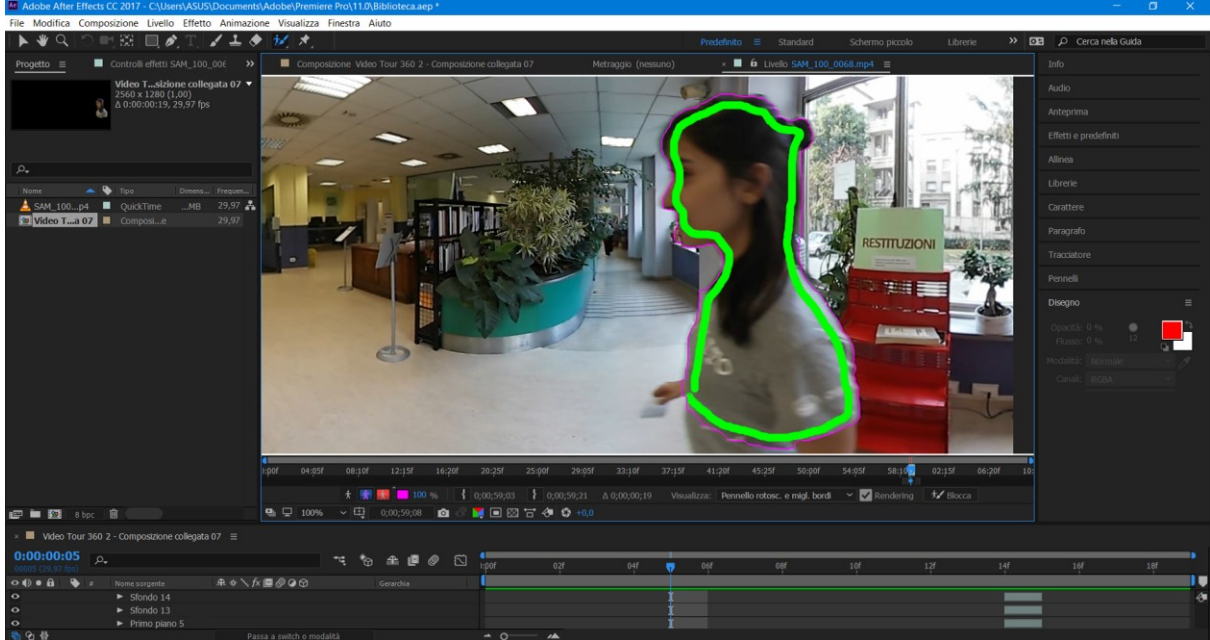

**Figura 4.18**. After Effects CC: Strumento Pennello rotoscopio

Il risultato nella sequenza di Premiere, come mostrato nella Figura 4.19, sarà la maschera contenente l'attrice, che andrà a sovrapporsi alla maschera sottostante creata in precedenza per nascondere il soggetto indesiderato.

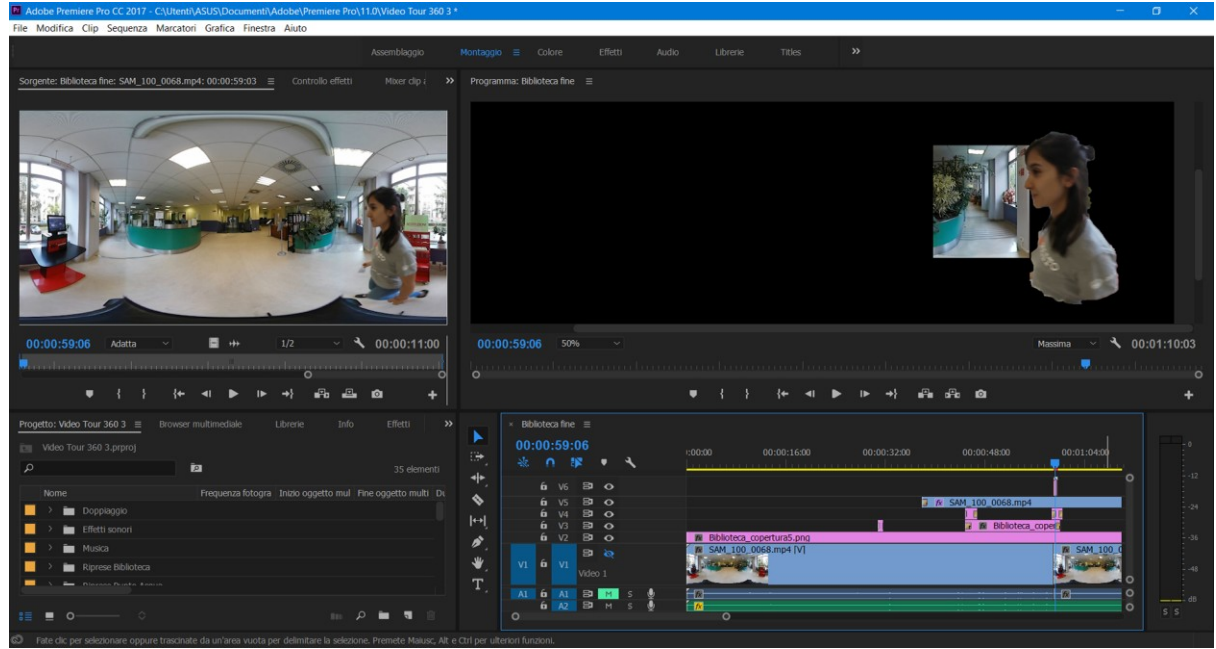

**Figura 4.19**. Adobe Permiere CC: risultato dell'inserimento della composizione After Effects

Terminato il montaggio, e le varie operazioni di mascheramento, il passaggio finale è stato la color correction del video utilizzando Magic Bullet Colorista IV, un plug-in aggiuntivo di Premiere. Come mostrato in Figura 4.20, questo plug-in consente di controllare numerosi parametri, come il bilanciamento del bianco, i colori per le luci, le ombre e i mezzi toni, la saturazione, le tonalità e molto altro.

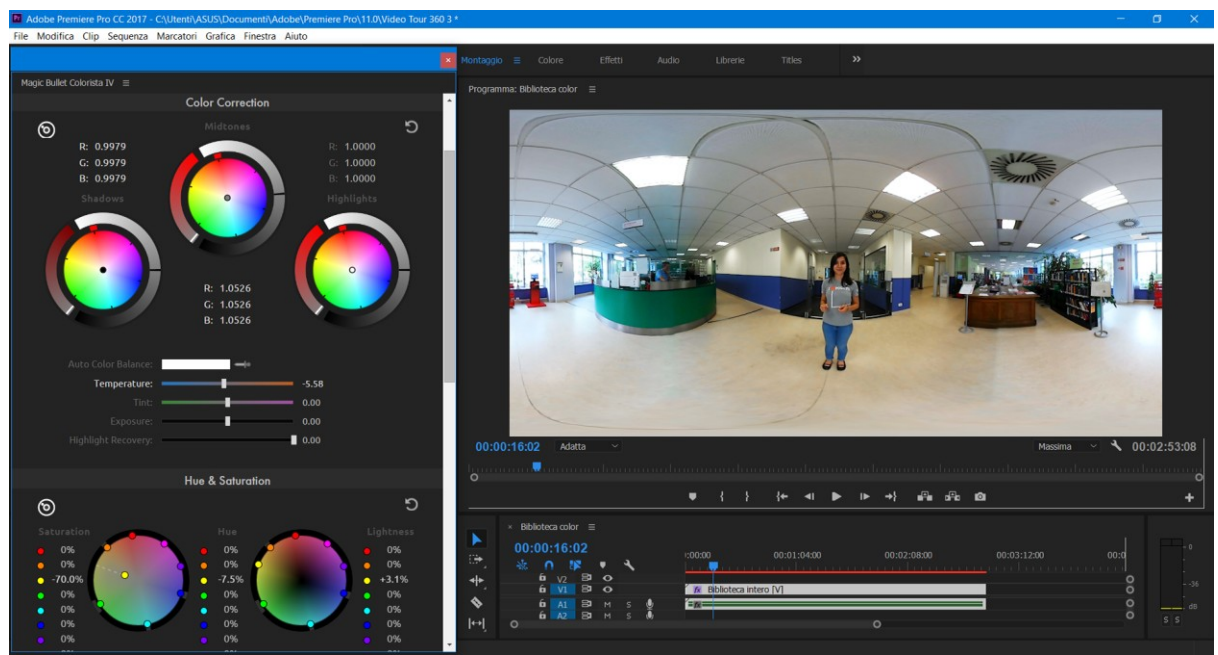

**Figura 4.20**. Adobe Premiere Pro CC: plug-in Magic Bullet Colorista

Come mostrato in Figura 4.21, il montaggio del video realizzato al Punto Acqua nel cortile esterno della Cittadella Politecnica ha richiesto la sola regolazione dei tempi di inizio e fine del video, la rimozione del monopiede alla base del video e la color correction, essendo composto da un'unica scena.

A differenza del video realizzato in biblioteca, in cui è stato utilizzato l'audio originale di ripresa, in questo video è stato necessario un doppiaggio audio a causa del rumore introdotto dal vento durante le riprese. Il doppiaggio è stato registrato con uno smartphone in un luogo chiuso e, successivamente, è stato inserito con Premiere nella timeline e sincronizzato con il video in modo da rispettare il labiale. Oltre alle musiche di sottofondo, sono stati aggiunti dei suoni ambientali in modo da ricreare i suoni dell'ambiente esterno.

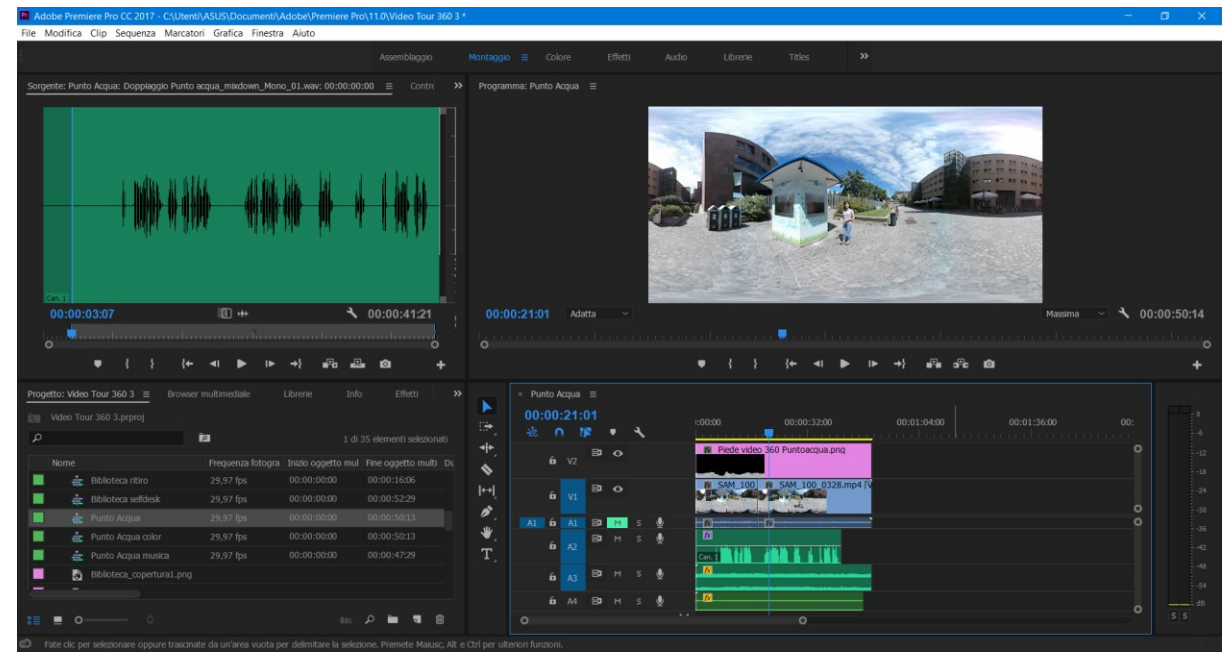

**Figura 4.21**. Adobe Premiere Pro CC: Sequenza video al Punto Acqua nel cortile esterno della Cittadella Politecnica

Terminate tutte le operazioni di montaggio, per poter inserire le sequenze video prodotte all'interno del tour virtuale è stato necessario ricorrere ad una esportazione in formato H.264 in due risoluzioni diverse, per la definizione standard e l'alta definizione.

#### 4.5.4 Elaborazione video per la guida virtuale

Per realizzare una guida virtuale integrata con l'interfaccia e/o l'ambiente a 360 gradi, è necessario che il video abbia un certo tipo di formato.

Come mostrato in Figura 4.22, per realizzare lo sfondo trasparente si possono utilizzare due vie diverse:

- la prima è tramite il mascheramento, utilizzato per il tour virtuale 2D e quello a 360 gradi, in cui il video sarà diviso in due: la parte superiore contenente le informazioni dell'immagine a colori, e la parte inferiore contenente le informazioni per il mascheramento (il nero sarà trasparente mentre il bianco sarà la zona visibile);
- la seconda è tramite il chroma key, utilizzato per la modalità VR del tour virtuale, in cui il video mostrerà il soggetto immerso in uno sfondo di colore verde.

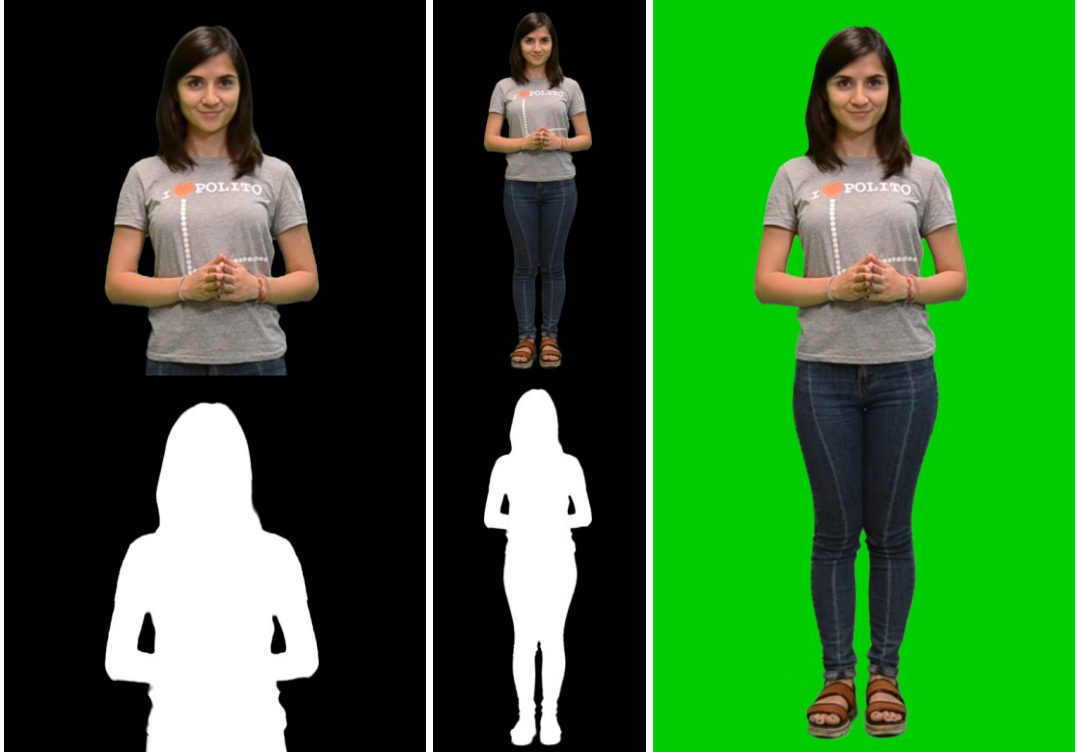

**Figura 4.22**. Tipi di formato video per la guida virtuale

Per realizzare questi formati video, è stato utilizzato Adobe Premiere Pro CC. Per il tour virtuale 2D è stata utilizzata la versione a mezzobusto in quanto si presta meglio per essere integrata sull'interfaccia, ed è stata realizzata ritagliando la figura intera, tramite gli effetti video disponibili su Premiere, mentre per la versione del tour a 360 gradi e quella in VR è stata utilizzata la figura intera in quanto sarà integrata con l'ambiente a 360 gradi.

Come mostrato in Figura 4.23, il video originale presenta alcune imperfezioni nell'area del green screen, dovute ad un'illuminazione non del tutto corretta che ha generato delle ombre sullo sfondo. Utilizzando Premiere, sul video originale è stato eseguito un primo passaggio per la rimozione dello sfondo imperfetto, utilizzando gli effetti video per eseguire il chroma key. Come mostrato in Figura 4.24, grazie all'effetto Trasparenza Ultra, è stato possibile rimuovere facilmente lo sfondo utilizzando un colore chiave e regolando i vari parametri di tolleranza, in modo da ottenere un ritaglio omogeneo della figura della guida.

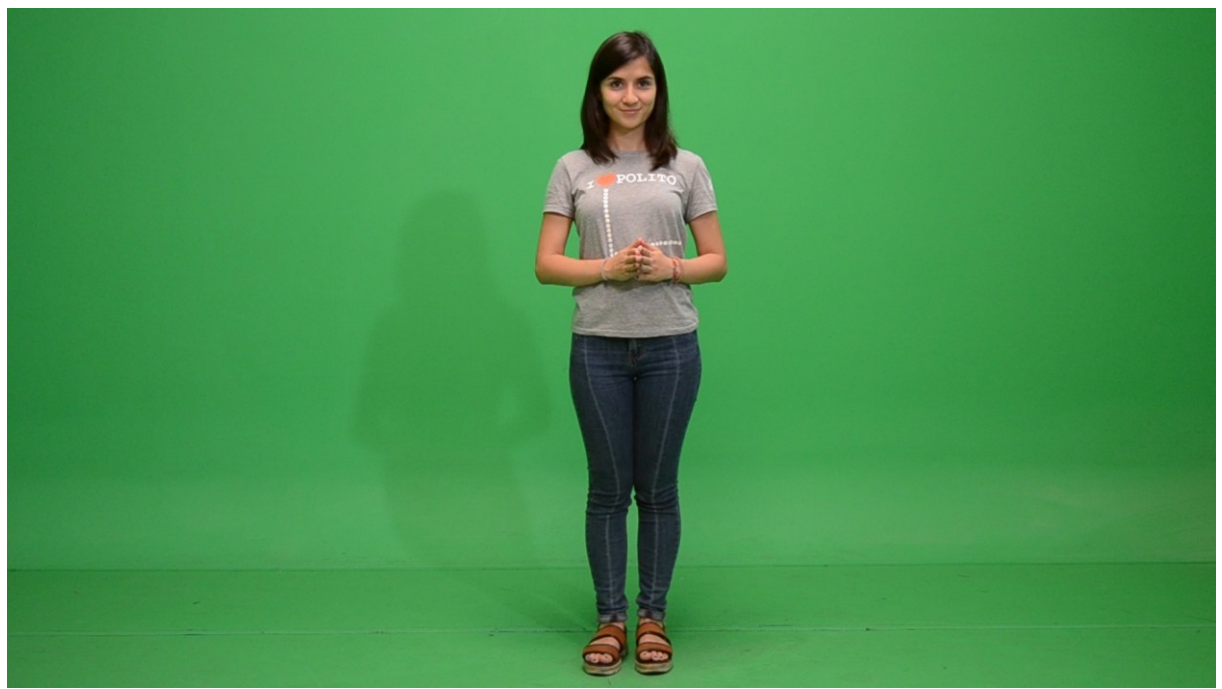

**Figura 4.23**. Frame del video originale della guida virtuale

|                                                                                                    |                                                                          | Tall Adobe Premiere Pro CC 2017 - C:\Utenti\ASUS\Documenti\Adobe\Premiere Pro\11.0\Guida in Green Screen 4 *                                                   |                                                                                                    |                                                                          |                                                                                                    |                                      |                                                                                                    | $\Box$<br>$\sim$                                                                                                    |
|----------------------------------------------------------------------------------------------------|--------------------------------------------------------------------------|----------------------------------------------------------------------------------------------------|----------------------------------------------------------------------------------------------------|--------------------------------------------------------------------------|----------------------------------------------------------------------------------------------------|--------------------------------------|----------------------------------------------------------------------------------------------------|----------------------------------------------------------------------------------------------------|
| File Modifica Clip Sequenza Marcatori Grafica Finestra Aiuto                                                                                                    |                                                                          |                                                                                                    |                                                                                                    |                                                                          |                                                                                                    |                                      |                                                                                                    |                                                                                                    |
|                                                                                                    |                                                                          |                                                                                                    | Assemblaggio                                                                                                    | Montaggio $\equiv$ Colore                                                | Effetti<br>Audio                                                                                               | Librerie<br>Titles                   | $\rightarrow$                                                                                           |                                                                                                    |
| Sorgente: (nessuna dip)                                                                                                    |                                                                          | Controllo effetti $\equiv$ Mixer dip audio: Ingresso                                                                                                    | Programma: Ingresso ≡<br>$\mathbb{R}$ >>                                                                                                    |                                                                          |                                                                                                    |                                      |                                                                                                    |                                                                                                    |
| Principale *DSC_1793.MOV > Ingresso *DSC_1793.MOV<br>$f_X$ Ultra<br>$\circ$ $\Box$<br>Output<br>Impostazione<br>O Colore chiave<br>Generazione mascherino<br>> O Trasparenza<br>$\rightarrow$ $\bullet$ Luce<br>> Ö ombra<br>> Ö Tolleranza | Composito<br>Personale<br>$\blacksquare$<br>30.0<br>10.0<br>55.0<br>90,0 | $\blacktriangleright$ 20000<br>≏<br>$\mathbf{\Omega}$<br>$\Omega$<br>$\Omega$<br>Selettore colore<br>$\boldsymbol{\Omega}$<br>$\Omega$<br>$\Omega$<br>$\Omega$ |                                                                                                    |                                                                          | $\times$<br>OK<br>Annulla                                                                                      |                                      |                                                                                                    |                                                                                                    |
| > Ö Piedistallo<br>Pulitura mascherino<br>> Ö Ridud<br>> Õ Più morbido<br>> Ö Contrasto<br>> Ö Punto medio<br>Soppressione macchie<br>> O Togli saturazione<br>> Ö Intervallo<br>> Ö Fuoriuscita                                            | 50.0<br>10.0<br>0,0<br>100.0<br>100,0<br>50.0<br>50.0<br>50.0            | $\Omega$<br>$\Omega$<br>$\Omega$<br>$\Omega$<br>$\Omega$<br>$\Omega$<br>$\Omega$<br>$\Omega$<br>Solo colori Web                                                | $\circ$                                                                                                    | H: 127°<br>Os: 59%<br>OB: 62%<br>OR: 64<br>OG: 158<br>OB: 75<br># 409E4B | OH: 127 °<br>Os: 37%<br>OL: 44%<br>OY: 119<br>$Q_U$ : -23<br>Qv: 36<br>$\blacksquare$                          |                                      | <u>. Alian mai mama a ha na mito a mari dan a mito </u>                                                 | $\vee$ 4 00:00:47:18<br>Massima                                                                                                    |
| $\mathbf{A}$<br>00:00:00:00                                                                                                    | <b>PAA</b>                                                               | $\overline{ }$                                                                                                    | <b>PT LITT</b>                                                                                                    |                                                                          |                                                                                                    |                                      | ும் பெ<br>÷.                                                                                            |                                                                                                    |
| Browser multimediale<br>$\Omega$<br>ultra<br>Effetti audio<br>Transizioni audio<br>Effetti video<br>Tipo di trasparenza<br>$\Box$ Ultra                                                                                                    | Librerie<br>Info<br>× 63 63 65                                           | Effetti $\equiv$<br>$\rightarrow$<br>Man<br>曲                                                                                                    | Piazzale Sobrero full mask<br>00:00:00:00<br>$\ddot{\phantom{a}}$<br>$\frac{1}{2}$ n<br>- 18<br>$\ddot{\phantom{1}}$<br>6<br>V <sub>1</sub><br>♦<br>$\left  \leftrightarrow \right $<br>6<br>ø, | $\bullet$<br>$\mathcal{A}$<br>a<br>$\bullet$<br>M                        | Polincontri full mask<br>(:00:00<br>fx DSC_1793.MOV [V]<br>contracts announced backed and the contracts of the | Punto Acqua full mask<br>00:00:14:23 | Segreteria full mask<br>Void full mask<br>00:00:29:23<br>Marco de marí de mar de l'aquele è marco de mi | $\rightarrow$<br>$\times$ Ingresso $\equiv$<br>00:00:44:22<br>$-12$<br>$\circ$<br>-24<br>$\circ$<br>$\circ$<br><b>Add by L.</b> Salest Land<br>$\circ$ |
| Transizioni video                                                                                                    |                                                                          | 面                                                                                                    | $\circ$<br>₩                                                                                                    | $\overline{\circ}$                                                       |                                                                                                    |                                      |                                                                                                    | $S$ $S$                                                                                                    |

**Figura 4.24**. Adobe Premiere Pro CC: applicazione dell'effetto Trasparenza Ultra

Una volta rimosso lo sfondo è possibile creare uno dei formati video utili a realizzare lo sfondo trasparente all'interno del tour virtuale.

Per realizzare la versione da utilizzare per il mascheramento, è stata creata una sequenza contenente due copie del video originale precedentemente elaborato posizionate come mostrato in Figura 4.25. Il video posto nella metà inferiore è stato modificato in modo da mostrare soltanto il canale alfa, rendendo la sagoma della guida completamente bianca (così da poter essere utilizzata come maschera per il video sovrastante).

| Ta Adobe Premiere Pro CC 2017 - CAUtenti\ASUS\Documenti\Adobe\Premiere Pro\11.0\Guida in Green Screen 4                                      |                                                               |                            |                               |               |                                                                     |         |                           |                                   |                 |             |                            |                          |                                                                                                    | $\sigma$      |       |
|----------------------------------------------------------------------------------------------------|---------------------------------------------------------------|----------------------------|-------------------------------|---------------|---------------------------------------------------------------------|---------|---------------------------|-----------------------------------|-----------------|-------------|----------------------------|--------------------------|----------------------------------------------------------------------------------------------------|---------------|-------|
| File Modifica Clip Sequenza Marcatori Grafica Finestra Aiuto                                                                                 |                                                               |                            |                               |               |                                                                     |         |                           |                                   |                 |             |                            |                          |                                                                                                    |               |       |
|                                                                                                    |                                                               |                            | Assemblaggio                  |               | Montaggio $\equiv$ Colore                                           | Effetti | Audio                     | Librerie                          | <b>Titles</b>   | $\gg$       |                            |                          |                                                                                                    |               |       |
| Sorgente: (nessuna clip)                                                                                                    | Controllo effetti $\equiv$ Mixer dip audio: Ingreso full mask |                            | $\gg$                         |               | Programma: Ingreso full mask ≡                                      |         |                           |                                   |                 |             |                            |                          |                                                                                                    |               |       |
| mincipale *Ingresso > Ingreso full mask *Ingresso                                                                                            |                                                               | $\n  00:00\n$              |                               |               |                                                                     |         |                           |                                   |                 |             |                            |                          |                                                                                                    |               |       |
| Effetti video                                                                                                    |                                                               | Ingresso<br>٠              |                               |               |                                                                     |         |                           |                                   |                 |             |                            |                          |                                                                                                    |               |       |
| $f$ $\mathbf{r}$ $\mathbf{r}$ Movimento                                                                                                    |                                                               | ≏                          |                               |               |                                                                     |         |                           |                                   |                 |             |                            |                          |                                                                                                    |               |       |
| fx Opacità                                                                                                    |                                                               | $\Omega$                   |                               |               |                                                                     |         |                           |                                   |                 |             |                            |                          |                                                                                                    |               |       |
| $f$ Modifica tempo                                                                                                    |                                                               |                            |                               |               |                                                                     |         |                           |                                   |                 |             |                            |                          |                                                                                                    |               |       |
| $f$ x Calcoli                                                                                                    |                                                               | $\Omega$                   |                               |               |                                                                     |         |                           |                                   |                 |             |                            |                          |                                                                                                    |               |       |
| $\circ$ $\circ$                                                                                                    |                                                               |                            |                               |               |                                                                     |         |                           |                                   |                 |             |                            |                          |                                                                                                    |               |       |
| Input                                                                                                    |                                                               |                            |                               |               |                                                                     |         |                           |                                   |                 |             |                            |                          |                                                                                                    |               |       |
| O Canale input                                                                                                    | RGBA                                                          | ≏                          |                               |               |                                                                     |         |                           |                                   |                 |             |                            |                          |                                                                                                    |               |       |
| Ŏ                                                                                                    | Inverti input                                                 | $\Omega$                   |                               |               |                                                                     |         |                           |                                   |                 |             |                            |                          |                                                                                                    |               |       |
| Seconda sorgente                                                                                                    |                                                               |                            |                               |               |                                                                     |         |                           |                                   |                 | $\lambda$   |                            |                          |                                                                                                    |               |       |
| Secondo livello                                                                                                    | Video $1 \sim$                                                | ≏                          |                               |               |                                                                     |         |                           |                                   |                 |             |                            |                          |                                                                                                    |               |       |
| O canale secondo livello                                                                                                    | Alfa                                                          | $\Omega$                   |                               |               |                                                                     |         |                           |                                   |                 |             |                            |                          |                                                                                                    |               |       |
| > Č Opacità secondo livello 100 %                                                                                                    |                                                               | $\Omega$                   |                               |               |                                                                     |         |                           |                                   |                 |             |                            |                          |                                                                                                    |               |       |
| Ö                                                                                                    | Inverti secondo livello                                       | $\Omega$                   |                               |               |                                                                     |         |                           |                                   |                 |             |                            |                          |                                                                                                    |               |       |
| Ö                                                                                                    | Allunga e adatta secondo                                      | $\Omega$                   |                               |               |                                                                     |         |                           |                                   |                 |             |                            |                          |                                                                                                    |               |       |
| O Metodo fusione                                                                                                    | Normale                                                       | $\Omega$                   |                               |               | 00:00:00:00 Adatta v                                                |         |                           |                                   |                 |             |                            |                          | Massima × 4 00:00:47:18                                                                                        |               |       |
| Õ                                                                                                    | Mantieni trasparenza                                          | $\Omega$                   |                               |               |                                                                     |         |                           |                                   |                 |             |                            |                          |                                                                                                    |               |       |
| Effetti audio                                                                                                    |                                                               | $\blacktriangle$           |                               | $\circ$       |                                                                     |         |                           |                                   |                 |             |                            |                          | on en demonstrument de monster de contrato de la construction de la construction de la construction de la cons |               |       |
| fy Moluma                                                                                                    |                                                               | 0 <sup>o</sup>             | $\circ$                       |               |                                                                     |         |                           |                                   |                 |             | r.<br>கி பெ                |                          |                                                                                                    |               |       |
| 00:00:00:0                                                                                                    |                                                               |                            | 1 1                           |               |                                                                     |         |                           |                                   |                 |             |                            |                          |                                                                                                    |               |       |
| Browser multimediale                                                                                                    | Librerie<br>Info                                              | $Effetti \equiv$ Marcatori | $\rightarrow$<br>$\mathbb{C}$ |               | $\times$ Ingreso full mask $\equiv$                                 |         | Laboratori full mask      |                                   | Mensa full mask |             | Piazzale Sobrero full mask |                          | Polincontri full mask                                                                                          | $\rightarrow$ |       |
| $\rho$ calcol                                                                                                    | × 60 60 60                                                    |                            |                               |               | 00:00:00:00                                                         |         |                           |                                   |                 |             |                            |                          |                                                                                                    |               |       |
| <b>DE</b> Predefiniti                                                                                                    |                                                               |                            |                               | $\Rightarrow$ | $\frac{1}{2}$ 0<br>18                                               |         |                           | (:00:00  00:00:14:23  00:00:29:23 |                 | 00:00:44:22 | 00:00:59:22                | 00:01:14:22  00:01:29:21 | 00:01:                                                                                                    |               |       |
| Predefiniti Lumetri                                                                                                    |                                                               |                            |                               | ↔,            | $\Box$ $\circ$                                                      |         | $k$ Ingresso $N$          |                                   |                 |             |                            |                          |                                                                                                    | o             | $-12$ |
| Effetti audio                                                                                                    |                                                               |                            |                               | ♦             | 6V2                                                                 |         | $\sim$                    |                                   |                 |             |                            |                          |                                                                                                    |               | $-24$ |
| Transizioni audio                                                                                                    |                                                               |                            |                               |               |                                                                     |         | M Ingresso [V]            |                                   |                 |             |                            |                          |                                                                                                    |               |       |
| Effetti video                                                                                                    |                                                               |                            |                               | $ + $         | $\mathbb{B}$ o<br>6                                                 |         |                           |                                   |                 |             |                            |                          |                                                                                                    |               |       |
| $\vee$ <b>in</b> Canale                                                                                                    |                                                               |                            |                               | ò.            |                                                                     |         |                           |                                   |                 |             |                            |                          |                                                                                                    | $\circ$       |       |
| <b>D</b> Calcoli                                                                                                    |                                                               |                            |                               | ₩             | 6<br>$\mathbf{B}$<br>6 <sup>1</sup><br><b>B</b> M<br>A <sub>2</sub> |         | Light and recover on<br>纽 |                                   |                 |             |                            |                          |                                                                                                    | $\circ$       |       |
| Transizioni video                                                                                                    |                                                               |                            |                               | $\circ$       |                                                                     |         |                           | $\circ$                           |                 |             |                            |                          |                                                                                                    | $\circ$       |       |
|                                                                                                    |                                                               |                            | ۰                             | ū.            |                                                                     |         |                           |                                   |                 |             |                            |                          |                                                                                                    |               |       |
| Fate clic per selezionare oppure trascinate da un'area vuota per delimitare la selezione. Premete Maiusc, Alt e Ctrl per ulteriori funzioni. |                                                               |                            |                               |               |                                                                     |         |                           |                                   |                 |             |                            |                          |                                                                                                    |               |       |

**Figura 4.25**. Adobe Premiere Pro CC: applicazione dell'effetto Calcoli sul canale alfa

Come mostrato nella Figura 4.26, per creare la seconda versione da utilizzare con tecniche di chroma key all'interno del tour virtuale, è bastato aggiungere al video originale precedentemente elaborato un'immagine verde in modo da avere uno sfondo uniforme e senza imperfezioni.

| 12 Adobe Premiere Pro CC 2017 - C:\Utenti\ASUS\Documenti\Adobe\Premiere Pro\11.0\Guida in Green Screen 2 *                                                                                                    |                                                                                                    |                                                                                                    |                                     |                                                                                                    |                                                               |                                                                                                    |                                                | $\sigma$                                                                                                    |
|----------------------------------------------------------------------------------------------------|----------------------------------------------------------------------------------------------------|----------------------------------------------------------------------------------------------------|-------------------------------------|----------------------------------------------------------------------------------------------------|---------------------------------------------------------------|----------------------------------------------------------------------------------------------------|------------------------------------------------|----------------------------------------------------------------------------------------------------|
| File Modifica Clip Sequenza Marcatori Grafica Finestra Aiuto                                                                                                    |                                                                                                    |                                                                                                    |                                     |                                                                                                    |                                                               |                                                                                                    |                                                |                                                                                                    |
|                                                                                                    |                                                                                                    |                                                                                                    | Assemblaggio                        | Montaggio $\equiv$ Colore                                                                                                    | Effetti<br>Audio                                              | Titles<br>Librerie                                                                                 | $\rightarrow$                                  |                                                                                                    |
| Sorgente: Ingresso: DSC_1793.MOV: 00:00:00:00                                                                                                    |                                                                                                    | Controllo effetti $\equiv$ Mixer clip aux >>                                                                                                    |                                     | Programma: Ingresso ≡                                                                                                    |                                                               |                                                                                                    |                                                |                                                                                                    |
| Principale *DSC_1793.MOV > Ingresso *DSC_1793.MOV<br>$f$ x Ultra<br>$\circ$ $\Box$<br>Output<br>Impostazione<br>O Colore chiave<br>Generazione mascherino<br>> Ö Trasparenza<br>> O Luce<br>> Ö ombra<br>> O Tolleranza<br>> Ö Piedistallo<br>v Pulitura mascherino<br>> Ö Ridud<br>> Ö Più morbido<br>> Ö Contrasto<br>> O Punto medio<br>$~\vee$ Soppressione macchie<br>> Ö Togli saturazione | Composito<br>Personale<br>$\blacksquare$<br>30.0<br>10.0<br>55.0<br>90.0<br>50.0<br>10.0<br>0.0<br>100,0<br>100,0<br>50,0 | $\bullet$ $\frac{100000}{1000}$<br>$\bigoplus$<br>$\Omega$<br>$\Omega$<br>$\Omega$<br>$\Omega$<br>$\Omega$<br>$\Omega$<br>≏<br>$\Omega$<br>$\Omega$<br>$\Omega$<br>≏<br>$\Omega$<br>$\Omega$ o | $-1$ $-1$ $-1$ $-1$<br>$\circ$      | 00:00:00:00<br>Adatta<br>$\sim$<br>$\Omega$                                                                                                    |                                                               |                                                                                                    | <b>Fe</b> die O                                | $\lambda$ 00:00:47:18<br>Massima<br>$\sim$<br>Lisee conseile mense mediamental al altimomental sin name dal menseile che cape del componente de conseile comp |
| 00:00:00:00                                                                                                    |                                                                                                    |                                                                                                    | <b>N</b> 凸                          |                                                                                                    |                                                               |                                                                                                    |                                                |                                                                                                    |
| Browser multimediale<br>een Screen 2<br>$\rho$ ultra<br><b>DE Predefiniti</b><br><b>DE Predefiniti Lumetri</b><br>Effetti audio<br>Transizioni audio<br>Effetti video<br>Tipo di trasparenza<br>$\Box$ Ultra<br>Transizioni video                                                                                                    | Librerie<br>×簡簡簡                                                                                                    | Info<br>商                                                                                                    | $Effetti =$<br>Mar<br>$\rightarrow$ | Ingreso Einaudi<br>$\times$ Ingresso $\equiv$<br>00:00:00:00<br>₩<br>18.<br>$\frac{1}{2}$ $\frac{1}{2}$<br>$\bullet$ $\bullet$<br>$\mathbf{B}$ of<br>$\mathbf{u}$ $\mathbf{v}$<br>⇺<br>$\bullet$<br>⇘<br>6<br>$ \Theta $<br>$\mathbf{a}$ o<br>V1<br>ò<br>₩<br>т<br>$\circ$ | Laboratori<br>1:00:00<br><b>IN Green Screen.png</b><br>ų<br>ົ | Mensa<br>00:00:14:23<br><b>N</b> DSC_1793.MOV [V]<br><b>IN the communities of the com-</b><br>120. | Piazzale Sobrero<br>Polincontri<br>00:00:29:23 | Sei -<br>Punto Acqua<br>$\rightarrow$<br>00:00:44:22<br>$-12$<br>1.24<br>$\circ$<br>$S$ $S$                                                                   |

**Figura 4.26**. Adobe Premiere Pro CC: sequenza con sfondo verde uniforme

Durante le riprese dei video per la guida virtuale è stato utilizzato il microfono incorporato nella reflex, acquisendo insieme alla voce della guida anche un rumore di fondo costante nel tempo, causato dai sistemi di ventilazione.

Per pulire l'audio da questo rumore è stato utilizzato Adobe Audition CC che, come mostrato nella figura 4.27, consente di acquisire il profilo del rumore da una sezione dell'audio originale.

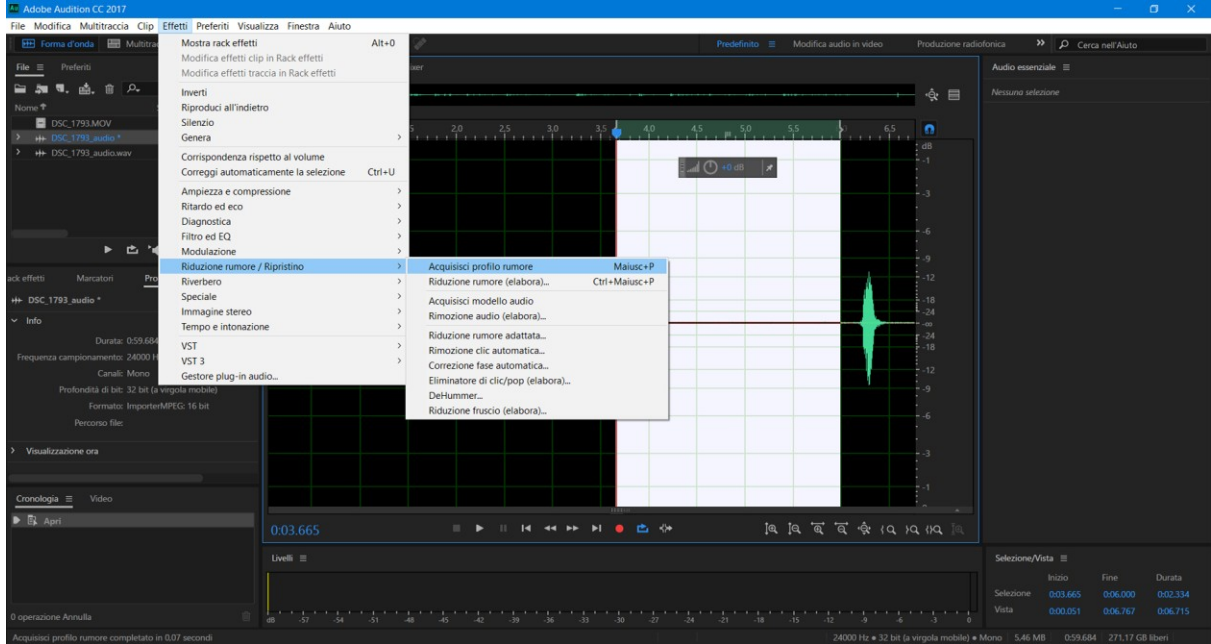

**Figura 4.27**. Adobe Audition CC: acquisizione profilo rumore

Una volta acquisito il profilo del rumore, è bastato applicare l'effetto di Riduzione del rumore (elabora), come mostrato in Figura 4.28, e regolare i vari parametri di filtraggio e sogliatura, fino ad ottenere un risultato ottimale.

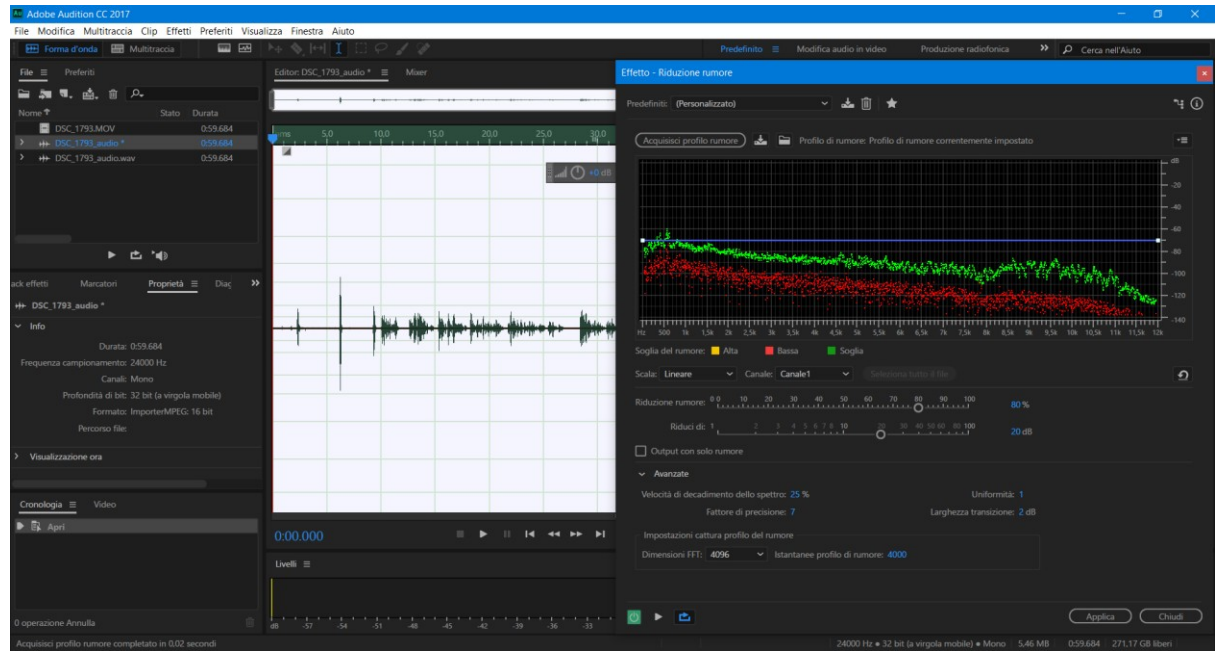

**Figura 4.28**. Adobe Audition CC: applicazione effetto Riduzione rumore (elabora)

Terminata la rimozione del rumore, l'audio corretto è stato esportato in formato Wave PCM, il quale genera un file audio senza perdite di informazioni che, infine, è stato inserito nella sequenza di Premiere in sostituzione dell'audio originale.

Come detto, terminato tutto il processo di creazione del formato video della guida virtuale, le sequenze finali sono state esportate nel formato H.264 per poter essere inserite all'interno del tour virtuale.

### *4.6 Assemblaggio del tour virtuale*

Per creare il tour virtuale e collegare i vari panorami tra di loro è stato utilizzato il software Panotour Pro. Il lavoro di assemblaggio è stato diviso in due progetti separati, uno per il tour virtuale 2D ed un altro per quello a 360.

#### 4.6.1 Assemblaggio del tour virtuale 2D

Le varie immagini dei panorami sono state ordinati seguendo le tappe del tour ed inserite all'interno dell'area di lavoro di Panotour Pro. Come mostrato in Figura 4.29, ciascuna immagine inserita andrà a costituire un ambiente ed ogni ambiente avrà delle proprietà, tra cui il nome, la descrizione, il tipo di proiezione sferica o piana, ecc.

Per la versione 2D, che è costituita da solo fotografie standard, è stata utilizzata per ogni ambiente la proiezione piana e sono state inserite le descrizioni degli ambienti prodotte nella fase di stesura dei testi.

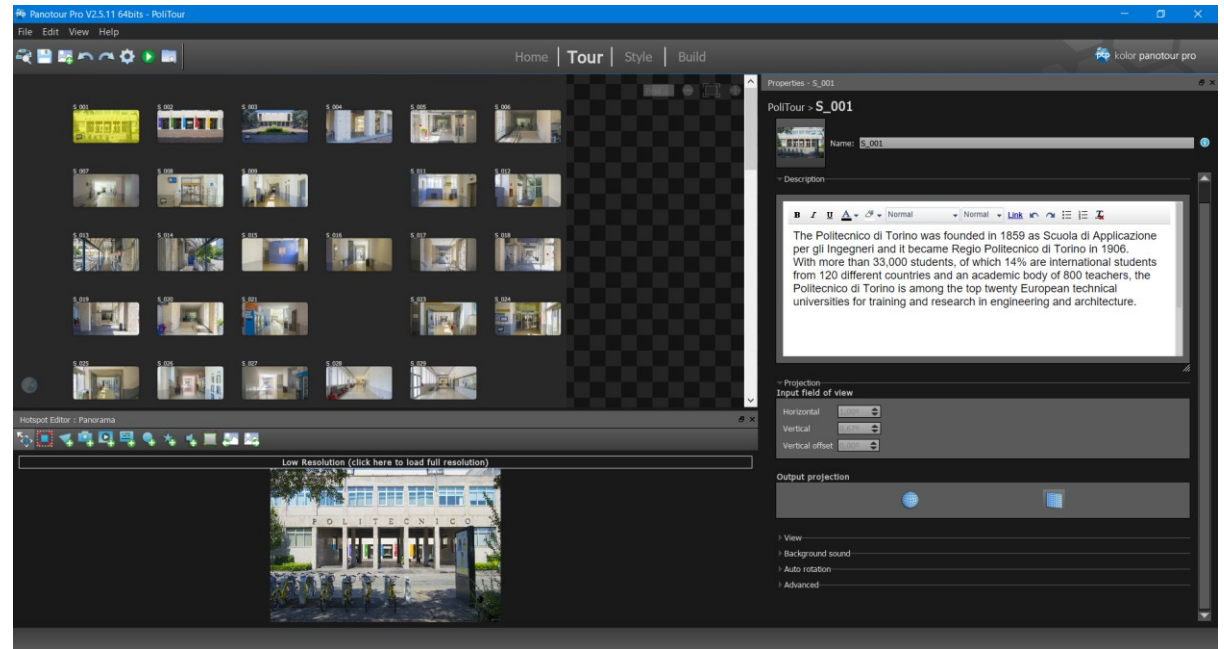

**Figura 4.29**. Panotour Pro: workspace del progetto del tour virtuale 2D

In questa versione del tour, la navigazione tra i vari ambienti avviene attraverso delle frecce direzionali poste sull'interfaccia, che viene gestita all'interno del pannello Style mostrato in Figura 4.30. Per creare le frecce direzionali sull'interfaccia, sono stati inseriti all'interno del workspace vari Simple Button for a single pano dalla libreria dei Plugin. Come mostrato in Figura 4.31, i pulsanti sono stati opportunamente posizionati sull'interfaccia e a ciascuno di

essi è stata assegnata un'immagine contenente una freccia direzionale diversa. Inoltre, questo genere di pulsanti possono essere assegnati a degli specifici ambienti del tour virtuale, in modo da apparire solo quando si è in quell'ambiente.

Ogni pulsante, impostato come freccia direzionale, avrà come azione di interazione quella di passare all'ambiente successivo oppure di tornare a quello precedente.

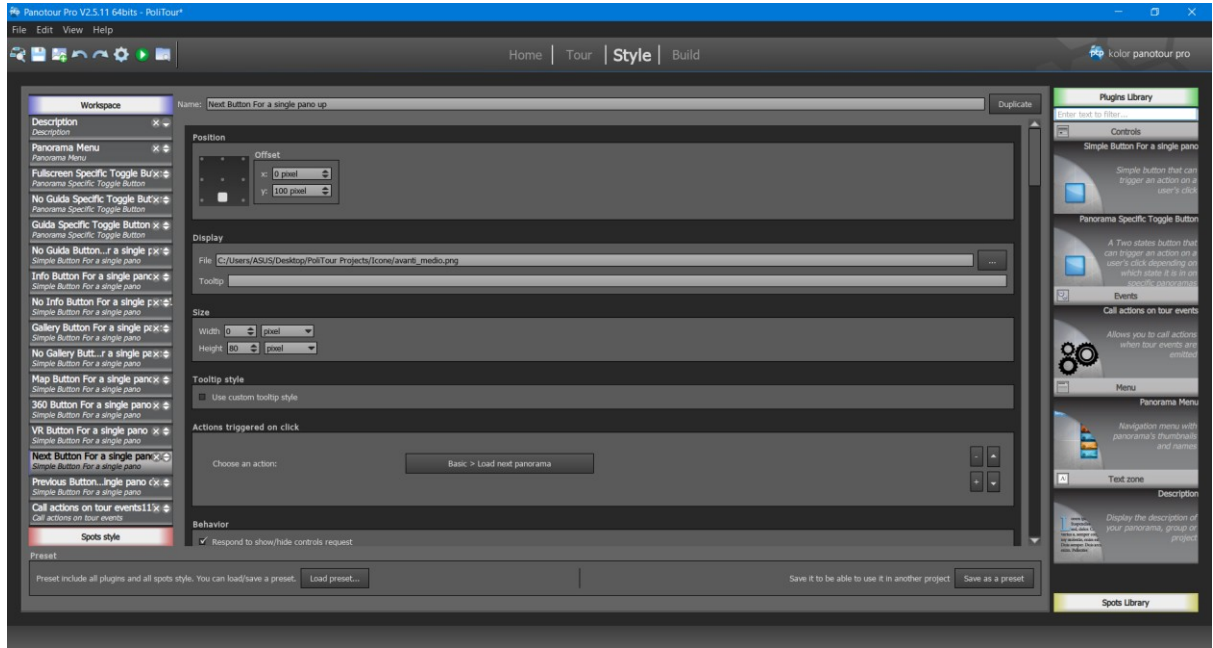

**Figura 4.30**. Panotour Pro: pannello Style del progetto del tour virtuale 2D

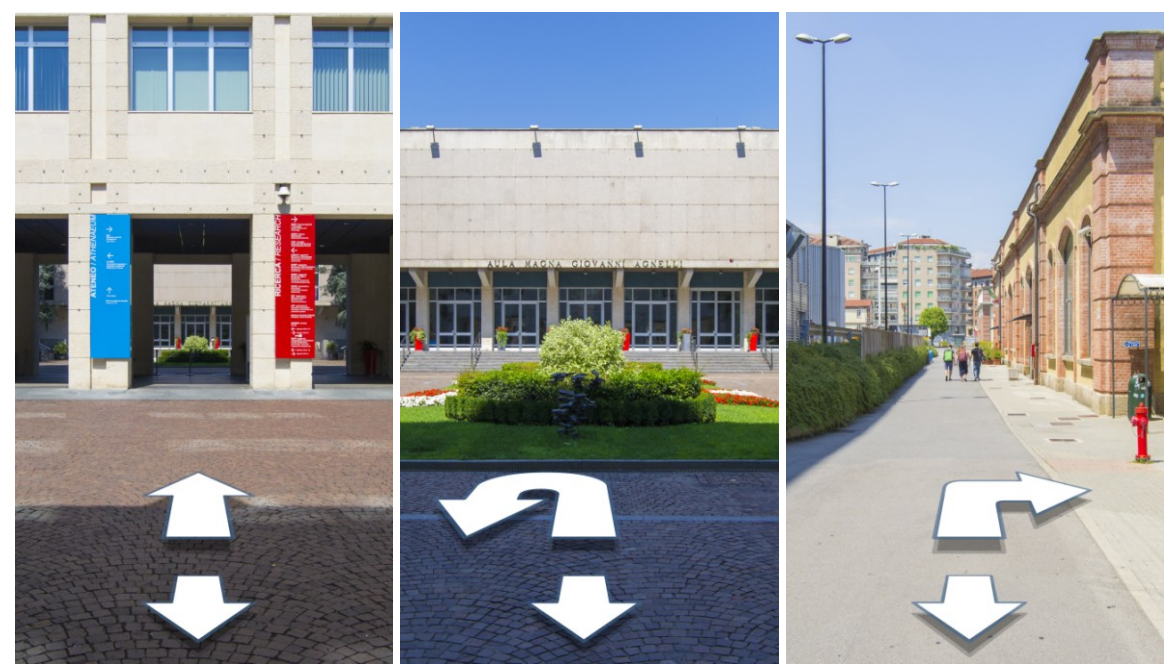

**Figura 4.31**. Anteprima delle frecce direzionali poste sull'interfaccia

#### 4.6.2 Assemblaggio del tour virtuale a 360 gradi

Come per la versione 2D, le immagini equi-rettangolari dei panorami sono state riordinate ed inserite nell'area di lavoro di Panotour Pro. Ogni ambiente generato dalle immagini utilizzerà la proiezione sferica, che creerà un ambiente virtuale visionabile tramite delle specifiche interazioni, come il Drag to (che ruota la visuale con il trascinamento, utilizzato in questo progetto), o il Move to (che esegue una rotazione continua verso la direzione scelta e la rotazione termina quando si interrompe l'interazione).

Per la navigazione tra i vari ambienti, il tour a 360 gradi utilizza gli hotspot. Come mostrato in Figura 4.32, ogni hotspot è aggiunto tramite l'interfaccia dell'area di lavoro, posizionandolo nel punto desiderato sull'immagine equi-rettangolare dell'ambiente corrente. Ogni hotspot avrà un suo stile, a cui è associata l'azione corrispondente. Nel caso degli hotspot adibiti alla navigazione, nei parametri dell'azione verrà associato il corrispettivo ambiente da raggiungere. Il risultato della connessione tra i vari ambienti tramite hotspot, è la creazione di una mappa nell'area di lavoro, che mostra tutti i collegamenti tra i vari ambienti.

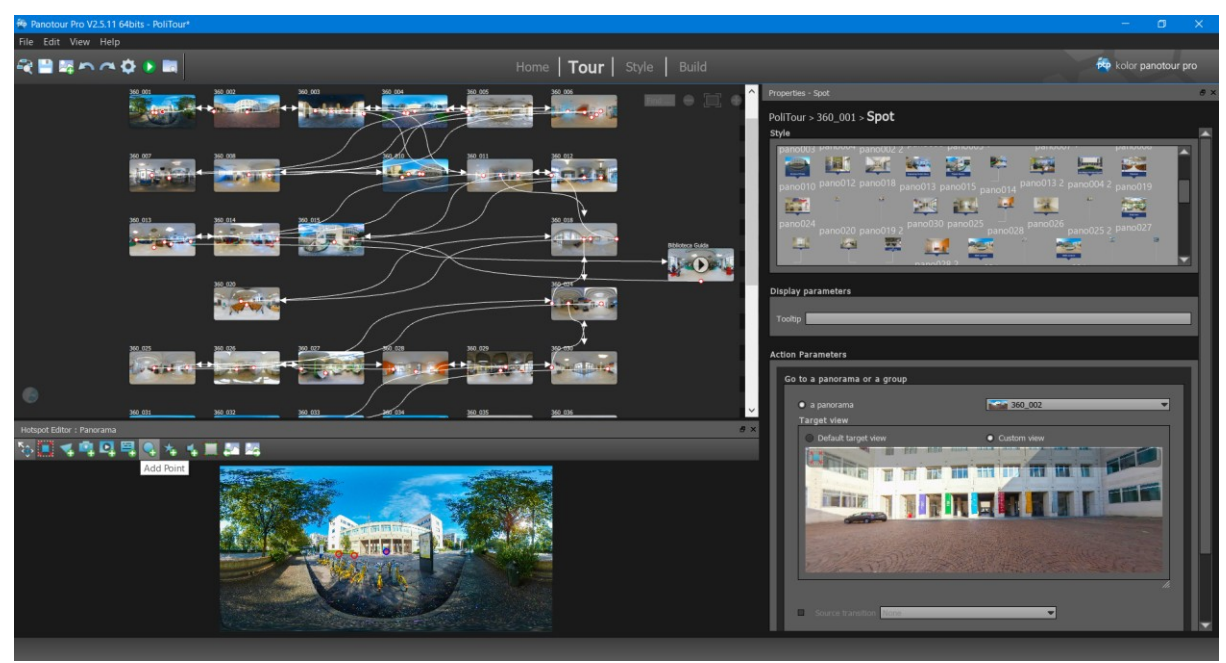

**Figura 4.32**. Panotour Pro: progetto tour virtuale a 360 gradi

Come mostrato nella Figura 4.33, l'aspetto e l'azione dell'hotspot è definita nel pannello Style nella sezione Spots style, alla quale è possibile aggiungere altri elementi di stile dalla Spots Library.

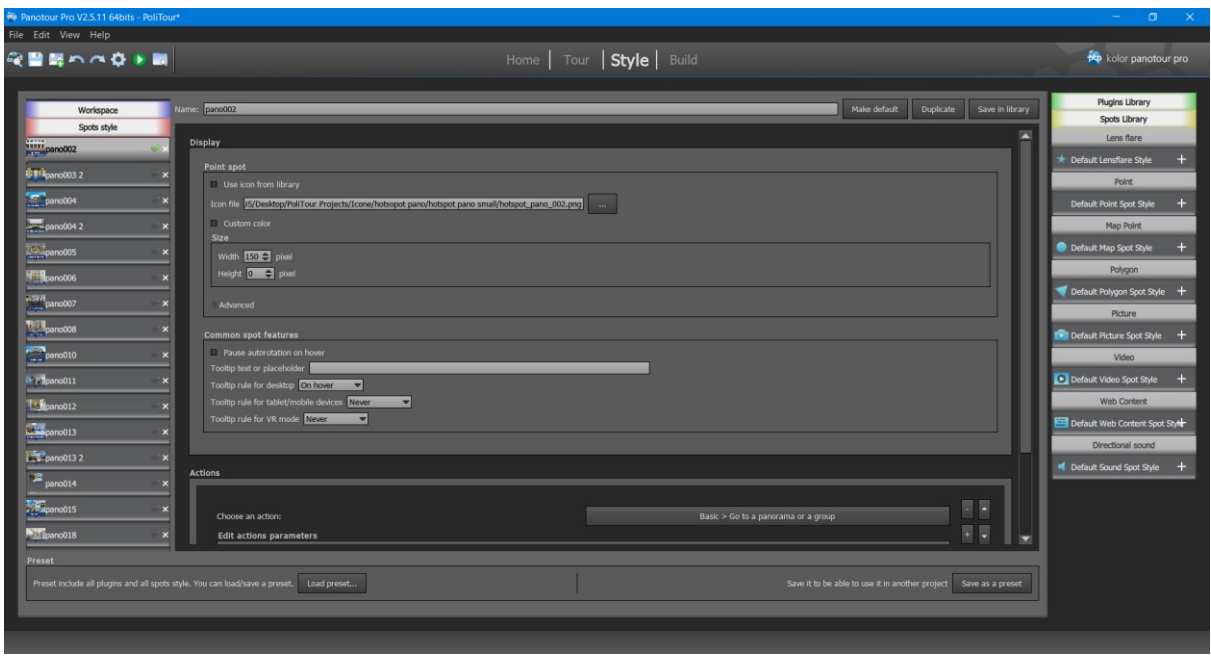

**Figura 4.33**. Panotour Pro: personalizzazione hostspot nella sezione Style

Data la spazialità offerta da un ambiente a 360 gradi, il visitatore rischia di perdere alcuni dettagli. Come mostrato in Figura 4.34, sono quindi stati inseriti, sempre tramite Panotour Pro, alcuni hotspot "segnalatori", dedicati ad attirare l'attenzione su un determinato punto di interesse.

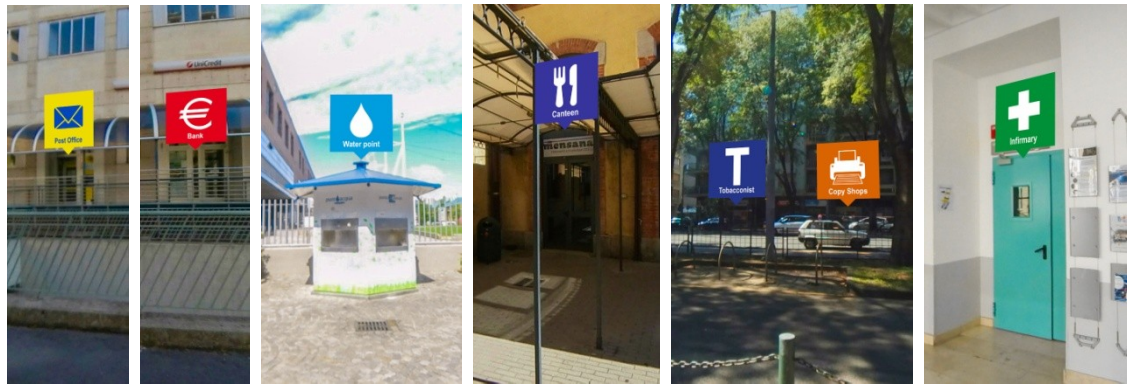

**Figura 4.34**. PoliTour 360: esempi di hotspot segnalatori presenti nel tour virtuale

4.6.3 Interfaccia e compilazione dei tour virtuali

Terminato l'assemblaggio dei vari tour virtuali, il passo successivo è stato l'aggiunta degli elementi che formeranno l'interfaccia con cui l'utente andrà ad interagire.

Come accennato nei paragrafi precedenti per la creazione delle frecce direzionali, tramite Panotour Pro è possibile gestire gli elementi dell'interfaccia utilizzando la sezione Style, che consente di inserire nel Workspace vari elementi dalla libreria dei plug-in.

Riassumendo, gli elementi dell'interfaccia inseriti tramite Panotour Pro sono:

- quelli presenti solo nel tour virtuale in 2D:
	- i pulsanti per la galleria, per accedere ai contenuti descrittivi e per mostrare o nascondere la guida virtuale, ciascuno di essi assegnato all'ambiente in cui sarà disponibile;
- quelli presenti solo nel tour virtuale a 360 gradi:
	- i pulsanti per abilitare il giroscopio del dispositivo e per mettere in pausa o in play la guida virtuale;
	- i pulsanti per impostare la qualità e per mettere in pausa o in play degli ambienti realizzati con video a 360 gradi;
- quelli in comune tra le due versioni del tour:
	- il menu laterale per la selezione degli ambienti principali;
	- i pulsanti per cambiare il tipo di tour virtuale;
	- i pulsanti per la mappa e per passare allo schermo intero.

Inoltre, la sezione Style consente di gestire i contenuti descrittivi (in modo da poterli mostrare all'interno di un layout personalizzabile), gli eventi del tour virtuale (come l'evento per quando si avvia il tour o si cambia ambiente) ed il componente giroscopio per i dispositivi mobili utilizzabile negli ambienti a 360 gradi.

Solo una parte dell'interfaccia è stata realizzata mediante Panotour Pro, come mostrato nelle Figure 4.35, 4.36, 4.37 e 4.38. La restante parte è stata inserita tramite la modifica manuale sui file generati per il tour virtuale. Infatti, il passaggio finale all'interno del software Panotour Pro è la compilazione del tour tramite il pannello Build. Questo passaggio genera i file HTML, JavaScript, XML e CSS necessari a visualizzare il tour virtuale in un browser web.

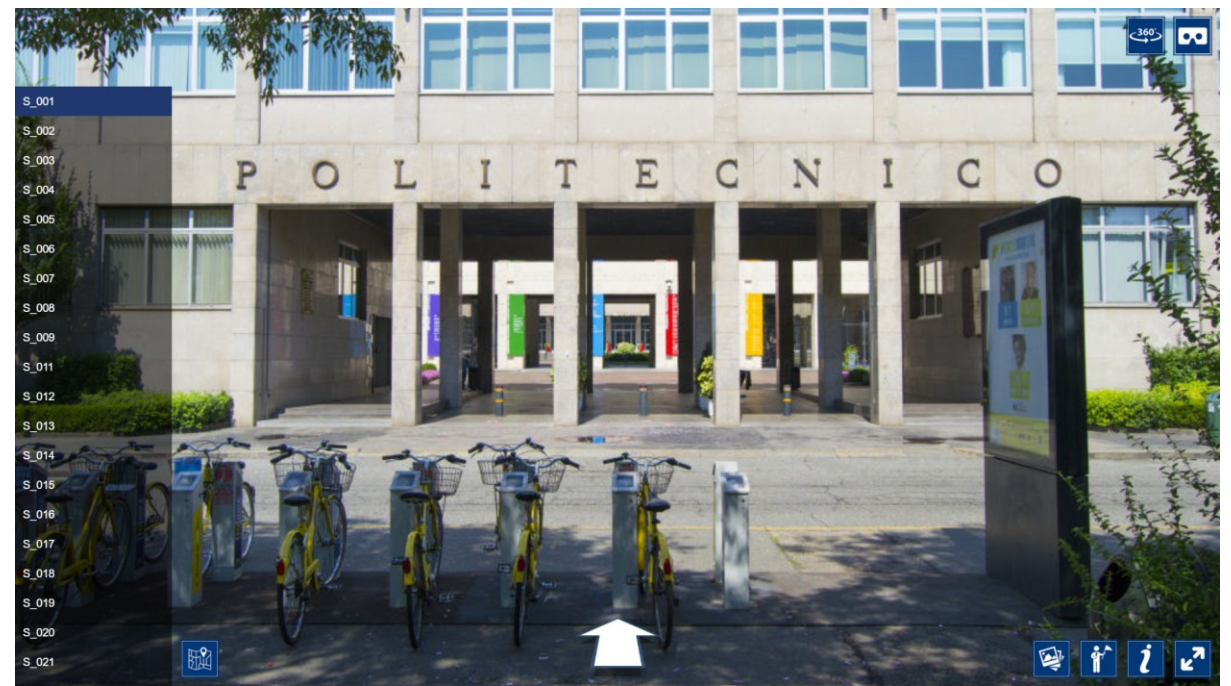

**Figura 4.35**. Interfaccia tour virtuale in 2D generata tramite Panotour Pro
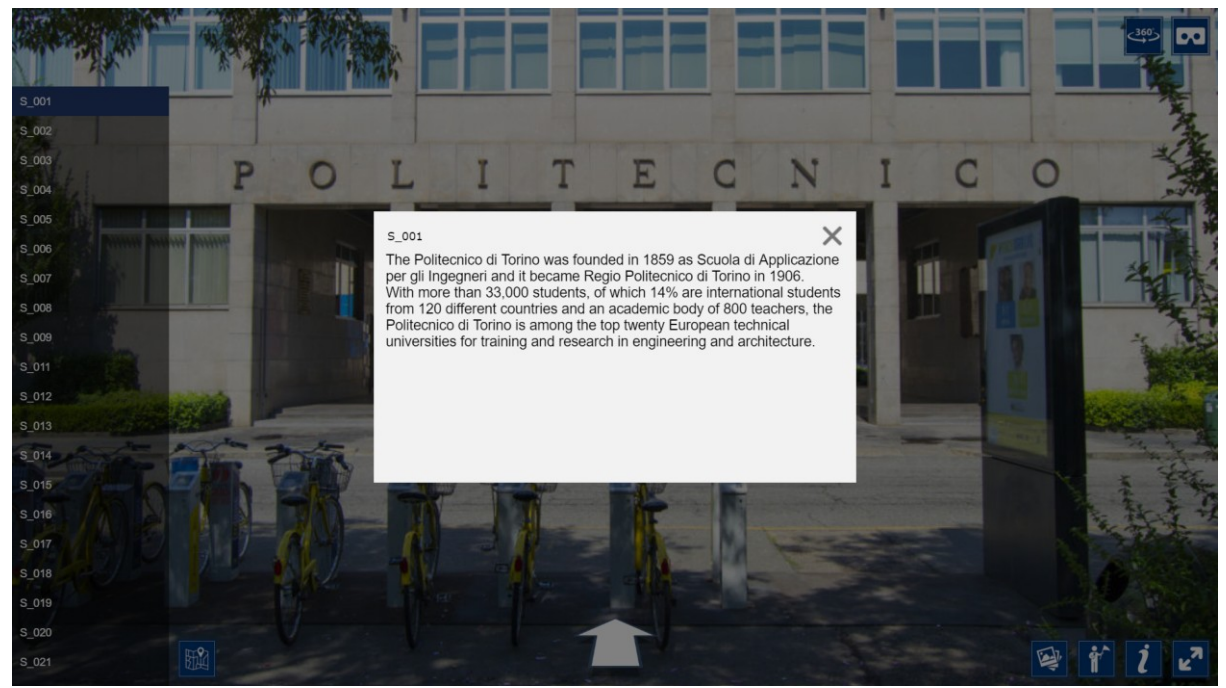

**Figura 4.36**. Contenuto descrittivo generato tramite Panotour Pro

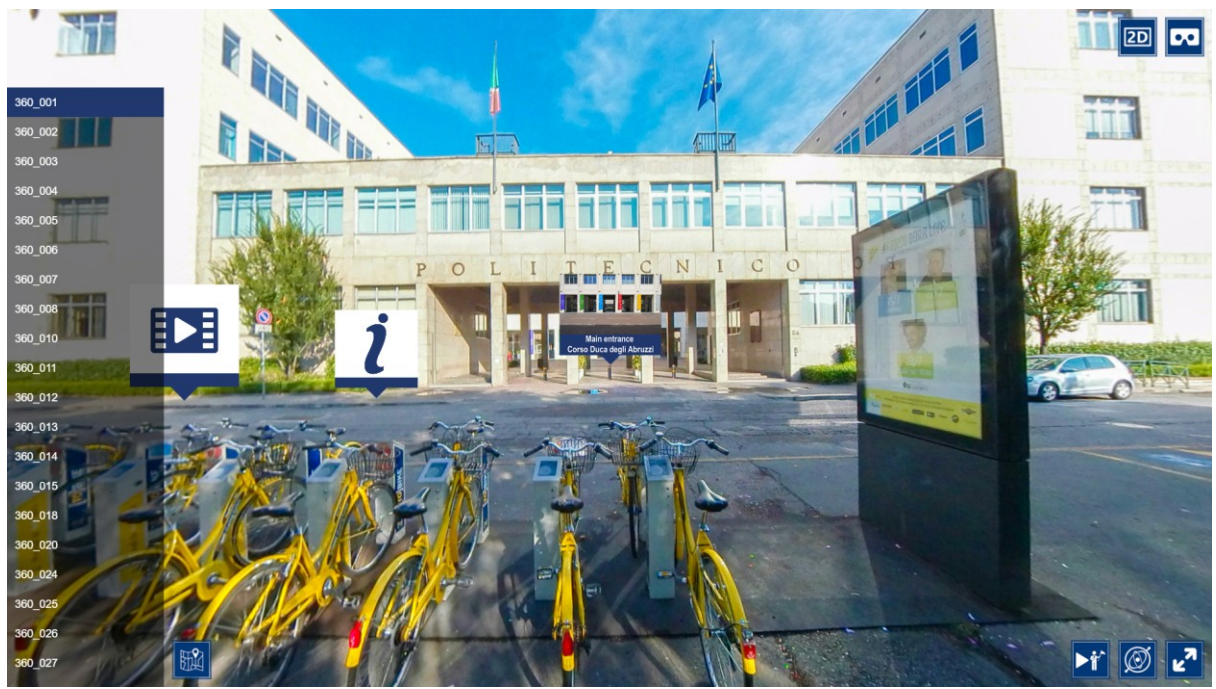

**Figura 4.37**. Interfaccia tour virtuale a 360 gradi generata tramite Panotour Pro

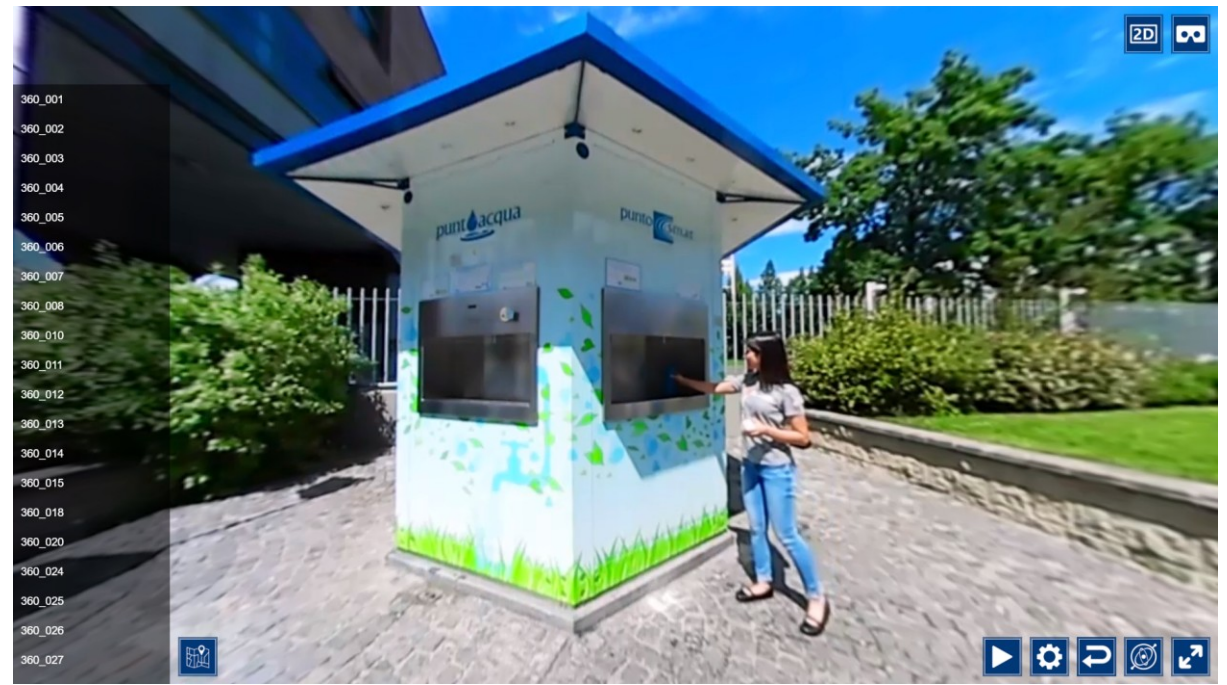

**Figura 4.38**. Interfaccia dell'ambiente video a 360 gradi generata tramite Panotour Pro

I principali file del tour virtuale 2D e a 360 gradi utili ai fini del progetto sono:

- politour.html (gestisce parte dell'interfaccia creata manualmente, i contenuti multimediali, la guida virtuale e consente di visualizzare il tour come sito web);
- politour.xml (gestisce gli ambienti e i rispettivi hotspot);
- politour skin.xml (gestisce l'interfaccia, l'aspetto degli hotspot e gli eventi);
- politour messages en.xml (gestisce i contenuti testuali);
- kolorMenu.css (gestisce l'aspetto grafico del menu laterale);
- kolorMenu.min.js (gestisce la creazione e il funzionamento del menu laterale);
- kolorArea.css (gestisce l'aspetto grafico dei contenuti descrittivi);
- kolorArea.min.js (gestisce il funzionamento e la creazione del layout dei contenuti descrittivi).

Inoltre, durante la compilazione Panotour Pro genera anche i file necessari alla versione VR del tour virtuale, i cui principali sono:

- politour.html (gestisce la principalmente la guida virtuale e consente di visualizzare il tour come sito web);
- politour\_vr.xml (gestisce gli ambienti, gli hotspot, i contenuti multimediali e l'interfaccia in VR);
- politour\_core\_vr.xml (gestisce parte dell'interfaccia e i vari parametri di controllo del tour virtuale in VR);
- politour\_skin\_vr.xml (gestisce l'aspetto degli hotspot nell'ambiente VR e gli eventi).

La versione VR generata, come mostrato in Figura 4.39, riprende parte degli elementi della versione a 360 gradi, ma è spogliata da tutti i contenuti multimediali, che saranno aggiunti successivamente in modo manuale.

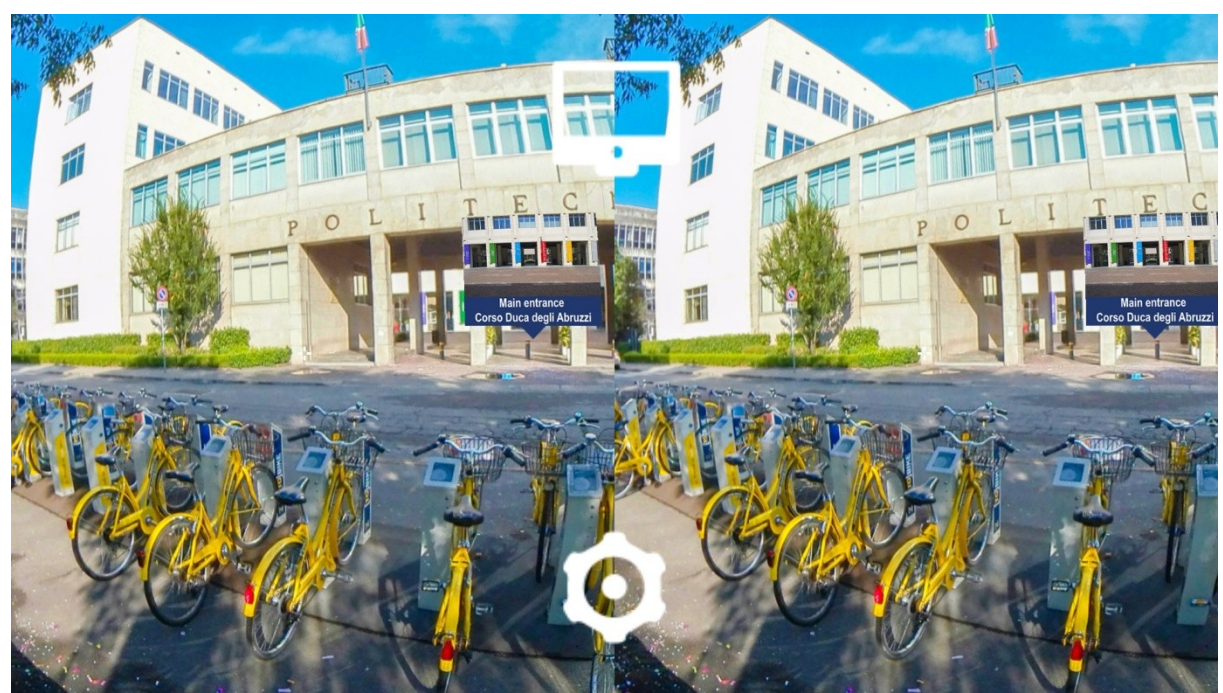

**Figura 4.39**. Anteprima della versione VR del tour virtuale generato tramite Panotour Pro

Per modificare i file del tour virtuale è stato utilizzato Adobe Dreamweaver CC, un software dedicato allo sviluppo web. Grazie alla documentazione e agli esempi offerti da krPano, è stato possibile modificare ed aggiungere nuovi elementi in grado di interagire con/completare l'ambiente generato da Panotour Pro e le sue funzionalità.

I file XML del tour virtuale utilizzano le regole di sintassi definite da krPano, che consentono uno scripting dinamico e semplificato per ogni tipo di personalizzazione ed interazione. Inoltre, permettono di interfacciarsi anche con altri elementi esterni a krPano definiti in JavaScript. Un esempio sono i pulsanti per cambiare il tipo di tour virtuale mostrati in Figura 4.40. Questi pulsanti, sono stati inseriti in Panotour Pro e sono definiti tramite la sintassi krPano all'interno del file panotour skin.xml. Ciascuno di essi risponde alle interazioni tramite una "action" che andrà a chiamare una funzione in JavaScript definita nel file politour.html, il quale andrà aprire il link al tour virtuale corrispondente.

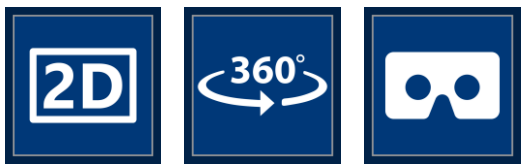

**Figura 4.40**. Pulsanti per dedicati al passaggio tra i vari tour virtuali

# *4.7 Sviluppo PoliTour 2D*

L'interfaccia finale del tour virtuale in 2D del Politecnico di Torino (PoliTour 2D), illustrata in Figura 4.41, è studiata in modo da consentire l'accesso a tutti i contenuti multimediali del tour virtuale utilizzando gli appositi pulsanti per i contenuti descrittivi degli ambienti e per la galleria multimediale. Inoltre, nell'interfaccia è presente un logo del Politecnico, un menu laterale per la selezione rapida degli ambienti principali, una mappa che evidenzia le tappe ed il percorso del tour, i pulsanti per passare alle altre versioni del tour virtuale ed infine la guida virtuale con i rispettivi controlli per l'attivazione e la disattivazione.

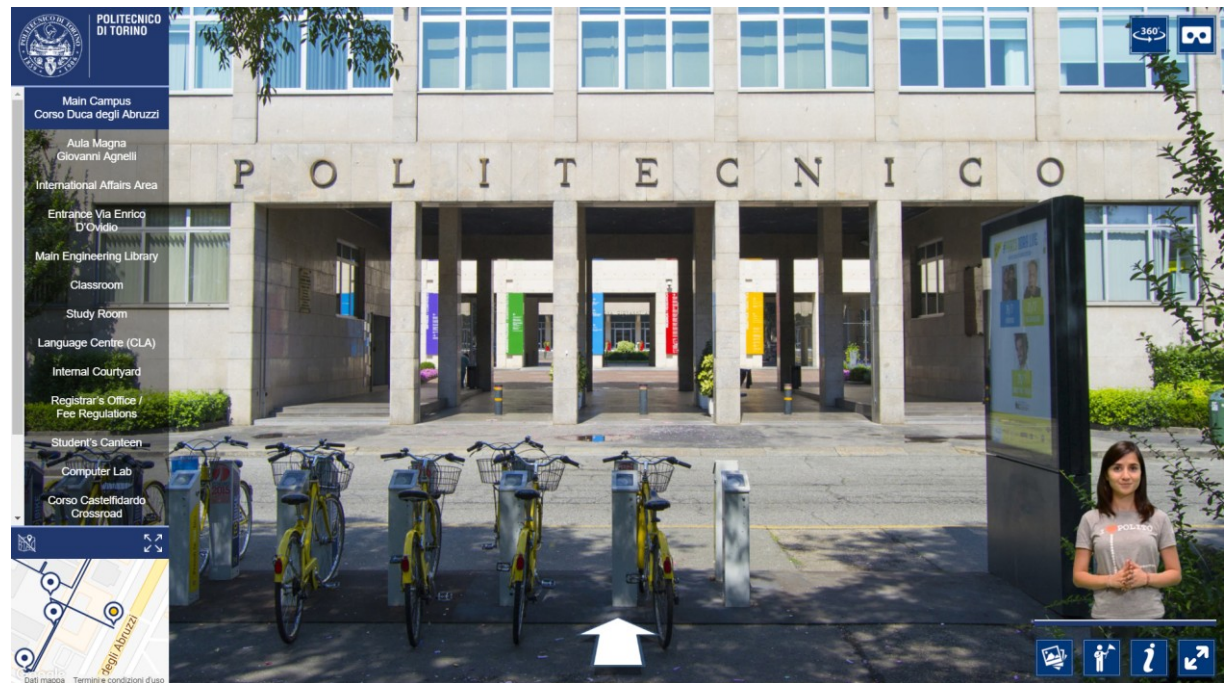

**Figura 4.41**. Interfaccia PoliTour 2D

Se all'interno dell'ambiente in cui ci si trova in un dato momento della visita non è disponibile la guida virtuale e non sono presenti contenuti multimediali e descrittivi, le rispettive icone poste sull'interfaccia diventeranno inattive e saranno sostituite con altre ricolorate in scala di grigi, come mostrato in Figura 4.42.

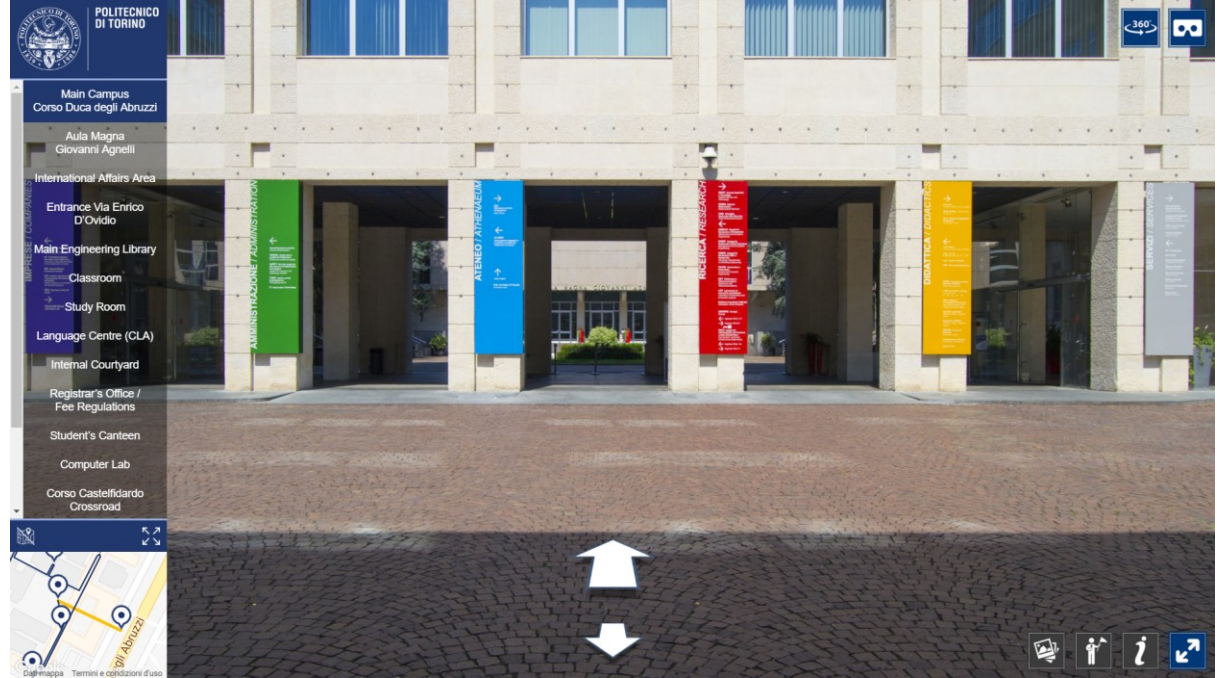

**Figura 4.42**. Interfaccia PoliTour 2D: ambiente in cui non sono disponibili la guida virtuale e i contenuti multimediali e descrittivi

Partendo dal progetto generato da Panotour Pro, gli elementi aggiuntivi come il logo, la mappa, la galleria multimediale e la guida virtuale sono stati aggiunti tramite HTML5 all'interno del file principale politour.html, mentre le funzionalità e l'aspetto estetico sono definiti tramite file JavaScript e CSS aggiunti al progetto base.

### 4.7.1 Il menu

Il primo passaggio per sistemare il menu laterale, contenente gli ambienti del tour virtuale, generato da Panotour Pro, è stato modificare, dal file politour\_skin.xml, i parametri di definizione del menu e rimuovere dall'elenco tutti gli ambienti non necessari. Tra i parametri, sono presenti delle action associate al menu, che consento di tenere traccia dell'ambiente attualmente visitato, evidenziando l'elemento corrispondente nell'elenco. In linea generale ogni elemento del menu sarà definito come un'area più ampia che tiene conto anche degli ambienti secondari.

Il passaggio successivo è stato modificare, tramite il CSS, il file kolorMenu.css, regolando l'aspetto estetico del menu, come le dimensioni, lo scrolling, i bordi, l'aspetto del testo, ecc.

Successivamente, alle funzionalità del menu, definite all'interno del file kolorMenu.min.js, è stata aggiunta una funzione per l'auto scrolling, utile per riportare in evidenza l'area del tour in cui si è arrivati durante la navigazione tra i vari ambienti. La funzione di auto scroll, è chiamata al cambiamento dell'elemento selezionato e calcolata la posizione verticale della barra di scorrimento e la assegna all'elemento menu utilizzando metodi appartenenti alla libreria jQuery.

Infine i vari nomi degli ambienti, visualizzati nel menu, sono stati cambiati tramite il file XML politour messages en.xml.

### 4.7.2 La mappa del tour virtuale

La mappa del tour virtuale è uno di quegli elementi aggiuntivi che è stato creato da zero, partendo dalla definizione dei vari elementi strutturali in HTML5 all'interno del file principale politour.html.

Una volta creata la struttura che conterrà la mappa ed impostato l'aspetto estetico tramite il file CSS style-google-map-tour.css, il passaggio successivo è stato inserire tutte le funzionalità e le varie interazioni tramite JavaScript, creando ed inserendo nel progetto il file google-map-tour.js. Per la mappa dell'area è stata utilizzata l'API JavaScript di Google Maps [27], che mette a disposizione numerosi metodi di personalizzazione e di interazione.

Per iniziare, sono state individuate tutte le coordinate geografiche necessarie per definire gli elementi della mappa utilizzando un tool web, mostrato in Figura 4.43, che tramite delle polilinee modificabili liberamente sulla mappa, genera le coordinate geografiche associate ai punti di ancoraggio.

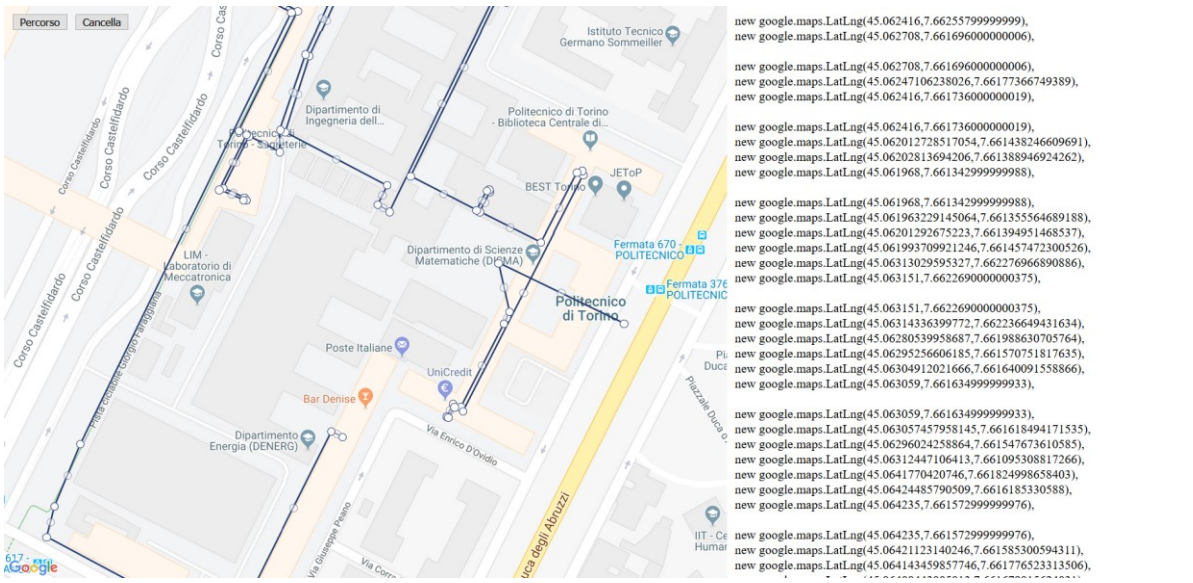

**Figura 4.43**. Tool web per la creazione del percorso del tour virtuale

Successivamente, tramite i metodi definiti dalla API di Google Maps, è stata inizializzata la mappa ed è stato aggiunto il percorso del tour utilizzando le polilinee definite tramite i punti di ancoraggio trovati in precedenza. Infine sono stati aggiunti tutti gli hotspot, o marker, degli ambienti principali. Ad ogni marker è stato assegnato un evento di tipo "click" il quale, tramite l'interfaccia JavaScript di krPano, eseguirà l'azione per passare all'ambiente corrispondente.

Oltre a consentire di navigare velocemente tra gli ambienti principali, la mappa ha il compito di tenere traccia della posizione dell'ambiente visitato lungo il percorso. A tal fine, entra in gioco l'utilizzo degli eventi di krPano, gestiti all'interno del file politour\_skin.xml. In particolare l'evento "onnewpano", scatenato quando l'immagine di un ambiente è stata caricata, chiama una funzione JavaScript per individuare il marker, per gli ambienti principali, o la sezione del percorso del tour, a cui appartiene l'ambiente secondario corrispondente, mettendoli in evidenza come mostrato in Figura 4.44.

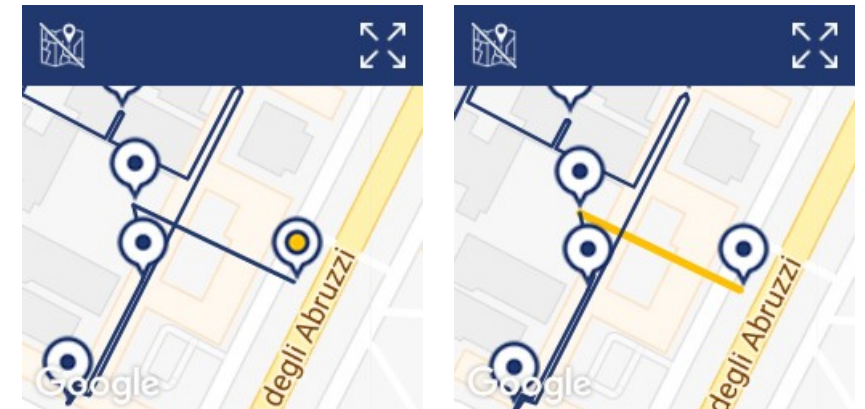

**Figura 4.44**. Mappa del PoliTour 2D: marker e sezione tracciato evidenziati

Tra le funzionalità disponibili c'è la possibilità di visualizzare la mappa a schermo intero (Figura 4.45) oppure di nasconderla per dare spazio al menu sovrastante (Figura 4.46). La mappa potrà essere riattivata tramite il pulsante dedicato.

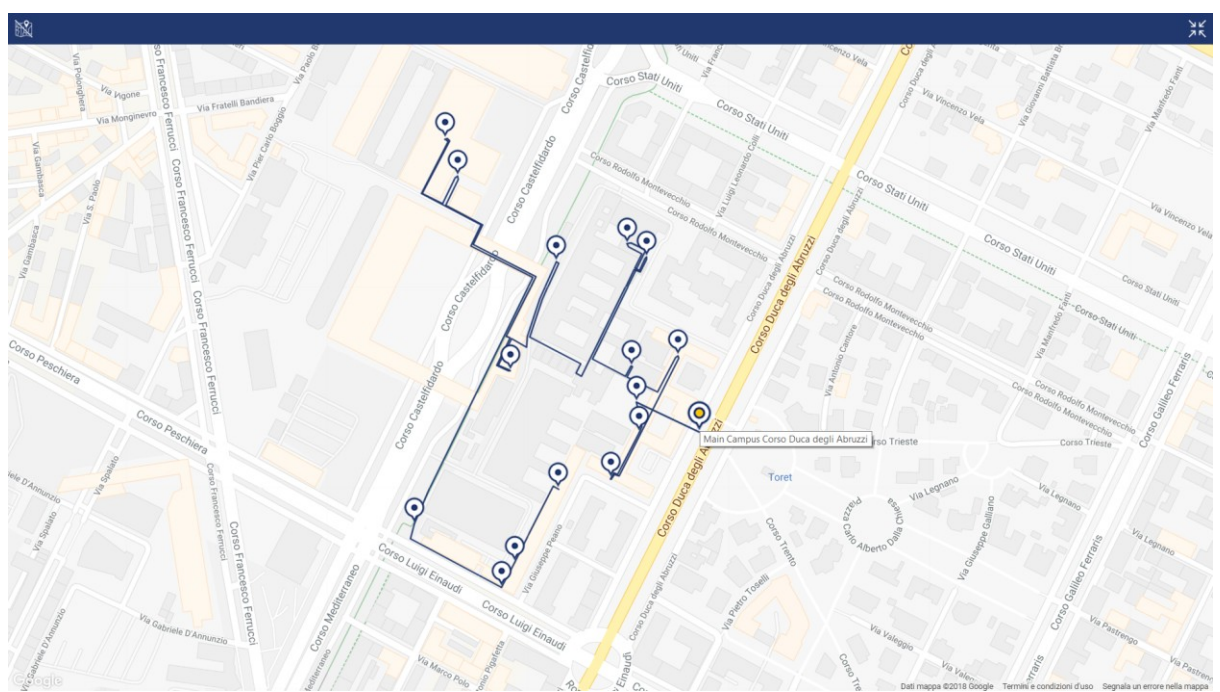

**Figura 4.45**. Mappa del PoliTour 2D: visusalizzazione a schermo intero

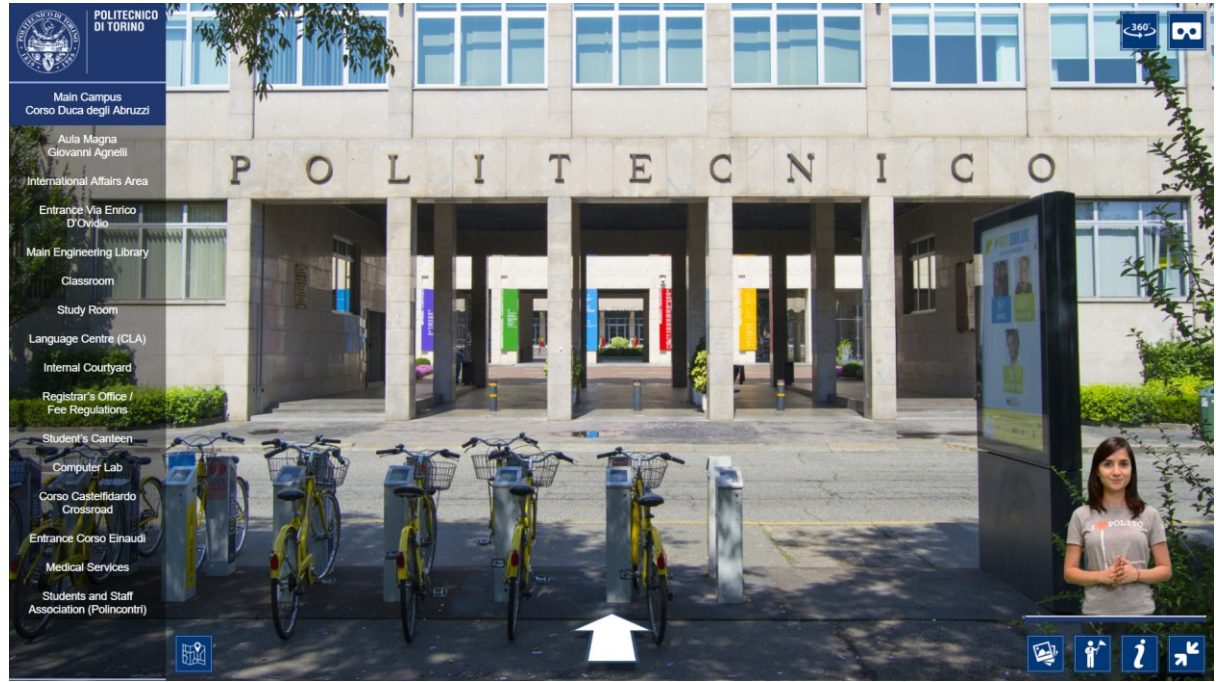

**Figura 4.46**. PoliTour 2D: interfaccia con mappa disattivata

## 4.7.3 I contenuti descrittivi

I contenuti descrittivi sono stati inseriti all'interno del tour virtuale tramite Panotour Pro e sono definiti tramite parametri all'interno del file politour\_skin.xml. Le diverse funzionalità sono gestite dal file file kolorArea.min.js. Il file genera anche la struttura base che ospiterà i contenuti testuali. La struttura base generata da Panotour Pro è stata modificata in modo da consentirle di adattarsi dinamicamente ai contenuti.

L'aspetto estetico è stato modificato tramite CSS attraverso il file kolorArea.css ed i contenuti testuali, inseriti all'interno del file politour\_messages\_en.xml, sono stati strutturati tramite paragrafi e liste utilizzando la sintassi HTML. Il risultato finale delle modifiche apportate al layout sono illustrati in Figura 4.47, dove viene mostrato il nome dell'ambiente seguito dal contenuto descrittivo.

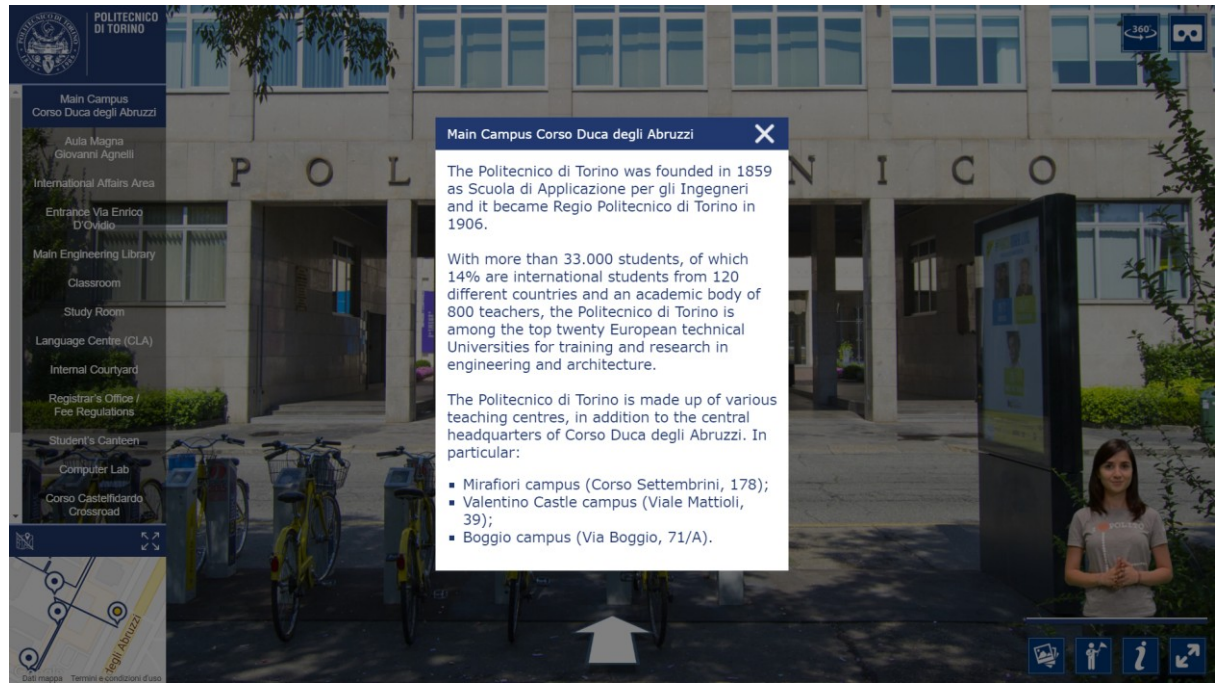

**Figura 4.47**. Layout finale dei contenuti descrittivi

## 4.7.4 La galleria multimediale

La galleria multimediale è un altro di quegli elementi creati da zero, attraverso la definizione dei vari elementi strutturali in HTML5 all'interno del file principale politour.html.

Creata la struttura base della galleria ed impostato l'aspetto estetico tramite il file CSS stylestyle-galleria.css, il passaggio successivo è stato inserire tutte le funzionalità e le varie interazioni tramite JavaScript, creando ed inserendo nel progetto il file galleria-tour.js.

La galleria è suddivisa in due sezioni, una dedicata alle fotografie (Figura 4.48) ed una ai video (Figura 4.49). Ogni sezione mostrerà il contenuto principale accompagnato da una breve descrizione ed un menu laterale contenente l'elenco di tutti gli elementi della galleria. I contenuti, cambieranno a seconda dell'ambiente visitato e potrà trattarsi di immagini e video sia standard che a 360 gradi, come mostrato nella Figura 4.50 e 4.51. Ad ogni ambiente coinvolto è stato aggiunto un evento "onPanoStart", che viene gestito all'interno del file politour\_skin.xml e viene scatenato quando il caricamento del codice XML che definisce l'ambiente è stato completato. L'evento chiama una funzione JavaScript per inserire i vari contenuti multimediali utilizzando la libreria includeHTML.js, che esegue l'annidamento di altre strutture HTML5 contenute all'interno di specifici documenti, che definiscono l'elenco dei contenuti.

Le fotografie e i video a 360 gradi della galleria sono stati gestiti tramite un altro documento HTML basato sulla libreria Three.js [28], che consente di creare ambienti 3D all'interno di un browser web utilizzando l'API JavaScript WebGL. Tramite i metodi e gli oggetti definiti dalla libreria, è stata creata una sfera, su cui è sta applicata una texture contenente l'immagine equirettangolare di un ambiente o un video a 360 gradi. Come mostrato nello schema in Figura 4.52, questi documenti sono stati incorporati nell'elenco dei contenuti della galleria attraverso un *frame inline*, che consente di visualizzare il contenuto di una pagina web all'interno di un riquadro in una seconda pagina.

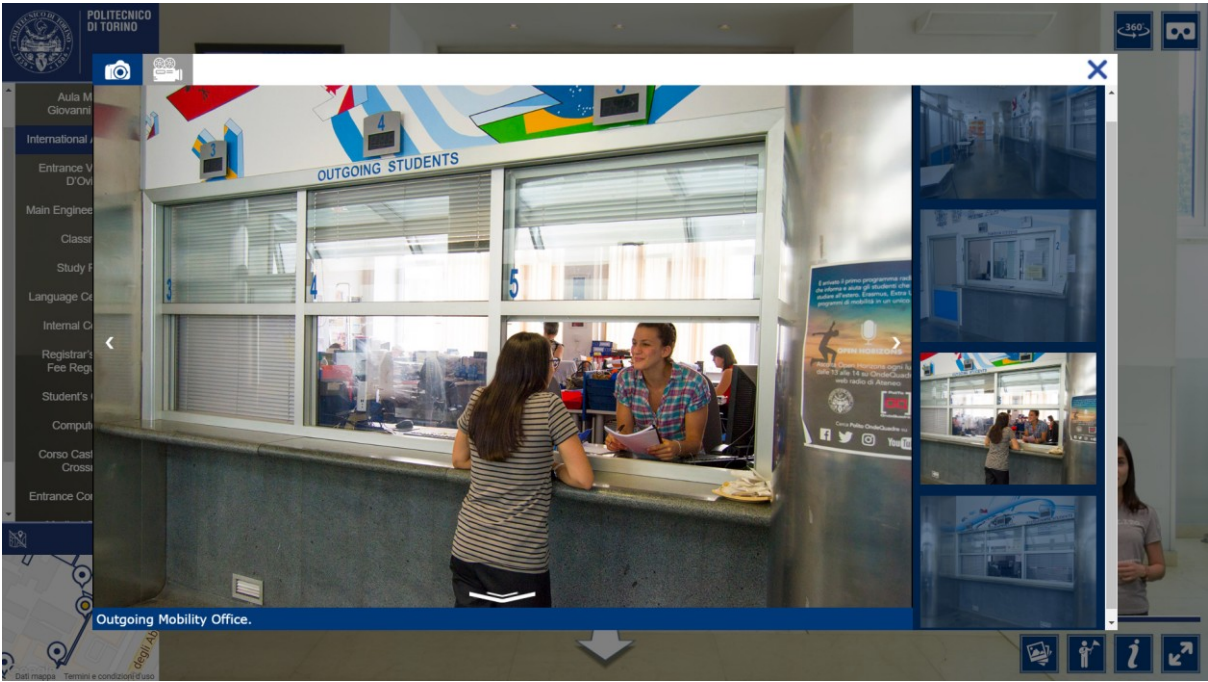

**Figura 4.48**. Galleria multimediale PoliTour 2D: sezione fotografie

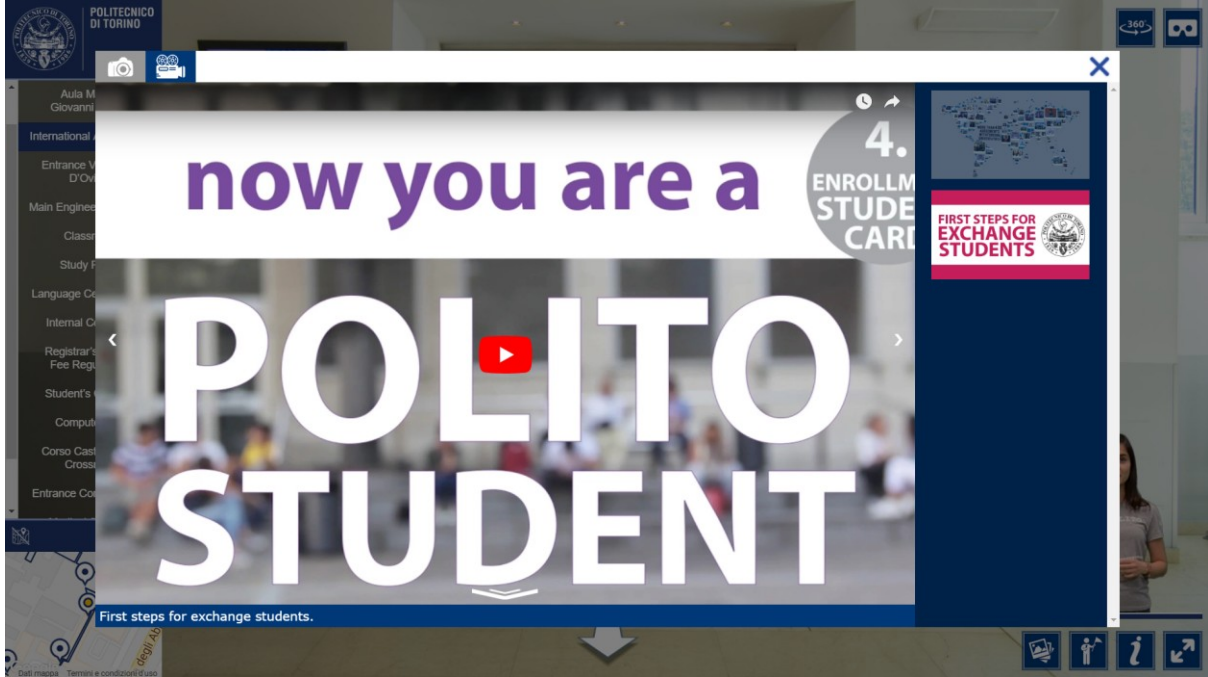

**Figura 4.49**. Galleria multimediale PoliTour 2D: sezione video

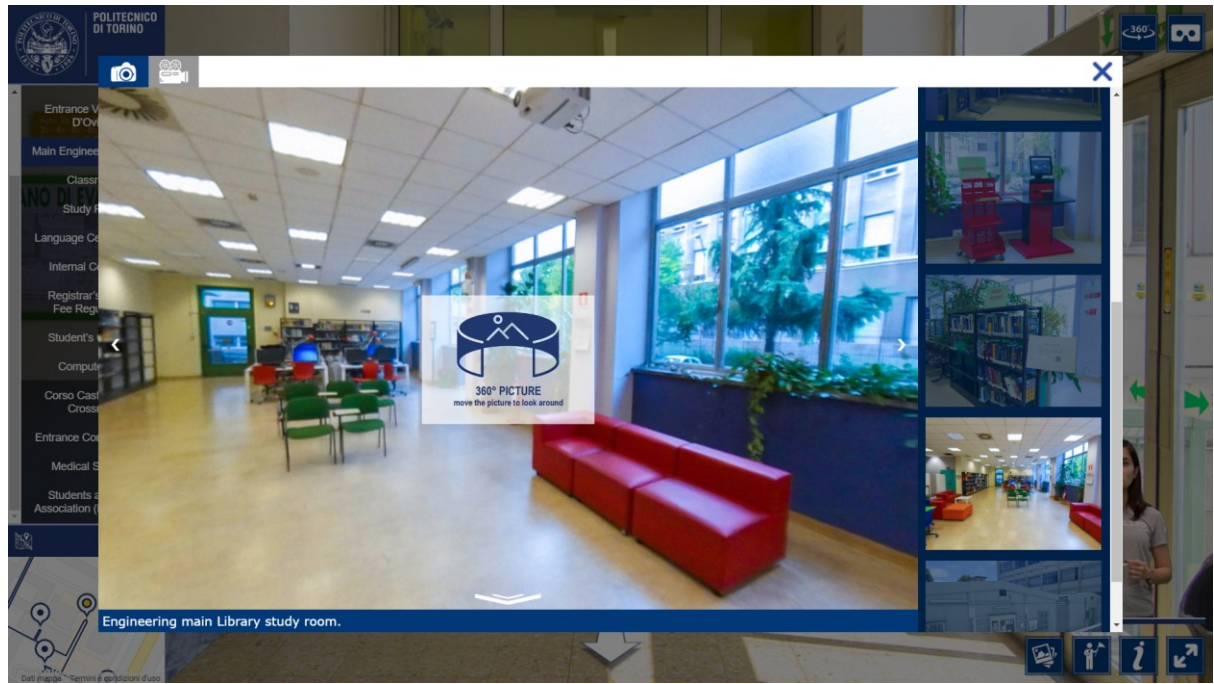

**Figura 4.50**. Galleria multimediale PoliTour 2D: fotografie a 360 gradi

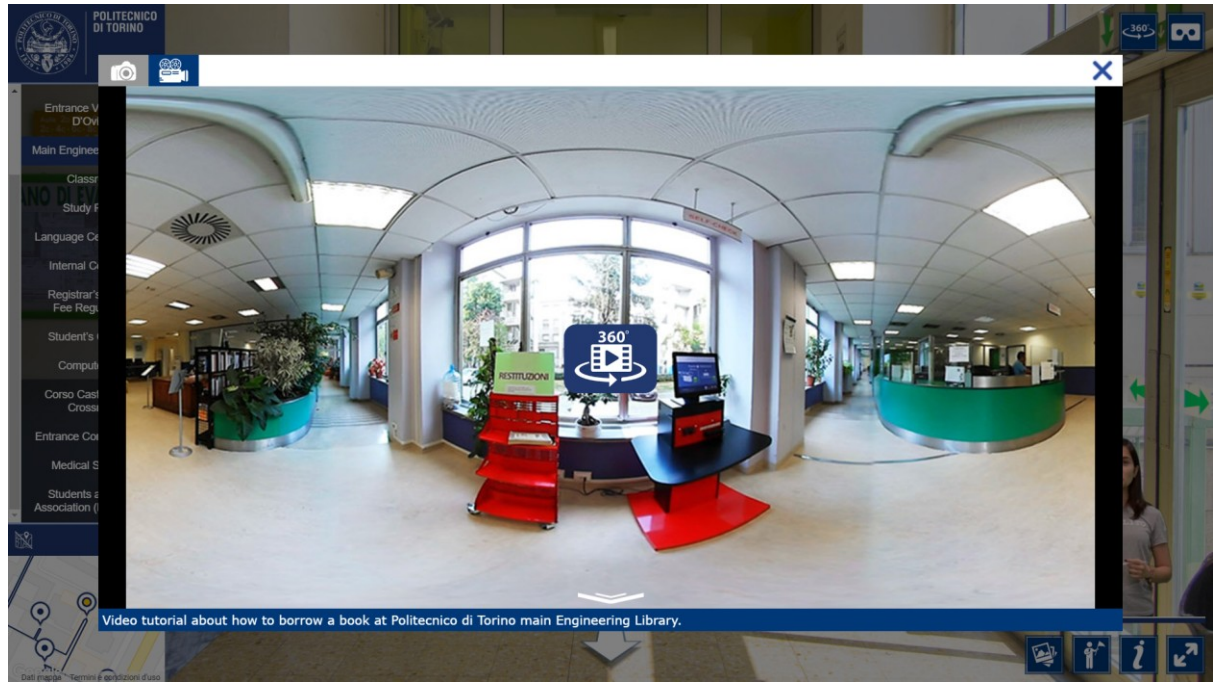

**Figura 4.51**. Galleria multimediale PoliTour 2D: video a 360 gradi

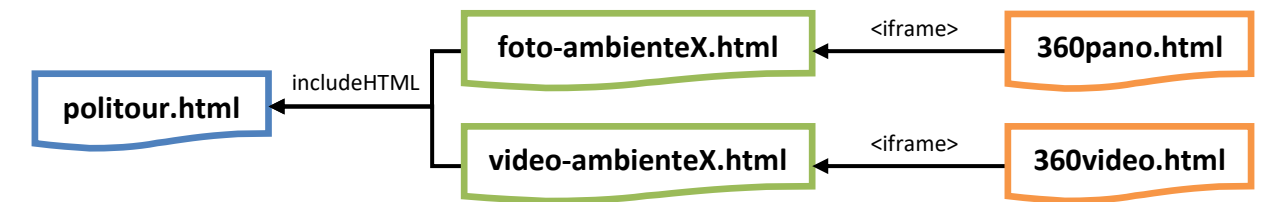

**Figura 4.52**. Schema dei documenti costituenti la galleria multimediale

4.7.5 La guida virtuale di PoliTour 2D

La guida virtuale, come gli altri componenti aggiunti manualmente, è stata integrata nel tour virtuale tramite la definizione dei vari elementi strutturali in HTML5 all'interno del file politour.html.

Definita la struttura base che conterrà la guida virtuale ed impostato l'aspetto estetico tramite il file CSS style-chroma-canvas.css, il passaggio successivo è stato inserire tutte le funzionalità, le interazioni e l'elaborazione del video tramite JavaScript, creando ed inserendo nel progetto il file chroma-canvas.js.

Ad ogni ambiente interessato è stato aggiunto un evento "onloadcomplete", che viene gestito all'interno del file politour\_skin.xml, ed è scatenato quando il caricamento dell'immagine panoramica dell'ambiente è stato completato. L'evento richiama una funzione JavaScript per assegnare il video della guida virtuale all'ambiente corrispondente.

Per integrare la guida virtuale con l'interfaccia, è necessario rendere trasparente lo sfondo del video. Per farlo, è stato necessario utilizzare l'elemento HTML di tipo video, per contenere il file video della guida virtuale, insieme a due elementi canvas, di cui uno dedicato all'output finale, che sarà mostrato a video, ed un altro con la funzione di buffer per il processo di mascheramento del video.

Di seguito è mostrata la funzione processFrame(), il cuore dell'elaborazione video, che acquisisce un frame del video caricandolo nel buffer di elaborazione e lo divide in due oggetti, uno dedicato all'immagine a colori ed un altro dedicato alla maschera. Il processo di elaborazione, mostrato in Figura 4.53, utilizza i dati della maschera per assegnare il valore del canale alfa dell'immagine a colori. Infine, il risultato è mostrato nel canvas destinato all'output.

```
function processFrame() {
  var width = video.width,
     height = video.height;
   buffer.drawImage(video, 0, 0, width, height);
   var image = buffer.getImageData(0, 0, width, height/2),
     imageData = image.data,
     alphaData = buffer.getImageData(0, height/2, width, height/2).data;
  for (var i = 3, len = imageData.length; i < len; i = i + 4) {
     imageData[i] = alphaData[i-1];
   }
  output.putImageData(image, 0, 0, 0, 0, width, height/2);
}
```
La Funzione processFrame() elabora il video frame per frame. Pertanto, viene eseguita più volte in un certo intervallo di tempo in linea con la frequenza dei fotogrammi del video.

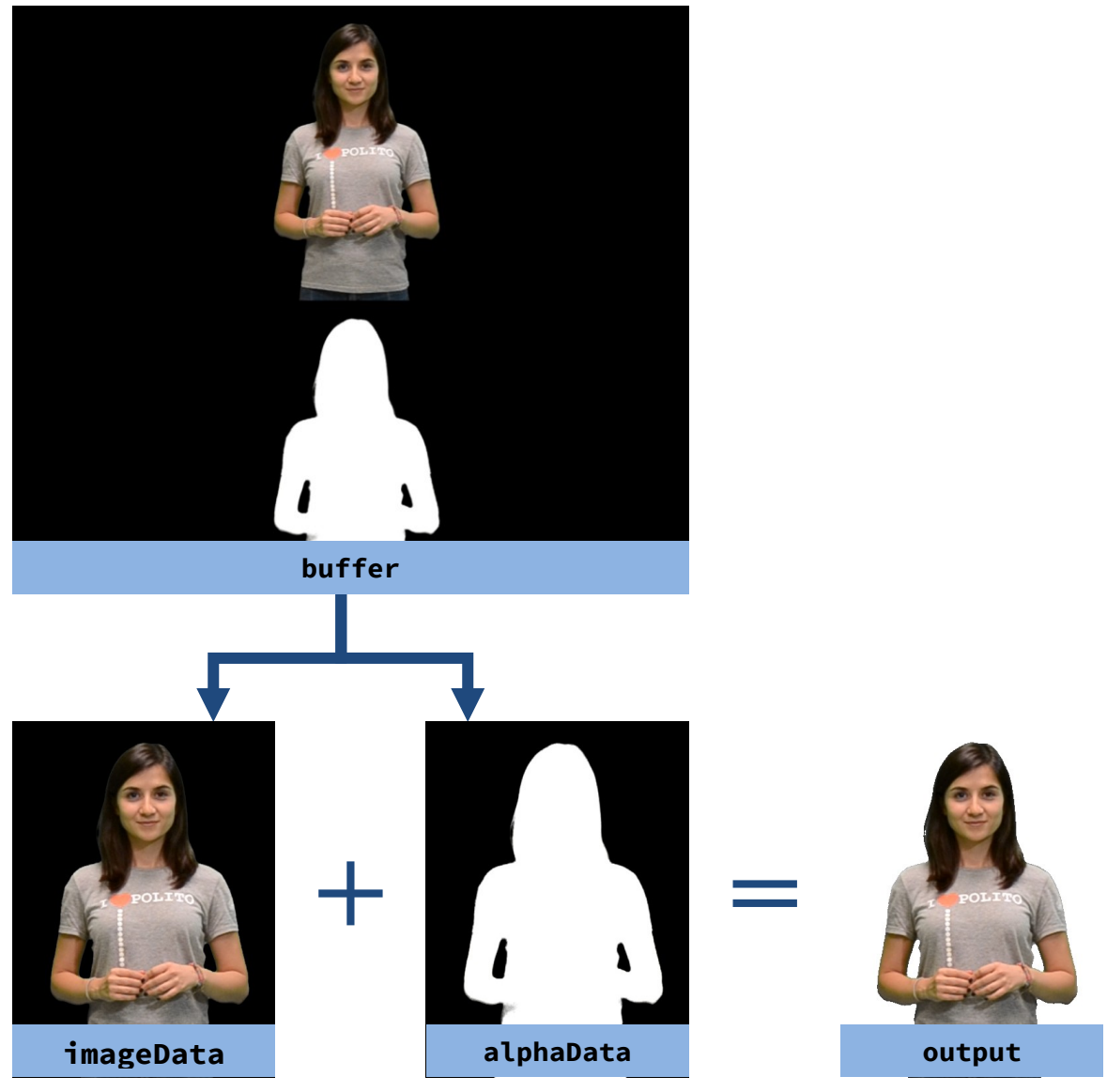

**Figura 4.53**. Fasi del processo di mascheramento

# *4.8 Sviluppo PoliTour 360*

L'interfaccia finale del tour virtuale a 360 gradi del Politecnico di Torino (PoliTour 360), illustrata in Figura 4.54, riprende lo stesso layout presentato per PoliTour 2D mantenendo lo stesso logo del Politecnico, lo stesso menu laterale per la selezione degli ambienti principali (descritto nel paragrafo 4.7.1) e la stessa mappa del tour virtuale (leggermente rivista inoltre sono presenti anche i pulsanti per passare alle altre versioni del tour virtuale ed infine i pulsati per mettere in pausa o in play la guida virtuale e per passare alla visualizzazione a schermo intero).

La differenza principale tra i due generi di tour virtuale, è che in PoliTour 2D, l'interfaccia ha l'attenzione principale, mentre in PoliTour 360 l'attenzione è spostata verso l'ambiente a 360 gradi. Infatti, come detto, l'accesso ai contenuti multimediali e la navigazione tra i vari ambienti avviene attraverso dei punti di interesse, detti hotspot, collocati all'interno dell'ambiente a 360 gradi. Anche la guida virtuale è stata integrata all'interno degli ambienti. In questo modo, si è cercato di ridistribuire i vari contenuti negli ambienti in modo da rendere l'esperienza esplorativa più stimolante ed evitando di avere ambienti totalmente vuoti.

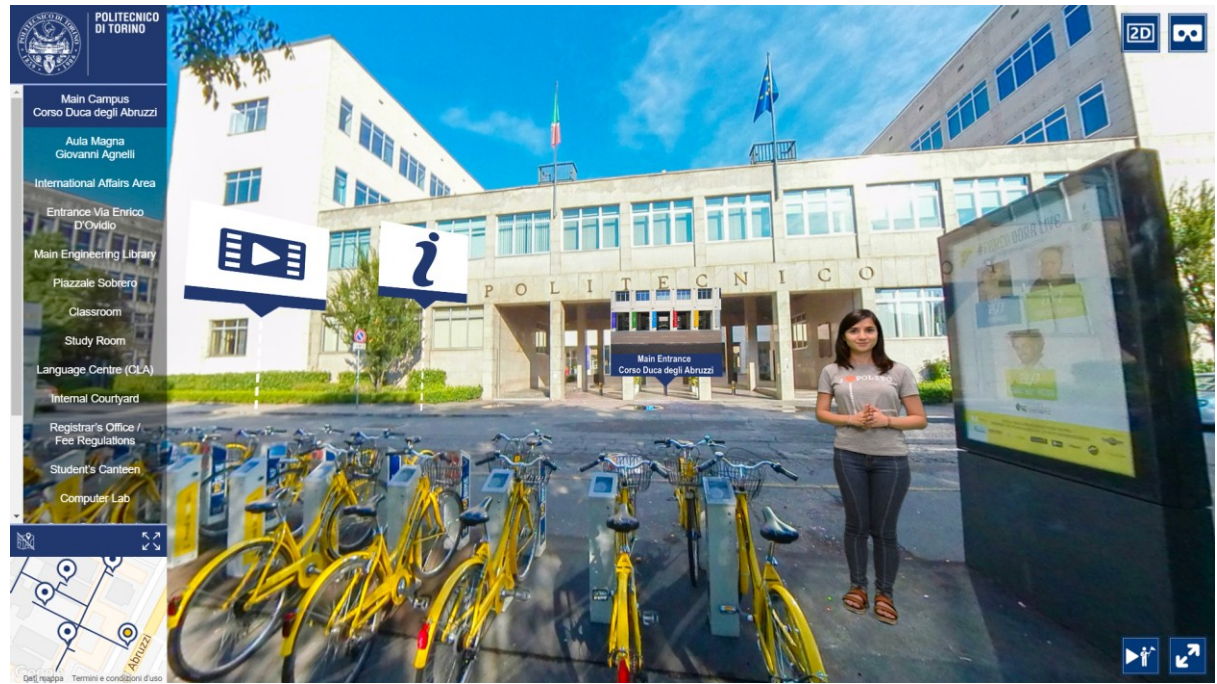

**Figura 4.54**. Interfaccia PoliTour 360

Tra gli elementi dell'interfaccia, la mappa del tour virtuale (che utilizza la stessa struttura descritta al paragrafo 4.7.2) è stata rivista nel percorso del tour e nel tracciamento della posizione dell'ambiente visitato lungo il percorso. Infatti, come mostrato in Figura 4.55, avendo una quantità di ambienti inferiore rispetto alla versione 2D, ciascun ambiente è stato evidenziato tramite i marker posizionati lungo il percorso del tour.

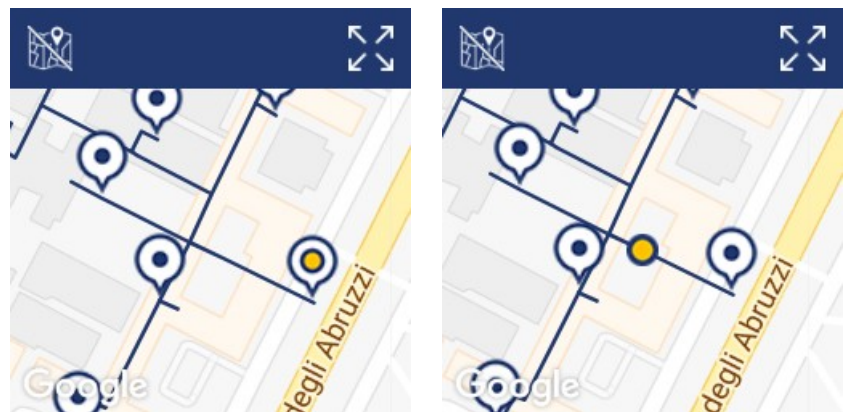

**Figura 4.55**. Mappa del PoliTour 360: esempi di marker primario e secondario evidenziati

### 4.8.1 I contenuti multimediali

L'accesso ai contenuti multimediali, avviene tramite hotspot (Figura 4.56) sparsi lungo il tour virtuale e posizionati all'interno dell'ambiente a 360 gradi. Questi hotspot sono definiti per ciascun ambiente all'interno del file politour.xml tramite la sintassi krPano. A ciascuno di essi è associata una action per accedere ai contenuti.

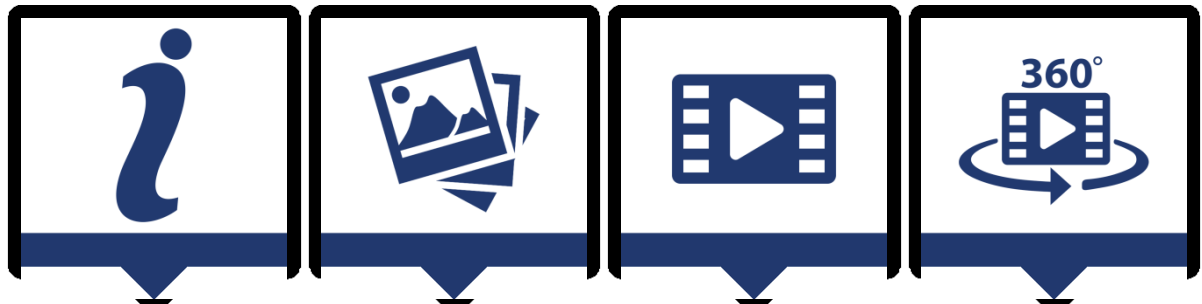

**Figura 4.56**. Hotspot per i contenuti multimediali: descrizioni, galleria fotografica, galleria video, video a 360 gradi

La struttura base dei contenuti multimediali rimane uguale a quella mostrata all'interno di PoliTour 2D, riproponendo gli stessi contenuti descrittivi (Figura 4.57) mostrati nel paragrafo 4.7.3, e la stessa struttura base per la galleria multimediale vista nel paragrafo 4.7.4.

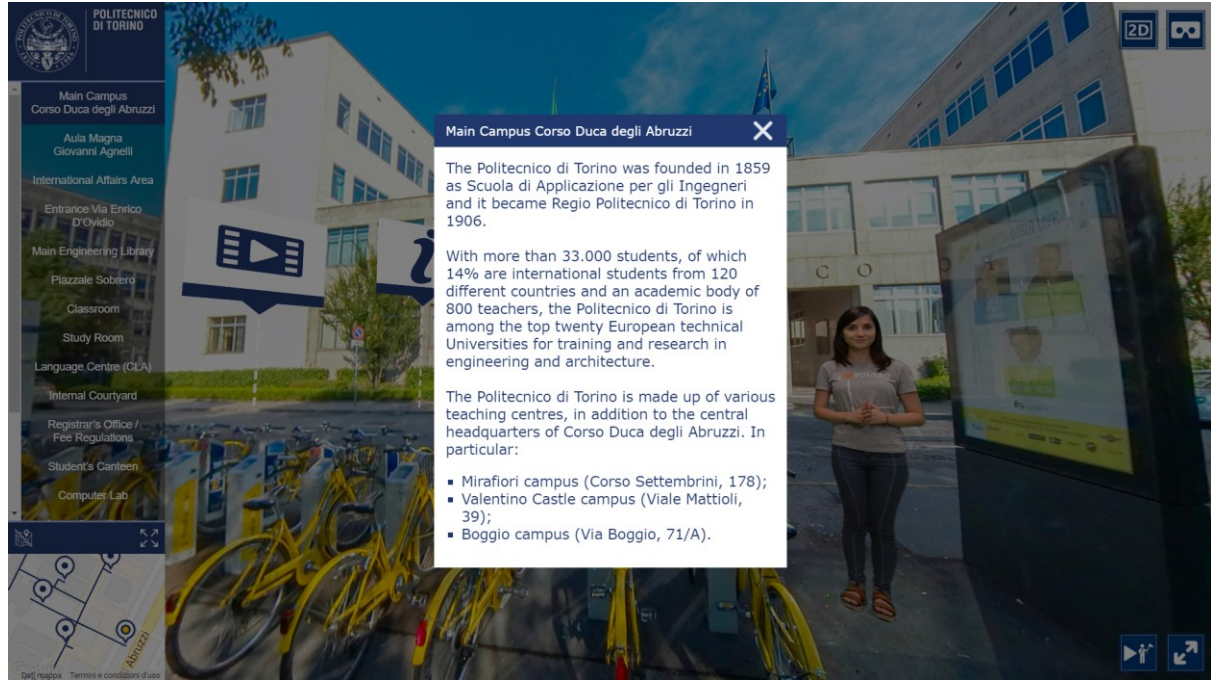

**Figura 4.57**. PoliTour 360: contenuti descrittivi

Come mostrato nelle Figure 4.58, 4.59, 4.60 e 4.61, rispetto al PoliTour 2D la galleria multimediale è stata divisa in due, ovvero non più un'unica galleria per fotografie e video ma due gallerie separate accessibili tramite due hotspot differenti. I vari contenuti vengono inseriti nella struttura delle gallerie utilizzando gli stessi metodi visti per la versione 2D del tour, tramite gli eventi di krPano. Inoltre, dalle gallerie fotografiche e video sono state rimosse le fotografie e i video a 360 gradi in quanto sono diventati parte integrante del tour virtuale, come ambienti visitabili durante la navigazione.

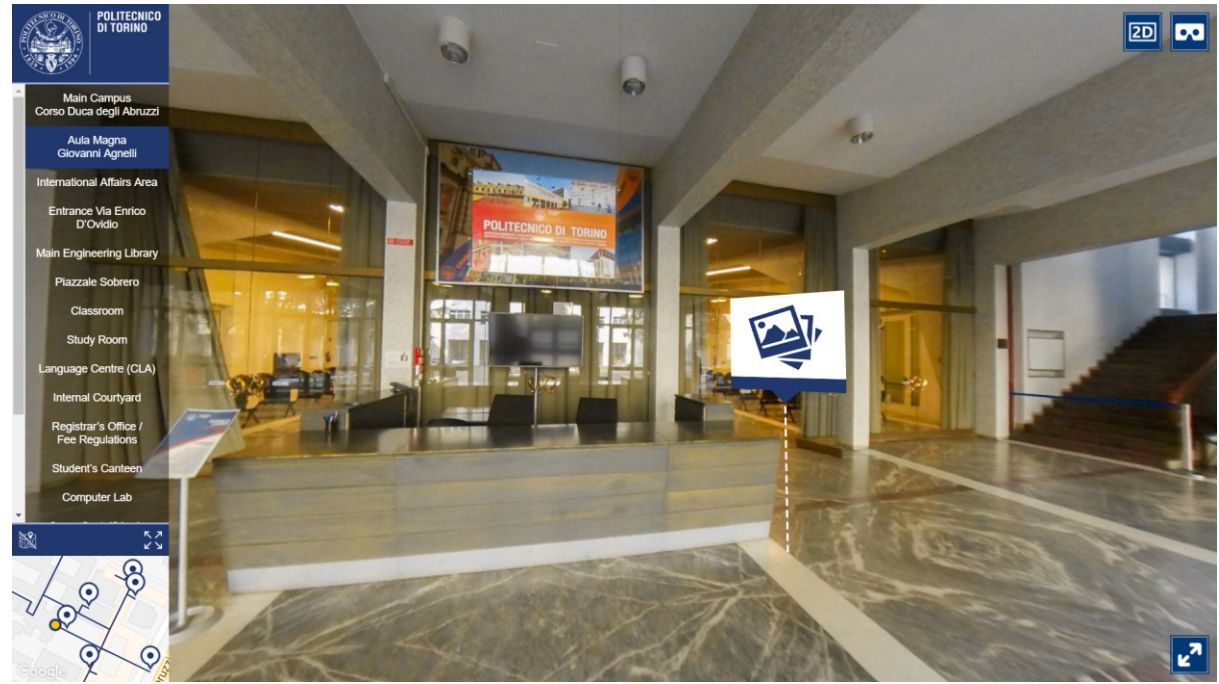

**Figura 4.58**. PoliTour 360: ambiente con hotspot galleria fotografica

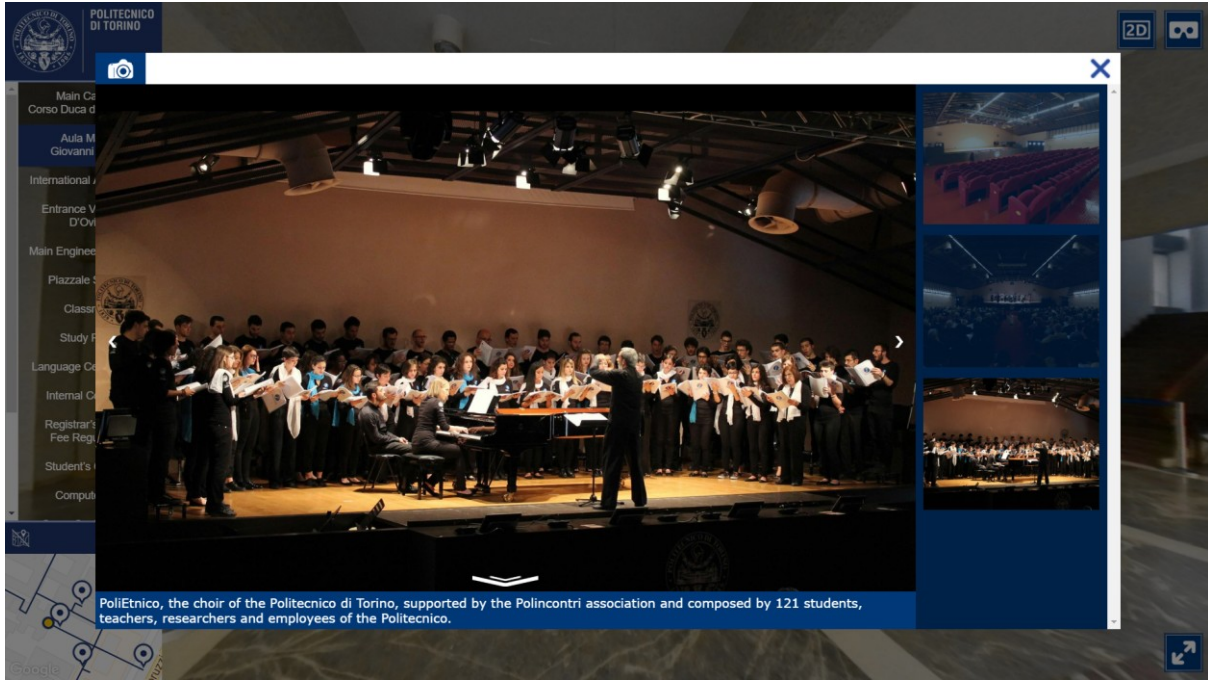

**Figura 4.59**. PoliTour 360: galleria fotografica

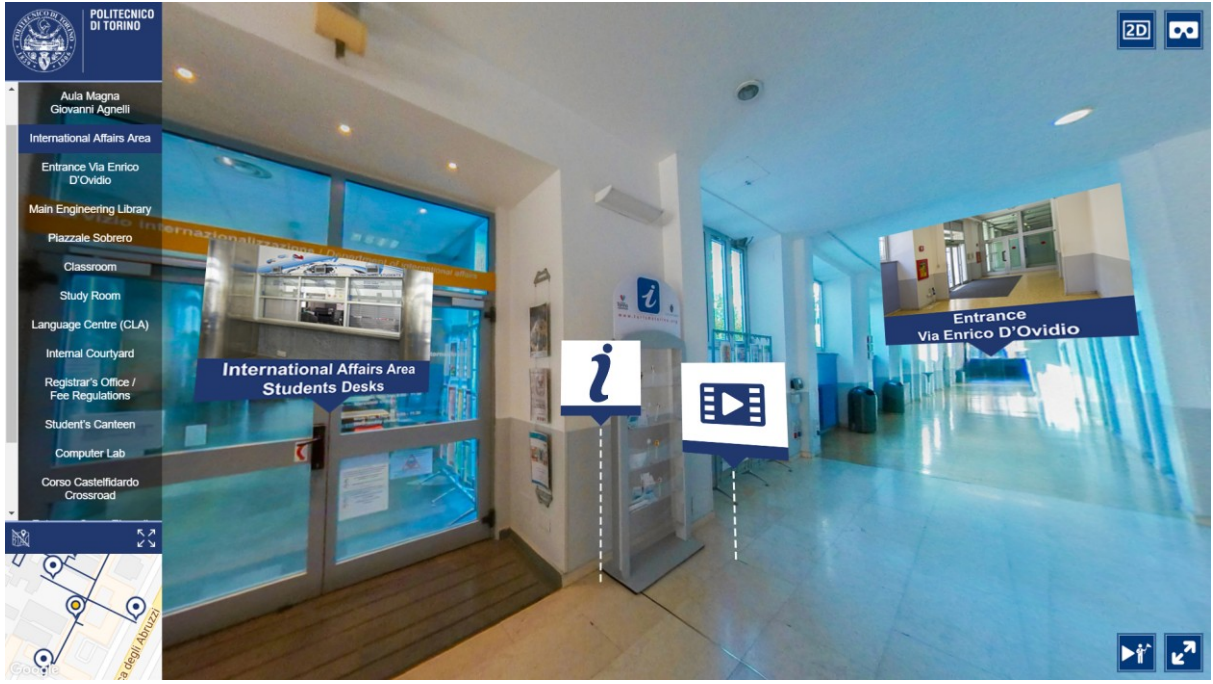

**Figura 4.60**. PoliTour 360: ambiente con hotspot galleria video

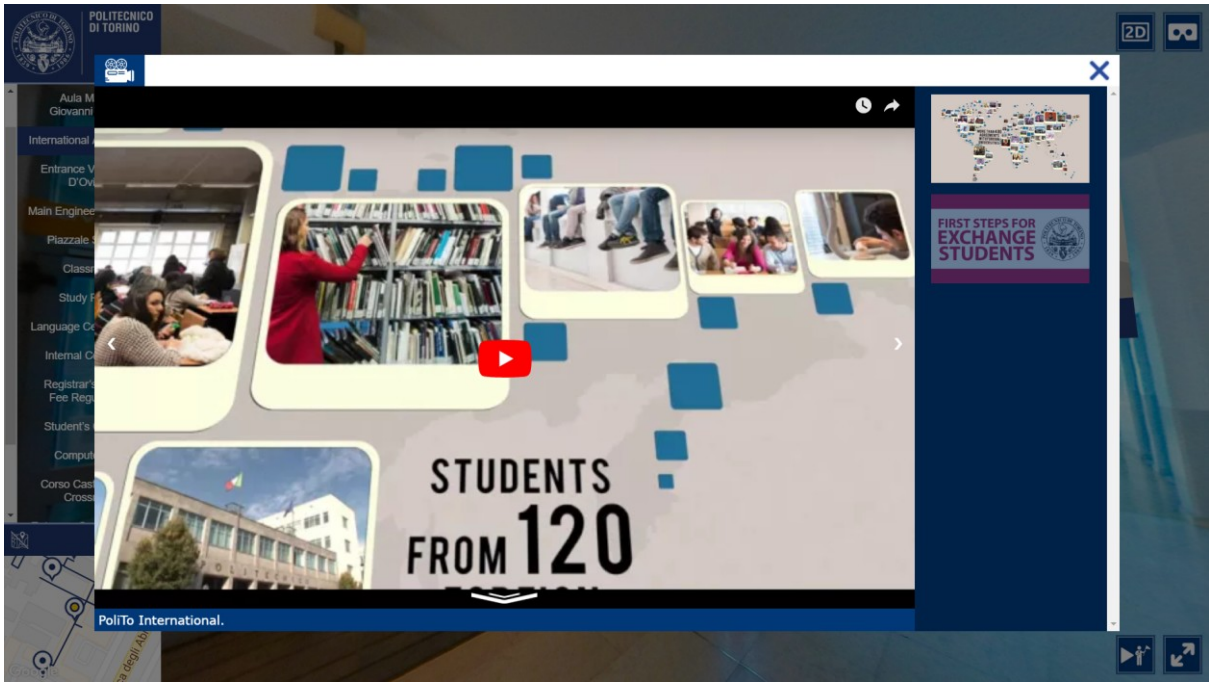

**Figura 4.61**. PoliTour 360: galleria video

In particolare, in questa versione del tour i video a 360 gradi sono dei veri e propri ambienti visitabili tramite l'hotspot dedicato, come mostrato in Figura 4.62. Una volta entrati nel video a 360 gradi, all'interfaccia si aggiungeranno dei nuovi pulsanti di controllo. Come mostrato in Figura 4.63, si troverà un pulsante per mettere in pausa o in play il video, un pulsante per le impostazioni di selezione di qualità ed un pulsante per ritornare all'ambiente di partenza da cui si è effettuato l'accesso al video stesso.

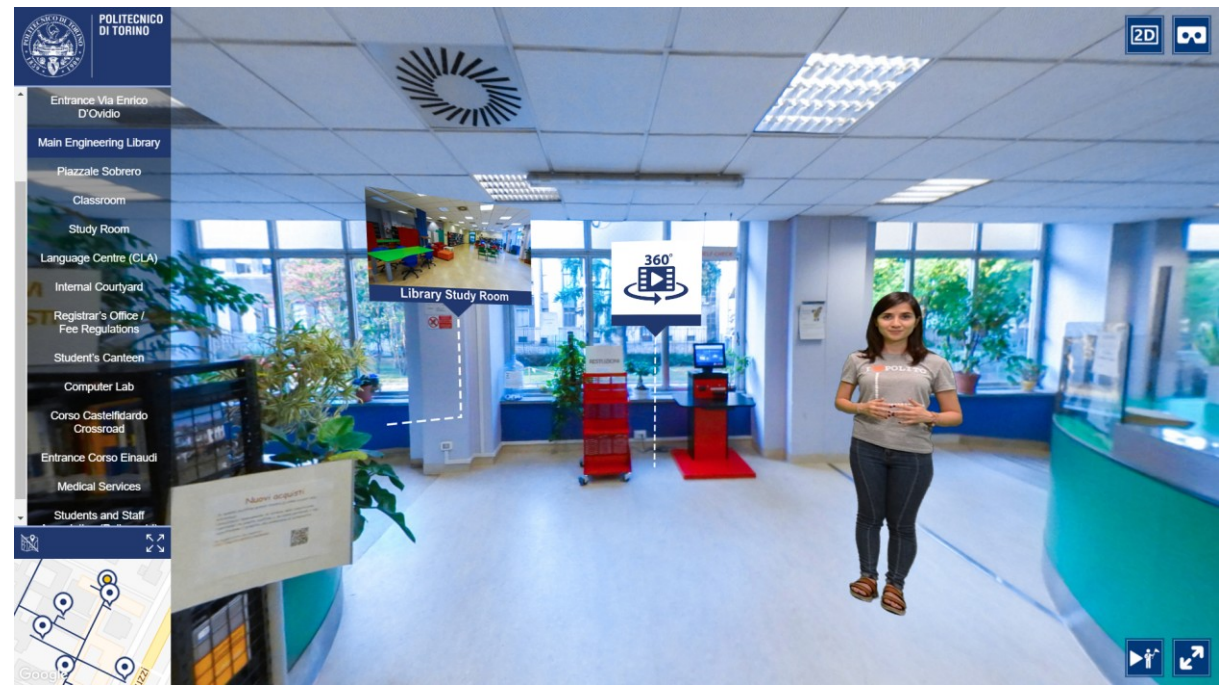

**Figura 4.62**. PoliTour 360: ambiente con hotspot per accedere al video a 360 gradi

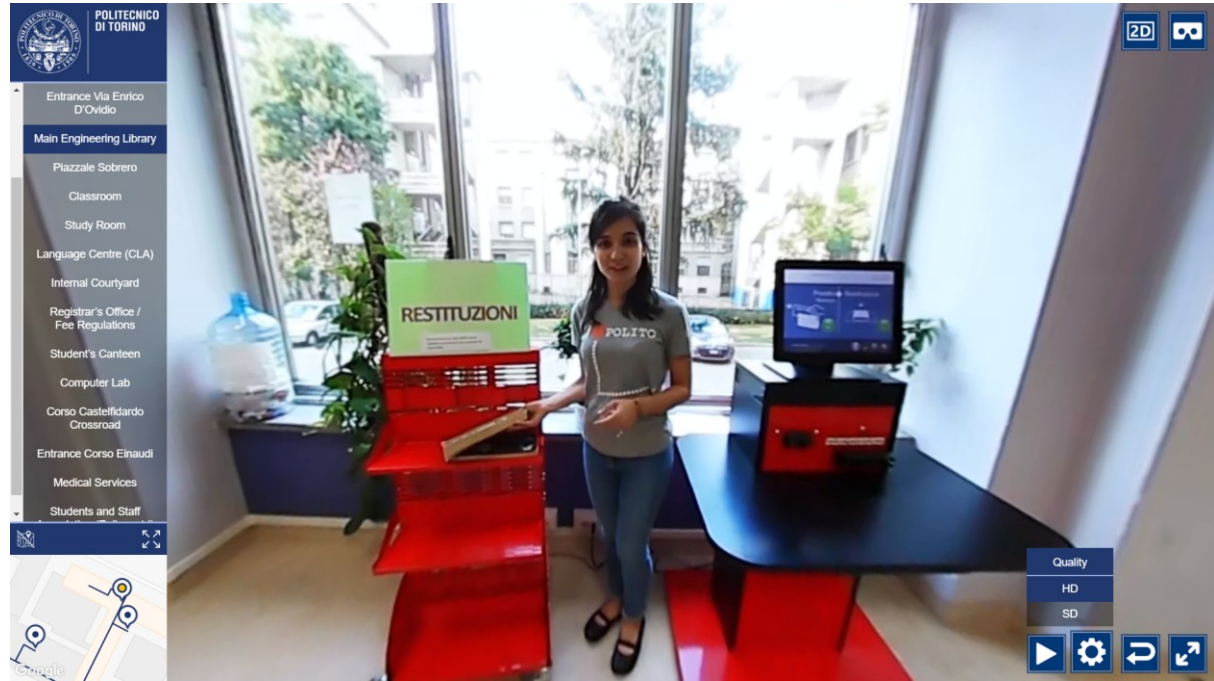

**Figura 4.63**. PoliTour 360: interfaccia video a 360 gradi

Il menu di scelta della qualità è stato realizzato utilizzando la sintassi XML di krPano all'interno del file politour\_skin.xml e consente cambiare la risoluzione del video da HD (2560x1280) a SD (1024x512). Avere più risoluzioni video consente all'utente di selezionare la qualità più adatta in base alla connessione Internet disponibile.

### 4.8.3 La guida virtuale di PoliTour 360

La guida virtuale è stata inserita all'interno degli ambienti a 360 gradi, utilizzando la sintassi XML di krPano, che consente di inserire oggetti personalizzati tramite l'utilizzo di plug-in JavaScript. Questi oggetti personalizzati vengono definiti tramite parametri all'interno degli ambienti del tour virtuale nel file politour.xml. Tra i parametri che definiscono l'oggetto guida virtuale possiamo trovare il file di riferimento al video della guida, i vari parametri di posizionamento, le dimensioni e il plug-in JavaScript green\_screen\_guide.js. Tramite questo plug-in, è possibile inserire nell'ambiente a 360 gradi degli oggetti 3D su cui si possono applicare materiali, texture, shader e trasformazioni geometriche varie.

La guida virtuale in PoliTour 360 utilizza la stessa tecnica di mascheramento descritta nel paragrafo 4.7.5, in cui è utilizzato l'elemento HTML di tipo video insieme a due canvas, di cui uno dedicato all'output finale, ed un altro con la funzione di buffer per il processo di mascheramento. Le operazioni di elaborazione del video, sono state integrate all'interno del plug-in JavaScript, e il canvas dedicato all'output è stato utilizzato come texture per un oggetto piano posizionato all'interno dell'ambiente a 360 gradi.

Ad ogni oggetto XML che definisce la guida virtuale, sono state associate delle action per controllare il video della guida virtuale permettendo di metterla in pausa o in play tramite l'apposito pulsante posto sull'interfaccia.

## *4.9 Il PoliTour sui dispositivi mobili*

Essendo entrambi delle applicazioni web che utilizzano HTML5 e JavaScript, PoliTour 2D e Politour 360 sono utilizzabili anche su dispositivi mobili quali smartphone e tablet tramite un semplice browser web come Chrome per Android o Safari per iOS.

Sui dispositivi mobili, l'accesso al tour sarà consentito solo se il dispositivo si trova in posizione *landscape*, in modo da preservare l'aspetto originale del tour sui dispositivi desktop. I vari elementi del tour sono stati ridimensionati via CSS o con l'utilizzo della sintassi XML di krPano in modo da adattarsi al dispositivo mobile ed alla rispettiva risoluzione.

Come mostrato in Figura 4.64, oltre ai pulsanti per il controllo della guida virtuale e per attivare la modalità a schermo intero, sarà disponibile, sui dispositivi mobili compatibili, il pulsante per attivare il giroscopio, che consentirà di visionare gli ambienti del tour muovendo il dispositivo.

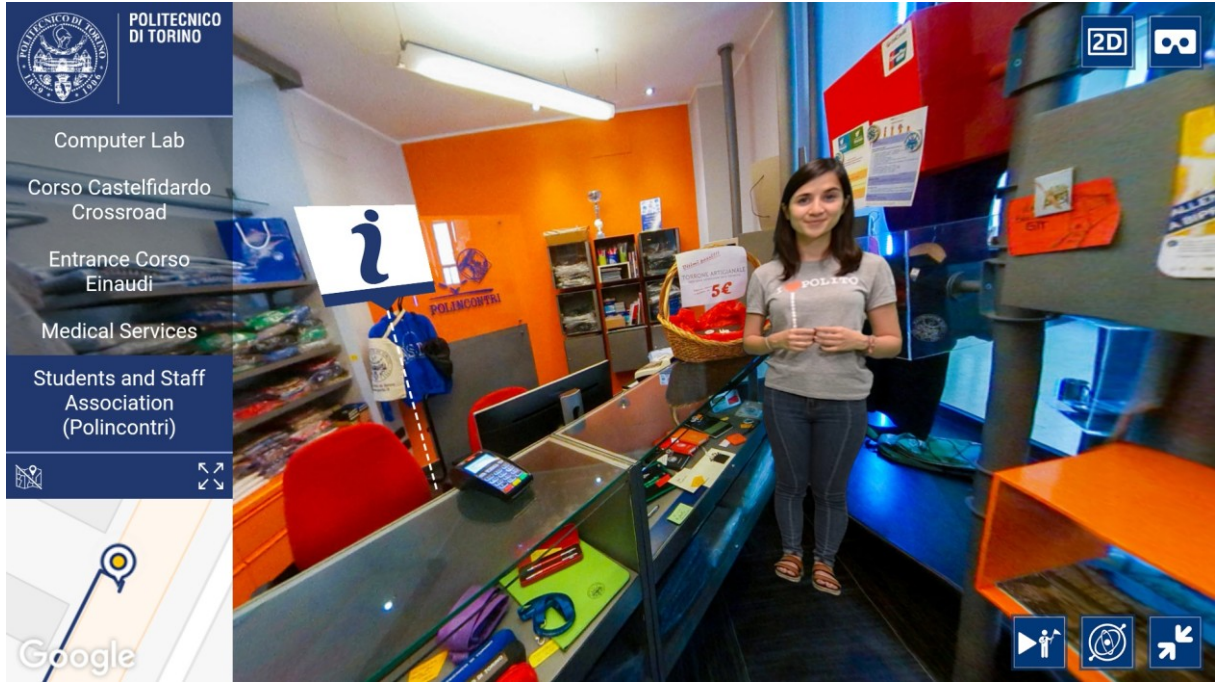

**Figura 4.64**. PoliTour 360: interfaccia della versione mobile del tour

Uno dei problemi riscontrati sui dispositivi mobili è stata l'impossibilità di poter utilizzare la proprietà auto-play degli elementi HTML5 di tipo video destinati a contenere la guida virtuale. Infatti, per avviare la riproduzione del video è richiesta un'interazione da parte dell'utente.

Per aggirare questo problema è stata inserito uno *splash screen* in modo che l'utente dia l'input iniziale per avviare la riproduzione del video. Una volta dato l'input, sarà possibile riprodurre automaticamente ogni file video assegnato all'oggetto HMTL senza la necessità di altre interazioni da parte dell'utente.

Lo splash screen è stato inserito in ogni versione del tour virtuale, come mostrato in Figura 4.65, 4.66 e 4.67, ed è stato utilizzato anche per mostrare all'utente le principali istruzioni sull'utilizzo del tour.

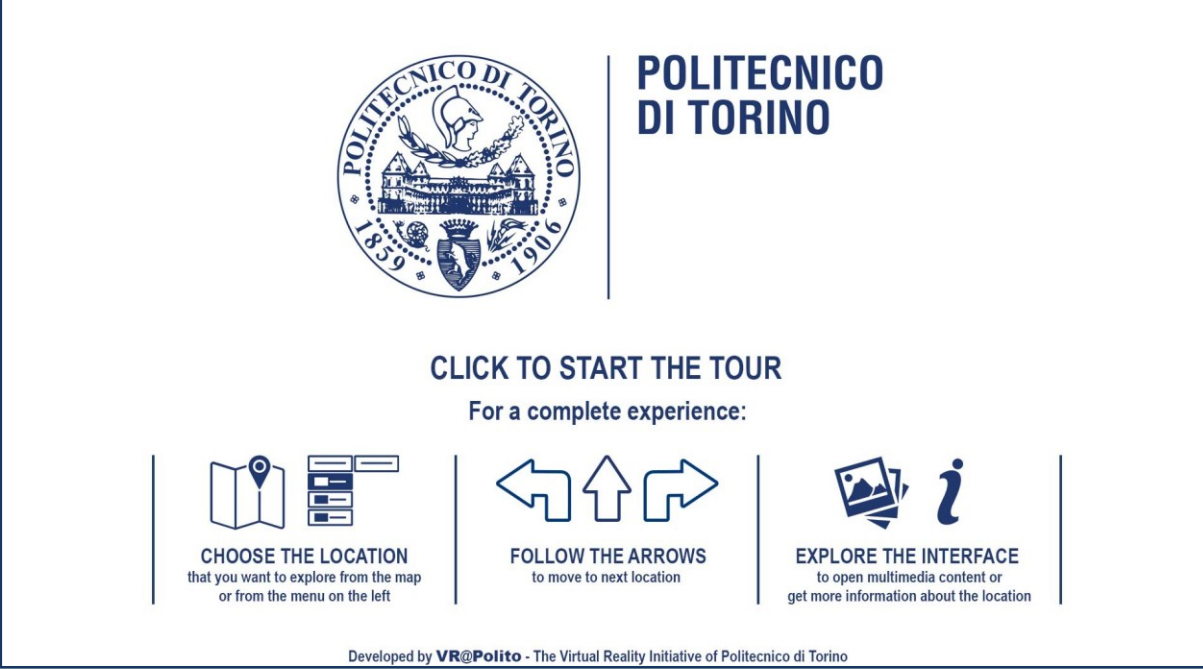

**Figura 4.65**. Splash screen iniziale del PoliTour 2D

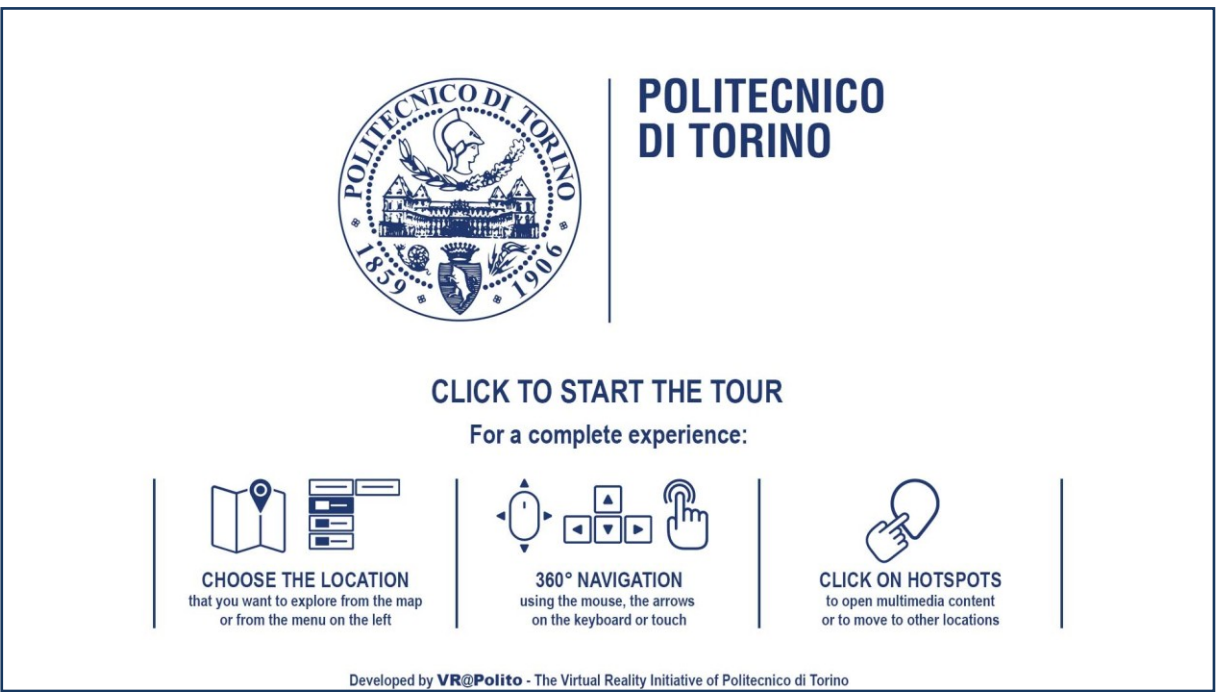

**Figura 4.66**. Splash screen iniziale del PoliTour 360

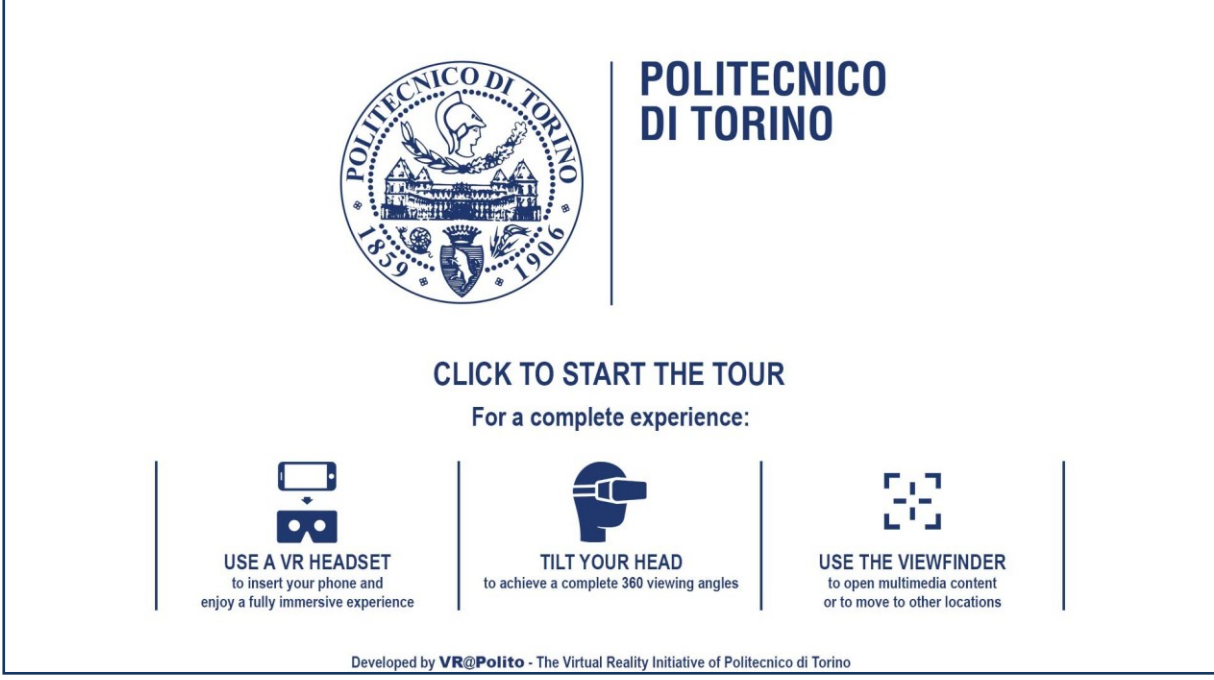

**Figura 4.67**. Splash screen iniziale del PoliTour VR

# *4.10 Sviluppo PoliTour VR*

La terza ed ultima versione del tour virtuale si distacca dalle versioni precedenti in quanto, essendo nato per immergersi nel mondo VR, l'attenzione sarà focalizzata interamente sull'ambiente a 360 gradi. Questa versione è destinata ad essere utilizzata su dispositivi mobili in combinazione con i vari visori VR disponibili sul mercato, come il Samsung Gear VR oppure quelli della famiglia Cardboard.

PoliTour VR, come mostrato in Figura 4.68, nasce dalle basi del tour virtuale a 360 gradi, riprendendo gli stessi ambienti, inclusi tutti i vari hotspot e gli oggetti che definiscono la guida virtuale. Tutta la restante parte che era mostrata nell'interfaccia, come il menu degli ambienti principali, la mappa e i vari contenuti multimediali sono stati riadattati e spostati all'interno del mondo a 360 gradi. Le varie interazioni con gli elementi del tour virtuale avvengono attraverso l'interfaccia oculare: infatti, basterà puntare col mirino un hotspot per alcuni secondi e verrà avviata l'interazione associata.

Tutti gli elementi inseriti all'interno del mondo VR del tour virtuale sono degli hotspot definiti tramite la sintassi XML di krPano all'interno del file politour\_vr.xml.

Ogni hotspot avrà un certo stile grafico, rappresentato attraverso immagini JPEG o PNG, che viene definito, ancora una volta, attraverso la sintassi di krPano all'interno del file politour\_skin\_vr.xml.

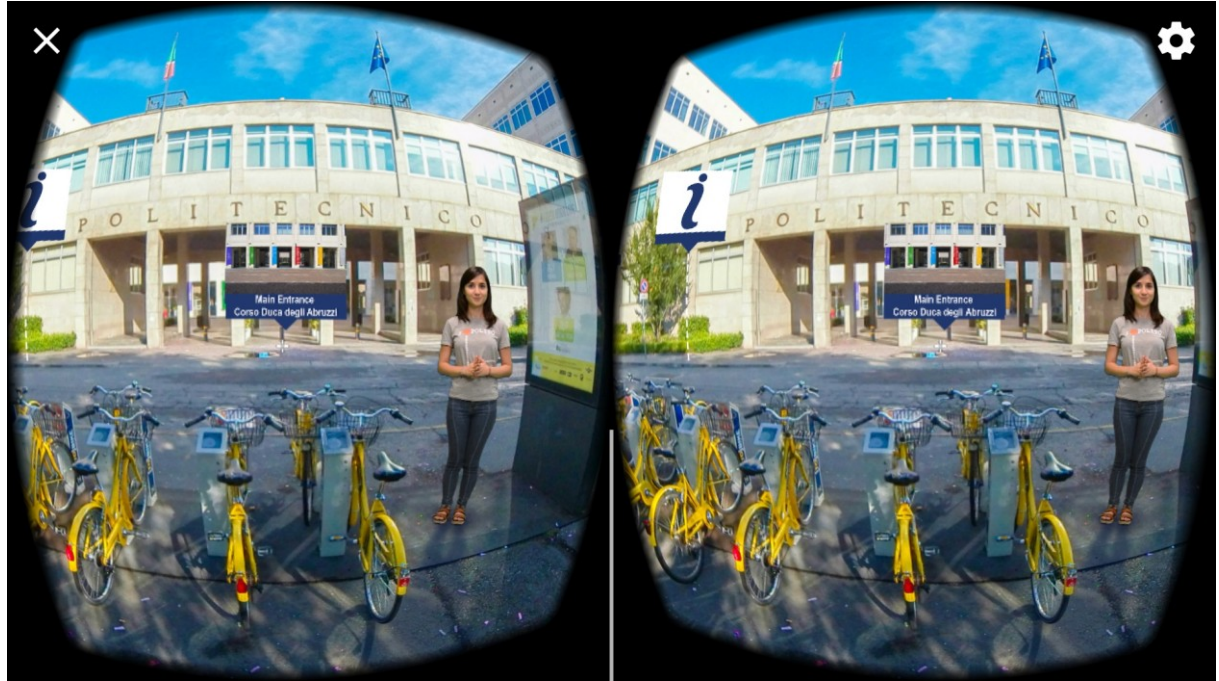

**Figura 4.68**. Anteprima del PoliTour VR

## 4.10.1 Interfaccia VR

Il menu contenente gli ambienti principali e la mappa del tour virtuale, come mostrato nella Figura 4.69, saranno accessibili tramite degli hotspot posizionati nella parte bassa dell'inquadratura all'interno del mondo VR.

Questi hotspot, insieme a quello per controllare la guida virtuale, fanno parte di quello che si può definire come un'interfaccia VR, in quanto sempre presente in ogni ambiente del tour virtuale.

Gli elementi dell'interfaccia sono stati realizzati tramite l'utilizzo di hotspot, a cui è stato aggiunto una action di *following* in JavaScript, per consentire agli elementi di seguire i movimenti orizzontali della visuale.

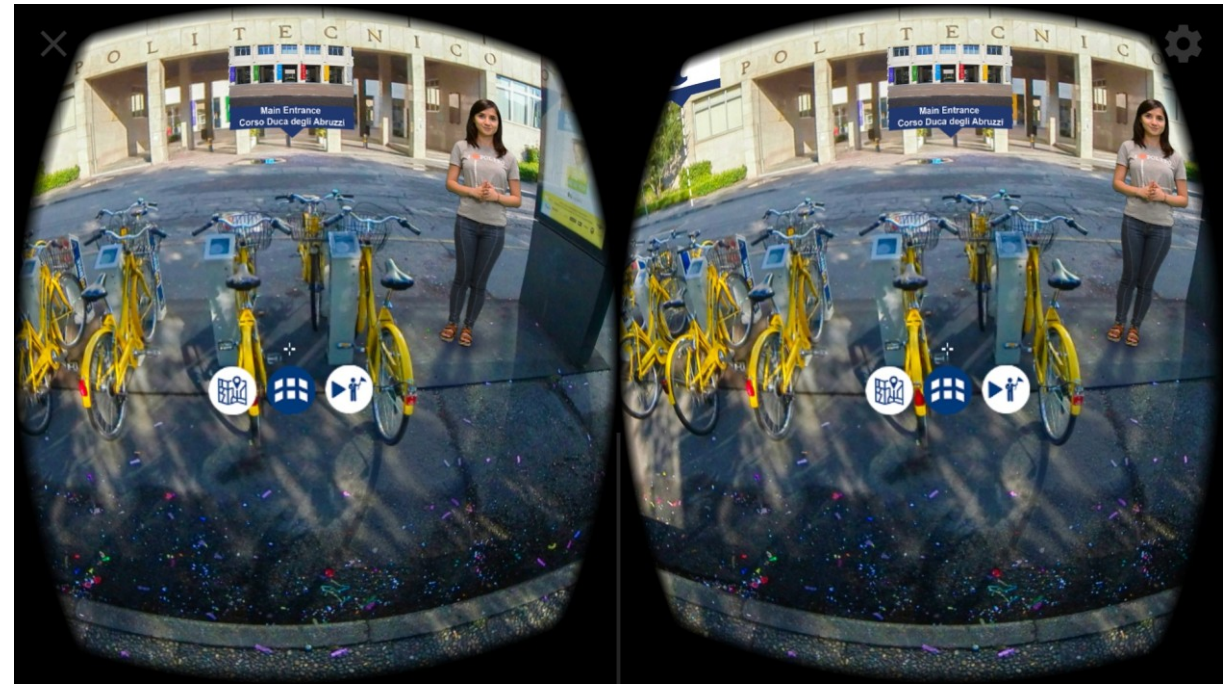

**Figura 4.69**. PoliTour VR: interfaccia VR per accedere alla mappa, al menu degli ambienti principali e per controllare la guida virtuale

Il menu con gli ambienti principali, come mostrato in Figura 4.70, è costituito da una serie di hotspot posizionati in cerchio lungo tutto l'ambiente a 360 gradi, da cui è possibile passare velocemente da un ambiente all'altro. Ogni hotspot avrà un'anteprima dell'ambiente che si andrà a raggiungere e il rispettivo nome che gli è stato assegnato. Inoltre, tiene traccia dell'area principale in cui si trova l'ambiente visitato, evidenziando l'hotspot corrispondente.

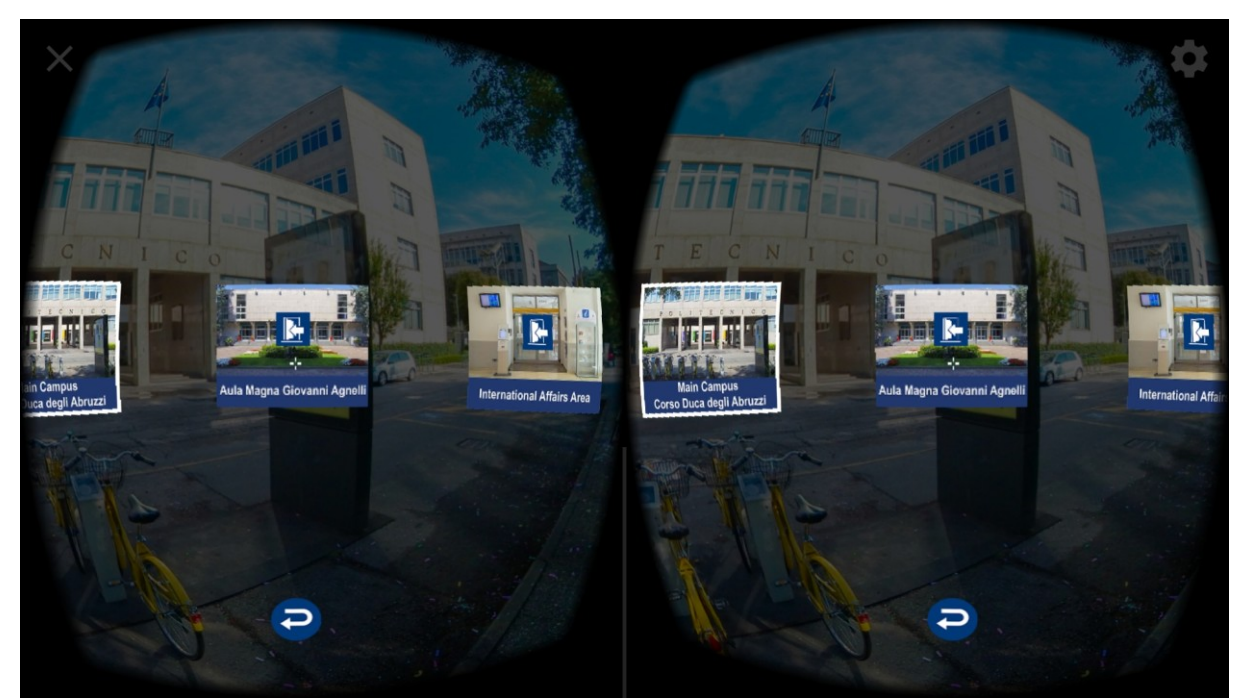

**Figura 4.70**. PoliTour VR: menu degli ambienti principali

La mappa del tour virtuale, come mostrato in Figura 4.71, è stata ricreata acquisendo l'immagine della mappa realizzata tramite Google Maps presente in PoliTour 360. Successivamente, sono stati aggiunti e posizionati i vari hotspot (marker) per raggiungere gli ambienti principali.

Come per la versione del tour a 360 gradi, anche questa versione della mappa tiene traccia della posizione dell'ambiente visitato lungo il percorso del tour. Pertanto ogni ambiente sarà evidenziato tramite dei marker posizionati lungo il percorso o evidenziando quelli principali.

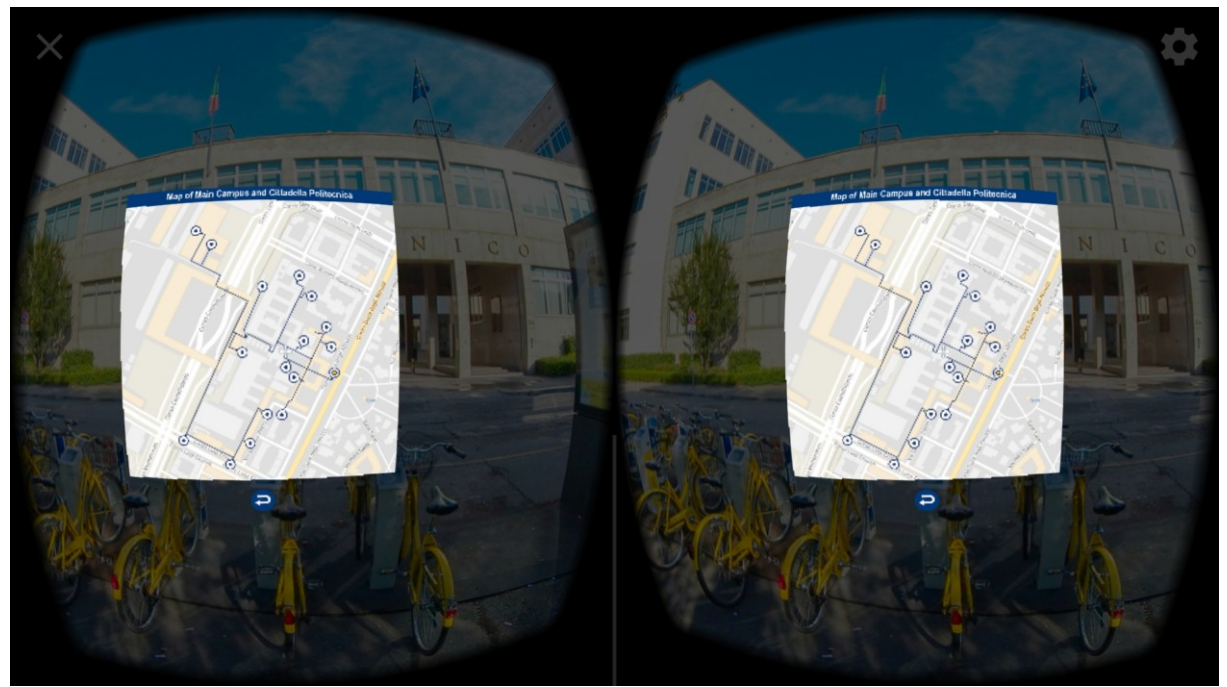

**Figura 4.71**. PoliTour VR: mappa del tour virtuale

### 4.10.2 Contenuti multimediali in VR

I contenuti multimediali, sono stati riadattati per essere visualizzati all'interno del mondo VR. In generale, per mostrare questi contenuti, è stata creata una struttura base tramite una serie di hotspot a cui verranno collegati, tramite una serie di action, i vari contenuti multimediali che sono stati dichiarati all'interno degli ambienti.

Per quanto riguarda i contenuti descrittivi, i testi, all'interno del mondo VR, sono gestiti tramite delle immagini JPEG. In sostanza, non sono altro che delle gallerie di fotografie che raffigurano i testi ricreati attraverso l'utilizzo di Adobe Photoshop CC.

La struttura finale, mostrata in Figura 4.72, è costituita dal nome dell'ambiente, seguito dal testo descrittivo, che potrà essere suddivisa in più pagine sfogliabili attraverso una barra di navigazione posta al di sotto di essa.

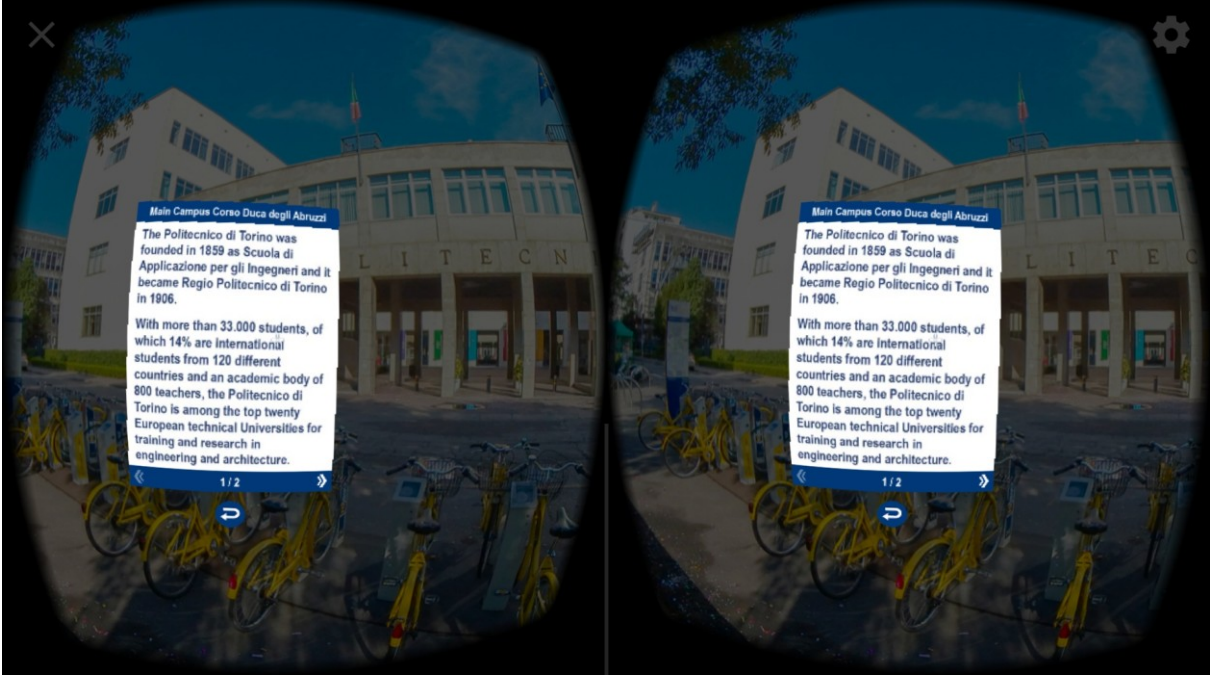

**Figura 4.72**. PoliTour VR: contenuti descrittivi

La galleria fotografica, è molto simile ai contenuti descrittivi in quanto entrambi gestiscono delle immagini JPEG. La differenza principale è la struttura in cui sono contenuti. Come mostrato in Figura 4.73, è possibile trovare nella parte alta, una barra per la navigazione tra le varie fotografie seguita dal contenuto principale. Inoltre, come mostrato in Figura 4.74, ogni immagine avrà una sua descrizione che potrà essere mostrata attraverso l'hotspot dedicato.

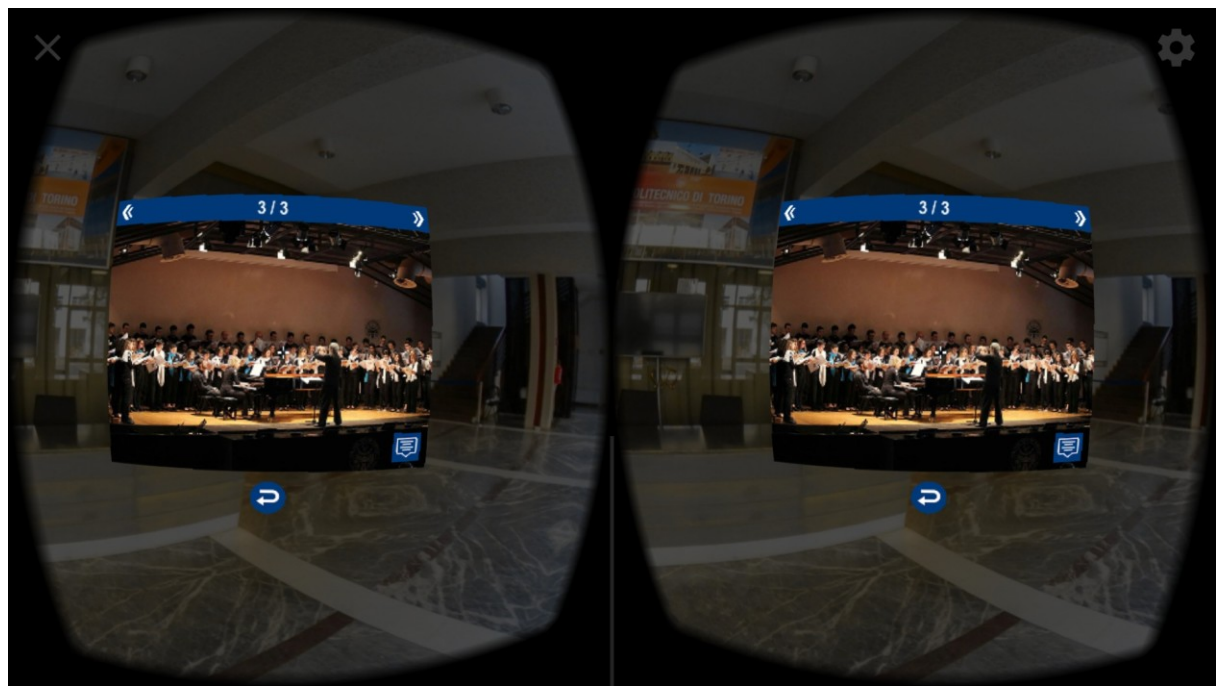

**Figura 4.73**. PoliTour VR: galleria fotografica

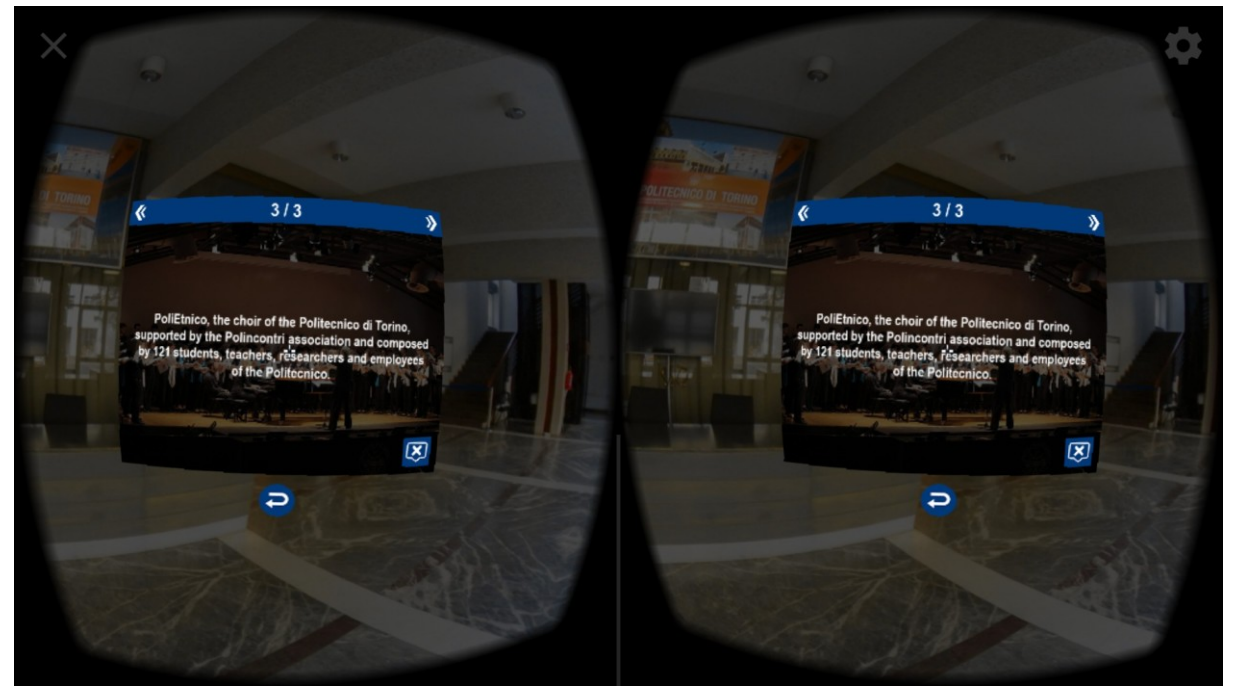

**Figura 4.74**. PoliTour VR: descrizione delle immagini contenute nella galleria fotografica

La galleria video, si distingue dagli altri contenuti multimediali, in quanto utilizza degli hotspot in grado di riprodurre dei file video grazie all'utilizzo del plug-in JavaScript di krPano, videoplayer.js. Come mostrato in Figura 4.75, la struttura della galleria dei video è simile a quella delle fotografie, con una barra per la navigazione tra i vari video, il contenuto principale del video e il titolo del video.

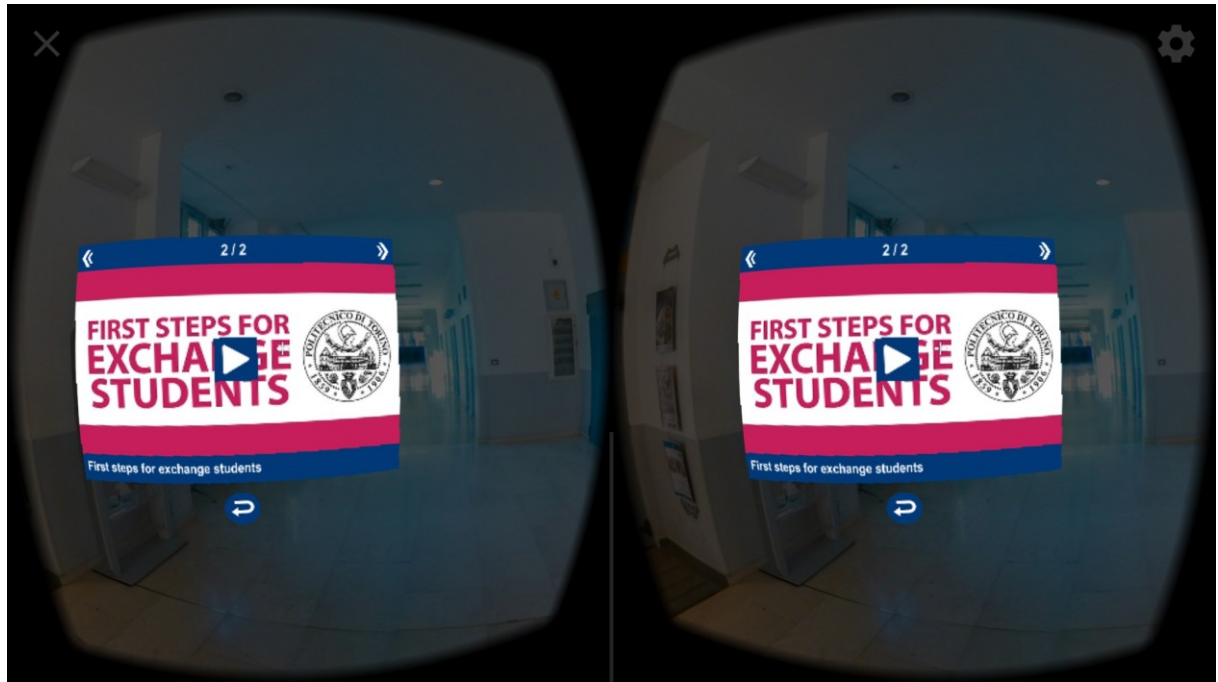

**Figura 4.75**. PoliTour VR: galleria video

Per i video a 360 gradi, accessibili sempre attraverso gli specifici hotspot posti negli ambienti, è stata utilizzata l'interfaccia VR per eseguire i principali controlli sul video. Come mostrato in Figura 4.76, nella parte bassa dell'inquadratura sono disponibili gli hotspot dei controlli per mettere in pausa o play il video, per passare tra la qualità standard e quella ad alta definizione ed infine quello per uscire dal video e tornare all'ambiente precedente.

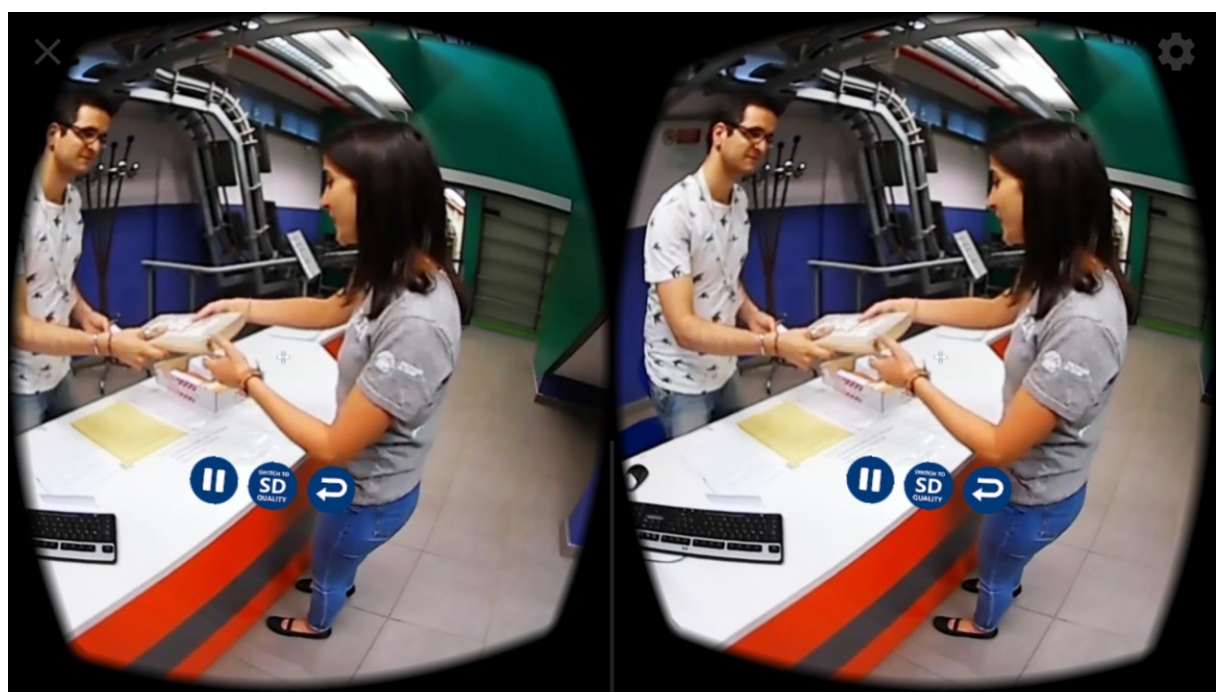

**Figura 4.76**. PoliTour VR: video a 360 gradi e l'interfaccia VR di controllo

### 4.10.3 La guida virtuale in VR

La guida virtuale, all'interno di PoliTour VR, utilizza lo stesso concetto di elementi personalizzati visto nel paragrafo 4.8.3 in cui, per creare l'oggetto guida virtuale, viene utilizzato un plug-in JavaScript tramite la sintassi XML di krPano. La differenza con quanto visto per PoliTour 360 consiste nel metodo di integrazione con l'ambiente, in quanto al posto della tecnica del mascheramento, viene utilizzata la tecnica del chroma key per rimuovere lo sfondo. Questo cambiamento consente di ridurre il carico computazionale sulle CPU e GPU dei dispositivi mobili, così da limitare il calo di frame rate e rendendo l'esperienza più fluida. La tecnica del chroma key è stata implementata tramite la libreria Three.js, che consente di applicare degli shader sul materiale dell'oggetto piano a cui è stato assegnato come texture il video della guida virtuale.

Tramite gli shader vengono eseguiti degli algoritmi grafici che, ricevuto un colore di riferimento (in questo caso il verde dello sfondo del video), assegnano alla texture dell'oggetto il valore corrispondete del canale alfa (trasparenza), entro i limiti di una certa soglia di tolleranza.

Come mostrato in Figura 4.77, il risultato finale tra la versione di PoliTour 360 e quella di PoliTour VR è pressoché identico, con un netto miglioramento però sul frame rate dell'applicazione web.

Inoltre, nella versione VR sono state aggiunte delle "false" ombre ai piedi della guida virtuale, in modo da ingannare l'occhio e dare la sensazione che la guida sia integrata con l'ambiente invece di fluttuare all'interno di esso.

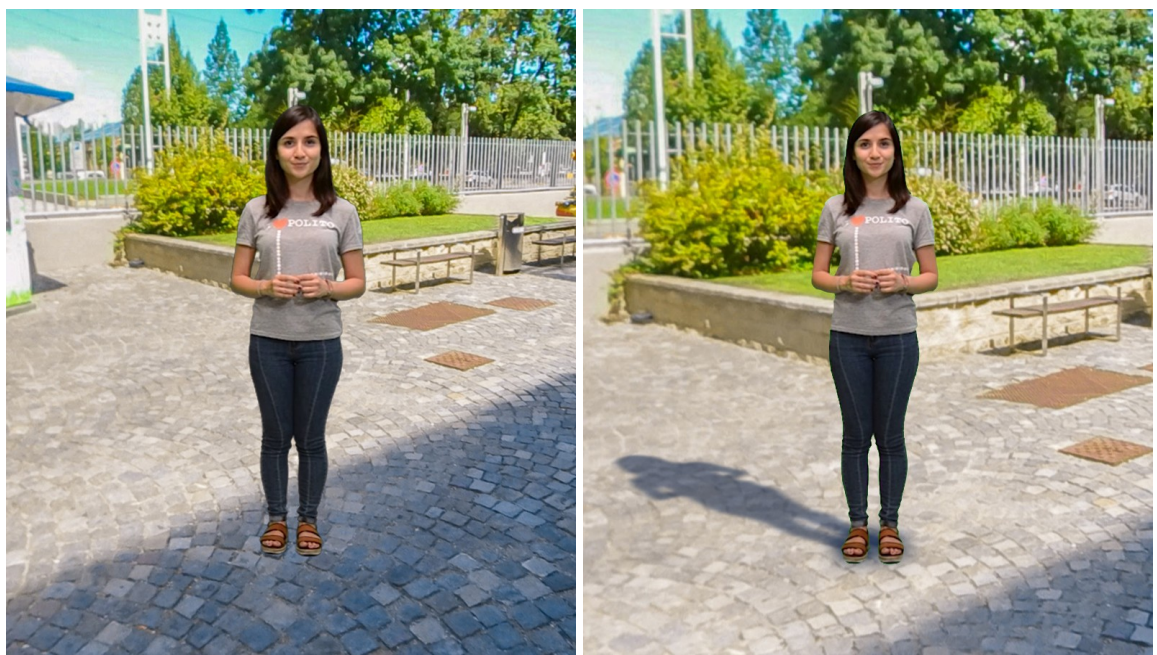

**Figura 4.77**. Confronto tra la guida virtuale di PoliTour 360 e quella di PoliTour VR

## 4.10.4 VR Setup e WebVR

Il tour virtuale in VR generato da Panotour Pro utilizza per gli ambienti un motore di rendering integrato, sviluppato da krPano, che lo rende compatibile su tutti i dispositivi mobili sia Android che iOS. Tramite questo motere di rendering, è possibile configurare i vari visori VR attraverso un menu di Setup, accessibile attraverso un'interfaccia 2D (Figura 4.78) attivabile con un semplice tap sulllo schermo dello smartphone.

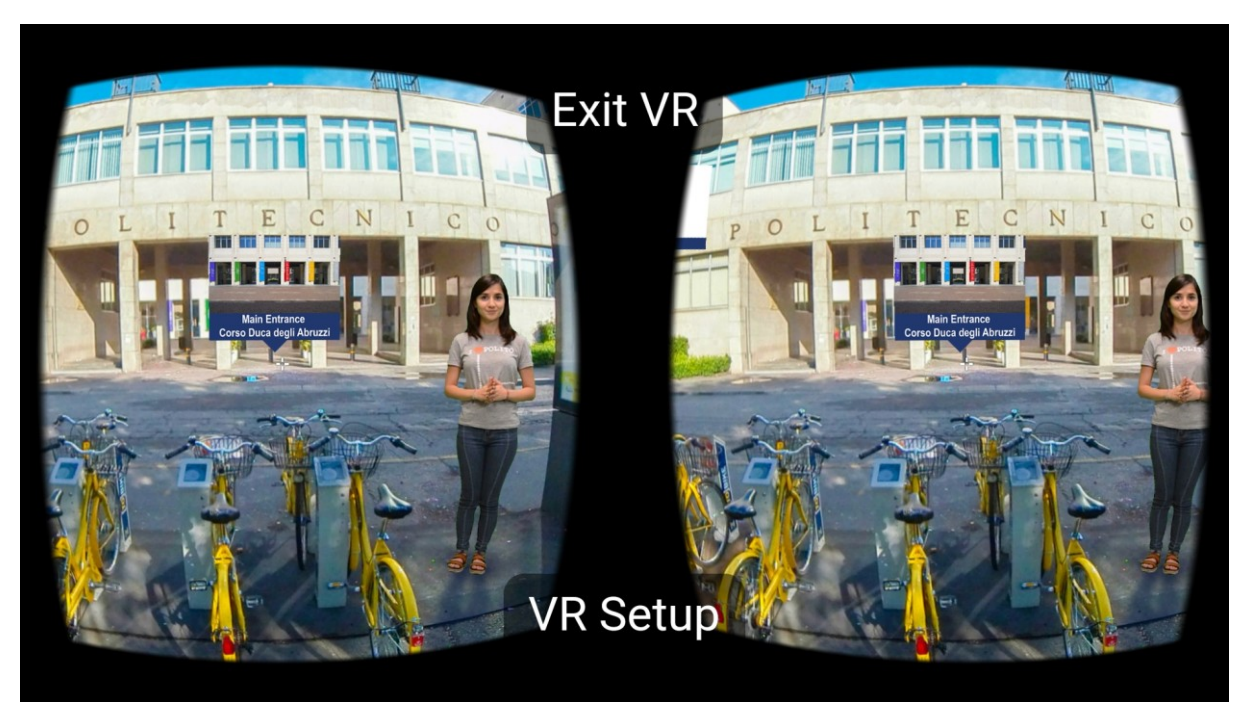

**Figura 4.78**. PoliTour VR: interfaccia 2D per uscire dalla modalità VR e per configurare il visore VR

Il menu è gestito all'interno del file politour core vr.xml. Come mostrato in Figura 4.79, tramite esso è possibile selezionare il visore VR tra quelli pre-caricati. Inoltre, per ciascun visore è possibile accedere alle impostazioni avanzate (Figura 4.80), che consentono di modificare una serie di parametri come ad esempio il FOV (campo visivo) la distorsione causata delle lenti del visore VR.

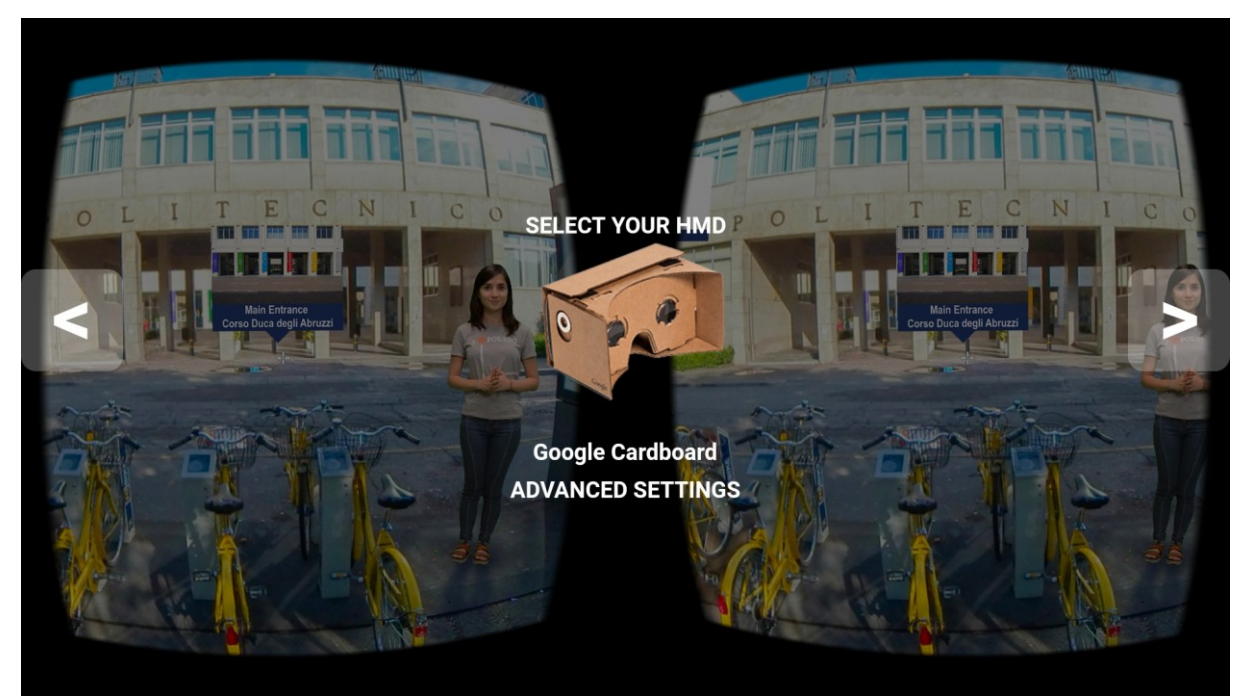

**Figura 4.79**. PoliTour VR: setup del visore VR

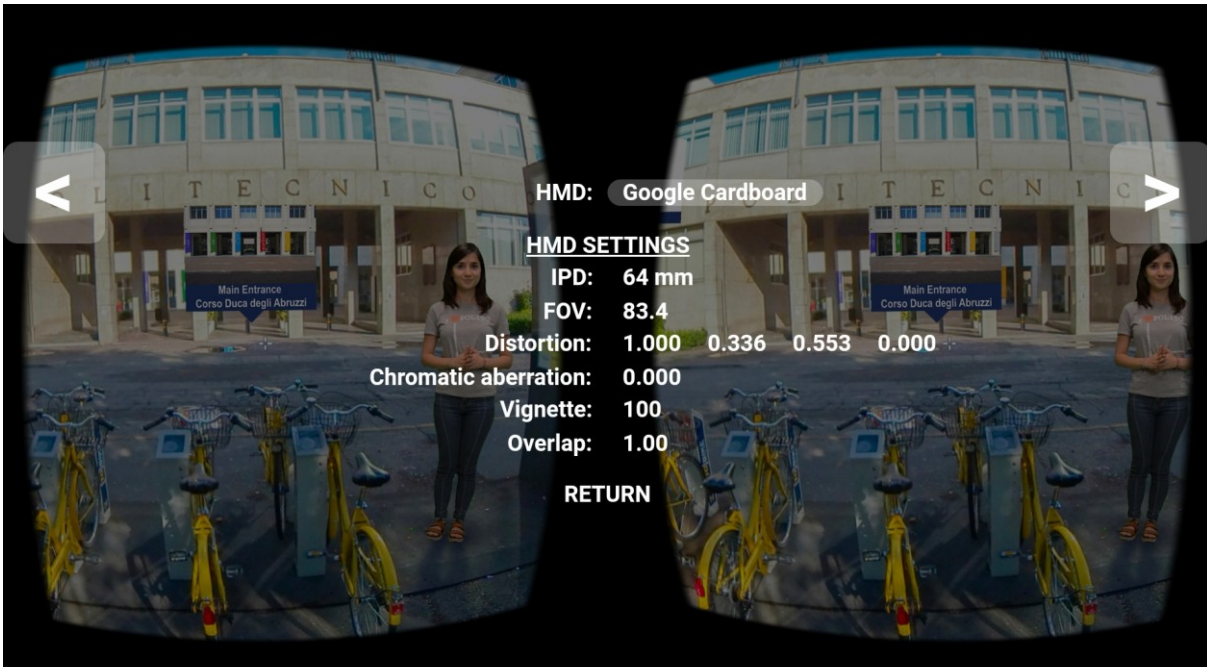

**Figura 4.80**. PoliTour VR: impostazioni avanzate del visore VR

Un'alternativa al motore di rendering di krPano è utilizzare quello del browser di Google Chrome, che sfrutta le funzionalità sperimentali delle WebVR API, disponibili, per adesso, solo sui dispositivi Android. Come mostrato in Figura 4.81, grazie alle WebVR API vengono utilizzati i Servizi Google VR per configurare con precisione il visore VR, tramite la scansione del QR code Cardboard associato allo stesso.

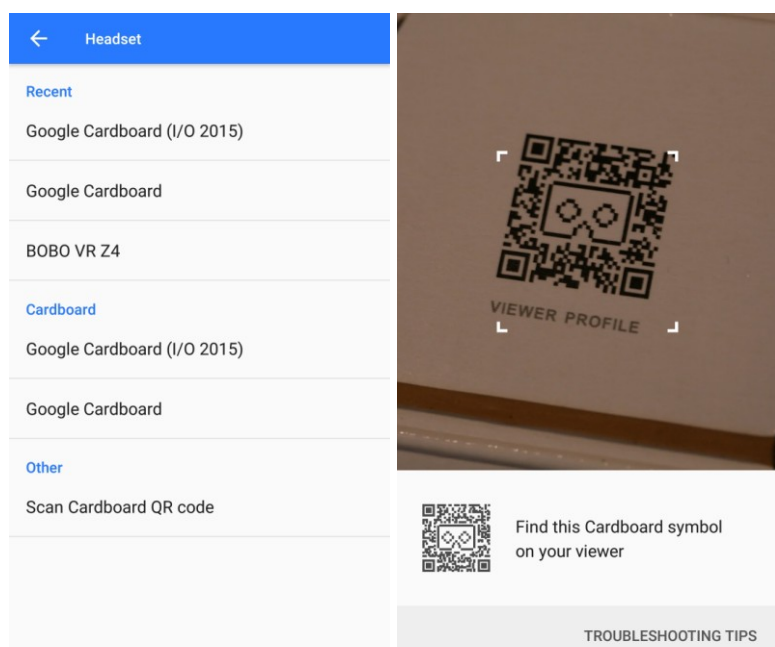

**Figura 4.81**. Servizi Google VR per la configurazione del visore VR e la scansione del QR code Cardboard

# *4.11 Pubblicazione del tour virtuale*

Al termine dello sviluppo di tutte le versioni del tour virtuale, il passaggio finale è stata la pubblicazione. A tal fine, l'Area IT del Politecnico di Torino, che si occupa di progettazione, coordinamento, realizzazione e gestione dei sistemi informativi e delle infrastrutture tecnologiche e informatiche, ha messo a disposizione un server web [\(http://tour.polito.it/incoming/politour\)](http://tour.polito.it/incoming/politour) per distribuire i contenuti in maniera più rapida ed affidabile.

L'intero progetto, pertanto, è stato caricato sul server tramite un Client SFPT come Filezilla.

# **5. Conlusioni e sviluppi futuri**

Il risultato del presente lavoro di tesi è stato lo sviluppo di una versione sperimentale di un possibile tour virtuale per il Politecnico di Torino, che riprende i vari aspetti dei tour virtuali presenti sul web ed analizzati nel capitolo stato dell'arte. In particolare sono state realizzate tre forme di tour virtuali, ognuna con una specifica funzione e modalità di esplorazione. Si passa infatti da una versione 2D sequenziale, che permette di visitare tutti gli ambienti in maniera lineare, alla versione a 360 gradi, che libera da ogni vincolo di esplorazione lasciando all'utente la possibilità di decidere dove andare; infine, la versione VR permette di immergersi totalmente nel mondo virtuale grazie all'utilizzo di opportuni visori. Il tour ha una propria identità e riesce a distinguersi dagli altri, grazie anche all'uso della modalità VR arricchita dalla presenza della guida virtuale e da diversi contenuti multimediali, aspetti che spesso non vengono tenuti in considerazione dai principali produttori di tour virtuali.

Una parte importante del lavoro è stata la scelta dello strumento utile alla realizzazione delle varie versioni del tour virtuale. Tra le diverse scelte disponibili sul mercato, il software Panotour Pro è risultato il più adatto allo scopo. Infatti, è risultato un ottimo strumento per la creazione di una base di lavoro, perfezionabile grazie all'utilizzo delle potenzialità integrate in esso da krPano, che supporta tutti i tipi di immagini panoramiche e consente di creare tour virtuali interattivi.

Grazie alla sintassi XML di krPano e alla possibilità di poter personalizzare in totale libertà i file HTML, JavaScript, XML e CSS generati da Panotour Pro, è stato possibile migliorare i contenuti prodotti ed integrarne di nuovi come la mappa, la galleria multimediale e la guida virtuale. Ciò è stato possibile grazie all'utilizzo di varie API e librerie, come le JavaScript API di Google Maps per la mappa e la libreria Three.js per la guida virtuale.

In conclusione, con lavoro si è dimostrato come sia possibile realizzare tour virtuali seguendo una linea di sviluppo che parte dall'analisi di mercato (utile a trovare gli elementi distintivi per uno strumento di questo genere), seguita dall'individuazione delle principali tappe del tour e dall'acquisizione delle fotografie e dei video degli ambienti che, dopo un processo di elaborazione e montaggio, sono stati assemblati ed infine resi accessibili.

Il progetto, nato per mostrare alcune delle principali aree utili alla vita dello studente nell'Ateneo (specialmente per quelli internazionali), è ancora piuttosto giovane. In effetti, durante la tesi è stato realizzato un prototipo di tour virtuale che risulta più che funzionante, ma vi sono diversi aspetti migliorabili che potrebbero essere considerati per futuri sviluppi.

In particolare, poiché è stata utilizzata la Samsung Gear 360 per acquisire le fotografie e i video a 360 gradi degli ambienti, il risultato finale potrebbe risultare in alcuni casi piuttosto "amatoriale", con fotografie non del tutto nitide o magari con illuminazioni non del tutto corrette. Pertanto, si potrebbe pensare di aggiornare le fotografie con scatti di qualità, realizzati attraverso strumenti più professionali. Si potrebbe anche pensare di esplorare alcune tecniche per acquisire fotografie e video stereoscopici a 360 gradi, così da ricreare una vera sensazione di profondità degli ambienti.

Un altro aspetto che potrebbe essere considerato è l'ampliamento dei contenuti multimediali presenti nei vari ambienti, oltre all'aggiunta di nuove aree in modo da garantire un'esperienza ancora più completa. Infatti, il Politecnico di Torino altre sedi che non sono state prese in considerazione in questo lavoro di tesi (basti pensare al campus del Castello del Valentino, la sede storica dell'Ateneo e sede principale di riferimento per Architettura e Design, come anche la sede del Lingotto, attualmente destinata alla nascente Scuola di Master o il campus più recente della Cittadella del design e della mobilità sostenibile, sede dei corsi di Laurea in Ingegneria dell'Autoveicolo ed in Design e Comunicazione visiva, situato in un'area adiacente all'impianto produttivo di Mirafiori).

Infine, si potrebbe ricreare un'interfaccia per la versione mobile del tour virtuale che si adatti al dispositivo smartphone o tablet utilizzato. Infatti, al momento l'interfaccia mobile è praticamente identica a quella della versione desktop. Alcuni esempi si possono vedere in YouVisit, descritto nello stato dell'arte, che ha creato un'interfaccia completamente dedicata per i dispositivi mobili in modo da rendere più agevole l'esplorazione e l'accesso ai contenuti multimediali.

### **Bibliografia**

- [1] PearlEye HD Virtual Tour. *A chi è rivolto il nostro Virtual Tour*. (Ultimo accesso luglio 2018)<http://www.tourvirtualihd.it/virtual-tour-2/>
- [2] Virtual360°. *Perché averlo?* (Ultimo accesso luglio 2018) <https://virtual360gradi.it/home/virtual-tour/why/>
- [3] Sue Stewart, Fiona Warburton, John D. Smith (2017), *Cambridge International AS and A Level Travel and Tourism Coursebook* <https://books.google.it/books?id=2dlsDQAAQBAJ&pg=PA28#v=onepage&q&f=false>
- [4] Joseph L. Ortiz (2005). *A Case Study in the ROI of Online Virtual Tours*. (Ultimo accesso: luglio 2018) <http://www.panorama.nu/ROI.pdf>
- [5] Adobe Corporate Communications (2017). *Flash & The Future of Interactive Content*. (Ultimo accesso: luglio 2018)<https://theblog.adobe.com/adobe-flash-update/>
- [6] Tour virtuale: *Cappella Sistina*. (Ultimo accesso: febbraio 2018) [http://vatican.com/tour/sistine\\_chapel\\_3D](http://vatican.com/tour/sistine_chapel_3D)
- [7] Tour virtuale: *Museo dell'Ara Pacis*. (Ultimo accesso: luglio 2018) <http://tourvirtuale.arapacis.it/ita/index.html>
- [8] Google Street View. (Ultimo accesso: luglio 2018)<https://www.google.com/streetview/>
- [9] Google Maps. (Ultimo accesso: luglio 2018)<https://www.google.it/maps>
- [10] Google Arts & Culture. (Ultimo accesso: luglio 2018) <https://artsandculture.google.com/>
- [11] Tour virtuale: *Palazzo Madama*. (Ultimo accesso: luglio 2018)<https://goo.gl/FW8Jgk>
- [12] Matterport. (Ultimo accesso: luglio 2018)<https://matterport.com/>
- [13] Tour virtuale: *Southern California Luxury Home*. (Ultimo accesso: luglio 2018) <https://matterport.com/3d-space/pro2-southern-california-luxury-home/>
- [14] PearlEye HD Virtual Tour. (Ultimo accesso luglio 2018)<http://www.tourvirtualihd.it/>
- [15] Tour virtuale: *Fortezza di Civitavecchia del Tronto*. (Ultimo accesso luglio 2018) <http://www.pearleye.it/virtualtour/5/fortezza/index.html>
- [16] Tour virtuale: *Acqualand*. (Ultimo accesso luglio 2018) <http://www.pearleye.it/virtualtour/6/aqualand/index.html>
- [17] Tour virtuale: *360° video di Roma*. (Ultimo accesso luglio 2018) <http://www.pearleye.it/virtualtour/6/video360/index.html>
- [18] YouVisit. (Ultimo accesso luglio 2018)<https://www.youvisit.com/>
- [19] YouVisit (2018). Ebook: *How Virtual Campus Tours Can Bolster Your Institutions Bottom Line*.
- [20] Tour virtual: *Columbia University*. (Ultimo accesso luglio 2018) <https://www.youvisit.com/tour/columbia>
- [21] Tour virtual: *Bloomington Campus*. (Ultimo accesso luglio 2018) <https://www.youvisit.com/tour/iub?fromSearch=1>
- [22] CarraroLab. (Ultimo accesso luglio 2018)<http://www.carraro-lab.com/>
- [23] krPano. (Ultimo accesso luglio 2018)<https://krpano.com/>
- [24] Panotour Pro. (Ultimo accesso luglio 2018) [http://www.kolor.com/panotour/panotour](http://www.kolor.com/panotour/panotour-features/)[features/](http://www.kolor.com/panotour/panotour-features/)
- [25] 3DVista. (Ultimo accesso luglio 2018) <https://www.3dvista.com/>
- [26] Easypano Tourweaver. (Ultimo accesso luglio 2018) <http://www.easypano.com/>
- [27] Google Maps JavaScript API. *Documentation*. (Ultimo accesso luglio 2018) <https://developers.google.com/maps/documentation/javascript/tutorial>
- [28] Three.js *Documentation*. (Ultimo accesso luglio 2018)<https://threejs.org/docs>
## **Appendice**

Tour virtuali di università e college:

- *Yale Campus*.<http://www.youvisit.com/tour/yale>
- *Harvard College*.<http://www.youvisit.com/tour/harvard>
- *Illinois Institute of Technology.* <http://www.youvisit.com/tour/iit>
- *Ohio State Campus.* <https://www.youvisit.com/tour/osu>
- *Ohio State Campus.* <http://www.youvisit.com/tour/dartmouth/80674?tourid=tour1>
- *Nuova Accademia di Belle Arti Milano.* <http://www.youvisit.com/tour/naba>
- *Libera Università Maria Santissima Assunta*. [http://www.lumsa.it/entra\\_virtualtour](http://www.lumsa.it/entra_virtualtour)
- *Policlinico Universitario Campus Bio-Medico*. [http://www.policlinicocampusbiomedico.it/visita-virtuale-del-policlinico](http://www.policlinicocampusbiomedico.it/visita-virtuale-del-policlinico-universitario.html)[universitario.html](http://www.policlinicocampusbiomedico.it/visita-virtuale-del-policlinico-universitario.html)

Tour virtuali di città:

- *Visit Houston*.<http://www.youvisit.com/tour/visithoustontexas>
- *New York City*.<http://www.youvisit.com/tour/nyc>
- *Rome*.<http://www.youvisit.com/tour/rome>
- *Paris*.<http://www.youvisit.com/tour/paris>

Tour virtuali di eventi:

- *EXPO Milano 2015*.<http://virtual.expo2015.org/?language=IT>
- *Oz Comic-Con*.<https://pano-ad.com.au/portfolio/oz-comic-con/>

Tour virtuali di musei:

- *Museo d'Arte Orientale di Torino*. [http://www.maotorino.it/it/eventi-e-mostre/la](http://www.maotorino.it/it/eventi-e-mostre/la-citt%C3%A0-proibita-vr-oculus-rift)[citt%C3%A0-proibita-vr-oculus-rift](http://www.maotorino.it/it/eventi-e-mostre/la-citt%C3%A0-proibita-vr-oculus-rift)
- *INAF Osservatorio Astronomico di Capodimonte*.<https://goo.gl/bXDmxZ>

Video a 360 gradi:

- *Homecoming Athletics - Dartmouth.* [http://www.youvisit.com/tour/homecoming\\_athletics\\_dartmouth](http://www.youvisit.com/tour/homecoming_athletics_dartmouth)
- *Giraffatitan dinosaur: Back to life in 360 VR*. <https://www.youtube.com/watch?v=p86gh2HEsp0>
- *Virtual reality tour of the European Parliament*. [http://www.europarl.europa.eu/news/it/news-room/20161207STO54927/parlamento](http://www.europarl.europa.eu/news/it/news-room/20161207STO54927/parlamento-in-3d-il-tour-in-realt%C3%A0-virtuale)[in-3d-il-tour-in-realt%C3%A0-virtuale](http://www.europarl.europa.eu/news/it/news-room/20161207STO54927/parlamento-in-3d-il-tour-in-realt%C3%A0-virtuale)
- *Google Data Center 360° Tour*.<https://www.youtube.com/watch?v=zDAYZU4A3w0>
- *Amazing 360 Guided Tour of London*. <https://www.youtube.com/watch?v=sEWWHfWBVnk>
- *Experience Amsterdam: A Guided City Tour*. <https://www.youtube.com/watch?v=FzrkpXlRP1M>